OneTouch 4.6 Mai 2013 05-0796-100

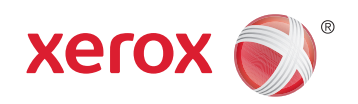

## Xerox DocuMate 3115 Guide de l'utilisateur

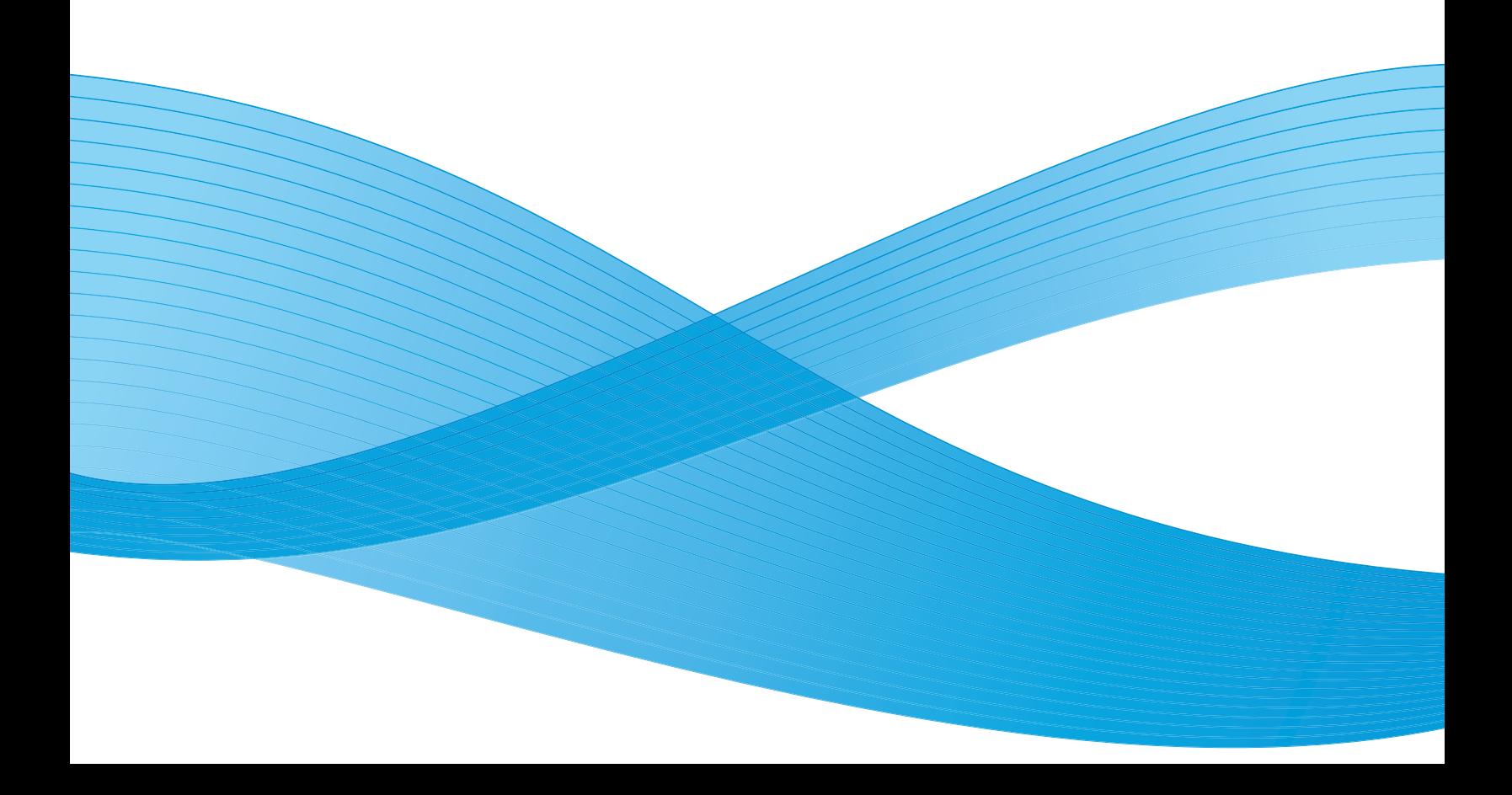

Design © 2013 Xerox Corporation. Tous droits réservés. Xerox®, Xerox et Design® et DocuMate® sont des marques de Xerox Corporation aux Etats-Unis et/ou dans d'autres pays.

Contenu © 2013 Visioneer, Inc. Tous droits réservés. Le nom de marque et le logo Visioneer sont des marques déposées de Visioneer, Inc.

La reproduction, l'adaptation ou la traduction sans permission écrite préalable est interdite, sauf autorisation émanant des lois de droits d'auteur.

Les noms et logos PaperPort® et OmniPage® sont des marques déposées de Nuance Communications, Inc.

®Adobe®, Adobe® Acrobat®, Adobe® Reader® et le logo Adobe® PDF sont des marques déposées d'Adobe Systems Incorporated aux Etats-Unis et/ou dans d'autres pays. Le logo Adobe PDF apparaîtra dans le logiciel de ce produit et un accès total aux fonctionnalités du logiciel Adobe n'est possible que si un produit Adobe est installé sur votre ordinateur.

Microsoft est une marque déposée de Microsoft Corporation aux Etats-Unis. Windows est une marque commerciale et SharePoint® est une marque déposée de Microsoft Corporation.

Mac et Mac OS sont des marques déposées d'Apple Incorporated aux Etats-Unis et/ou dans d'autres pays.

ZyINDEX est une marque déposée de ZyLAB International, Inc. Portions de la boîte à outils ZyINDEX, Copyright © 1990-1998, ZyLAB International, Inc.

Tous droits réservés. Tous les autres produits mentionnés peuvent être des marques commerciales de leur entreprise respective.

Des modifications sont périodiquement apportées à ce document. Les changements, inexactitudes techniques et erreurs typographiques seront corrigés dans les éditions ultérieures.

Version du document : 05-0796-100 (mai 2013)

Les informations sont sujettes à modification sans préavis et ne représentent pas un engagement de la part de Visioneer. Le logiciel décrit est fourni sous contrat de licence. Le logiciel ne peut être utilisé ou copié qu'en accord avec les termes d'un tel contrat. Il est contraire à la loi de copier le logiciel sur tout support sauf sur autorisation spécifique dans le contrat de licence. Aucune partie de ce document ne peut être reproduite ou transmise sous quelque forme ni par quelque moyen que ce soit, électronique ou mécanique, y compris la photocopie, l'enregistrement ou les systèmes de stockage et de récupération des informations, ou traduite dans une autre langue, pour tout autre but que l'utilisation personnelle du détenteur de licence, et sur autorisation spécifique dans le contrat de licence, sans la permission écrite expresse de Visioneer.

#### Légende des droits restreints

L'utilisation, la duplication ou la divulgation est sujette à des restrictions comme stipulées dans le sous-alinéa (c)(1)(ii) de la clause 52.227-FAR14 de « The Rights in Technical Data and Computer Software » (Droits régissant les données techniques et logiciels). Les documents numérisés par ce produit peuvent être protégés par des lois gouvernementales et d'autres régulations, telles que les lois relatives aux droits d'auteur. Le client est seul responsable du respect de ces lois et régulations.

## Table des matières

#### [1 Sécurité](#page-8-0)

 $\overline{2}$ 

 $2<sub>1</sub>$ 

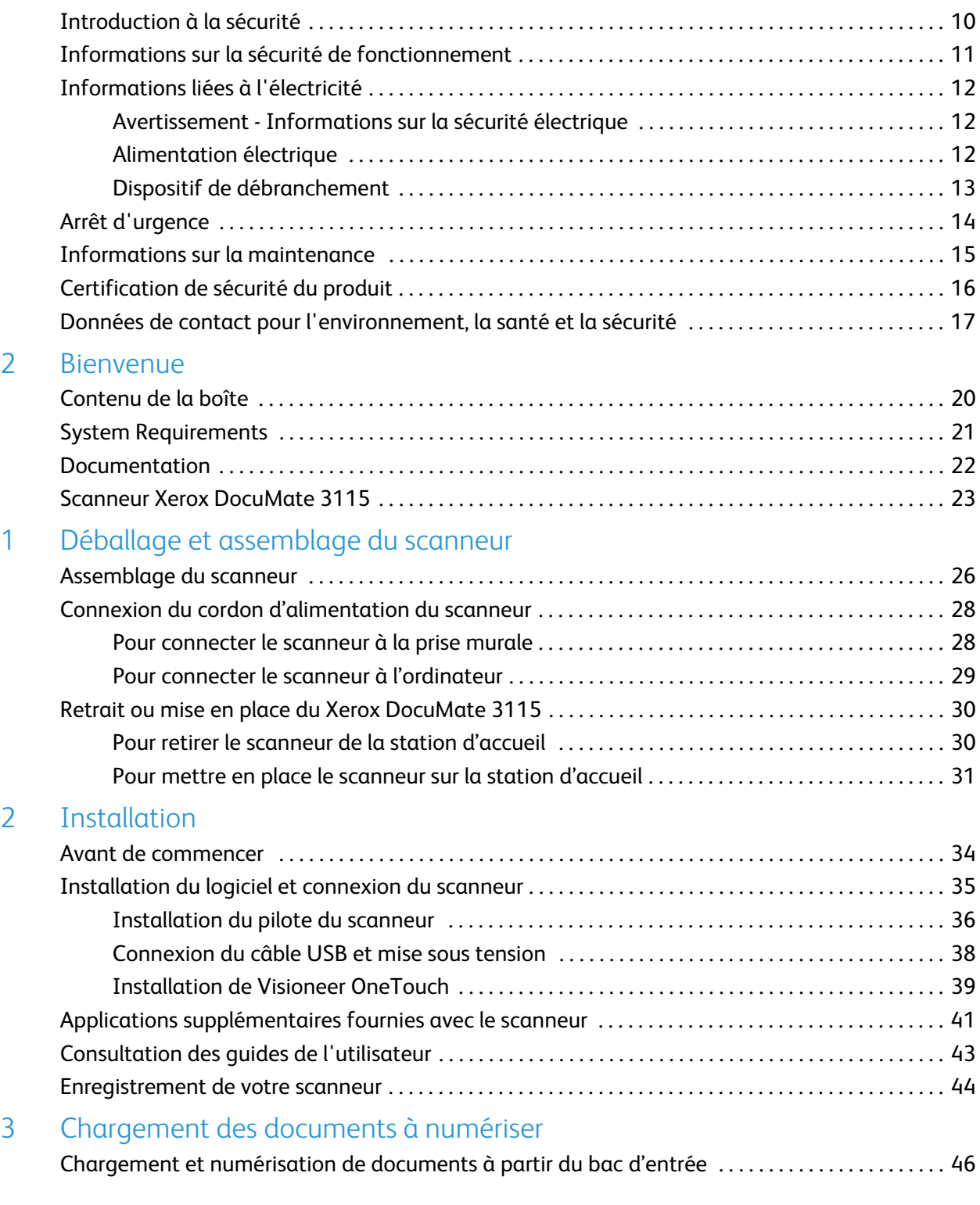

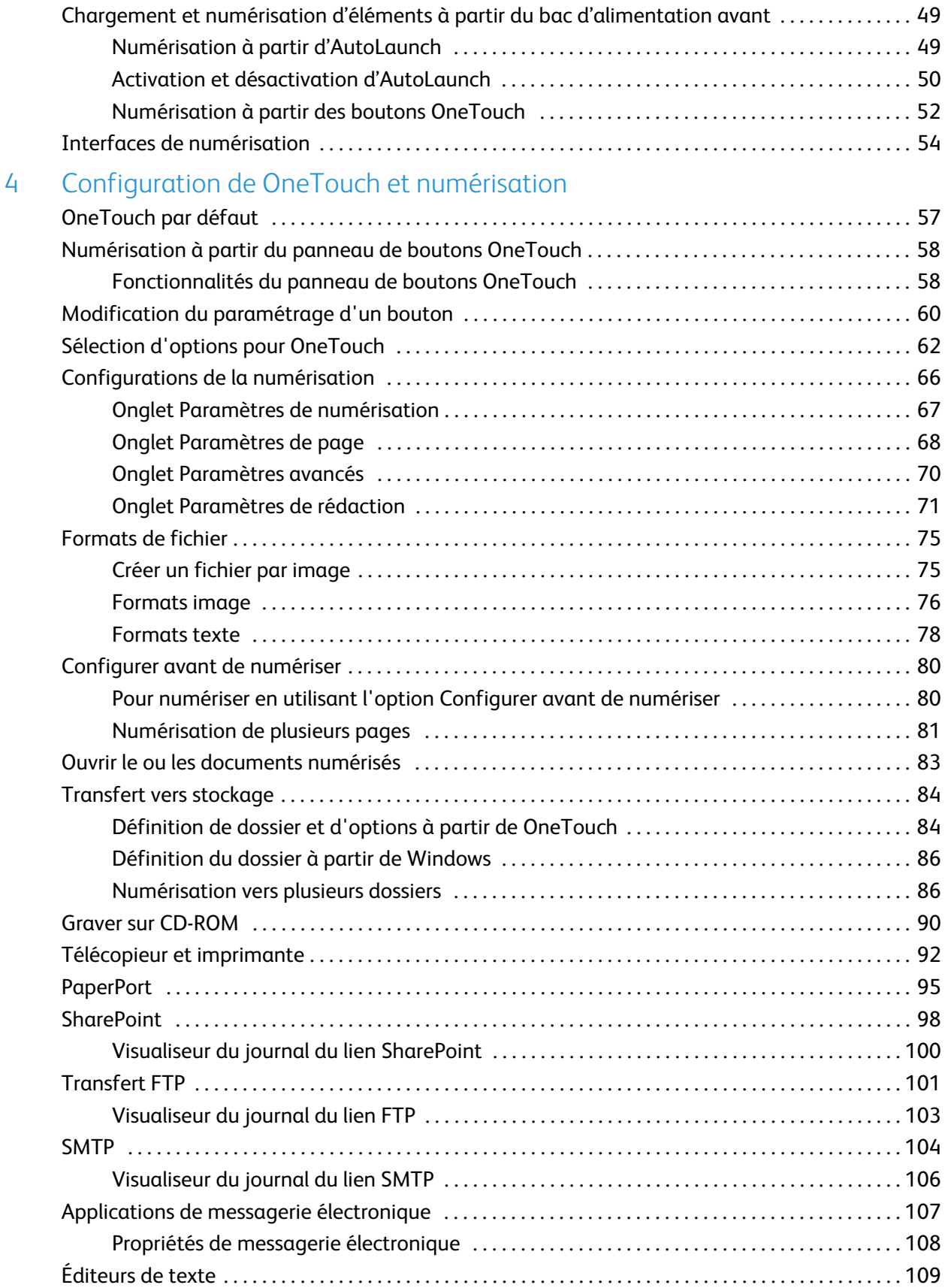

4

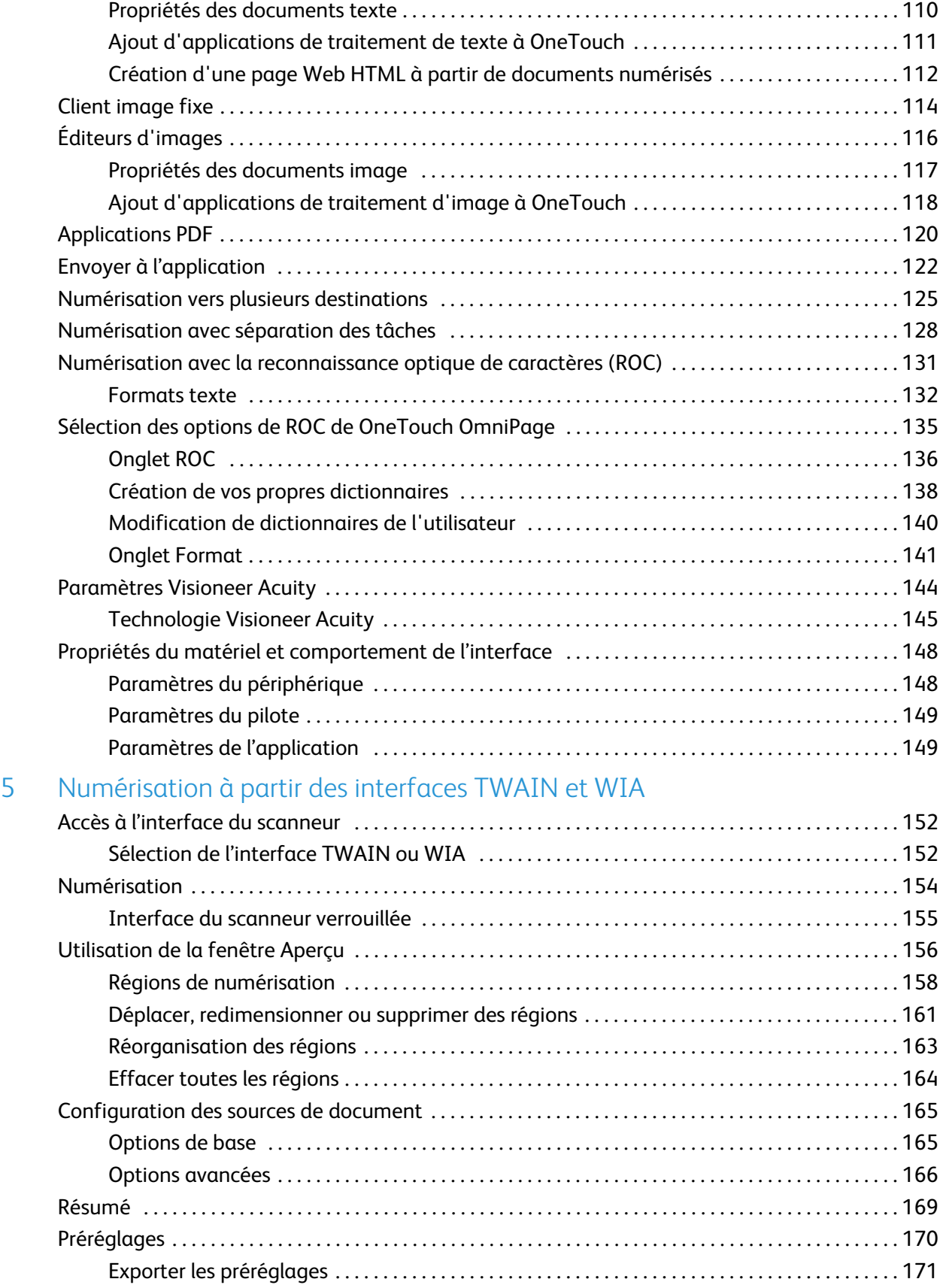

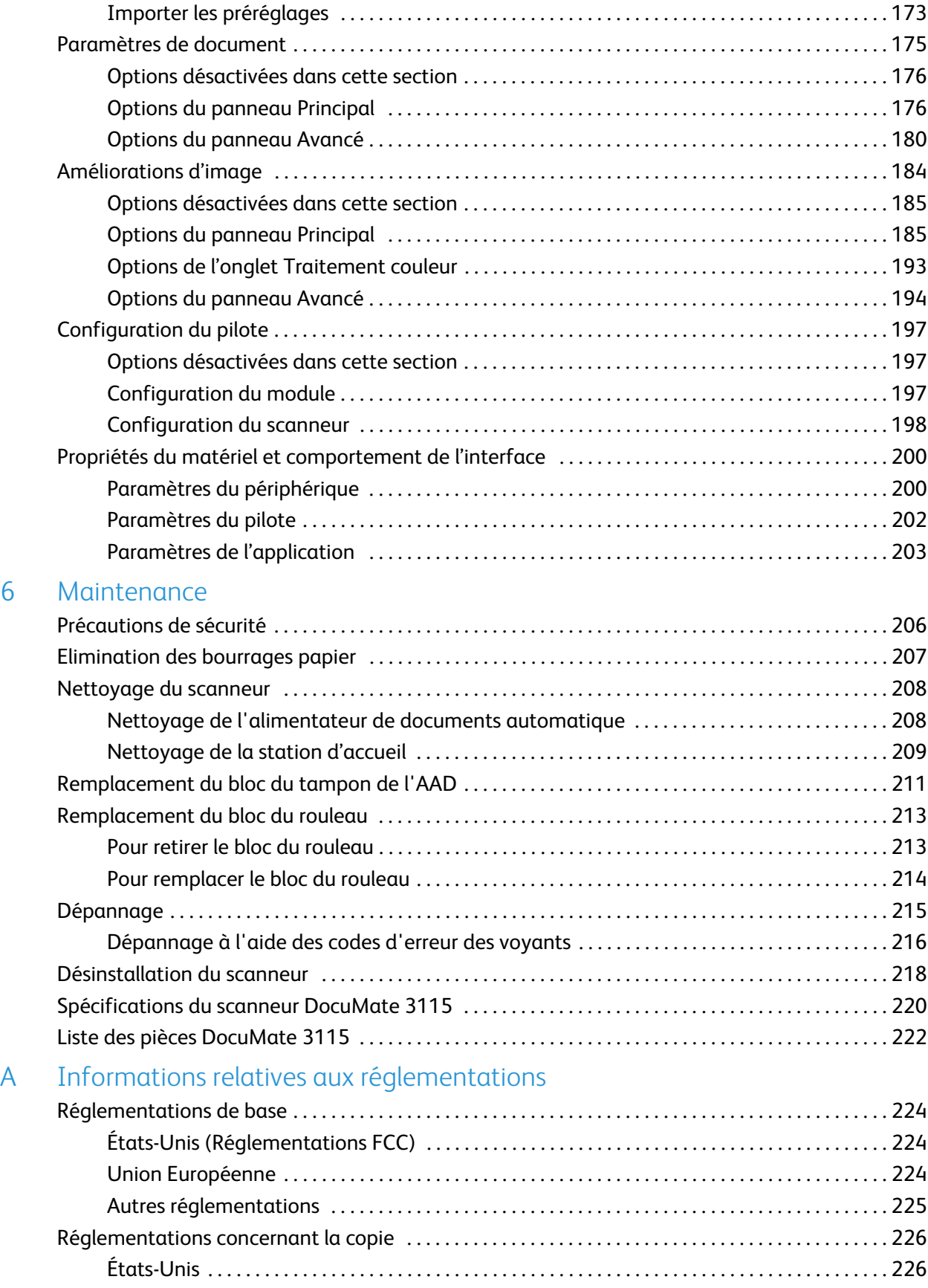

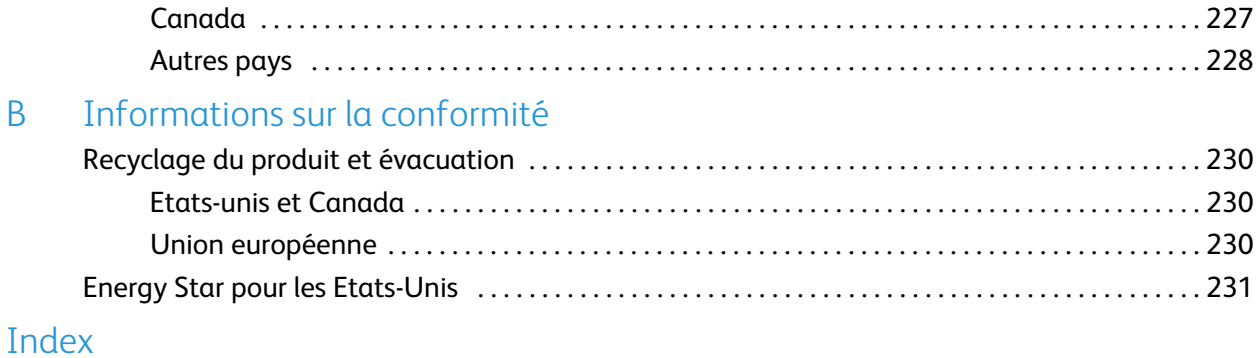

Table des matières

# <span id="page-8-0"></span>Sécurité

#### Ce chapitre traite des points suivants :

- [Introduction à la sécurité à la page 10](#page-9-0)
- [Informations sur la sécurité de fonctionnement à la page 11](#page-10-0)
- [Informations liées à l'électricité à la page 12](#page-11-0)
- [Arrêt d'urgence à la page 14](#page-13-0)
- [Informations sur la maintenance à la page 15](#page-14-0)
- [Certification de sécurité du produit à la page 16](#page-15-0)
- [Données de contact pour l'environnement, la santé et la sécurité à la page 17](#page-16-0)

## <span id="page-9-0"></span>Introduction à la sécurité

#### **Avis et sécurité**

Veuillez lire attentivement les instructions suivantes avant d'utiliser la machine et vous y reporter si nécessaire pour assurer le fonctionnement continu et sécurisé de votre machine.

Vos produit et fournitures Xerox ont été conçus et testés afin de répondre à des exigences de sécurité strictes. Ceci inclut l'évaluation et la certification d'agences de sécurité, ainsi que la conformité aux réglementations électromagnétiques et aux normes environnementales établies.

Le test et les performances relatifs à la sécurité et l'environnement de ce produit ont été vérifiés à l'aide de matériaux Xerox uniquement.

## **AVERTISSEMENT :**

Les altérations non autorisées, qui peuvent inclure l'ajout de nouvelles fonctions ou la connexion de périphériques externes, peuvent avoir une incidence sur la certification du produit. Pour plus d'informations, veuillez contacter votre représentant Xerox.

## <span id="page-10-0"></span>Informations sur la sécurité de fonctionnement

Vos équipement et fournitures Xerox ont été conçus et testés afin de répondre à des exigences de sécurité strictes. Ceci inclut l'examen et l'approbation d'agence, et la conformité aux normes environnementales établies.

Pour assurer un fonctionnement continu et sécurisé de votre équipement Xerox, suivez ces directives de sécurité à tout moment :

#### **Respectez les consignes suivantes :**

- Suivez toujours tous les avertissements et instructions figurant sur, ou accompagnant, l'équipement.
- Avant de nettoyer ce produit, débranchez-le de la prise électrique. Utilisez toujours des matériaux spécifiquement conçus pour ce produit. L'utilisation d'autres matériaux peut altérer les performances et créer une situation dangereuse. N'utilisez pas de nettoyants pressurisés, ils peuvent être explosifs et inflammables sous certaines conditions.
- Placez toujours la machine sur une surface solide pouvant supporter son poids.
- Positionnez toujours la machine dans un endroit disposant d'une bonne ventilation et d'espace pour l'entretien.
- Débranchez toujours cet équipement de la prise électrique avant de nettoyer.

**REMARQUE :** Votre machine Xerox est équipée d'un dispositif d'économie d'énergie pour conserver l'alimentation lorsque la machine n'est pas utilisée. La machine peut rester allumée en permanence.

#### **A ne pas faire :**

- N'utilisez jamais de fiche d'adaptation de mise à la terre pour connecter l'équipement à une prise d'alimentation ne disposant pas d'une borne de connexion de mise à la terre.
- Ne tentez aucune procédure de maintenance ne figurant pas spécifiquement dans cette documentation.
- Ne démontez jamais les couvercles ou protections fixés à l'aide de vis. L'opérateur n'est pas autorisé à intervenir à l'intérieur de ces zones.
- N'installez jamais la machine près d'un radiateur ou de toute autre source de chaleur.
- N'annulez jamais les dispositifs de verrouillage électriques ou mécaniques
- Ne placez jamais cet équipement à un endroit où les gens peuvent marcher ou trébucher sur le cordon d'alimentation.

### **Attention :**

Ce périphérique n'est pas conçu pour être utilisé dans le champ de vision direct dans des lieux de travail équipés d'écrans. Pour éviter les reflets gênants dans les lieux de travail équipés d'écrans, ce périphérique ne doit pas être placé dans le champ de vision direct.

## <span id="page-11-0"></span>Informations liées à l'électricité

#### <span id="page-11-1"></span>Avertissement - Informations sur la sécurité électrique

- La prise d'alimentation de la machine doit répondre aux exigences indiquées sur la plaque d'identification au dos de la machine. Si vous n'êtes pas certain que votre alimentation électrique satisfait aux exigences, veuillez consulter votre compagnie d'électricité locale ou un électricien pour demander des conseils.
- La prise de courant doit être installée à côté de l'équipement et doit être facilement accessible.
- Utilisez le câble d'alimentation fourni avec votre machine. N'utilisez pas de rallonge et ne retirez pas ni modifiez la fiche du cordon d'alimentation.
- Branchez le câble d'alimentation directement dans une prise électrique mise à la terre correctement. Si vous n'êtes pas certain qu'une prise est correctement mise à la terre, consultez un électricien.
- N'utilisez jamais d'adaptateur pour connecter un équipement Xerox à une prise électrique ne disposant pas d'une borne de connexion de mise à la terre.
- Ne placez jamais cet équipement à un endroit où des gens peuvent marcher ou trébucher sur le câble d'alimentation.
- Ne placez pas d'objets sur le câble d'alimentation.
- Ne contournez et ne désactivez pas les dispositifs de verrouillage électriques ou mécaniques.
- Ne poussez pas d'objets dans les fentes ou ouvertures sur la machine. Ceci peut provoquer une décharge électrique ou un incendie.

#### <span id="page-11-2"></span>Alimentation électrique

• Ce produit doit être utilisé avec le type d'alimentation électrique indiqué sur l'étiquette de la plaque d'identification. Si vous n'êtes pas certain que votre alimentation électrique satisfait aux exigences, veuillez consulter votre compagnie d'électricité locale pour obtenir des conseils.

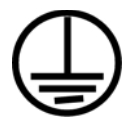

• Connectez toujours l'équipement à une prise d'alimentation mise à la terre. En cas de doute, faites vérifier la prise par un électricien qualifié.

### **AVERTISSEMENT :**

Cet équipement doit être connecté à un circuit de protection de mise à la terre. Cet équipement est fourni avec une fiche disposant d'une broche de protection de mise à la terre. Cette fiche s'adaptera uniquement à une prise électrique mise à la terre. Ceci est un dispositif de sécurité. Si vous ne pouvez pas insérer la fiche dans la prise, contactez votre électricien pour remplacer la prise.

#### <span id="page-12-0"></span>Dispositif de débranchement

Le câble d'alimentation est le dispositif de débranchement pour cet équipement. Il est attaché à l'arrière de la machine comme dispositif enfichable. Pour supprimer toute l'alimentation électrique de l'équipement, débranchez le câble d'alimentation de la prise électrique.

## <span id="page-13-0"></span>Arrêt d'urgence

Si l'une des conditions suivantes est remplie, mettez immédiatement la machine hors tension et débranchez le câble d'alimentation de la prise électrique. Contactez un représentant de service Xerox autorisé pour corriger le problème.

- L'équipement émet des odeurs ou des bruits inhabituels.
- Le câble d'alimentation est endommagé ou usé.
- Un disjoncteur, un fusible ou un autre système de sécurité du panneau mural a été déclenché.
- Du liquide s'est répandu dans la machine.
- La machine a été aspergée d'eau.
- Une pièce de la machine est endommagée.

## <span id="page-14-0"></span>Informations sur la maintenance

- 1. Toute procédure de maintenance du produit sera décrite dans la documentation utilisateur fournie avec le produit.
- 2. N'effectuez aucune procédure de maintenance sur ce produit qui ne figure pas dans la documentation du client.
- 3. N'utilisez pas de nettoyants pressurisés. L'utilisation de nettoyants non approuvés peut altérer les performances de l'équipement et engendrer des situations dangereuses.
- 4. Utilisez uniquement les fournitures et matériaux de nettoyage indiqués dans ce manuel.
- 5. Ne retirez pas les couvercles ou protections fixés à l'aide de vis. Il n'existe aucune pièce derrière ces couvercles qui puisse être entretenue ou réparée.
- 6. N'effectuez aucune procédure de maintenance sauf si vous avez été formé à cet effet par un revendeur local agréé ou si elle est spécifiquement décrite dans les manuels de l'utilisateur.

## <span id="page-15-0"></span>Certification de sécurité du produit

Ce produit est certifié par l'agence suivante à l'aide des normes de sécurité répertoriées :

**Standard**

UL60950-1 (Etats-Unis) CSA 22.2 No. 60950-1 (Canada)

IEC 60950-1

## <span id="page-16-0"></span>Données de contact pour l'environnement, la santé et la sécurité

#### **Données de contact**

Pour plus d'informations sur l'environnement, la santé et la sécurité en relation avec ces produit et fournitures Xerox, veuillez contacter les services d'assistance suivants :

**Etats-unis et Canada :** 1-800-828-6571 **Europe :**  $+44$  1707 353 434 Sécurité

# <span id="page-18-0"></span>Bienvenue 2

Ce chapitre traite des points suivants :

- [Contenu de la boîte à la page 20](#page-19-0)
- [System Requirements à la page 21](#page-20-0)
- [Documentation à la page 22](#page-21-0)
- [Scanneur Xerox DocuMate 3115 à la page 23](#page-22-0)

Les informations contenues dans ce guide concernent des fonctionnalités matérielles et logicielles qui ne sont pas nécessairement fournies avec le modèle de scanneur acheté. Veuillez ignorer les informations non applicables à votre scanneur.

Il se peut que certaines des illustrations contenues dans ce guide ne correspondent pas exactement à ce qui s'affiche sur le moniteur de votre ordinateur. Ces différences éventuelles sont mineures et n'affectent en rien les procédures décrites pour l'utilisation des fonctionnalités.

## <span id="page-19-0"></span>Contenu de la boîte

Avant de commencer le montage du scanneur et l'installation du logiciel, veuillez vérifier le contenu de la boîte pour vous assurer que tous les éléments s'y trouvent. Si des pièces sont manquantes ou endommagées, contactez le revendeur du magasin où vous avez acheté le scanneur.

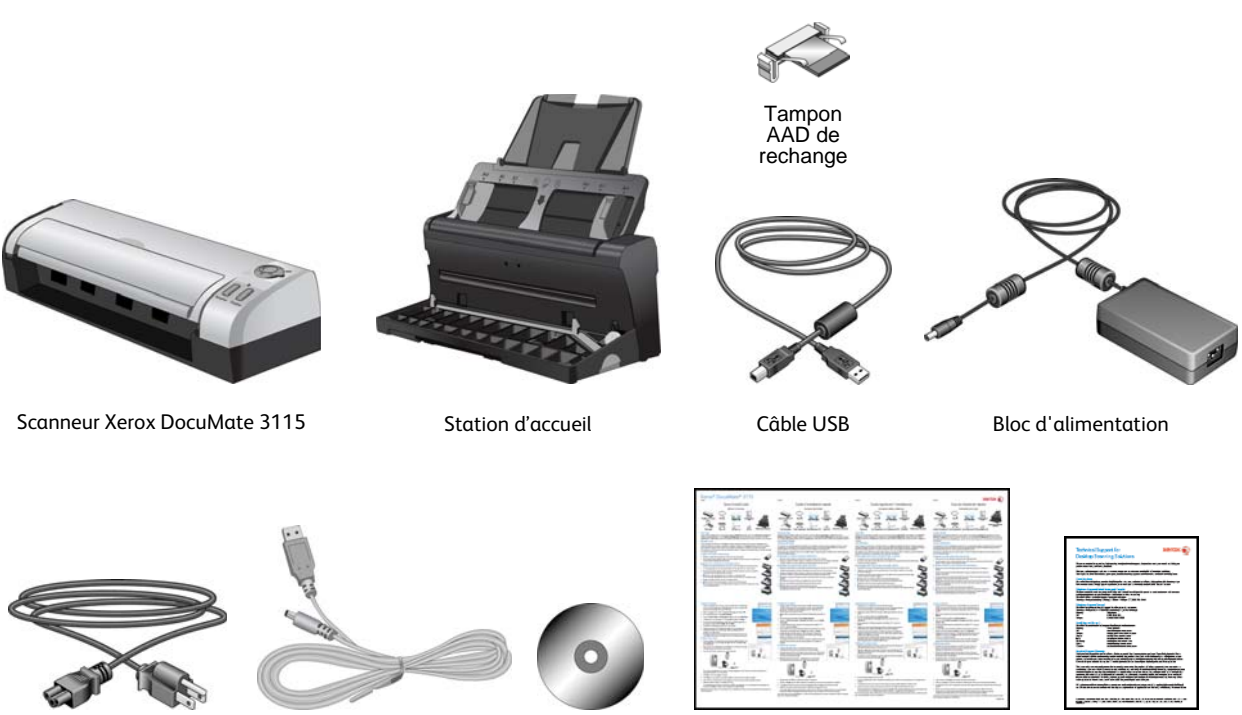

Cordon d'alimentation Guide d'installation rapide Câble d'alimentation USB

Guide d'installation rapide Carte d'assistance

## <span id="page-20-0"></span>System Requirements

#### **Pentium 4 PC or AMD equivalent with:**

- A DVD-ROM drive
- An available Universal Serial Bus (USB) port
- Microsoft<sup>®</sup> Windows<sup>®</sup> operating system:
	- 32-bit Windows XP (Service Pack 1 and 2)
	- 32-bit or 64-bit Windows Vista (Service Pack 1)
	- 32-bit or 64-bit Windows 7
	- 32-bit or 64-bit Windows 8

The scanner is compatible with Service Pack 3 for Windows XP, Service Pack 2 for Windows Vista, and Service Pack 1 for Windows 7.

- Minimum of 2 gigabyte (GB) of internal memory (RAM)
- 350 MB minimum of free hard disk space

#### **A VGA or SVGA Monitor:**

- The recommended settings for your monitor are:
	- Color quality of 16-bit or 32-bit
	- Resolution set to at least 800 x 600 pixels

Refer to your Windows documentation for instructions on setting the color quality and resolution for the monitor.

## <span id="page-21-0"></span>Documentation

**The following printed documentation is provided in the box:**

- **Installation guide**—abbreviated scanner setup and installation instructions.
- **Technical support card**—contact information for technical support and customer service, and a brief overview of our standard product warranty.
- **Warranty card**—the warranty card is provided for users in Russia and should be filled in as described on the card. For all other users, please dispose of this card in paper recycling.

**The following soft-copy documentation is available on the installation disc:**

- **Scanner user's guide**—contains detailed installation, configuration, scanning, and maintenance instructions.
- **Nuance PaperPort user's guide**—contains detailed information using the application and managing your scanned documents.
- **Nuance OmniPage user's guide**—contains detailed instructions on using the software, including information on using Optical Character Recognition to create editable text files from the scanned documents.
- **Nuance PDF Converter user's guide**—contains detailed information on using the application to create and modify PDF files.

## <span id="page-22-0"></span>Scanneur Xerox DocuMate 3115

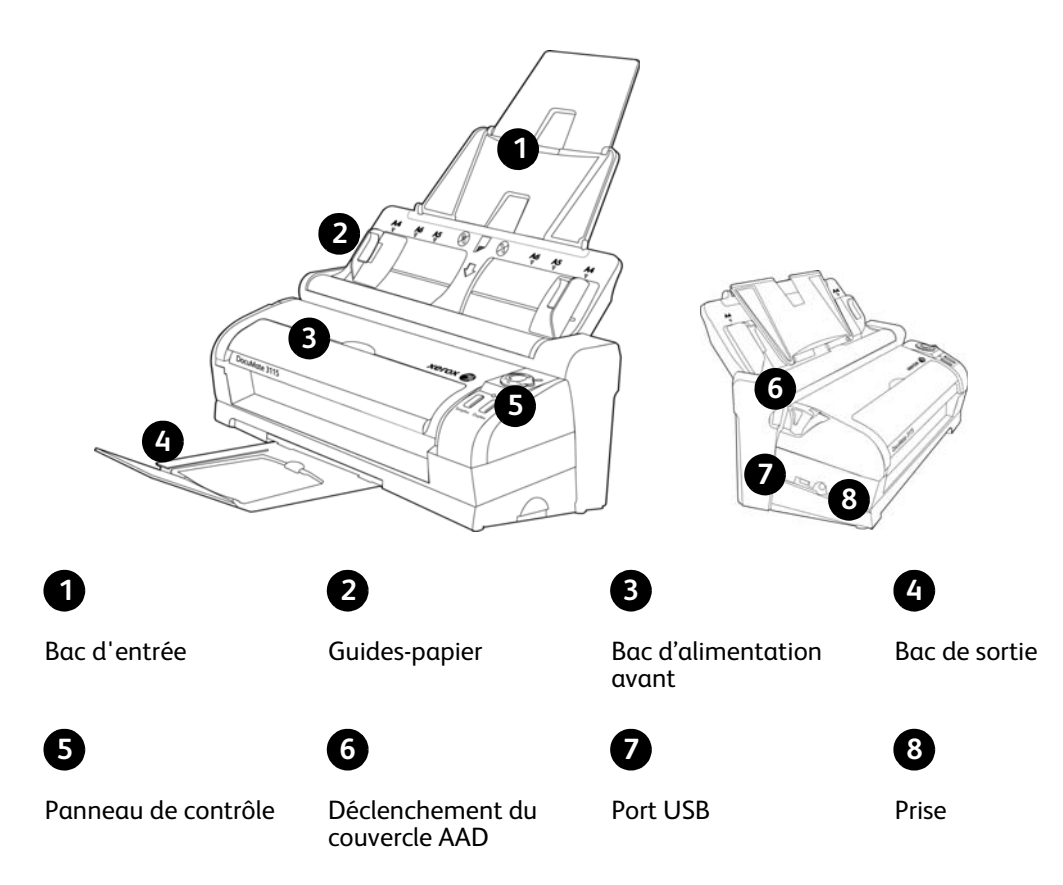

**Bac d'entrée** : maintient le papier dans le scanneur.

**Guides-papier** : s'ajustent à la largeur du document.

**Déclenchement du couvercle AAD** : appuyez pour ouvrir le capot de l'alimentateur automatique de documents (AAD).

**Bac d'alimentation avant** : ouvrez ce bac pour insérer les documents par l'avant du scanneur.

**Panneau de contrôle** : commandes de numérisation OneTouch.

**Bouton Commutateur d'alimentation et Paramètres de numérisation** : tournez le bouton vers la droite pour mettre le scanneur sous tension. Les numéros 1 à 6 représentent les 6 paramètres de numérisation OneTouch.

**Bouton recto** (Simplex) : appuyez sur ce bouton pour numériser un document.

**Bouton recto-verso** (Duplex) : appuyez sur ce bouton pour annuler la numérisation.

**Voyant d'état** : indique l'état du scanneur.

**Bac de sortie** : reçoit les documents à leur sortie du scanneur.

**Port USB (bus série universel)** : permet de connecter le scanneur à l'ordinateur.

Bienvenue

**Prise** : permet de relier le câble d'alimentation au scanneur.

## <span id="page-24-0"></span>Déballage et assemblage du scanneur

#### Ce chapitre traite des points suivants :

- [Assemblage du scanneur à la page 26](#page-25-0)
- [Connexion du cordon d'alimentation du scanneur à la page 28](#page-27-0)
- [Retrait ou mise en place du Xerox DocuMate 3115 à la page 30](#page-29-0)

## <span id="page-25-0"></span>Assemblage du scanneur

- 1. Retirez le scanneur de sa mousse de protection et du sac en plastique.
- 2. Retirez les rubans adhésifs et les bandes de mousse de protection du scanneur et du bac d'entrée.
- 3. Soulevez le guide-papier du scanneur. Repoussez le bac jusqu'à ce qu'il se mette en place. Si le bac n'est pas entièrement inséré, l'alimentation du papier depuis ce bac d'entrée peut engendrer un bourrage au niveau du scanneur.

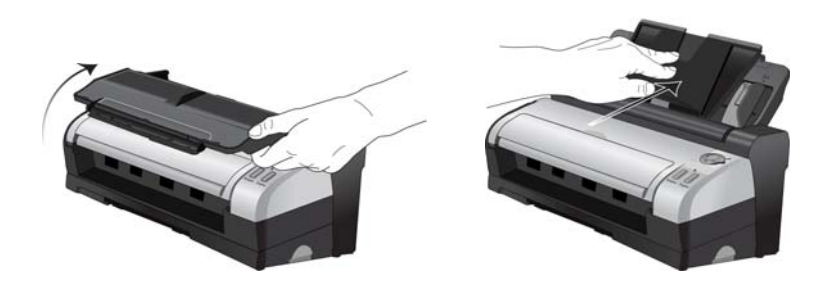

4. Appuyez sur le levier de déclenchement du couvercle du scanneur pour l'ouvrir. Retirez la bande de mousse à l'intérieur du scanneur. Refermez le couvercle lorsque vous avez terminé.

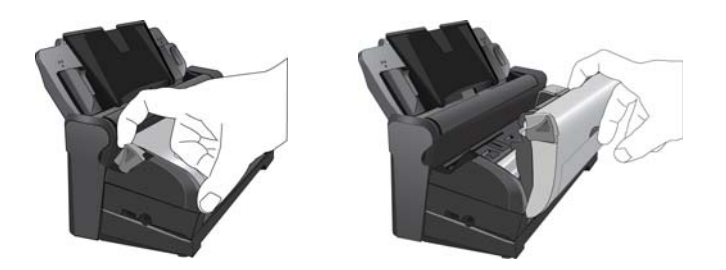

- 5. Séparez le scanneur de la station d'accueil et retirez la bande de mousse de la station d'accueil.
	- 1. Appuyez sur le bouton d'ouverture situé sur le côté de la station d'accueil et maintenez-le enfoncé.
	- 2. Inclinez le scanneur vers l'avant et extrayez-le de la station d'accueil.

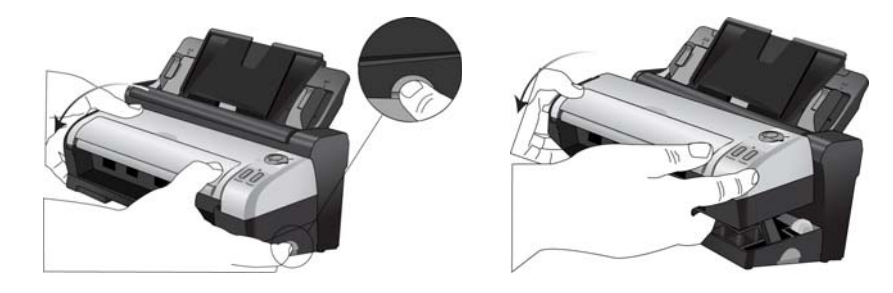

3. Retirez le ruban adhésif et la bande de mousse de la station d'accueil.

4. Replacez le scanneur sur la station d'accueil.

Pour des instructions détaillées sur le retrait et la mise en place du scanneur, reportez-vous à la page 28.

6. Déployez le bac d'entrée et l'extension à partir du guide-papier.

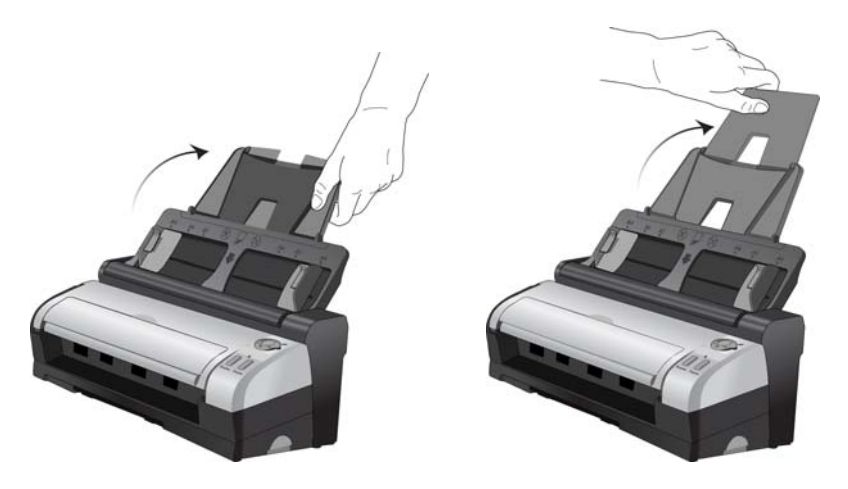

7. Eloignez le bac de sortie de la partie inférieure de la station d'accueil, puis dépliez l'extension du bac de sortie.

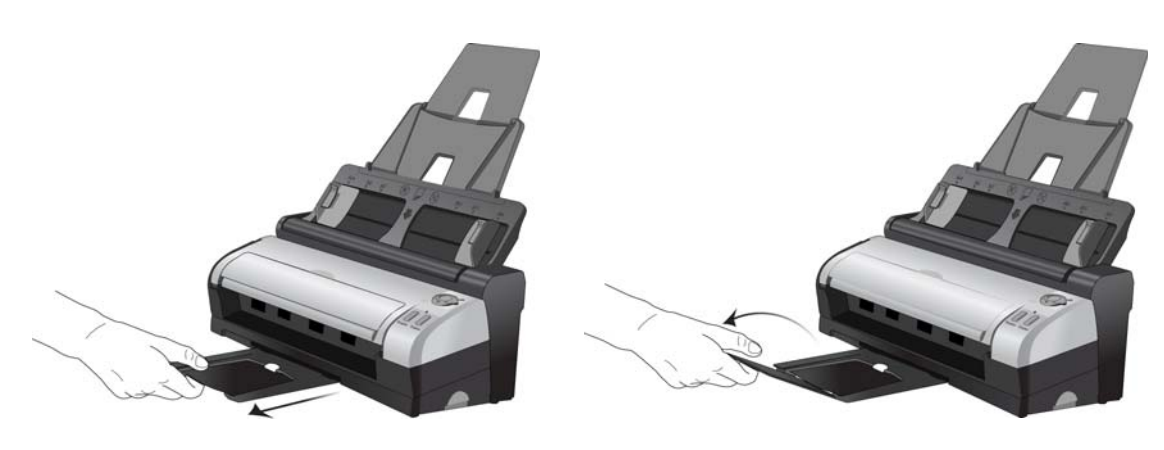

## <span id="page-27-0"></span>Connexion du cordon d'alimentation du scanneur

Vous pouvez brancher le scanneur via le cordon d'alimentation à une prise murale ou utiliser le cordon d'alimentation USB pour connecter le scanneur via le port USB de l'ordinateur.

#### <span id="page-27-1"></span>Pour connecter le scanneur à la prise murale

1. Connectez le bloc d'alimentation au port d'alimentation du scanneur.

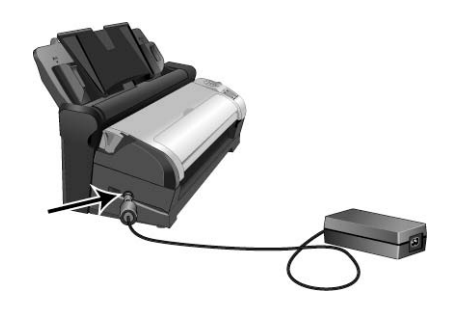

**REMARQUE :** Utilisez uniquement le bloc d'alimentation fourni avec le scanneur. L'utilisation de tout autre type de bloc d'alimentation peut endommager votre scanneur, et annuler sa garantie.

2. Connectez le câble d'alimentation au bloc d'alimentation, puis branchez celui-ci à une prise murale.

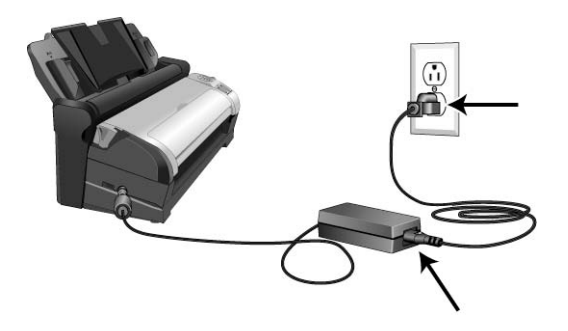

#### <span id="page-28-0"></span>Pour connecter le scanneur à l'ordinateur

- 1. Branchez l'extrémité arrondie du cordon d'alimentation USB à la prise du scanneur.
- 2. Branchez l'extrémité plate du cordon d'alimentation USB à un port USB disponible à l'arrière de l'ordinateur.

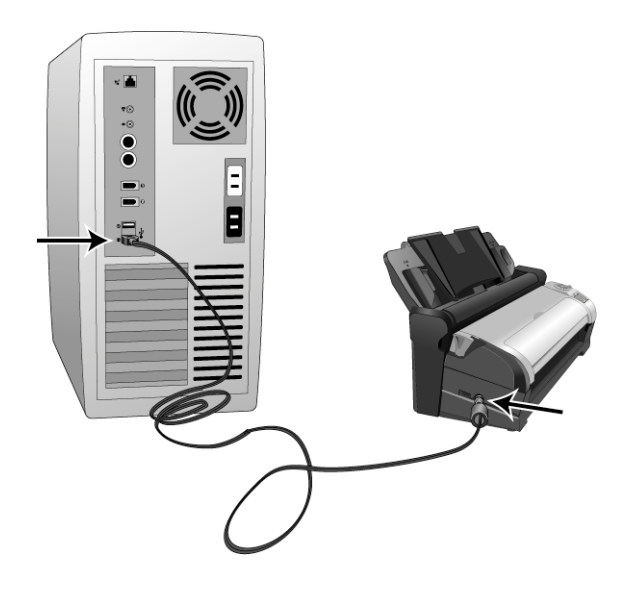

Nous vous recommandons de ne pas utiliser un concentrateur USB pour connecter le scanneur.

**REMARQUE :** Utilisez uniquement le câble d'alimentation USB fourni avec votre scanneur. L'utilisation de tout autre type de câble d'alimentation USB pourrait endommager votre scanneur et annuler la garantie. Si vous ne disposez pas du câble d'alimentation USB, vous pouvez en commander un nouveau auprès de notre service clientèle. Pour des informations sur les personnes à contacter dans notre société, consultez la carte d'assistance technique, fournie avec votre scanneur, ou visitez la page Parts & Accessories correspondant à votre scanneur à l'adresse www.xeroxscanners.com.

## <span id="page-29-0"></span>Retrait ou mise en place du Xerox DocuMate 3115

Le scanneur DocuMate 3115 peut être retiré de la station d'accueil pour être utilisé comme scanneur mobile.

#### <span id="page-29-1"></span>Pour retirer le scanneur de la station d'accueil

1. Appuyez sur le bouton d'ouverture situé sur le côté de la station d'accueil et maintenez-le enfoncé.

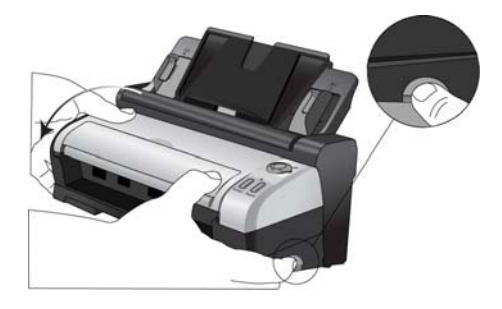

2. Inclinez le scanneur vers l'avant de la station d'accueil pour le dégager des bras de la station d'accueil.

Vous pouvez relâcher le bouton sur la station d'accueil.

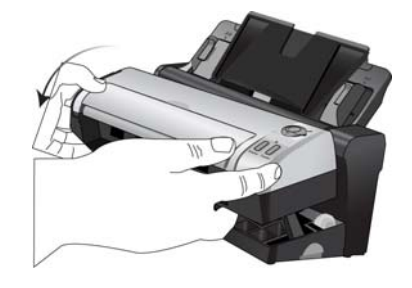

3. Posez le scanneur sur le bureau.

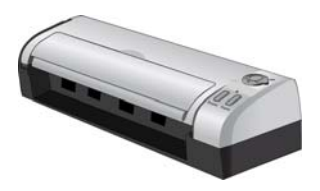

#### <span id="page-30-0"></span>Pour mettre en place le scanneur sur la station d'accueil

1. Placez l'avant du scanneur sur l'avant de la station d'accueil.

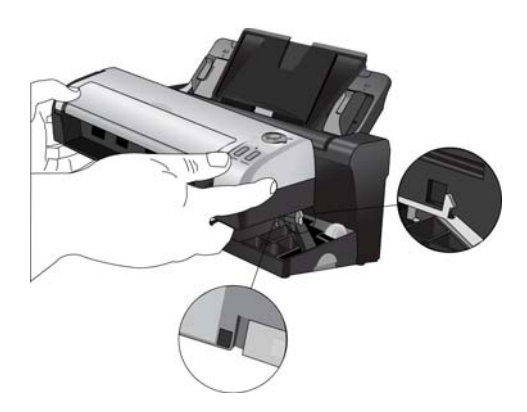

2. Inclinez le scanneur vers la station d'accueil et appuyez sur l'arrière du scanneur pour le verrouiller dans la station d'accueil.

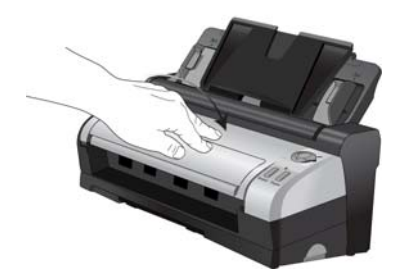

Déballage et assemblage du scanneur

# <span id="page-32-0"></span>Installation 2

Ce chapitre traite des points suivants :

- [Avant de commencer à la page 34](#page-33-0)
- [Installation du logiciel et connexion du scanneur à la page 35](#page-34-0)
- [Applications supplémentaires fournies avec le scanneur à la page 41](#page-40-0)
- [Consultation des guides de l'utilisateur à la page 43](#page-42-0)
- [Enregistrement de votre scanneur à la page 44](#page-43-0)

## <span id="page-33-0"></span>Avant de commencer

#### **Veillez à vérifier les informations suivantes avant de commencer l'installation :**

- Les informations contenues dans ce guide peuvent concerner des logiciels non fournis avec le scanneur acheté. Ignorez les informations concernant des logiciels non applicables à votre produit.
- Si un antivirus ou anti-logiciel espion est installé sur votre ordinateur, vous risquez de recevoir des alertes ou messages au cours de l'installation vous demandant l'autorisation de poursuivre l'installation. Bien que les messages diffèrent en fonction du logiciel installé sur votre ordinateur, vous devez terminer l'installation dans chaque cas si cette option est disponible. Sinon, vous pouvez désactiver l'antivirus ou l'anti-logiciel espion avant d'installer votre scanneur. Si vous choisissez cette option, veillez à le réactiver lorsque l'installation est terminée.
- Si un scanneur est déjà connecté à l'ordinateur, il se peut que vous deviez supprimer les programmes de son pilote pour pouvoir installer le scanneur Xerox.
- Si votre ordinateur exécute Windows Vista ou Windows 7, il se peut que l'écran Contrôle de compte d'utilisateur de Vista et 7 s'affiche pour vous inviter à confirmer les modifications apportées au système. Cliquez sur le bouton Continuer pour poursuivre l'installation.

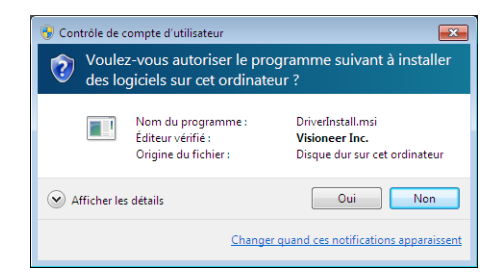

## <span id="page-34-0"></span>Installation du logiciel et connexion du scanneur

- 1. Démarrez Microsoft Windows et assurez-vous qu'aucune autre application n'est en cours d'exécution.
- 2. Insérez le disque d'installation dans le lecteur de DVD de votre ordinateur.

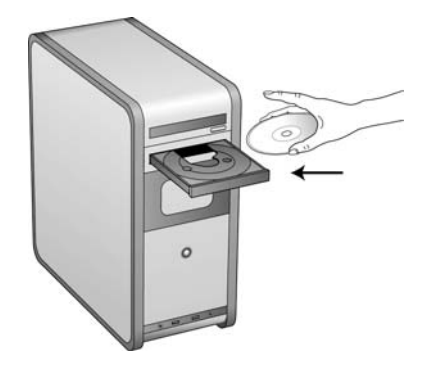

La lecture du disque démarre automatiquement et la fenêtre Sélectionner la langue s'affiche.

3. Sélectionnez votre langue dans la liste des langues disponibles. Le menu principal du disque s'ouvre dans la langue sélectionnée.

**REMARQUE :** Si le DVD ne démarre pas, vérifiez les éléments suivants :

- Vérifiez que la porte du lecteur de DVD est bien fermée.
- Vérifiez que le DVD a été inséré dans le bon sens dans le lecteur (étiquette tournée vers le haut). Pour démarrer le DVD manuellement :
- Ouvrez l'option Windows Poste de travail. Pour ce faire, double-cliquez sur l'icône **Poste de travail** sur votre bureau.
- Double-cliquez sur l'icône correspondant à votre lecteur de DVD.
- Le menu d'installation du DVD devrait maintenant s'ouvrir.
- Si le menu ne s'ouvre pas :
- Dans la liste des fichiers figurant sur le DVD, double-cliquez sur le fichier nommé setup.exe.

Installation

4. Dans le menu principal, sélectionnez **Installer le logiciel**.

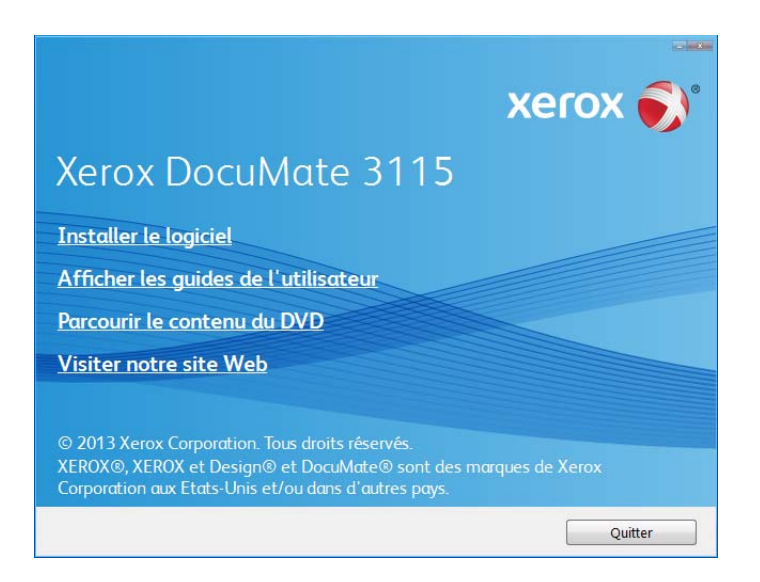

5. Vérifiez que la cases à cocher **Pilote de scanneur** et **Visioneer OneTouch** sont activées.

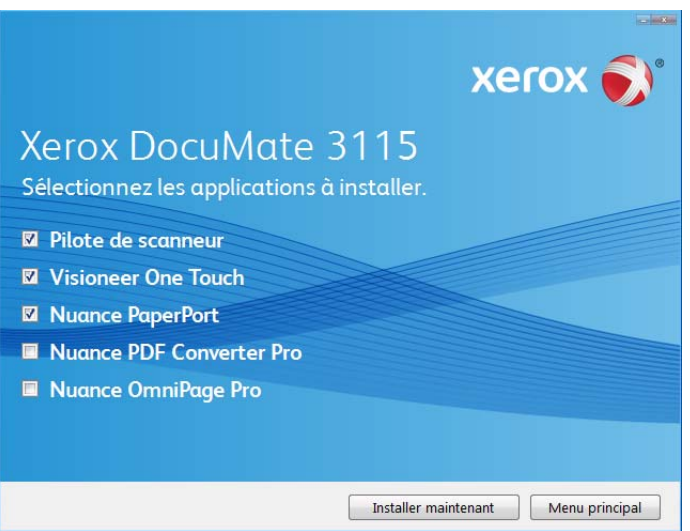

**REMARQUE :** Il se peut que les logiciels fournis avec le scanneur diffèrent légèrement de ceux figurant dans la liste affichée dans la fenêtre.

6. Cliquez sur **Installer maintenant**.

#### <span id="page-35-0"></span>Installation du pilote du scanneur

1. Vous devez commencer par installer le pilote du scanneur.
2. La fenêtre de bienvenue dans l'Assistant Configuration de Pilote du scanneur s'affiche. Cliquez sur **Suivant**.

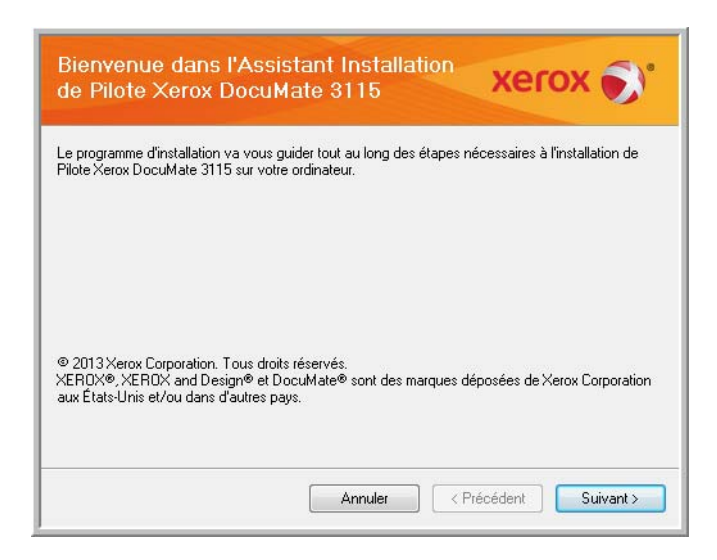

3. Dans la fenêtre Contrat de licence Xerox, lisez le contrat de licence. Si vous en acceptez les termes, sélectionnez **J'accepte**, puis cliquez sur **Suivant**.

Si vous ne souhaitez pas accepter l'accord de licence, cliquez sur Annuler. Cliquez sur Fermer dans la fenêtre Installation interrompue.

- 4. Le logiciel va être installé.
- 5. **Arretez** lorsque vous voyez la fenêtre « Branchement du matériel pour terminer l'installation ». Ne cliquez **pas** encore sur **OK**. Laissez la fenêtre ouverte, puis passez à la section suivante.

Si ce diagramme illustrant la connexion du scanneur n'apparaît pas à l'écran, suivez les instructions de la section suivante relatives à la connexion du scanneur.

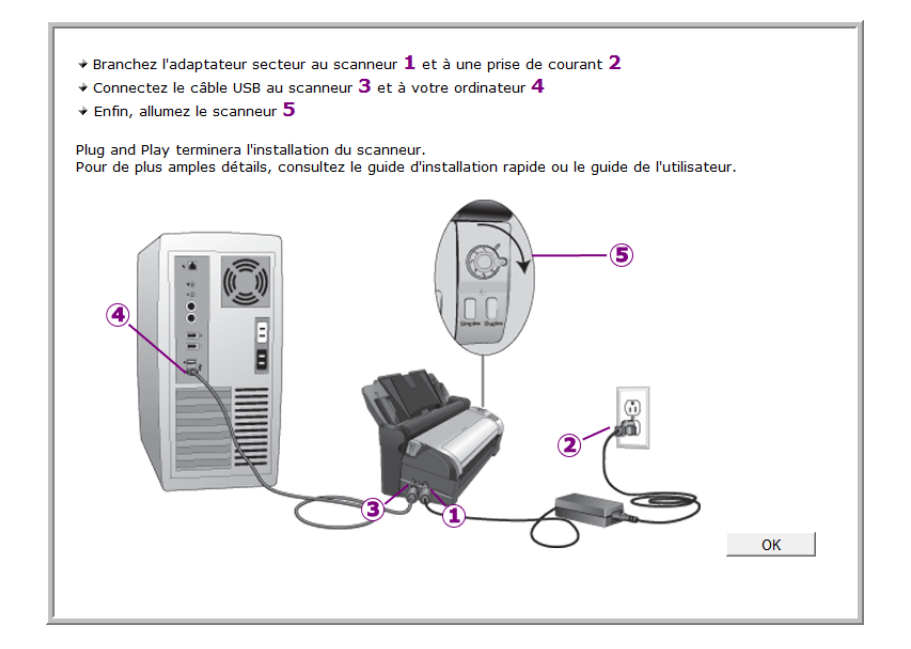

#### Connexion du câble USB et mise sous tension

Le scanneur peut être connecté à n'importe quel port USB disponible. Vérifiez l'emplacement des ports USB dans le manuel d'utilisation de l'ordinateur.

- 1. Retirez la bande de protection du câble USB (le cas échéant).
- 2. Branchez l'extrémité plate du câble USB à un port USB disponible à l'arrière de l'ordinateur.
- 3. Branchez l'extrémité carrée du câble USB au port USB de sortie à l'arrière du scanneur.

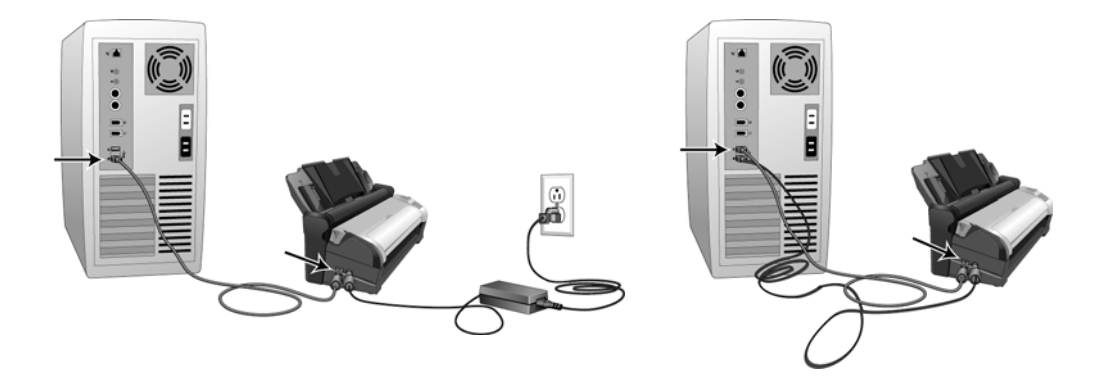

4. Mettez le scanneur sous tension. L'emplacement du commutateur d'alimentation de votre scanneur est indiqué dans le diagramme suivant.

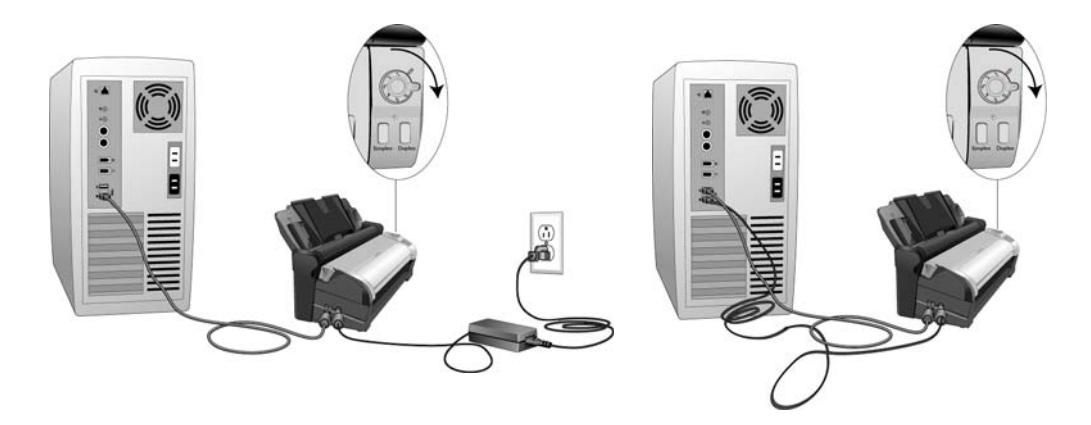

Le voyant d'état s'allume et clignote, indiquant que le scanneur est alimenté.

Si vous utilisez Windows XP ou une version ultérieure et si vous avez branché le câble USB à un port USB 1.1, une infobulle peut apparaître et indiquer qu'« un périphérique USB haut débit est connecté à un concentrateur USB bas débit ». Connectez le câble USB au port USB 2.0 (le cas échéant) ou ignorez simplement le message. Si vous le laissez branché au port USB 1.1, le fonctionnement de votre scanneur sera légèrement ralenti.

Votre ordinateur reconnaît qu'un scanneur a été branché au port USB et lance automatiquement le logiciel approprié pour exécuter le scanneur.

- 5. Une fois le scanneur détecté par Windows, une fenêtre d'étalonnage s'affiche. Le scanneur effectue automatiquement l'étalonnage et la fenêtre se refermera une fois l'étalonnage terminé. En fonction de la version de Windows utilisée, vous serez peut-être invité à cliquer sur Suivant pour continuer l'étalonnage et sur Terminer une fois l'étalonnage terminé. Suivez les instructions si ces invites s'affichent à l'écran.
- 6. Lorsque vous êtes certain que le logiciel est complètement installé, revenez à la fenêtre « Branchement du matériel pour terminer l'installation ».

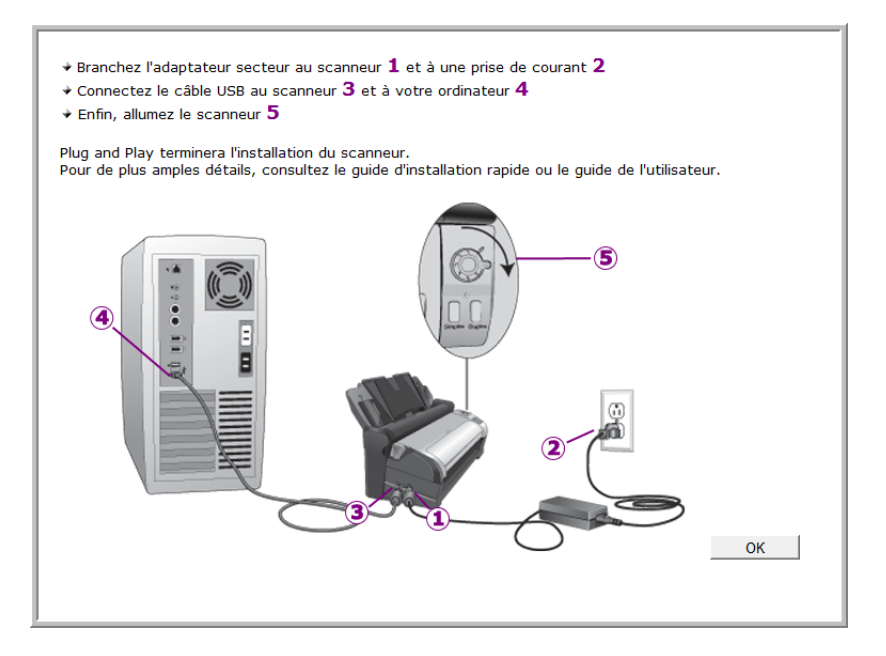

- 7. Cliquez sur **OK**.
- 8. Cliquez sur **Fermer** dans la fenêtre Installation du pilote terminée pour fermer et quitter le programme d'installation du pilote.

#### Installation de Visioneer OneTouch

L'installation du logiciel Visioneer OneTouch se lance automatiquement après avoir cliqué sur Fermer dans la fenêtre Installation du pilote terminée.

1. Cliquez sur Suivant dans la fenêtre de bienvenue dans l'Assistant Configuration de OneTouch.

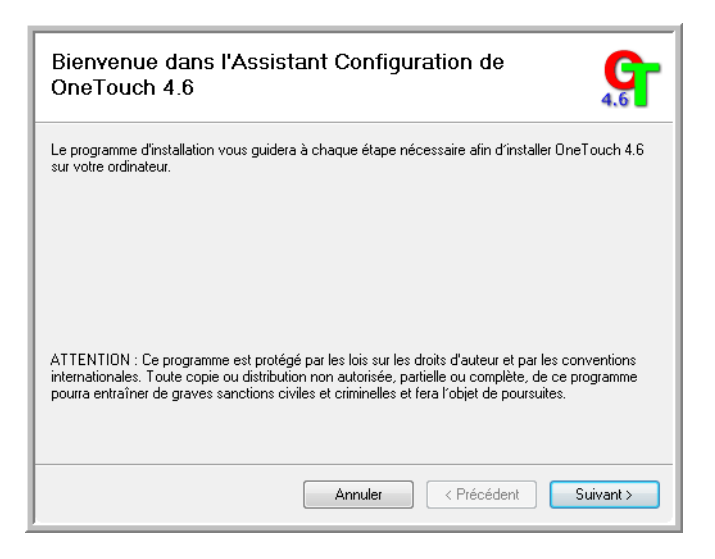

- 2. Dans la fenêtre Contrat de licence Visioneer, lisez le contrat de licence. Si vous en acceptez les termes, sélectionnez **J'accepte**, puis cliquez sur **Suivant**.
- 3. Si vous décidez de ne pas accepter le contrat de licence, l'installation est interrompue et le logiciel OneTouch n'est pas installé.
- 4. Le logiciel Visioneer OneTouch s'installe lorsque vous cliquez sur Suivant dans la fenêtre Contrat de licence Visioneer.
- 5. Cliquez sur **Fermer** dans la fenêtre Installation terminée de Visioneer OneTouch pour fermer et quitter le programme d'installation.

Si vous avez sélectionné d'autres logiciels à installer à partir du DVD, leur installation démarre automatiquement lorsque vous cliquez sur Fermer dans la fenêtre indiquant que l'installation du scanneur est terminée.

## Applications supplémentaires fournies avec le scanneur

Le scanneur est fourni avec les applications supplémentaires gratuites décrites dans le tableau ci-après. 1. Revenez au menu principal du disque, puis cliquez sur **Installer le logiciel**.

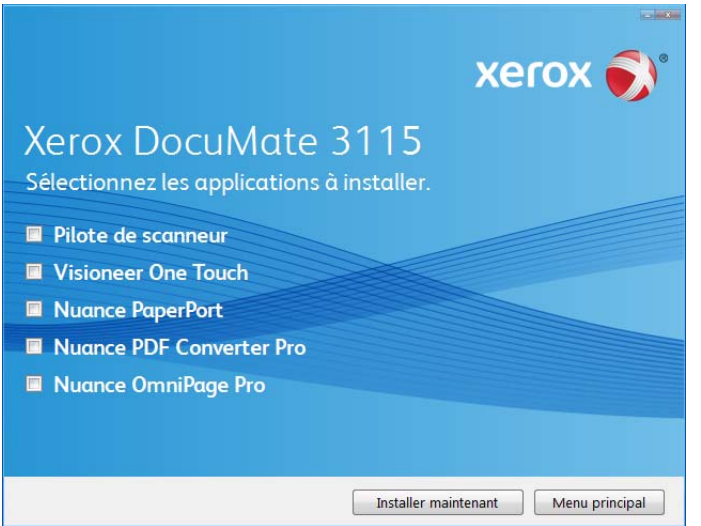

- 2. Sélectionnez les applications supplémentaires que vous voulez installer, puis cliquez sur **Installer maintenant**.
- 3. Suivez les instructions à l'écran pour installer les produits supplémentaires.

 $\Gamma$ 

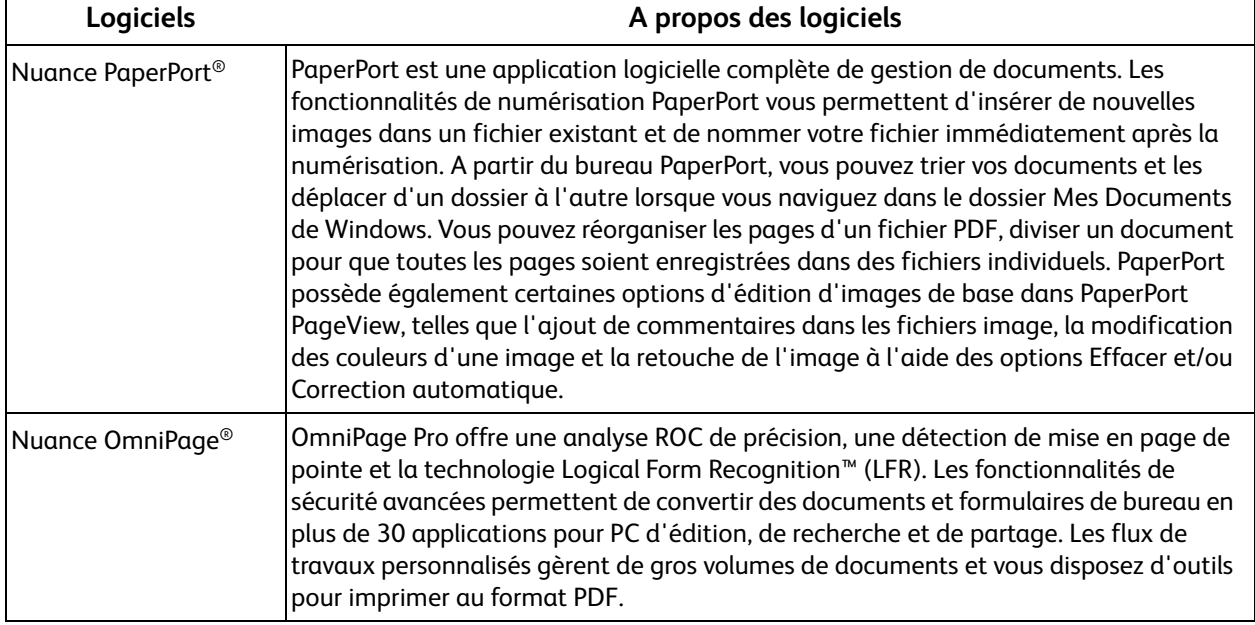

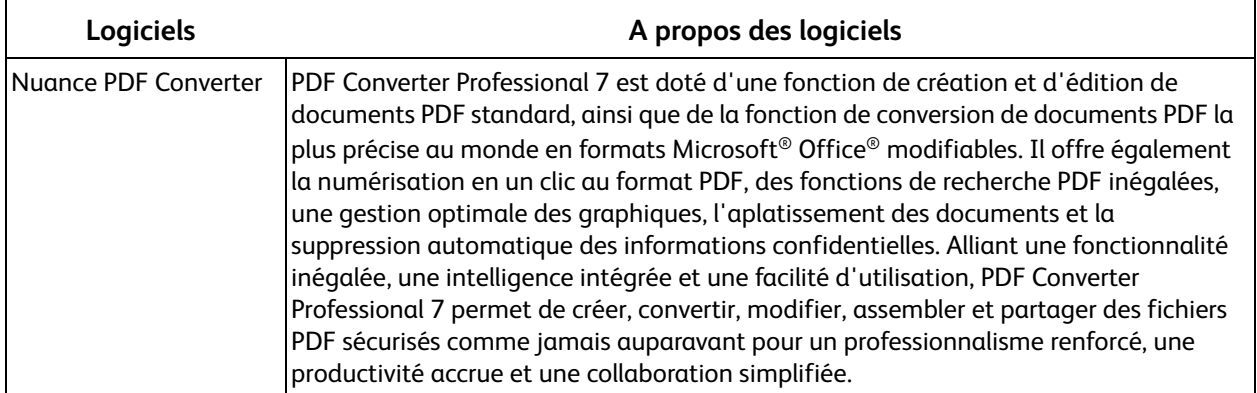

## Consultation des guides de l'utilisateur

- **xerox Xerox DocuMate 3115** Une application de lecture des PDF peut s'avérer nécessaire pour consulter les guides de l'utilisateur. Si aucune application PDF n'est installée, vous pouvez installer Nuance PDF Converter à partir de la section Installer logiciels de ce disque. Afficher la documentation du scanneur Afficher la documentation du logiciel Menu principal
- 1. Dans la fenêtre Menu principal, cliquez sur **Afficher les guides de l'utilisateur**.

- 2. Cliquez sur « Afficher la documentation du scanneur » pour accéder au guide de l'utilisateur du scanneur, ainsi qu'à la documentation relative à l'utilisation des fonctionnalités OneTouch. Cliquez sur « Afficher la documentation du logiciel » pour accéder aux guides de l'utilisateur des applications logicielles fournies avec le scanneur.
- 3. Cliquez sur les liens des guides que vous souhaitez consulter.
- 4. Lorsque vous avez terminé, cliquez sur **Menu principal** pour revenir à la fenêtre du menu principal, puis cliquez sur **Quitter**.
- 5. Retirez le disque d'installation et conservez-le en lieu sûr.

Et voilà ! L'installation est terminée et votre scanneur est prêt à numériser.

### Enregistrement de votre scanneur

Il est important d'enregistrer votre scanneur car cela vous donne accès à une assistance technique gratuite et aux mises à jour des logiciels du scanneur.

#### **Pour enregistrer votre scanneur :**

Pour enregistrer votre scanneur, vous avez besoin d'une connexion active à Internet. Si vous n'avez pas d'accès à Internet, vous pouvez contacter notre service clientèle pour enregistrer votre scanneur. Pour connaître les numéros à contacter, consultez la carte d'assistance technique fournie avec le scanneur.

- 1. Ouvrez une fenêtre dans Internet Explorer ou toute autre navigateur Internet installé sur votre ordinateur.
- 2. Dans le champ d'adresse Web, tapez www.xeroxscanners.com.
- 3. Appuyez sur la touche Entrée du clavier de votre ordinateur ou cliquez sur l'option à l'écran permettant d'accéder à l'adresse Web introduite.
- 4. Lorsque la page Web des scanneurs Xerox se charge, cliquez sur **Support**.
- 5. Dans la page d'assistance des produits, cliquez sur le lien **Register Your Product**.
- 6. Complétez le formulaire d'enregistrement ; tous les champs obligatoires sont marqués d'un astérisque (\*).

L'enregistrement exige une adresse e-mail valable.

Vous devrez fournir le numéro de série du scanneur. Celui-ci se trouve sur l'arrière de l'appareil.

7. Après avoir rempli le formulaire, cliquez sur **Submit Your Registration** pour achever l'enregistrement.

# Chargement des documents à numériser

#### Ce chapitre traite des points suivants :

- [Chargement et numérisation de documents à partir du bac d'entrée à la page 46](#page-45-0)
- [Chargement et numérisation d'éléments à partir du bac d'alimentation avant à la page 49](#page-48-0)
- [Interfaces de numérisation à la page 54](#page-53-0)

**REMARQUE :** Retirez toujours les agrafes ou trombones des documents avant de les insérer dans alimentateur de documents automatique du scanneur. Les agrafes et trombones peuvent bloquer le mécanisme d'alimentation et rayer les composants internes. Le cas échéant, retirez également les étiquettes, auto-collants ou notes griffonnées sur des Post-It™ qui risquent de se détacher au cours du processus de numérisation et se trouver coincés dans le scanneur. Toute utilisation incorrecte telle que décrite ici entraîne l'annulation de la garantie du scanneur.

## <span id="page-45-0"></span>Chargement et numérisation de documents à partir du bac d'entrée

Tout d'abord, si le bac d'alimentation avant est ouvert, fermez-le avant de numériser à partir du bac d'entrée. Un bourrage papier se produit dans le scanneur si le bac d'alimentation avant est ouvert lors de la numérisation à partir du bac d'entrée.

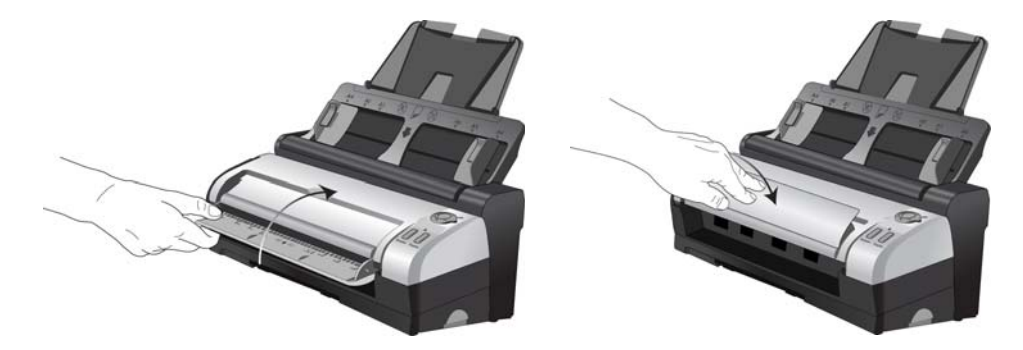

1. Tournez le bouton sur le scanneur vers le numéro de fonction que vous souhaitez utiliser pour numériser. Alignez le numéro sur le repère d'enregistrement du scanneur.

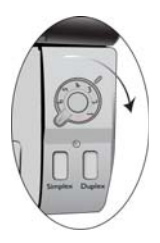

2. Dépliez l'extension du bac d'entrée de façon à ce qu'il soit totalement déployé.

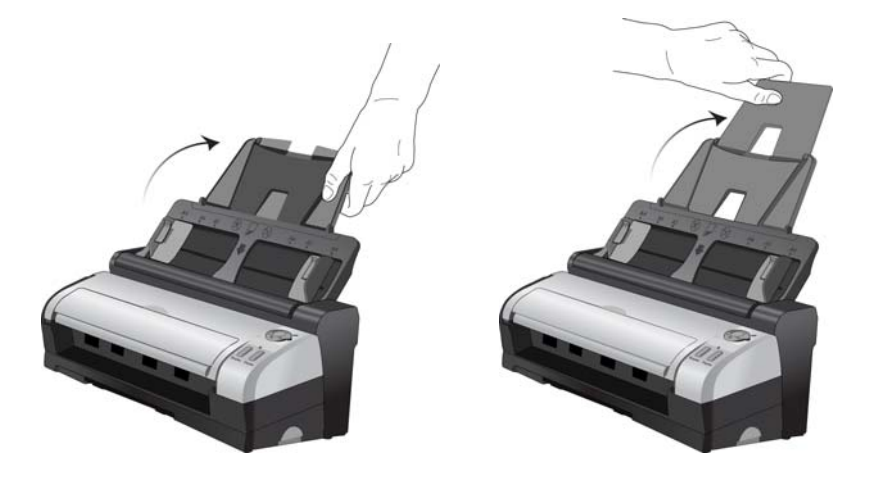

3. Dépliez l'extension du bac de sortie de façon à ce qu'il soit totalement déployé.

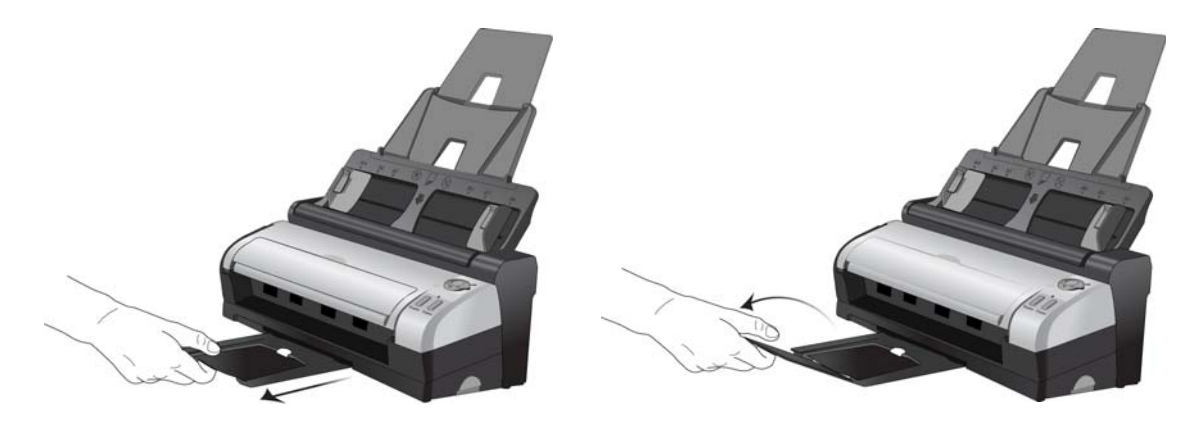

- 4. Préparez les pages avant de les charger dans le scanneur, de manière à éviter les insertions multiples et les bourrages papier.
	- Si les bords du papier sont incurvés ou pliés, aplatissez-les autant que possible.
	- Déramez les bords du papier pour vous assurer qu'aucune page ne colle à une autre.

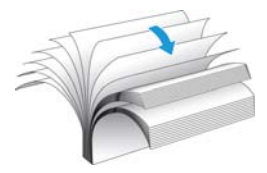

5. Réglez le guide-papier en fonction de la largeur du papier.

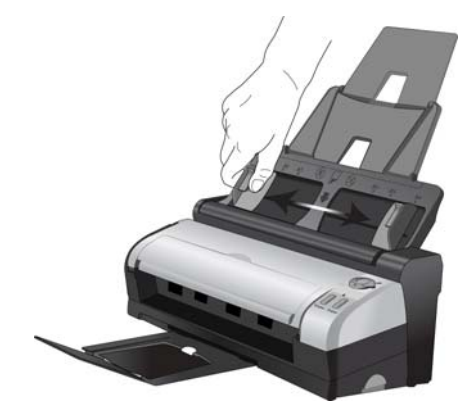

6. Chargez les documents, *face vers le bas*, haut de page en avant, dans l'alimentateur de documents automatique.

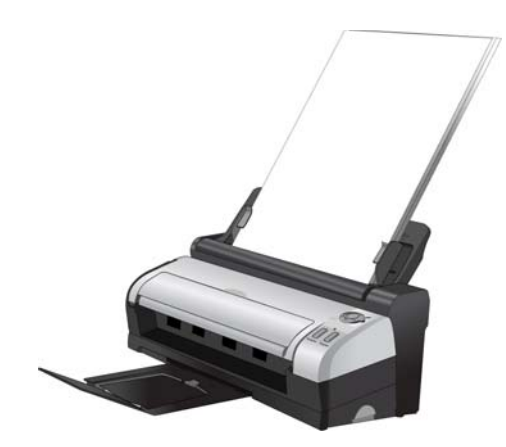

7. Vous pouvez à présent numériser le document à l'aide des boutons du scanneur, de OneTouch ou de l'une des autres interfaces de numérisation.

## <span id="page-48-0"></span>Chargement et numérisation d'éléments à partir du bac d'alimentation avant

Numérisez à partir du bac d'alimentation avant lorsque le scanneur n'est pas fixé à la station d'accueil. Si le scanneur est fixé à la station d'accueil, vous pouvez toujours numériser en utilisant le bac d'alimentation avant pour des documents simples, comme du papier épais, des cartes en plastique brocardées, des cartes d'identification en plastique, des cartes de visite, etc.

**REMARQUE :** Ne tentez pas de charger des documents dans le bac d'entrée de la station d'accueil lorsqu'un document est inséré dans le bac avant du scanneur. A chaque numérisation, vous ne pouvez charger des documents dans le scanneur qu'à partir du bac d'alimentation avant ou du bac d'entrée. Un bourrage papier se produira si vous chargez du papier dans le bac d'entrée après avoir inséré un document dans le bac d'alimentation avant.

#### Numérisation à partir d'AutoLaunch

Lorsque vous insérez un document dans le scanneur, il est automatiquement numérisé, puis l'image est envoyée vers une application de destination sur l'ordinateur ou sur un lecteur de réseau.

1. Tournez le bouton sur le scanneur vers le numéro de fonction que vous souhaitez utiliser pour numériser. Alignez le numéro sur le repère d'enregistrement du scanneur.

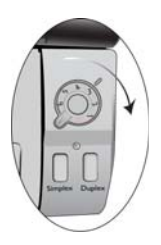

2. Ouvrez le bac d'alimentation avant sur le scanneur en donnant un petit coup.

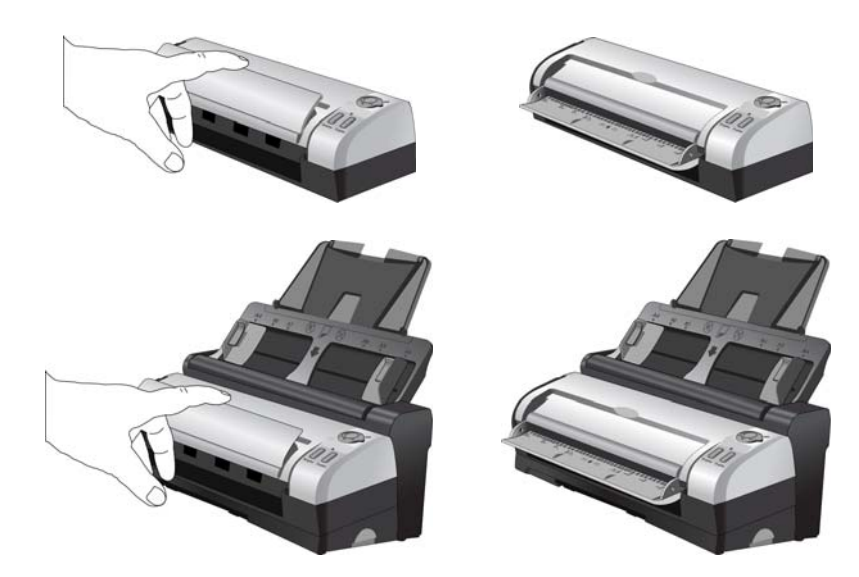

3. Placez un document *face vers le haut*, dans le bac d'alimentation avant, en l'alignant sur les repères d'enregistrement du bac et insérez-le dans l'avant du scanneur.

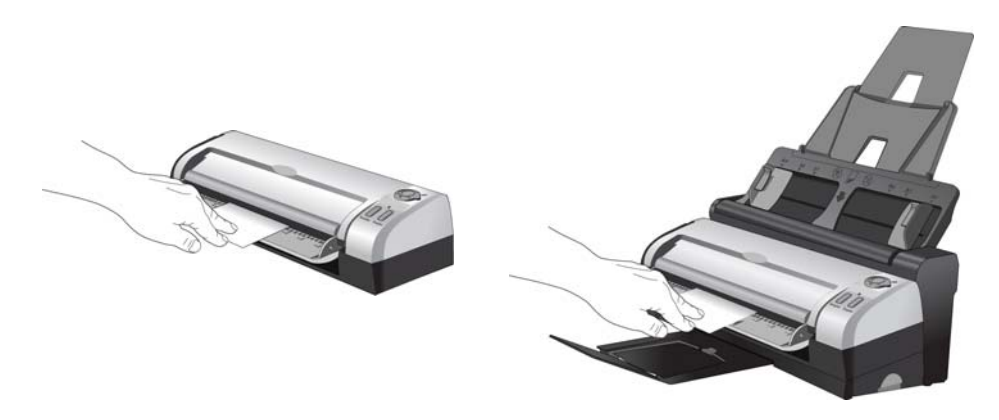

4. Le scanneur capture l'élément, le numérise et le fait ressortir par l'avant. Une fenêtre indiquant la progression de la numérisation s'affiche et les images sont envoyées à l'application sélectionnée dans l'utilitaire OneTouch.

#### Activation et désactivation d'AutoLaunch

Si vous souhaitez numériser à partir du panneau de boutons OneTouch à l'écran, ou si vous souhaitez insérer une page dans le scanneur afin de la numériser ultérieurement, vous pouvez désactiver la fonctionnalité AutoLaunch. Cette option est disponible dans la fenêtre Paramètres du périphérique des propriétés du matériel du scanneur.

#### **Pour activer ou désactiver AutoLaunch :**

1. Cliquez sur l'icône OneTouch dans la zone de notification Windows à droite de l'écran.

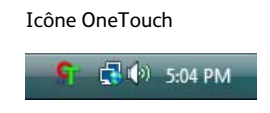

2. Cliquez sur l'icône du scanneur située en haut du panneau de boutons OneTouch.

Icône Matériel**○ ○** > Xerox DocuMate 3115 ø a  $\Box$ رات کیل 日本子 J. S Numériser E-mail Copie  $OCR$ Photo

3. Cliquez sur le bouton **Propriétés** de la fenêtre Propriétés du matériel.

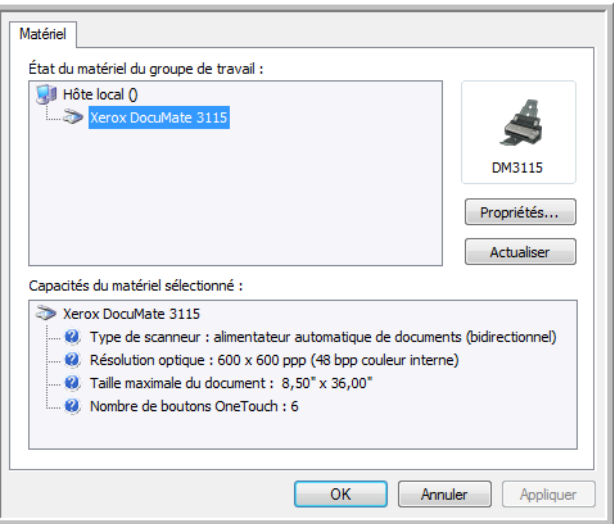

4. Cliquez sur le bouton « Propriétés ».

5. Cliquez sur l'onglet « Paramètres de l'application ».

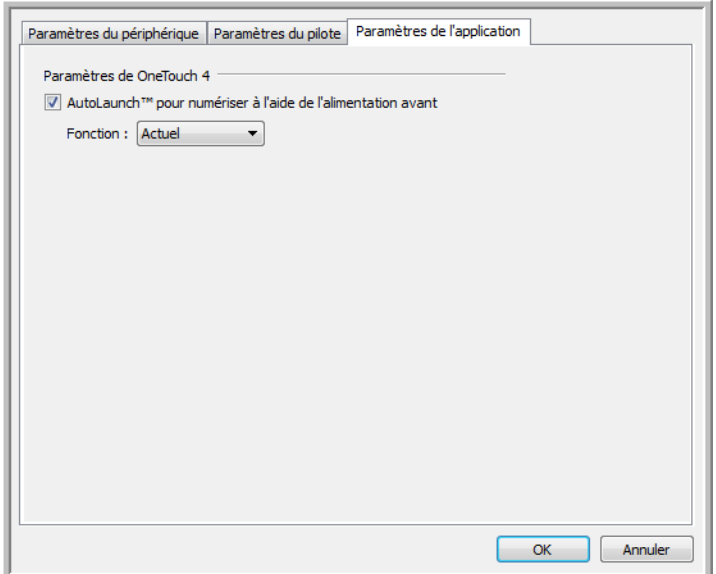

• **Activez la fonction AutoLaunch™ pour numériser à l'aide de l'alimentation avant** : Active la numérisation automatique lorsqu'un élément est inséré à l'avant du scanner.

**Fonction** : sélectionnez le numéro de fonction de One Touch que vous souhaitez utiliser pour les numérisation de l'alimentation avant. Sélectionner « Actuel » pour utiliser la fonction affiché à l'écran du numériseur.

6. Cliquez sur **OK** pour enregistrer toutes les modifications et fermer la fenêtre. Cliquez sur **OK** pour fermer la fenêtre Propriétés du matériel.

La fonctionnalité AutoLaunch est maintenant désactivée. Le scanneur ne commence à opérer qu'après que vous avez cliqué sur l'un des boutons de numérisation du panneau de boutons OneTouch ou appuyé sur l'un des boutons OneTouch du scanneur ou de l'interface de numérisation de l'application que vous utilisez.

Pour réactiver la fonctionnalité AutoLaunch, suivez les instructions de cette section, puis cliquez sur l'option décrite à l'étape 4.

#### Numérisation à partir des boutons OneTouch

Une numérisation l'aide des boutons du scanneur fonctionne de la même façon qu'une insertion de page dans l'appareil quand AutoLaunch est activé.

#### **Pour numériser à partir des boutons OneTouch :**

Suivez les instructions de la section précédente pour désactiver la fonctionnalité AutoLaunch avant de numériser à l'aide des boutons OneTouch. Si AutoLaunch est activé, le scanneur lance automatiquement la numérisation lors de l'insertion d'une page.

1. Tournez le bouton sur le scanneur vers le numéro de fonction que vous souhaitez utiliser pour numériser. Alignez le numéro sur le repère d'enregistrement du scanneur.

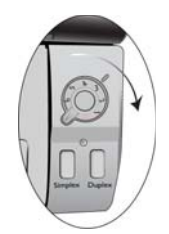

2. Ouvrez le bac d'alimentation avant sur le scanneur en donnant un petit coup.

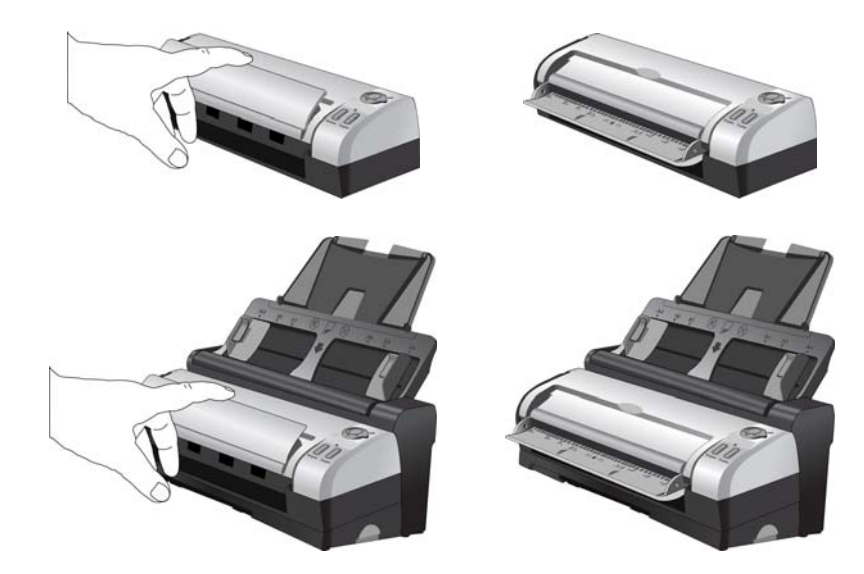

3. Placez un document *face vers le haut*, dans le bac d'alimentation avant, en l'alignant sur les repères d'enregistrement du bac et insérez-le dans l'avant du scanneur.

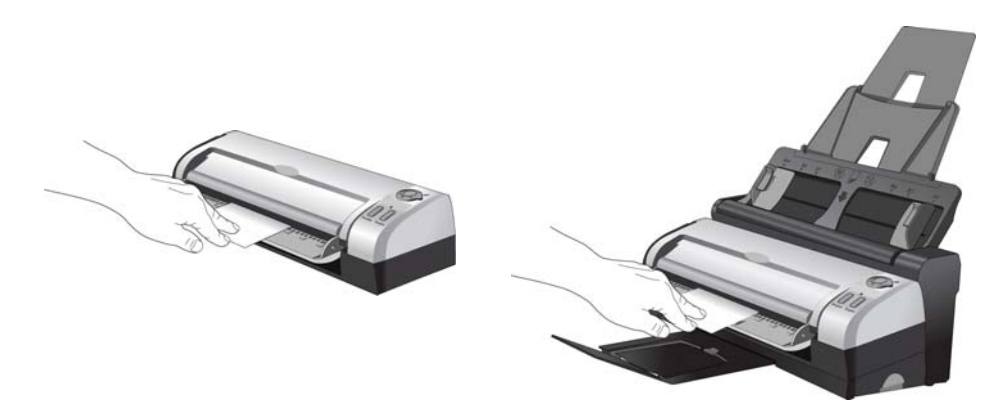

4. Vous pouvez à présent numériser le document à l'aide des boutons du scanneur, de OneTouch ou de l'une des autres interfaces de numérisation.

## <span id="page-53-0"></span>Interfaces de numérisation

• **Boutons de scanneur OneTouch** : chaque bouton de scanneur est configuré pour une fonction particulière, telle que Email pour joindre l'élément numérisé à un nouveau message e-mail vide.

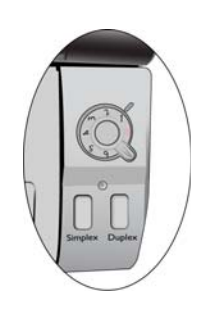

• **Panneau de boutons OneTouch** : cette option permet de numériser à partir de l'écran de l'ordinateur. La numérisation à partir du panneau de boutons OneTouch équivaut à appuyer sur les boutons physiques d'un scanneur, à la différence près que vous cliquez sur des icônes représentant ces boutons.

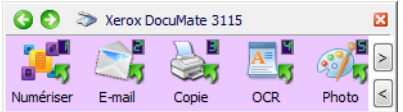

• **Interface TWAIN** et **WIA**: l'interface TWAIN permet de numériser à partir de divers programmes installés sur votre ordinateur. Cette interface est disponible dans le logiciel PaperPort ainsi que dans d'autres programmes tels que Microsoft Word.

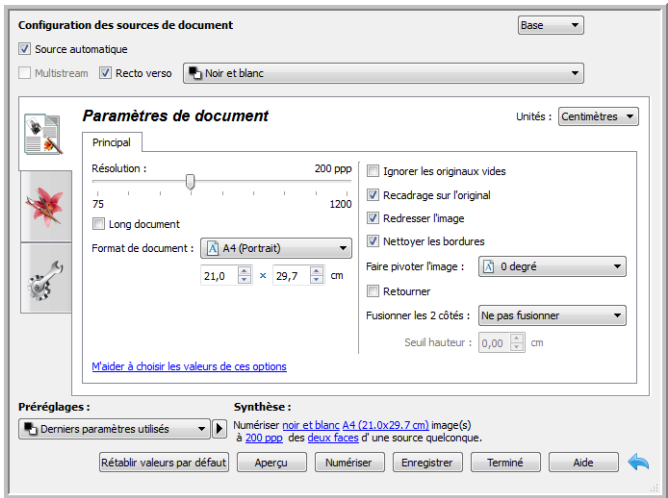

## **Configuration** de OneTouch et numérisation

Ce chapitre traite des points suivants :

- [OneTouch par défaut à la page 57](#page-56-0)
- [Numérisation à partir du panneau de boutons OneTouch à la page 58](#page-57-0)
- [Modification du paramétrage d'un bouton à la page 60](#page-59-0)
- [Sélection d'options pour OneTouch à la page 62](#page-61-0)
- [Configurations de la numérisation à la page 66](#page-65-0)
- [Formats de fichier à la page 75](#page-74-0)
- [Créer un fichier par image à la page 75](#page-74-1)
- [Formats image à la page 76](#page-75-0)
- [Formats texte à la page 78](#page-77-0)
- [Configurer avant de numériser à la page 80](#page-79-0)
- [Ouvrir le ou les documents numérisés à la page 83](#page-82-0)
- [Transfert vers stockage à la page 84](#page-83-0)
- [Numérisation vers plusieurs dossiers à la page 86](#page-85-0)
- [Graver sur CD-ROM à la page 90](#page-89-0)
- [Télécopieur et imprimante à la page 92](#page-91-0)
- [PaperPort à la page 95](#page-94-0)
- [SharePoint à la page 98](#page-97-0)
- [Transfert FTP à la page 101](#page-100-0)
- [SMTP à la page 104](#page-103-0)
- [Applications de messagerie électronique à la page 107](#page-106-0)
- [Éditeurs de texte à la page 109](#page-108-0)
- [Client image fixe à la page 114](#page-113-0)
- [Éditeurs d'images à la page 116](#page-115-0)
- [Applications PDF à la page 120](#page-119-0)
- [Envoyer à l'application à la page 122](#page-121-0)
- [Numérisation vers plusieurs destinations à la page 125](#page-124-0)
- [Numérisation avec séparation des tâches à la page 128](#page-127-0)
- [Numérisation avec la reconnaissance optique de caractères \(ROC\) à la page 131](#page-130-0)
- [Paramètres Visioneer Acuity à la page 144](#page-143-0)
- [Propriétés du matériel et comportement de l'interface à la page 148](#page-147-0)

Selon l'installation complète recommandée du pilote du scanneur et du logiciel Visioneer OneTouch, OneTouch est l'interface de numérisation principale pour l'utilisation du scanneur. Les boutons OneTouch sur le scanneur correspondent à ceux du panneau de boutons OneTouch à l'écran.

Le panneau de boutons OneTouch, visible sur l'écran de l'ordinateur, affiche les fonctions prédéfinies pour chaque bouton ( par exemple, « E-mail ») et l'icône de la destination (appelée application de destination) vers laquelle les images seront envoyées une fois la numérisation terminée.

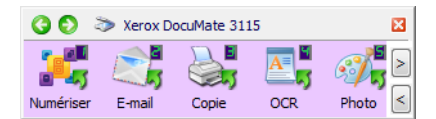

Le panneau de boutons OneTouch indique l'application de destination correspondant à chaque bouton.

## <span id="page-56-0"></span>OneTouch par défaut

Lorsque vous avez installé le scanneur, le logiciel d'installation a configuré chaque bouton OneTouch à l'aide des paramètres appropriés, à savoir : une **application de destination**, une **configuration de numérisation** et un **format de fichier**. Les noms de boutons, tels qu'E-mail ou Copie, indiquent les paramètres préréglés initiaux. Vous pouvez modifier ces paramètres. Pour obtenir des instructions, consultez la section [Modification du paramétrage d'un bouton à la page 60](#page-59-0).

Par exemple, le bouton E-mail est configuré pour numériser des documents, puis les ajouter directement en pièce jointe à un nouvel e-mail dans votre programme de messagerie électronique par défaut. Par défaut, l'application de messagerie électronique est le programme de messagerie électronique spécifié dans les options Internet d'Internet Explorer.

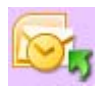

Un bouton présentant la forme d'une icône de dossier est configuré pour archiver le document numérisé. Le scanneur envoie l'image numérisée directement vers un dossier sans l'ouvrir au préalable dans une application.

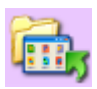

Un bouton présentant la forme d'un point d'interrogation signifie que votre ordinateur ne dispose pas du logiciel ou du matériel approprié pour les paramètres préréglés initiaux.

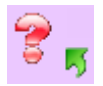

Si OmniPage ou le module OneTouch OmniPage n'est pas installé, les options d'envoi vers des applications de traitement de texte telles que Microsoft Word ne sont pas disponibles.

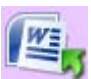

**REMARQUE :** la taille de page par défaut de chaque configuration est basée sur la configuration du système de mesure de Windows, à savoir les mesures U.S. (Etats-Unis) ou les unités du système métrique.

- Si U.S. est l'unité de mesure sélectionnée, la taille de page par défaut de chaque profil est basée sur les formats de papier standard Imperial, tels que 8,5 x 11 pouces.
- Si la mesure sélectionnée est Métrique, la taille de page par défaut de chaque profil est basée sur la norme ISO 216 et la majorité des profils son prédéfinis sur A4.

## <span id="page-57-0"></span>Numérisation à partir du panneau de boutons **OneTouch**

Une numérisation à partir du panneau de boutons affiché à l'écran de l'ordinateur opère de la même façon qu'une numérisation à l'aide des boutons physiques du scanneur. Le scanneur numérise l'élément, puis envoie l'image à l'application de destination représentée par l'icône du bouton.

Pour numériser à partir du panneau de boutons OneTouch :

- 1. Chargez les pages dans le scanneur.
- 2. Cliquez sur l'icône OneTouch dans la zone de notification Windows (dans l'angle inférieur droit de l'écran).

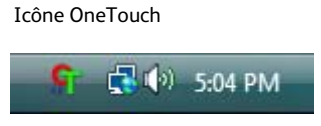

3. Le panneau de boutons OneTouch s'ouvre.

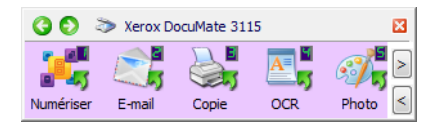

- 4. Cliquez sur le bouton que vous souhaitez utiliser pour numériser.
- 5. Le scanneur commence à numériser et l'image est envoyée vers la destination sélectionnée pour le bouton OneTouch que vous utilisez pour numériser.

#### Fonctionnalités du panneau de boutons OneTouch

Le panneau OneTouch constitue un ensemble de contrôles à l'écran pour le scanneur. Il vous permet d'accéder aux paramètres matériels du scanneur et de configurer le bouton Numériser.

й.

#### Cliquez sur l'icône OneTouch pour ouvrir le panneau.

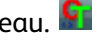

Affichage Icônes**O D** > Xerox DocuMate 3115 図  $\mathbb{R}^5$  $-11$  $\nabla$   $\mathbf{E}$  $\mathbb{G}$ a<sup>8</sup>43 - 5 Numériser E-mail Copie Photo **OCR** Affichage Détails **Affichage Matériel O** → Txerox DocuMate 3115 兩 © > Xerox DocuMate 3115 **Paul Document A4 (Recto verso) (PDF)** Mode: Noir et blanc @ 200 ppp Recto ...<br>Page : 210 mm x 297 mm<br>Numériser - Utilisation du traitement d'image Acuity DM3115

#### Barre de titre

- Flèches vertes : cliquez sur ces flèches pour naviguer entre les 3 affichages du panneau.
- Icône du scanneur : cliquez sur cette icône pour accéder aux propriétés matérielles du scanneur.
- « X » rouge : cliquez dessus pour fermer le panneau OneTouch.

#### Affichage Icônes

- *Cliquez avec le bouton gauche* sur l'icône d'une application de destination pour lancer la numérisation.
- *Cliquez avec le bouton droit* sur l'icône d'une application de destination pour ouvrir la fenêtre Propriétés OneTouch.
- *Cliquez avec le bouton gauche* sur les boutons fléchés situés dans la partie droite du panneau pour afficher le reste des boutons OneTouch.

#### Affichage Détails

- *Cliquez avec le bouton gauche* sur l'icône d'une application de destination pour lancer la numérisation.
- *Cliquez avec le bouton droit* sur l'icône d'une application de destination pour ouvrir la fenêtre Propriétés OneTouch.
- *Cliquez* sur les informations détaillées pour ouvrir la fenêtre Propriétés OneTouch.

#### Affichage Matériel

- *Cliquez avec le bouton gauche* sur l'icône du scanneur pour revenir au mode Affichage Icônes.
- *Cliquez avec le bouton droit* sur l'icône du scanneur pour ouvrir la fenêtre des propriétés matérielles du scanneur.

## <span id="page-59-0"></span>Modification du paramétrage d'un bouton

- 1. Cliquez sur l'icône OneTouch.
- 2. Cliquez avec le bouton droit sur un bouton du panneau de boutons OneTouch.

Cliquez avec le bouton droit sur un bouton pour ouvrir la fenêtre Propriétés correspondante.

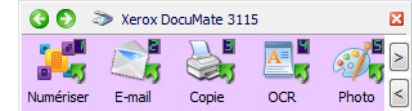

3. La fenêtre Propriétés OneTouch s'ouvre.

La fenêtre Propriétés OneTouch s'ouvre également si vous appuyez sur l'un des boutons du scanneur pendant 3 secondes avant de le relâcher.

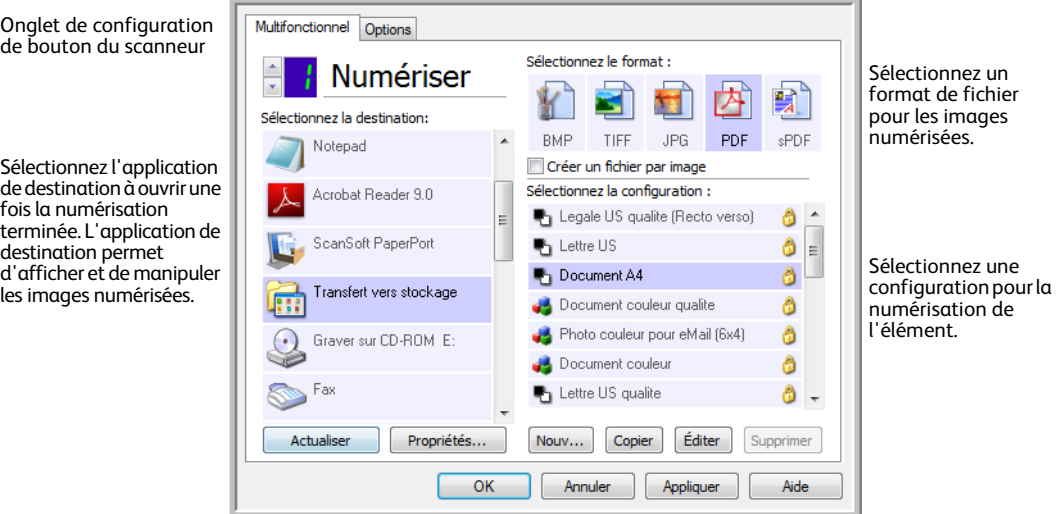

Certaines options de la fenêtre Propriétés OneTouch sont « grisées », et donc indisponibles, ce qui indique qu'elles ne sont pas appropriées pour votre modèle de scanneur.

4. Si votre scanneur dispose de plusieurs boutons ou d'un sélecteur de fonction DEL, sélectionnez dans OneTouch le bouton dont vous souhaitez modifier les paramètres. Si votre scanneur ne dispose que d'une seule option de bouton, passez à l'étape suivante pour continuer à modifier les paramètres de numérisation.

**Numéro de DEL** : cliquez sur la flèche orientée vers le haut ou le bas pour faire défiler les boutons OneTouch.

**Onglets de bouton** : cliquez sur l'un des onglets situés en haut de la fenêtre de propriétés OneTouch afin de configurer le bouton correspondant. Il existe un onglet par bouton, tout comme sous l'onglet Options, permettant d'en modifier les fonctions spécifiques.

- 5. Sélectionnez la destination vers laquelle OneTouch va envoyer l'image numérisée. Si vous sélectionnez un programme de traitement de texte tel que Microsoft WordPad ou Microsoft Word utilisable pour la ROC (tel que TXT ou RTF), le texte contenu dans les images numérisées est automatiquement converti en texte pour application de traitement de texte.
- 6. Dans le panneau **Sélectionnez le format**, sélectionnez un format de fichier. Les formats dépendent du type d'application de destination sélectionné. Les noms d'icônes indiquent les types de fichiers correspondants. Pour plus d'informations sur les formats disponibles, consultez la section [Formats de fichier à la page 75](#page-74-0).
- 7. Dans la liste **Sélectionnez la configuration**, sélectionnez une configuration de numérisation.

Les paramètres de configuration de base sont les suivants : mode de numérisation, résolution (ppp), taille de la page, luminosité (Lu) et contraste (Cr). Pour visualiser les paramètres d'une configuration de numérisation, cliquez sur l'icône correspondante. Cliquez de nouveau sur l'icône pour fermer la fenêtre d'informations détaillées. Pour obtenir des instructions sur la création et la modification des configurations de numérisation, consultez les sections [Configurations de la](#page-65-0)  [numérisation à la page 66](#page-65-0) et [Configurer avant de numériser à la page 80.](#page-79-0)

- 8. Pour enregistrer les modifications, cliquez sur **OK**.
- 9. Placez un document dans le scanneur, puis cliquez sur le bouton OneTouch pour lancer la numérisation.

Le scanneur numérise et envoie l'image vers la destination sélectionnée, avec la configuration de numérisation et le format de fichier spécifiés.

**Bouton Propriétés** : affiche une fenêtre permettant de sélectionner les propriétés d'une destination. Ce bouton est désactivé si l'application de destination sélectionnée ne dispose pas de propriétés de configuration globale.

**Bouton Actualiser** : met à jour les liens entre toutes les applications de destination installées sur l'ordinateur et OneTouch. Si vous installez un nouveau logiciel qui peut être utilisé comme application de destination, cliquez sur le bouton **Actualiser** pour associer le nouveau logiciel à OneTouch.

**Boutons Nouvelle/Copier/Modifier/Supprimer** : cliquez sur **Nouvelle** ou sur **Copier** pour ajouter de nouvelles configurations de la numérisation à la liste. Cliquez sur **Modifier** ou sur **Supprimer** pour modifier ou supprimer des configurations.

**Boutons OK/Annuler/Appliquer** : le bouton **OK** permet d'accepter toutes les modifications et de fermer la fenêtre. Le bouton **Appliquer** permet d'accepter d'éventuelles modifications, mais en laissant la fenêtre ouverte de façon à ce que vous puissiez continuer à apporter des modifications. Le bouton **Annuler** ferme la fenêtre sans enregistrer les modifications.

## <span id="page-61-0"></span>Sélection d'options pour OneTouch

L'onglet Options permet de configurer la manière dont OneTouch opère avec le bouton sélectionné, par exemple, les destinations disponibles ou le nom du fichier.

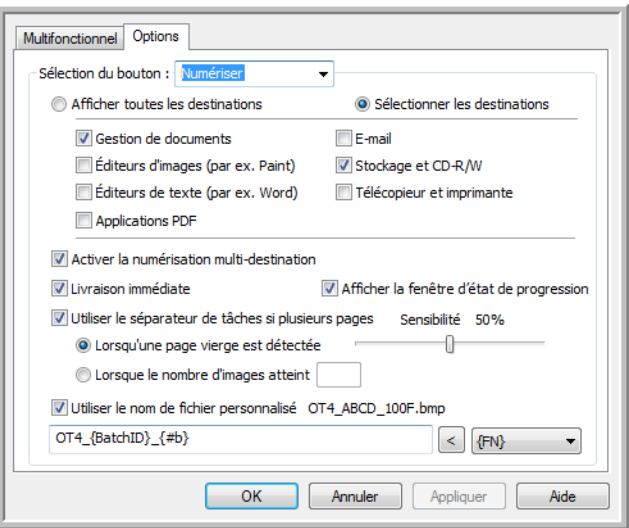

**Sélection du bouton** : cliquez sur la flèche orientée vers le bas, puis sélectionnez dans la liste le bouton dont vous souhaitez modifier les paramètres. Les options que vous choisissez dans cette fenêtre ne s'appliquent qu'au bouton que vous sélectionnez dans cette liste.

**Afficher toutes les destinations** : cette option permet de sélectionner toutes les catégories d'applications de destination. La liste des applications de destination disponibles pour le bouton sélectionné comprend toutes les applications de votre ordinateur appartenant à ces catégories.

**Sélectionner les destinations** : activez cette option pour choisir individuellement les types d'applications à inclure dans la liste des applications de destination. Cochez les cases correspondant aux types d'applications à inclure.

#### **Catégories de destination :**

- **Gestion de documents** : inclut Nuance PaperPort et d'autres applications permettant de traiter et de conserver la trace des documents numérisés. Cette catégorie inclut les destinations Envoi vers l'application et Ouvrir le ou les documents numérisés.
- **Éditeurs d'images** *:* inclut Microsoft Paint et d'autres applications graphiques et de dessin.
- **Éditeurs de texte** : inclut Microsoft Word, WordPad, Microsoft Excel et d'autres applications de traitement de texte et de tableur. Activez cette option si vous souhaitez que le traitement ROC convertisse les documents numérisés en texte éditable.
- **Applications PDF** : logiciels destinés à l'affichage et à l'édition de fichiers Adobe PDF.
- **E-mail** : inclut Microsoft Outlook et d'autres applications de messagerie électronique, ainsi que la destination SMTP qui vous permet de numériser directement vers un serveur SMTP sans ouvrir d'application de client de messagerie.
- **Stockage et CD-R/W** : permet de numériser directement vers un dossier sur l'ordinateur, le serveur, le serveur FTP, le site SharePoint ou le répertoire CD temp de Windows pour graver les fichiers sur un CD.
- **Télécopieur et imprimante** *:* permet d'envoyer les documents numérisés directement à votre imprimante ou votre logiciel de fax.
- **Réacheminer évén. de STI** : permet de numériser en utilisant l'interface d'une autre application. La boîte de dialogue Réacheminement d'événements OneTouch s'ouvre, vous permettant de sélectionner l'application avec laquelle continuer la numérisation.

**Permettre la numérisation vers plusieurs destinations** : activez cette option pour autoriser la sélection de plusieurs destinations dans la liste de destinations sous l'onglet de configuration de OneTouch. Cette fonctionnalité permet d'effectuer une seule numérisation et d'envoyer le fichier qui en résulte à plusieurs destinations. Consultez la section [Numérisation vers plusieurs destinations à la page 125](#page-124-0).

**Livraison immédiate** : permet le transfert d'images vers la destination pendant la numérisation, pour autant que l'option [Créer un fichier par image](#page-74-1) soit également activée. Si l'option **Créer un fichier par image** n'est pas activée, le transfert d'images a lieu après la numérisation de toutes les pages.

**Afficher la fenêtre d'état de progression** : activez cette option pour afficher la fenêtre d'état de progression du ou des documents au cours de la numérisation.

**Utiliser le séparateur de tâches si plusieurs pages** : activez cette option pour que le scanneur sépare les tâches de numérisation comportant plusieurs pages en fichiers séparés une fois la numérisation terminée.

- **Lors de la détection d'une page vierge** : activez cette option pour qu'un nouveau fichier soit créé chaque fois qu'une page vierge est détectée dans la pile de pages numérisées. En cas de numérisation recto-verso, les deux faces de la page doivent être vierges.
- **Lorsque le nombre d'images atteint** : activez cette option, puis entrez un nombre dans le champ, de façon à ce qu'un fichier soit créé chaque fois que le nombre d'images numérisées atteint la valeur définie. En cas de numérisation recto-verso, le nombre d'images détectées équivaut au double du nombre de pages numérisées. Par exemple, si vous entrez « 5 » dans le champ, puis numérisez 10 pages, 20 images sont capturées et vous obtenez 4 fichiers distincts contenant chacun 5 images.

Pour plus de détails sur la numérisation avec séparation des tâches et la manière dont elle fonctionne avec d'autres options de OneTouch, consultez la section [Numérisation avec séparation des tâches à la](#page-127-0)  [page 128.](#page-127-0)

**Utiliser le nom de fichier personnalisé** : activez cette option pour activer le champ de saisie permettant de spécifier le nom de fichier des documents numérisés. Vous pouvez spécifier un nom de fichier distinct pour chaque bouton OneTouch. Si cette option n'est pas activée, OneTouch génère automatiquement les nom de fichiers pour toutes les numérisations.

• La zone d'aperçu située à droite du texte Utiliser le nom de fichier personnalisé affiche un exemple du nom de fichier à mesure que vous complétez le champ de saisie et/ou sélectionnez des codes dans la liste.

• Tapez le nom de fichier souhaité dans le champ de saisie. Vous ne pouvez pas utiliser les caractères suivants dans un nom de fichier :  $\frac{1}{2}$   $\frac{1}{2}$   $\frac{1}{3}$   $\frac{1}{4}$   $\frac{1}{5}$ 

Le nom de fichier que vous saisissez doit être unique, sans quoi toute nouvelle numérisation écraserait la numérisation précédente. Le menu situé à droit du champ de saisie contient une liste de codes que vous pouvez sélectionner pour créer un nom de fichier unique. Ces codes sont, entre autres, des numéros d'ordre, des valeurs de date et d'heure, des nombres de pages numérisées, etc. Si le nom de bouton n'est pas unique, une notification s'affiche, indiquant qu'un {BatchID} (ID de lot) ou {#b} sera inséré dans le nom.

- Cliquez sur la flèche orientée vers le bas, sélectionnez une valeur de code dans la liste, puis cliquez sur le bouton fléché pour insérer cette valeur dans le champ du nom de fichier. Les valeurs de code sont les suivantes :
	- **{FN}** : insère le nom du scanneur.
	- **{#b}** : insère le numéro d'image sans y ajouter de zéro (1).
	- **{#03b}** : insère un numéro d'image de 3 chiffres dans le lot de numérisation (001).
	- **{D}** : insère la valeur numérique du jour du mois, sans ajouter de zéro aux valeurs à un chiffre  $(4)$ .
	- **{DD}** : insère la valeur numérique du jour du mois en ajoutant un zéro aux valeurs à un chiffre  $(04)$ .
	- **{DDD}** : insère les trois lettres abrégées correspondant au jour (Lun).
	- **{DDDD}** : insère le nom complet du jour (lundi).
	- **{M}** : insère la valeur numérique du mois, sans ajouter de zéro aux valeurs à un chiffre (8).
	- **{MM}** : insère la valeur numérique du mois en ajoutant un zéro aux valeurs à un chiffre (08).
	- **{MMM}** : insère les trois lettres abrégées correspondant au mois (Aou).
	- **{MMMM}** : insère le nom complet du mois (Août).
	- **{YY}** : insère les deux derniers chiffres de l'année (97).
	- **{YYYY}** : insère les quatre chiffres de l'année (1997).
	- **{h}** : insère la valeur numérique de l'heure (horloge de 12 heures), sans ajouter de zéro aux valeurs à un chiffre (2).
	- **{hh}** : insère la valeur numérique de l'heure (horloge de 12 heures) en ajoutant un zéro aux valeurs à un chiffre (02).
	- **{H}** : insère la valeur numérique de l'heure (horloge de 24 heures), sans ajouter de zéro aux valeurs à un chiffre (2).
	- **{HH}** : insère la valeur numérique de l'heure (horloge de 24 heures) en ajoutant un zéro aux valeurs à un chiffre (02).
	- **{m}** : insère la valeur numérique de la minute, sans ajouter de zéro aux valeurs à un chiffre (7).
	- **{mm}** : insère la valeur numérique de la minute en ajoutant un zéro aux valeurs à un chiffre  $(07)$ .
	- **{s}** : insère la valeur numérique de la seconde, sans ajouter de zéro aux valeurs à un chiffre (9).
	- **{ss}** : insère la valeur numérique de la seconde en ajoutant un zéro aux valeurs à un chiffre (09).
	- **{User}** : insère le nom de l'utilisateur.
	- **{Mach}** : insère le nom de l'ordinateur.
- **{Dest}** : insère le nom de l'application de destination.
- **{Bttn}** : insère le nom du bouton.
- **{Mode}** : insère le mode couleur de la numérisation.
- **{Size}** : insère la taille de la page.
- **{BatchID}** : insère un numéro d'identification de lot unique.

#### **Note technique**

Les liens pointant vers certaines applications de destination, telles que le logiciel NewSoft Presto! BizCard, exigent d'utiliser un format de nom de fichier spécifique pour que les images envoyes vers le lien s'ouvrent correctement dans l'application. Par exemple, en cas de numérisation recto-verso, si le code d'image {#03b} n'est pas inclus dans le nom de fichier, chaque image envoye est considérée comme une numérisation distincte. Au lieu d'un seul fichier de 2 pages, vous obtenez 2 fichiers. Le lien pointant sur chaque application de destination étant unique, vous ne pouvez pas créer de type de nom de fichier standard utilisable pour toutes les destinations. Si les images numérisées ne sont pas regroupées dans les fichiers comme vous le souhaitez, désactivez l'option « Utiliser le nom de fichier personnalisé », puis réessayez.

## <span id="page-65-0"></span>Configurations de la numérisation

Les configurations de numérisation sont les écrans dans lesquels vous sélectionnez la résolution, la luminosité, le mode (couleur, noir et blanc ou échelle des gris) et un certain nombre d'autres paramètres de numérisation. Pour visualiser les paramètres d'une configuration de numérisation, cliquez sur l'icône correspondante. Cliquez de nouveau sur l'icône pour fermer la fenêtre d'informations détaillées.

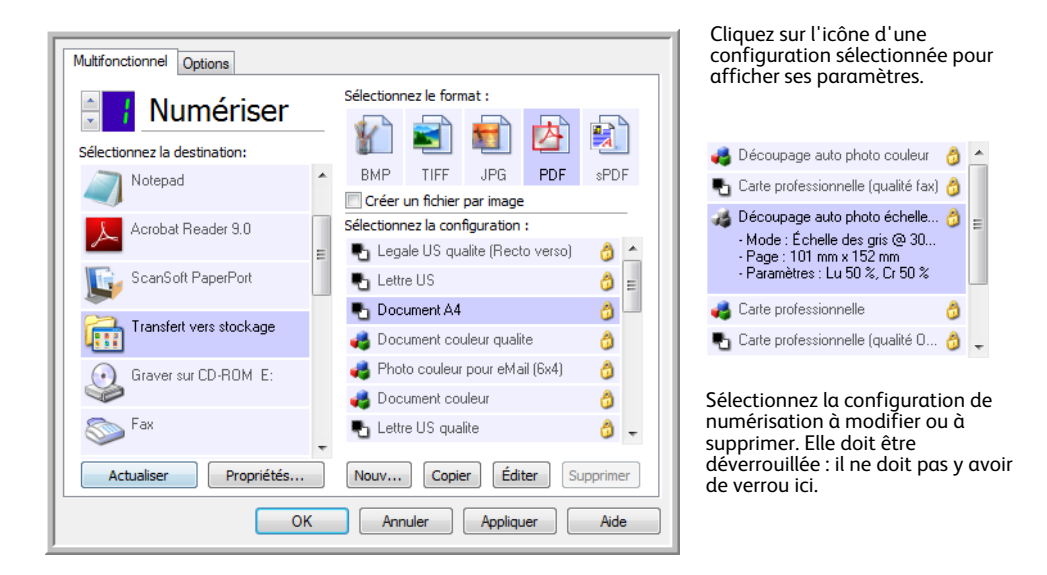

**REMARQUE :** la fonction Configurer avant de numériser permet de définir manuellement les options de numérisation. Consultez la section [Configurer avant de numériser à la page 80.](#page-79-0)

#### **Créer une configuration :**

- Pour créer une configuration à partir des paramètres de configuration par défaut de OneTouch, cliquez sur le bouton **Nouvelle**.
- Sélectionnez une configuration dans la liste, puis cliquez sur le bouton **Copier** pour créer une configuration à partir des paramètres de la configuration sélectionnée.

#### **Éditer ou supprimer une configuration :**

Sélectionnez la configuration de numérisation à éditer ou supprimer.

- Pour supprimer la configuration, cliquez sur le bouton **Supprimer**.
- Pour éditer la configuration, cliquez sur le bouton **Éditer**.

Modifiez les paramètres, puis cliquez sur **OK**.

**REMARQUE :** votre scanneur est livré avec plusieurs configurations prédéfinies en usine. Pour veiller à ce que votre scanneur ait toujours un ensemble de configurations de numérisation correctes, ne supprimez pas les configurations prédéfinies. D'autre part, il est conseillé de maintenir ces configurations verrouillées afin qu'elles ne soient pas supprimées par inadvertance. Ainsi, vous aurez toujours à votre disposition les paramètres d'usine. Si vous les avez supprimés ou modifiés et souhaitez les récupérer, vous devrez désinstaller puis réinstaller votre scanneur.

Dans la fenêtre **Propriétés de configuration** de la numérisation, les onglets **Paramètres de numérisation**, **Paramètres de page**, **Paramètres avancés** et **Paramètres de rédaction** sont toujours disponibles. Si le module Visioneer Acuity est installé, l'onglet **Paramètres Acuity** est également disponible pour toutes les destinations.

Selon la destination sélectionnée, d'autres onglets de paramètres peuvent également être disponibles. Si l'un de ces onglets de paramètres supplémentaires est affiché, consultez la section appropriée de la liste ci-dessous pour obtenir des instructions sur la configuration des options spécifiques de cette destination.

- L'onglet **Options de stockage** permet de choisir le dossier de stockage pour les numérisations envoyées à la destination **Transfert vers stockage**, comme décrit dans la section [page 84.](#page-83-0)
- L'onglet **Paramètres du périphérique** permet de configurer des destinations **Télécopieur et imprimante**, comme décrit dans la section [page 92.](#page-91-0)
- L'onglet **PaperPort** permet de choisir le dossier de destination dans l'application **Nuance PaperPort**, comme décrit dans la section [page 95.](#page-94-0)
- L'onglet **SharePoint** permet de spécifier un site, des informations d'authentification d'utilisateur et un dossier de destination **SharePoint**, comme décrit dans la section [page 98](#page-97-0).
- L'onglet **Transfert FTP** permet de spécifier un site, des informations d'authentification d'utilisateur et un dossier de destination **FTP**, comme décrit dans la section [page 101](#page-100-0).
- L'onglet **Paramètres SMTP** permet de spécifier un serveur, des informations d'authentification d'utilisateur et une adresse e-mail de destination **SMTP**, comme décrit dans la section [page 104](#page-103-0).

### Onglet Paramètres de numérisation

Dans la boîte de dialogue Propriétés de configuration de la numérisation, entrez un nom.

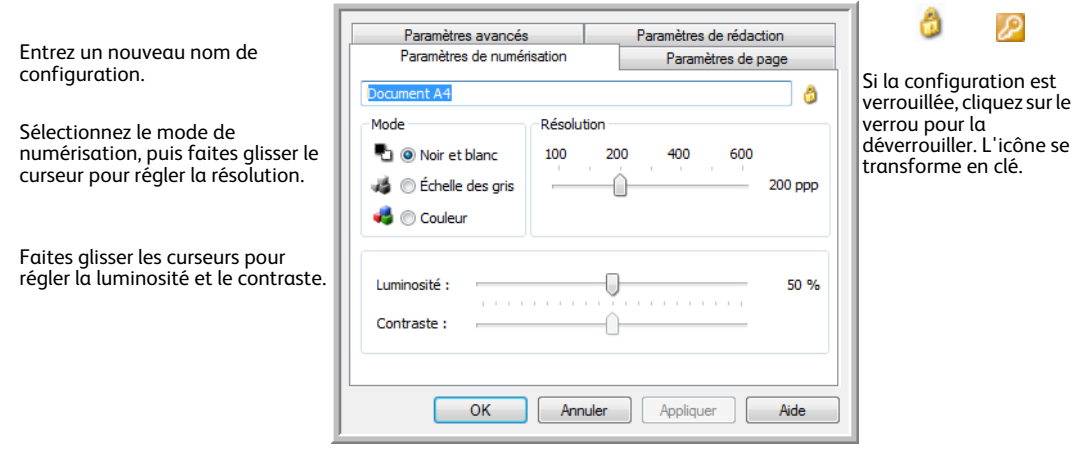

**Mode** : sélectionnez un mode de numérisation :

- **Noir et blanc** pour numériser en noir et blanc. Par exemple, les lettres et notes sont généralement numérisées en noir et blanc.
- **Échelle des gris** pour numériser, par exemple, des documents contenant des dessins ou des photos en noir et blanc.
- **Couleur** pour numériser des photos couleur et d'autres éléments en couleur. La numérisation en couleur produit des fichiers les plus volumineux.

**Résolution** : faites glisser le curseur vers la droite ou la gauche pour ajuster le nombre de points par pouces (ppp) de la résolution. Plus le réglage ppp est élevé, plus l'image numérisée est nette et claire. Toutefois, un nombre de ppp plus élevé ralentit la numérisation et produit des fichiers plus volumineux pour les images numérisées.

**Luminosité** : une image est parfois numérisée avec une luminosité et un contraste excessifs ou insuffisants. Par exemple, il faut parfois assombrir une note écrite au crayon lors de la numérisation pour améliorer sa lisibilité. L'augmentation ou la réduction de la luminosité rend l'image numérisée plus claire ou plus obscure.

**Contraste** : différence entre les zones claires et obscures de l'image. L'augmentation du contraste accentue la différence entre les zones claires et obscures, tandis que sa réduction l'atténue.

Icône **Clé** et **Verrou** : pour verrouiller la configuration, cliquez sur l'icône représentant une clé pour qu'elle représente un verrou.

#### Onglet Paramètres de page

Les options disponibles sous l'onglet Paramètres de page varient en fonction du mode couleur sélectionné (Couleur, Échelle des gris ou Noir et blanc) ou de la capacité ou non du scanneur à prendre en charge les fonctionnalités correspondantes.

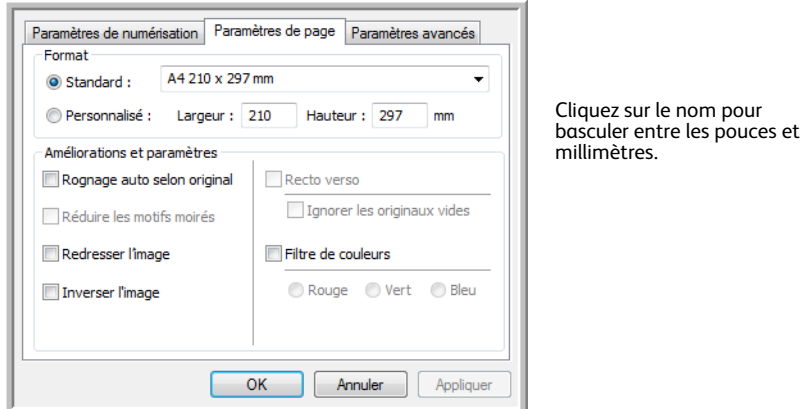

**Standard** : cliquez sur la flèche du menu déroulant, puis sélectionnez une taille de page.

**Personnalisé** : entrez les dimensions de page horizontale et verticale dans les champs. Cliquez sur le nom des unités, pouces ou millimètres, pour basculer entre elles.

**Améliorations et paramètres** : la description de la fonctionnalité indique si une contrainte logicielle ou matérielle est liée à la disponibilité de l'option.

• **Recto verso** : numérise les deux faces du document. Cette option est disponible uniquement si le scanneur prend en charge la fonctionnalité.

Les boutons Simplex et Duplex du scanneur prennent le pas sur les paramètres OneTouch. Autrement dit, si le numéro de DEL sur le scanneur est configuré pour une numérisation rectoverso et que vous appuyez sur le bouton Recto, le scanneur numérise le recto, et inversement.

- **Auto-rognage selon originalRéduire les motifs moirés** : les motifs moirés sont des lignes ondulées qui apparaissent parfois sur les images numérisées de photographies ou d'illustrations, en particulier d'illustrations provenant de journaux et de magazines. La sélection de l'option **Réduire les motifs moirés** permet de limiter ou d'éliminer les motifs moirés de l'image numérisée. Cette option est uniquement disponible pour une numérisation en couleur ou en échelle des gris en faible résolution et si le scanneur prend en charge la fonctionnalité.
- **Inverser l'image** : uniquement disponible pour le mode Noir et blanc, cette option inverse les valeurs de noir et de blanc d'une image.

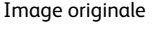

Image originale Image inversée

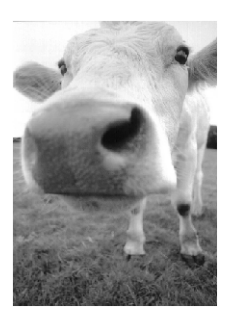

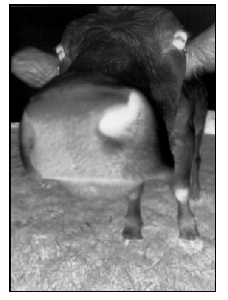

• **Ignorer les originaux vides** : activez cette option pour que le scanneur détecte les pages blanches et les élimine du fichier final. Cette option est généralement utilisée pour numériser recto-verso une pile de pages comportant un certain nombre de faces vierges.

**Sensibilité** : permet d'ajuster le niveau de sensibilité de la détection de pages vierges.

Lorsque la fonctionnalité **Utiliser le séparateur de tâches si plusieurs pages** est sélectionnée sous l'onglet Options et que l'option choisie est **Lorsqu'une page vierge est détectée**, le niveau de sensibilité de la fonction Ignorer les originaux vides est utilisé lorsque les deux fonctionnalités sont activées.

Si la fonctionnalité **Utiliser le séparateur de tâches si plusieurs pages** est activée alors que l'option choisie est **Lorsque le nombre d'images atteint**, les originaux vierges sont écartés avant le comptage des images. Par exemple, si vous numérisez 3 feuilles en mode recto-verso, les deux faces de chaque feuille sont comptées comme images pour un nombre total de 6 images. Lorsque l'option Ignorer les originaux vides est activée, si 2 des 3 feuilles de la pile présentent une face vierge, le nombre total d'images comptées est 4 au lieu de 6.

#### Onglet Paramètres avancés

L'onglet **Paramètres avancés** permet de définir des options de correction des couleurs pour les modes de numérisation Couleur et Échelle des gris. Faites glisser les curseurs vers la gauche ou la droite pour modifier les paramètres de couleur. Ce faisant, l'image change et reflète les nouveaux paramètres.

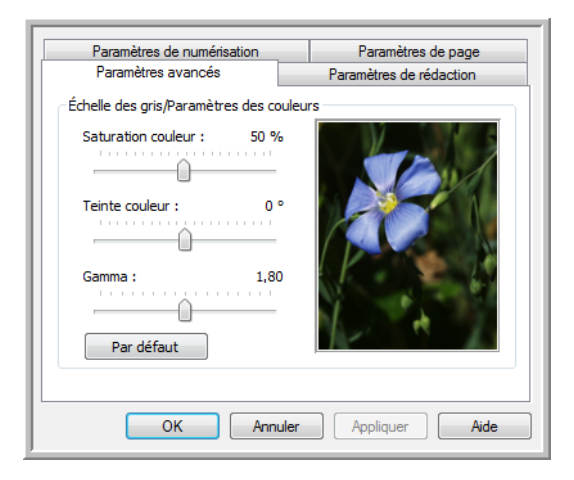

- **Saturation couleur** : intensité ou pureté d'une couleur. Cette option est uniquement disponible pour une numérisation en couleur.
- **Teinte couleur** : couleur perçue, telle que reflétée par l'image. Cette option est uniquement disponible pour une numérisation en couleur.
- **Gamma** : courbe de tonalités et point de départ pour l'amélioration des images. Lorsque vous augmentez ou réduisez la valeur Gamma, les valeurs à partir desquelles la saturation, la teinte, la luminosité et le contraste ont une incidence sur l'image changent. Il est recommandé de conserver la valeur Gamma par défaut ou de régler ce paramètre avant les autres options. Cette option est uniquement disponible pour une numérisation en couleur ou en échelle des gris.

#### Onglet Paramètres de rédaction

Les options disponibles sous l'onglet **Paramètres de rédaction** permettent de supprimer une zone spécifique d'une image numérisée.

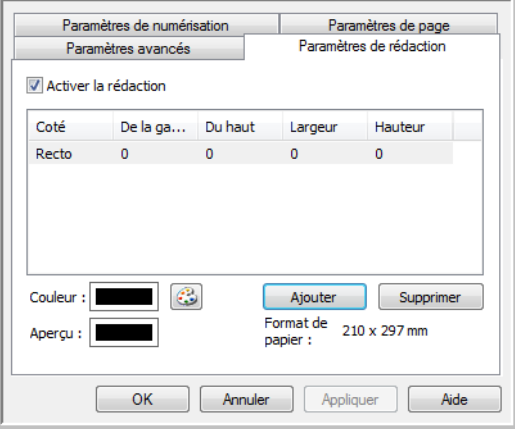

Pour plus d'informations sur le fonctionnement de ce paramètre avec d'autres options de configuration de numérisation de OneTouch que vous modifiez, consultez la note technique à la fin de cette section.

**Activer la rédaction** : activez cette option pour permettre la rédaction lors de la numérisation. Cette option permet de supprimer un logo ou une image figurant chacune des pages en cours de numérisation. Vous pouvez choisir la couleur de remplissage de la zone de rédaction dans l'image numérisée, ainsi que définir plusieurs zones. Si vous numérisez en mode recto-verso, vous pouvez spécifier une zone différente pour chaque face.

Pour ajouter une ligne à la liste de zones présentée dans cette fenêtre, cliquez sur **Ajouter**. Vous pouvez annoter plusieurs zones de l'image numérisée. A cette fin, cliquez de nouveau sur le bouton Ajouter pour ajouter des éléments à la liste. Pour supprimer une zone de rédaction de la liste, sélectionnez un élément, puis cliquez sur le bouton **Supprimer**.

**Coté** : pour afficher la liste des options de face, cliquez une fois sur le mot **Recto**. Si votre scanneur ne permet pas de numériser en mode recto-verso, seule l'option Recto est disponible. Si votre scanneur permet de numériser en mode recto-verso, les options Recto, Verso et Recto-verso sont disponibles dans la liste.

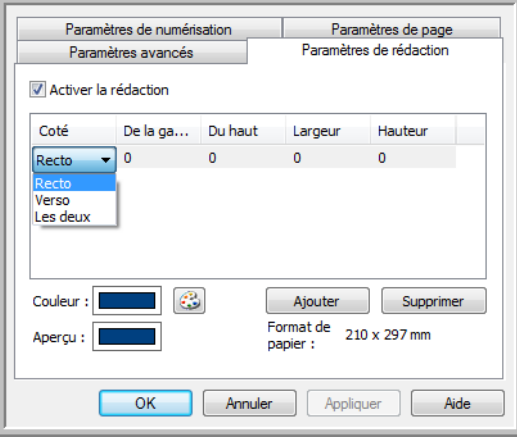

- **Recto** : face avant de la page. Les zones spécifiées pour le Recto ne s'appliquent qu'au côté recto de la page lors d'une numérisation en mode recto-verso. Ainsi, si vous numérisez 4 pages rectoverso, les fichiers d'image obtenus présentent des zones d'annotation sur les pages 1, 3, 5 et 7.
- **Verso** : face arrière de la page. Les zones spécifiées pour le Verso ne s'appliquent qu'au côté verso de la page lors d'une numérisation en mode recto-verso. Ainsi, si vous numérisez 4 pages rectoverso, les fichiers d'image obtenus présentent des zones d'annotation sur les pages 2, 4, 6 et 8.
- **Recto-verso** : cette option permet de spécifier une zone apparaissant au même endroit des deux côtés de la page, telle que celle où figure un logo de société, de façon à ne pas devoir la spécifier séparément pour le recto et le verso.

Cliquez une fois sur la valeur par défaut (0,00) dans chaque champ pour activer la boîte de contrôle dans laquelle entrer la position de départ et la taille de la zone de rédaction. Les units de mesures figurent dans l'angle inférieur droit, à côté du champ Format de papier.

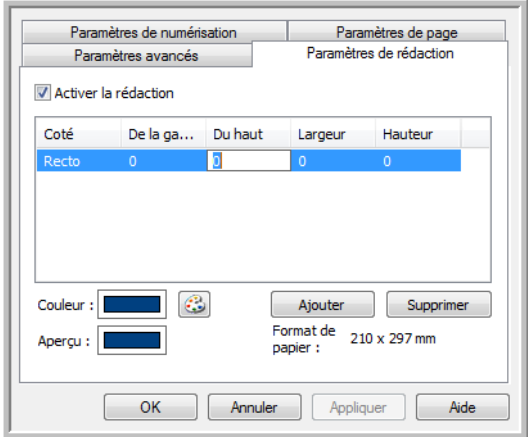

• **De la gauche** : entrez la position de départ de l'angle supérieur gauche, mesurée par rapport au côté gauche de la page.
- **Du haut** : entrez la position de départ de l'angle supérieur gauche, mesurée par rapport au haut de la page.
- **Largeur** : entrez la largeur de la zone à supprimer.
- **Hauteur** : entrez la hauteur de la zone à supprimer.

**Couleur** : ce champ affiche la couleur de remplissage sélectionnée pour les zones d'annotation. Lorsque le logiciel supprime la zone spécifiée, il la remplace par la couleur sélectionnée ici. Pour modifier la couleur, cliquez sur le bouton Palette afin d'ouvrir la palette de couleurs de Windows. Sélectionnez la couleur souhaitée, puis cliquez sur **OK**. La couleur sélectionnée apparaît dans le champ Couleur sous l'onglet Paramètres de rédaction.

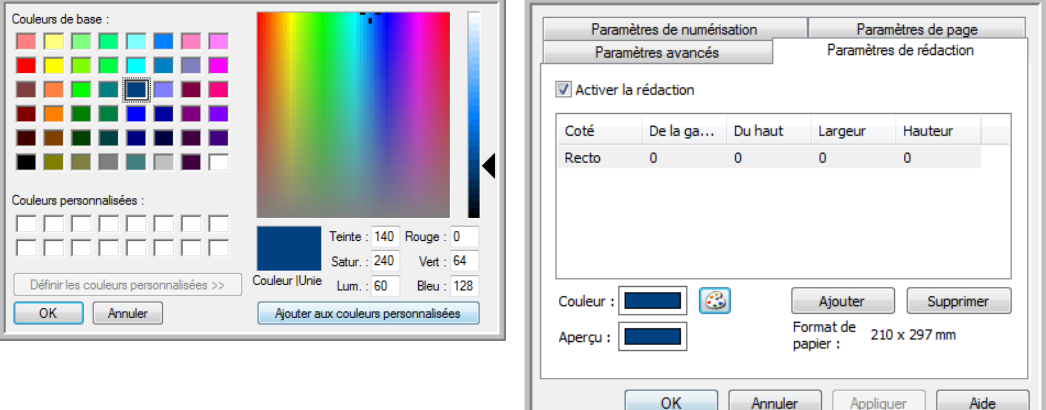

**Aperçu** : ce champ présente la couleur qui remplira la zone de rédaction dans l'image numérisée finale. Lors d'une numérisation en couleur, le contenu du champ Aperçu correspond à celui du champ Couleur. Lors d'une numérisation en échelle des gris, le champ Aperçu affiche l'équivalent en nuance de gris de la couleur sélectionnée. Cette couleur figurera dans l'image numérisée finale. Lors d'une numérisation en noir et blanc, le champ Aperçu affiche du noir ou du blanc en fonction de l'obscurité de la couleur sélectionnée. Les zones d'annotation de l'image finale apparaîtront en noir ou en blanc.

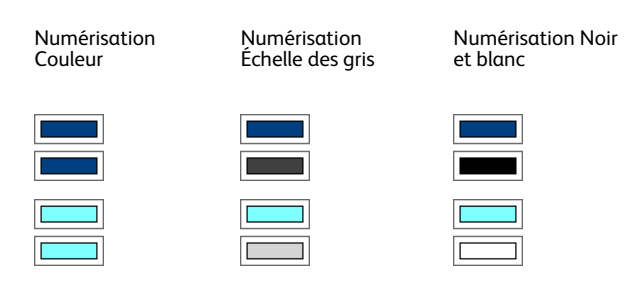

### **Note technique** :

Les options sous l'onglet Paramètres de page affectent les options de rédaction de la manière décrite ci-dessous :

• Sous l'onglet **Paramètres de page**, cliquez sur **pouces** ou sur **mm** pour basculer entre les deux unités de mesure. Lorsque vous cliquez de nouveau sur l'onglet Paramètres de rédaction, l'angle inférieur droit indique la taille de feuille dans l'unité de mesure sélectionnée.

- Vérifiez que la taille de feuille sélectionnée sous l'onglet Paramètres de page est correcte pour les documents à numériser, sans quoi les annotations risquent de ne pas figurer dans les zones appropriées.
- Si l'option **Suppression de couleur** est activée, la rédaction intervient après suppression de la couleur spécifiée de l'image.

Par exemple, si, après avoir sélectionné Rouge comme couleur à supprimer, vous spécifiez la couleur rouge pour la zone de rédaction, la zone d'annotation dans l'image finale apparaîtra grise en cas de numérotation Échelle des gris, ou bien noire ou blanche en cas de numérotation en Noir et blanc.

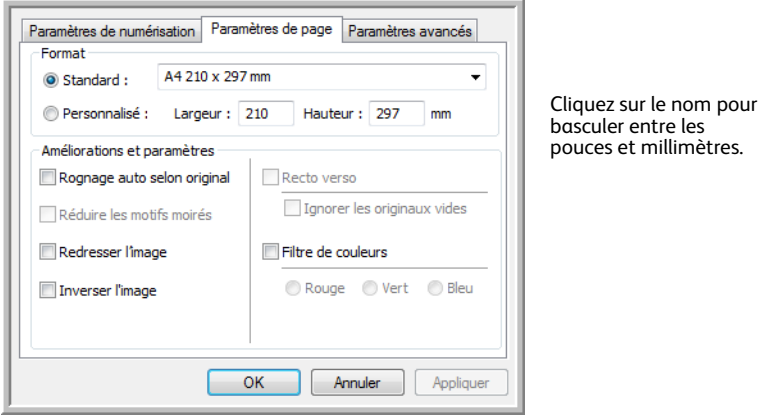

## Formats de fichier

Les formats de fichier disponibles dans le panneau **Sélectionnez le format** dépendent de la destination sélectionnée pour la numérisation. Par exemple, en cas de numérisation vers la destination Transfert vers stockage, tous les formats sont disponibles car les fichiers sont enregistrés directement dans un dossier, sans ouverture d'aucune application. Si la destination est une application telle que Microsoft Paint, seuls les types de fichiers pris en charge par cette application sont disponibles dans le panneau **Sélectionnez le format**.

La plupart des icônes de format offrent un menu contextuel permettant d'accéder à des options de format spécifiques ou de choisir des formats non présentés dans le panneau par défaut.

Les noms de format dans le panneau Sélectionnez le format indiquent l'extension des fichiers numérisés.

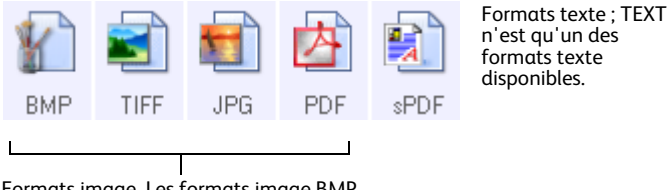

Formats image. Les formats image BMP, JPG et PDF offrent des options de menu contextuel.

### Créer un fichier par image

Les formats TIFF et PDF, ainsi que les formats de fichier texte, permettent de prendre en charge des documents de plusieurs pages. Si vous numérisez au format TIFF ou PDF ou dans l'un des formats texte, et souhaitez créer un fichier pour chaque image numérisée, activez l'option **Créer un fichier par image**. Notez que cette option est activée automatiquement, et désactivée si vous avez sélectionné un format qui ne prend en charge que les pages uniques, comme BMP, PNG, GIF, JPG ou JP2.

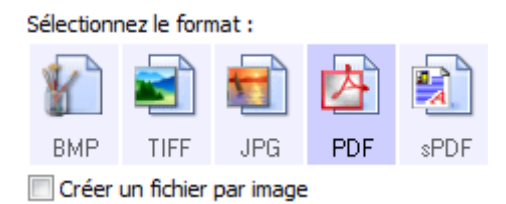

## Formats image

Sélectionnez un format de fichier image pour les photos, illustrations ou autres documents que vous souhaitez enregistrer comme images. Si vous souhaitez effectuer d'autres traitements d'images, tels que des retouches de photos ou corrections de couleurs, BMP et TIFF sont les formats de fichiers image standard généralement utilisés.

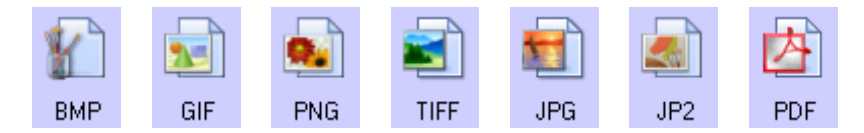

Cliquez avec le bouton droit sur l'icône BMP pour accéder aux formats image GIF et PNG. Lorsque vous sélectionnez l'un de ces formats, l'icône BMP dans le panneau de format est remplacée par celle du format image sélectionné.

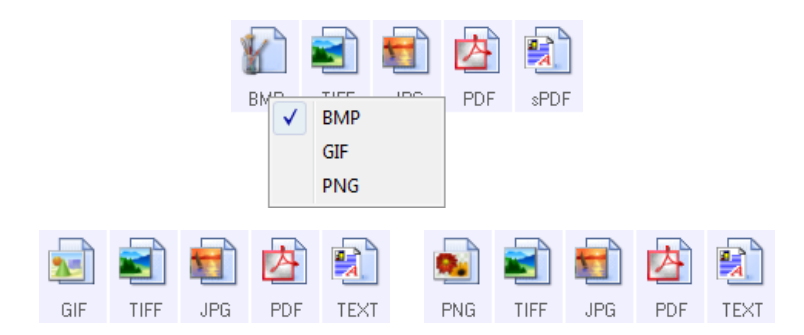

**BMP** : le format \*.bmp (bitmap) convient généralement pour des traitements d'images tels que des retouches de photo ou des corrections de couleurs, car le taux de compression utilisé lors de la création du fichier est très faible. En cas de numérisation en couleur ou en échelle des gris, le format BMP produit les fichiers les plus volumineux.

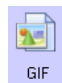

BMP

**GIF** : le format \*.gif (graphics interchange format) est généralement utilisé pour publier des images sur des sites ou des serveurs Web, car la compression permet de réduire la taille des fichiers d'environ 95 % par rapport à la version BMP d'une même image. Les logos d'entreprise et les images de petite taille sur les pages Web sont souvent des images GIF. En revanche, la compression et la limitation de la plage de couleurs propres au format GIF peuvent générer un grain ou une moindre lisibilité des images de taille moyenne à grande.

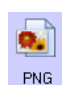

**PNG** : le format \*.png (portable network graphics) est un autre format souvent utilisé pour la publication d'images sur des sites Web. Comme pour le format GIF, la compression PNG réduit sensiblement la taille des fichiers par rapport à la version BMP d'une même image. En revanche, la compression PNG diffère de la compression GIF en ce que les images PNG présentent un meilleur aspect après mise à échelle. C'est pourquoi le format PNG est souvent préféré au format GIF pour les logos de société présentant un grand nombre de détails, les boutons interactifs, les images de taille moyenne, etc.

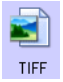

**TIFF** : le format \*.tif (tagged image file format) est un autre type d'image souvent utilisé pour la retouche de photos. En cas de numérisation en couleur, il permet d'obtenir un fichier de qualité et de taille similaires à un fichier BMP. En revanche, en cas de numérisation en noir et blanc, la compression TIF permet d'obtenir des fichiers d'une taille plus petite que tous les autres formats d'image sans perte de qualité. Le format TIFF permet également de générer des fichiers image de plusieurs pages.

Cliquez avec le bouton droit sur l'icône JPG pour accéder au format image JP2. Lorsque vous sélectionnez JP2, l'icône JPG dans le panneau de format est remplacée par celle du format JP2.

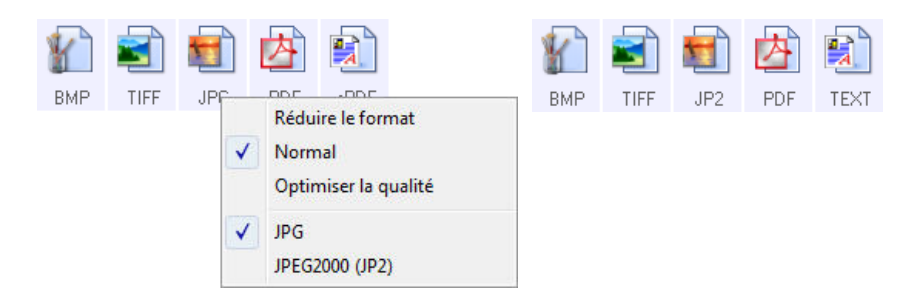

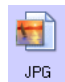

**JPG** : le format \*.jpg (joint photographic experts group) est couramment utilisé pour le transfert d'images par voie électronique, par exemple, pour la publication sur le Web ou l'envoi par e-mail, parce que les fichiers JPG sont moins volumineux que les fichiers BMP et TIFF. Il est possible d'en modifier le niveau de compression pour obtenir une image de meilleure qualité ou un fichier de plus petite taille.

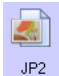

**JP2** : le format \*.jpg2 (joint photographic experts group 2000) est celui correspondant à la nouvelle norme JPEG. Ce nouveau type de fichier JPG est basé sur un algorithme de compression amélioré produisant des images meilleure qualité et des fichiers moins volumineux. Pour plus d'informations sur ce format de fichier et une liste d'applications permettant d'afficher ou d'ouvrir ce type de fichier, consultez le site Web officiel de JPEG à l'adresse www.jpeg.org.

### **Pour sélectionner la taille d'un fichier JPEG :**

- 1. Sélectionnez **JPG** comme format de page.
- 2. Cliquez avec le bouton droit sur l'icône **JPG**. Un menu s'affiche.

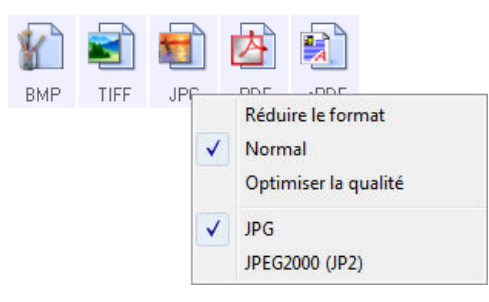

3. Activez l'option de taille de fichier/qualité d'image pour vos images numérisées.

**Réduire la taille** : taille de fichier la plus réduite, qualité d'image la plus basse.

**Normal** : taille de fichier moyenne, perte relative de qualité d'image.

**Optimiser la qualité** : taille de fichier la plus importante, perte minimale de qualité d'image.

Votre sélection se rapporte uniquement au bouton actuellement sélectionné dans la fenêtre Propriétés OneTouch. Les autres boutons pour lesquels JPG est sélectionné comme format de fichier ne sont pas affectés. Vous pouvez donc définir la taille de fichier/qualité d'image indépendamment pour chaque bouton.

4. Dans la fenêtre Propriétés OneTouch, cliquez sur **OK** ou sur **Appliquer**.

Cliquez avec le bouton droit sur l'icône Format PDF pour modifier la qualité d'image ou activer l'option permettant de rendre le fichier PDF numérisé compatible PDF-A.

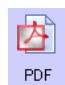

**PDF** : le format \*.pdf (portable document format) est souvent utilisé pour créer des images de pages de texte. L'algorithme de compression PDF permet d'obtenir des fichiers de taille relativement petite en cas de numérisation en couleur de fichiers de plusieurs pages. Si le format TIFF prend également en charge les fichiers de plusieurs pages, en cas de numérisation en couleur, les fichiers TIFF sont souvent trop volumineux pour un transfert par voie électronique. Le format PDF est souvent utilisé pour la publication de fichiers de plusieurs pages sur le Web, leur envoi par e-mail et leur stockage permanent. Comme pour le format JPG, vous pouvez modifier la qualité des fichiers PDF pour en réduire la taille ou améliorer la qualité d'image.

Pour pouvoir afficher des fichiers PDF, il faut qu'Adobe® Reader® ou un autre logiciel compatible PDF soit installé sur votre ordinateur.

L'utilisation de la norme PDF-A lors de la numérisation au format PDF permet d'obtenir des fichiers compatibles avec la norme ISO-19005-1 pour l'archivage permanent de documents électroniques. Pour plus d'informations sur cette norme, visitez le site www.pdfa.org.

### **Pour sélectionner la taille d'un fichier PDF :**

- 1. Sélectionnez **PDF** comme format de page.
- 2. Cliquez avec le bouton droit sur l'icône **PDF**. Un menu s'affiche.

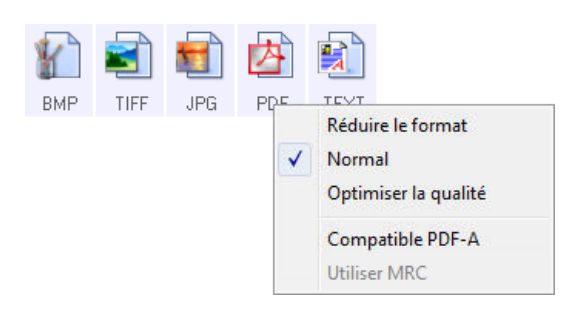

3. Activez l'option de taille de fichier/qualité d'image pour vos images numérisées. **Réduire la taille** : taille de fichier la plus réduite, qualité d'image la plus basse.

**Normal** : taille de fichier moyenne, perte relative de qualité d'image.

**Optimiser la qualité** : taille de fichier la plus importante, perte minimale de qualité d'image. Votre sélection se rapporte uniquement au bouton actuellement sélectionné dans la fenêtre Propriétés OneTouch. Les autres boutons pour lesquels PDF est sélectionné comme format de fichier ne sont pas affectés. Vous pouvez donc définir la taille de fichier/qualité d'image indépendamment pour chaque bouton.

4. Dans la fenêtre Propriétés OneTouch, cliquez sur **OK** ou sur **Appliquer**.

### <span id="page-77-0"></span>Formats texte

L'activation de l'option de format texte active également le traitement de ROC comme étape automatique de numérisation. Par conséquent, lorsque vous numérisez un document et que le format texte est sélectionné, les portions de texte du document sont automatiquement converties en texte éditable.

Sélectionnez un format texte pour les documents comportant du texte ou des chiffres, du type lettre commerciale, rapport ou feuille de calcul. Selon l'application de destination sélectionnée, l'icône de format texte permet d'accéder à plusieurs formats de fichiers.

Pour plus de détails sur ces formats de fichiers texte ainsi que des instructions concernant la configuration des options de ROC, consultez la section [Numérisation avec la reconnaissance optique](#page-130-0)  [de caractères \(ROC\) à la page 131](#page-130-0).

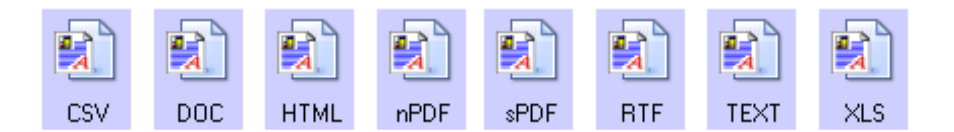

### **Pour sélectionner un type de fichier pour le format texte :**

- 1. Sélectionnez l'application de destination.
- 2. Cliquez avec le bouton droit sur l'icône de format texte. Les options de menu dépendent du type d'application de destination sélectionné.
- 3. Sélectionnez le type de fichier souhaité pour le format texte.
- 4. Dans la fenêtre Propriétés OneTouch, cliquez sur **OK** ou sur **Appliquer**.

# Configurer avant de numériser

Vous pouvez configurer le scanneur de façon à ce que, lorsque vous appuyez sur un bouton ou cliquez dessus dans le panneau de boutons, une autre interface de numérisation s'ouvre avant le début de la numérisation. Vous pouvez alors utiliser l'interface pour modifier la résolution, le mode de numérisation et d'autres paramètres. Quand vous numérisez, l'image numérisée est quand même envoyée comme le type de fichier et vers l'application de destination sélectionnés dans la fenêtre Propriétés OneTouch pour ce bouton.

- 1. Ouvrez la fenêtre Propriétés OneTouch.
- 2. Sélectionnez la configuration de numérisation **Configurer avant de numériser**.

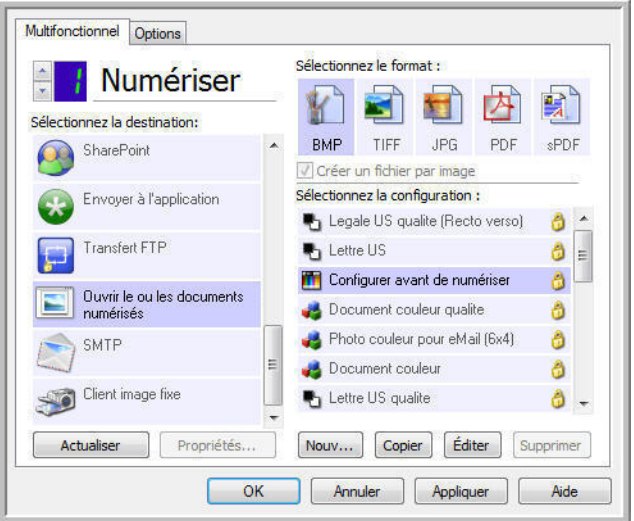

3. Dans la fenêtre Propriétés OneTouch, cliquez sur **OK** ou sur **Appliquer**.

### Pour numériser en utilisant l'option Configurer avant de numériser

- 1. Cliquez sur le bouton que vous avez configuré pour utiliser l'option Configurer avant de numériser.
- 2. L'interface TWAIN s'ouvre.
- 3. Sélectionnez vos paramètres de numérisation, tels que Type d'image (Couleur, Échelle des gris ou Noir et blanc), Résolution en ppp et Taille de la page.
- 4. Cliquez sur le bouton **Numériser** dans l'interface TWAIN.
- 5. Le document est numérisé. Une fois la numérisation terminée, cliquez sur le bouton **Terminer**. L'image est envoyée à l'application de destination spécifiée dans la fenêtre Propriétés de OneTouch.

## Numérisation de plusieurs pages

La fonctionnalité Configurer avant de numériser permet de créer des documents de plusieurs pages à partir de pages numérisées individuellement.

**REMARQUE :** L'utilisation de la fonctionnalité Configurer avant de numériser pour numériser plusieurs pages ne s'applique pas aux formats de page BMP et JPG. Veillez à ce que le format de page spécifié dans la fenêtre Propriétés OneTouch soit défini sur TIFF, PDF ou l'un des formats Texte.

- 1. Placez un document sur la fente d'alimentation papier du scanneur.
- 2. Lorsque l'interface TWAIN s'ouvre, sélectionnez les paramètres de numérisation appropriés pour votre document.
- 3. Cliquez sur le bouton **Numériser** dans l'interface TWAIN.
- 4. Une fois la barre de progression de la numérisation fermée, placez la page suivante dans la fente d'alimentation papier du scanneur.
- 5. Continuez à numériser les pages restantes dans votre document de plusieurs pages.
- 6. Lorsque la numérisation est terminée, cliquez sur le bouton **Terminé** dans l'interface TWAIN.
- 7. Toutes les pages numérisées sont envoyées à l'application de destination définie dans la fenêtre Propriétés OneTouch 4.0. Si l'application de destination est PaperPort, les pages sont regroupées dans une pile.

### **Annulation de l'option Configurer avant de numériser**

1. Cliquez sur **Annuler** dans la fenêtre de progression de la numérisation.

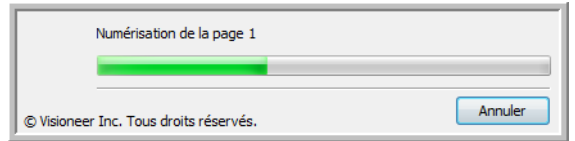

2. La fenêtre suivante s'affiche, vous demandant si vous voulez annuler la totalité de la tâche de numérisation.

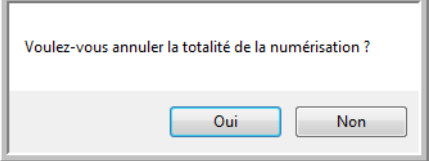

• **Oui** : la numérisation s'arrête et toutes les pages numérisées dans ce lot, jusqu'à ce point, sont supprimées. L'interface TWAIN se ferme et vous pouvez redémarrer la numérisation depuis le début.

Choisissez **Oui** si les paramètres de numérisation TWAIN sont incorrects pour votre lot de numérisation actuel.

Par exemple, le Type d'image est Noir et blanc mais vous voulez numériser les documents en couleur. Sélectionnez **Oui** pour supprimer toutes les pages numérisées, puis recommencez en sélectionnant le type d'image approprié avant de numériser.

• **Non** : la numérisation s'arrête mais les pages numérisées dans ce lot, jusqu'à ce point, ne sont pas supprimées et l'interface TWAIN reste ouverte. Vous pouvez placer une nouvelle page dans le scanneur, régler les paramètres TWAIN correspondant, puis cliquer sur le bouton **Numériser** de l'interface TWAIN pour poursuivre la numérisation. A la fin du lot de numérisation, toutes les pages de la première partie de la numérisation et de la seconde sont envoyées à l'application de destination.

Choisissez cette option si, par exemple, après avoir numérisé un document en noir et blanc, vous voulez y insérer une page en couleur. Au lieu de numériser à nouveau le lot entier, vous pouvez interrompre la numérisation en cours, modifier le type d'image pour passer de Noir et blanc à Couleur, puis redémarrer la numérisation sans perdre les pages déjà numérisées.

# Ouvrir le ou les documents numérisés

Sélectionnez la destination **Ouvrir le ou les documents numérisés** pour que le document numérisé s'ouvre automatiquement une fois la numérisation accomplie.

**Types de fichiers pris en charge** : en cas de numérisation vers la destination Ouvrir le ou les documents numérisés, tous les formats de fichiers sont disponibles. Notez que les formats de fichier texte ne sont disponibles que si un module ou une application de ROC est installé. Pour voir la liste des formats de fichier texte disponibles quand la ROC est installée, veuillez consulter la section [Formats](#page-77-0)  [texte à la page 78](#page-77-0).

**Type de destination** : la destination Ouvrir le ou les documents numérisés est classifiée comme « Lien de gestion de document ». Pour la rendre disponible dans la liste de destinations, vous devez sélectionner **Gestion de documents** sous l'onglet Options de la fenêtre Propriétés OneTouch.

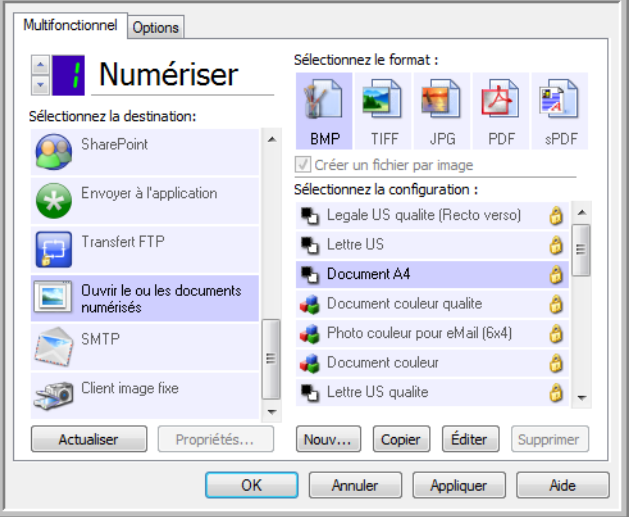

### **Note technique :**

• Si aucune application n'est installée pour le format de fichier que vous avez sélectionné, le Visualiseur du fichier journal OneTouch s'ouvre pour indiquer l'échec une fois la numérisation accomplie. Vous pouvez double-cliquer sur l'erreur de journal pour ouvrir la vue détaillée du transfert ayant échoué.

Par exemple, si vous sélectionnez PDF comme type de fichier, une application de visualiseur PDF doit être installée pour permettre l'ouverture du fichier.

Installez une application pour ce type de fichier ou associez une application dans l'option des dossiers de Windows Explorer. Pour obtenir des instructions sur l'association de types de fichiers, consultez la documentation de Windows.

Lors d'une numérisation vers plusieurs destinations, les fichiers numérisés sont envoyés aux autres applications de destination dans OneTouch.

## Transfert vers stockage

La numérisation Transfert vers stockage permet de numériser des documents et de les enregistrer dans un dossier en une seule étape.

**Types de fichiers pris en charge** : comme les fichiers sont enregistrés directement dans un dossier sur l'ordinateur ou le serveur, tous les formats de fichiers sont disponibles dans OneTouch. Notez que les formats de fichier texte ne sont disponibles que si un module ou une application de ROC est installé. Pour voir la liste des formats de fichier texte disponibles quand la ROC est installée, veuillez consulter la section [Formats texte à la page 78](#page-77-0).

**Type de destination** : la destination Transfert vers stockage est classifiée comme « Lien de stockage ». Pour la rendre disponible dans la liste de destinations, vous devez sélectionner **Stockage et CD-R/W** sous l'onglet Options de la fenêtre Propriétés OneTouch.

### Définition de dossier et d'options à partir de OneTouch

Dans la fenêtre Propriétés OneTouch, sélectionnez **Transfert vers stockage** comme application de destination de la numérisation.

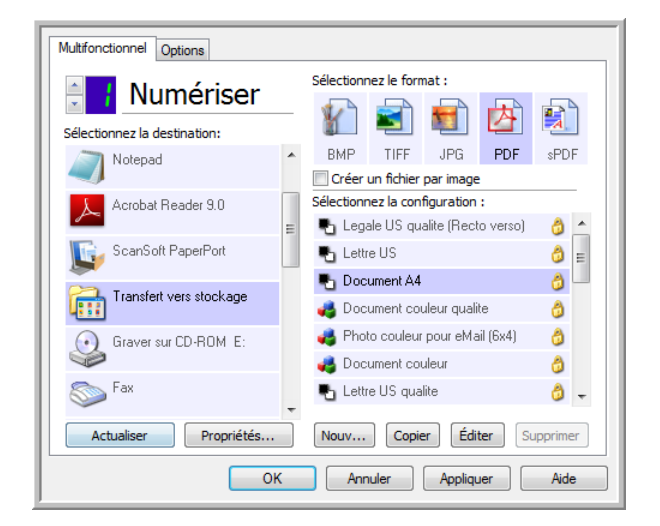

• Cliquez sur le bouton **Propriétés** pour ouvrir les Propriétés du lien OneTouch pour l'option Transfert vers stockage. Cette fenêtre vous permet de modifier l'emplacement et les options globaux de stockage par défaut.

Lors de l'installation initiale de OneTouch, toutes les configurations de la numérisation utilisent ces paramètres. Lorsque de la création de configurations, les paramètres par défaut correspondront à ce que vous aurez sélectionné ici. Si vous modifiez les options de stockage d'une configuration individuelle, le changement des options de cette fenêtre Propriétés de liens n'entraînera plus la mise à jour des configurations modifiées.

• Cliquez sur le bouton **Nouvelle**, **Copier** ou **Éditer** pour ouvrir la fenêtre Propriétés de configuration de la numérisation. Cliquez sur l'onglet **Options de stockage**, puis utilisez cette fenêtre pour définir une configuration afin de numériser vers un dossier différent de celui sélectionné dans la fenêtre Propriétés de liens.

La modification des options de cette fenêtre affecte uniquement la configuration que vous créez ou modifiez. Toutes les autres configurations conservent leurs paramètres pour cette destination.

Fenêtre Propriétés de liens OneTouch de Transfert vers stockage

Fenêtre Propriétés de configuration de la numérisation onglet Options de stockage

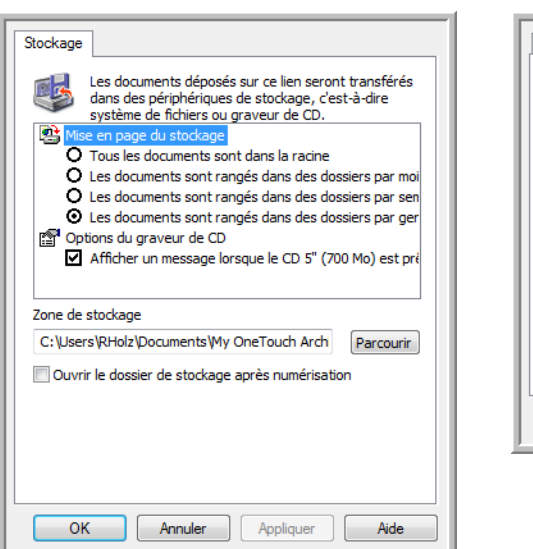

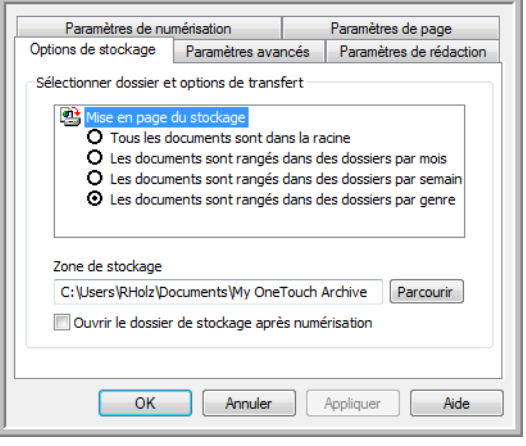

#### **Organisation du stockage**

- **Tous les documents sont dans la racine** : les documents numérisés sont enregistrés dans la racine du dossier indiqué dans **Zone de stockage**.
- **Les documents sont rangés dans des dossiers par mois, semaine ou genre** : les dossiers sont créés d'après votre sélection (mois, semaine ou type de fichier) et les documents numérisés sont enregistrés dans ces dossiers. De nouveaux dossiers sont créés pour chaque mois et semaine, afin que vous puissiez savoir à quel moment vous avez numérisé les documents.

#### **Zone de stockage**

• Il s'agit de l'emplacement, sur l'ordinateur ou le réseau, où le fichier sera enregistré. Cliquez sur le bouton **Parcourir** pour modifier l'emplacement en parcourant votre liste de dossiers Windows, ou tapez le chemin d'un emplacement directement dans le champ de saisie. Vous pouvez sélectionner un dossier local ou un dossier se trouvant sur un serveur ou un lecteur mappé.

#### **Ouvrir le dossier de stockage après numérisation**

• Activez cette option pour que le dossier spécifié dans Zone de stockage soit ouvert une fois la numérisation terminée et l'image transférée vers cet emplacement. Si vous avez activé une option de groupement par **mois**, **semaine** ou **type**, le dossier qui s'ouvre est celui correspondant à cette option de groupement.

## Définition du dossier à partir de Windows

Lors de l'installation de OneTouch, une option de stockage a été ajoutée au menu contextuel de vos dossiers Windows. Cette option permet de définir l'emplacement du dossier de Transfert vers stockage sans devoir ouvrir OneTouch préalablement.

- 1. Cliquez avec le bouton droit sur le dossier que vous voulez définir comme destination de numérisation.
- 2. Faites passer le curseur de la souris sur l'option **Définir comme destination de numérisation** pour ouvrir le sous-menu à droite. Cliquez sur le paramètre de votre choix pour la mise à jour de la **Zone de stockage**.

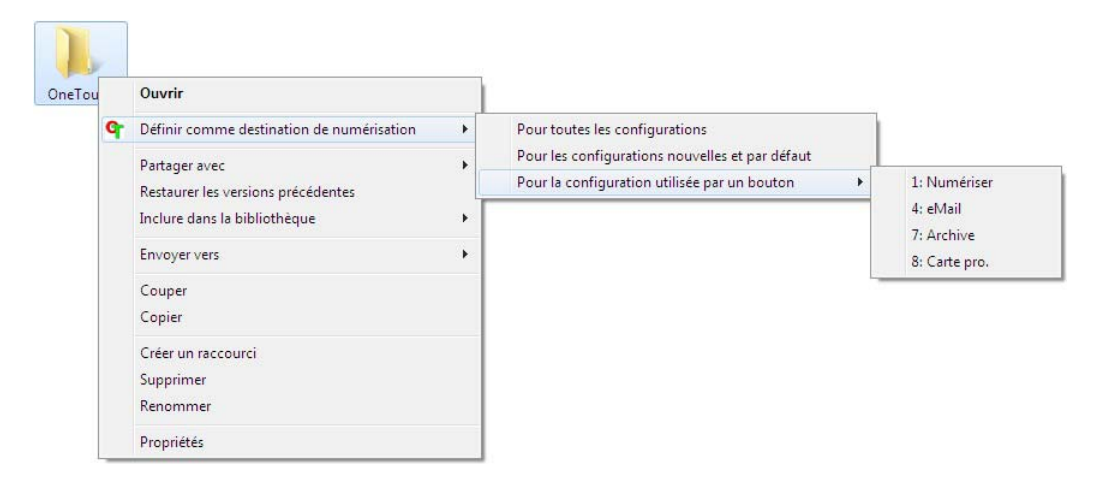

- **Pour toutes les configurations** : activez cette option pour mettre à jour la zone de stockage de façon à utiliser cet emplacement sous tous les onglets Options de stockage des configurations de numérisation. Notez que l'emplacement des propriétés du lien de stockage sera également actualisé pour utiliser cet emplacement.
- **Pour les configurations nouvelles et par défaut** : activez cette option pour mettre à la zone de stockage des Propriétés du lien OneTouch. Toute configuration de numérisation *non* mise à jour précédemment avec des zones de stockage personnalisées utilisera également cet emplacement.
- **Pour la configuration utilisée par un bouton** : si vous activez cette option, un autre sousmenu s'ouvre à droite. Celui-ci contient la liste des boutons du scanneur actuellement définis pour numériser vers la destination Transfert vers stockage. Sélectionnez le bouton que vous voulez mettre à jour pour utiliser cet emplacement. Cette option modifie *uniquement* la configuration de numérisation associée au bouton sélectionné. Si plusieurs scanneurs OneTouch 4.6 sont installés, le premier sous-menu présente la liste des scanneurs actuellement connectés, dans laquelle vous pouvez sélectionner l'appareil à mettre à jour. Cette option est désactivée si aucun scanneur sous tension n'est branché.

### <span id="page-85-0"></span>Numérisation vers plusieurs dossiers

Lorsque vous archivez des documents avec l'option Transfert vers stockage, vous pouvez les numériser et les enregistrer dans différents dossiers. Par exemple, l'un des dossiers peut être intitulé « Reçus professionnels », un autre « Reçus personnels » et un troisième « Reçus annuels ».

Pour numériser vers plusieurs dossiers, vous devez créer plusieurs configurations, chacune avec un emplacement de stockage propre pour les documents numérisés. Numérisez un ensemble de documents à l'aide de la configuration de numérisation dont la zone de stockage correspond à cet ensemble. Ensuite, choisissez une autre configuration de numérisation, puis numérisez l'ensemble de documents suivant pour les stocker dans le dossier approprié.

#### **Configuration de plusieurs dossiers pour le Transfert vers stockage**

- 1. A l'aide de Microsoft Windows, créez les dossiers que vous voulez utiliser pour stocker les éléments numérisés.
- 2. Ouvrez la fenêtre Propriétés OneTouch.
- 3. Sélectionnez **Transfert vers stockage** comme application de destination.
- 4. Cliquez sur le bouton **Nouv**.

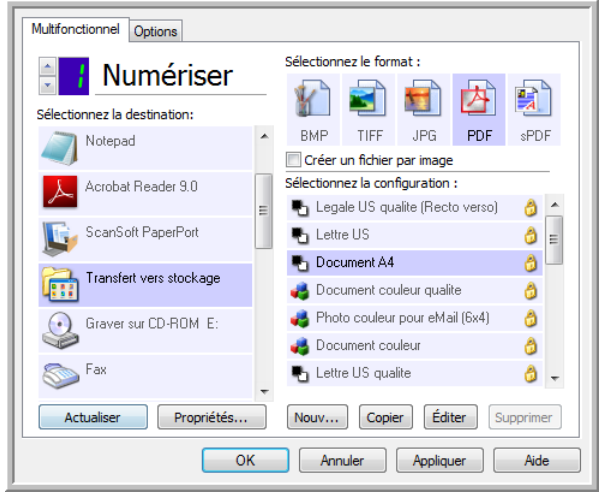

La boîte de dialogue Propriétés de configuration de la numérisation s'ouvre.

- 5. Pour vous aider à vous souvenir de quel dossier il s'agit, donnez à la nouvelle configuration un nom qui évoque le contenu de ce dossier, tel que « Reçus professionnels ».
- 6. Cliquez sur les onglets **Paramètres de numérisation**, **Paramètres de page** et **Paramètres avancés**, puis sélectionnez les paramètres de votre choix.

7. Cliquez sur l'onglet **Options de stockage**.

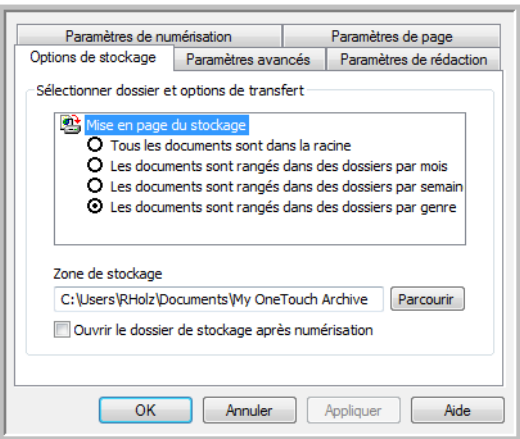

- 8. Cliquez sur le bouton **Parcourir**.
- 9. Sélectionnez le dossier que vous avez créé pour stocker les documents numérisés.

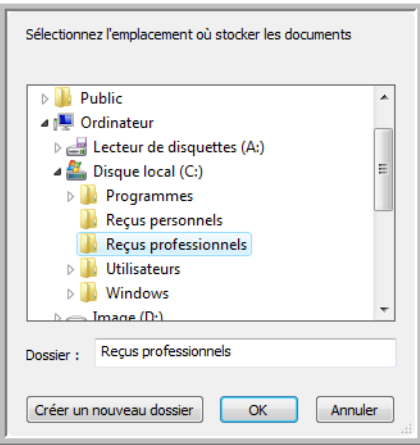

10. Cliquez sur **OK**. Le dossier sélectionné est désormais défini comme Zone de stockage, par exemple « Reçus professionnels ».

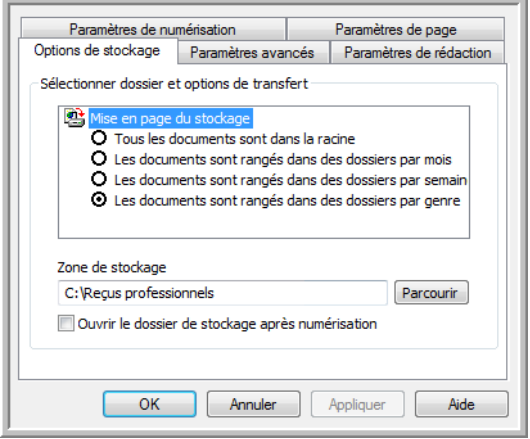

- 11. Cliquez sur **OK**. La nouvelle configuration figure maintenant dans les configurations Transfert vers stockage.
- 12. Répétez le processus pour créer de nouvelles configurations telles que « Reçus personnels ». **Remarque** : Veillez à désigner des dossiers *séparés* comme Zones de stockage pour les nouvelles configurations.
- 13. Désormais, plusieurs configurations sont définies pour la destination Transfert vers stockage et chaque configuration enverra les documents numérisés vers des dossiers séparés.

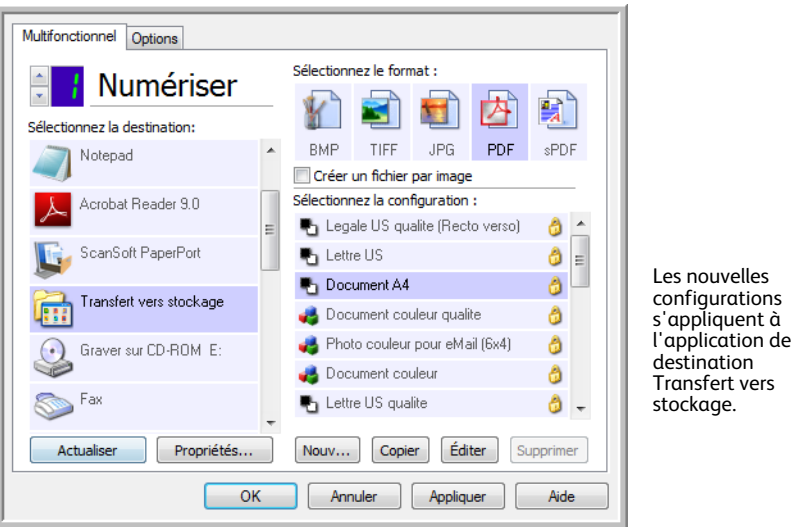

14. Sélectionnez à présent un bouton de scanneur pour chaque nouvelle configuration. Cliquez sur **Appliquer** afin de définir ce bouton pour cette configuration.

### **Pour numériser vers plusieurs dossiers de stockage :**

- 1. Insérez le document à numériser vers le stockage.
- 2. Lancez la numérisation à l'aide du premier bouton que vous avez défini pour numériser des documents et les transférer vers le stockage.
- 3. Une fois la numérisation terminée, insérez le jeu de documents suivant dans le scanneur, puis appuyez sur le deuxième bouton que vous avez défini pour numériser des documents et les transférer vers le stockage.
- 4. Quand la numérisation sera terminée, les documents sont stockés dans les deux dossiers séparés.

## Graver sur CD-ROM

Si un graveur de CD est connecté à votre ordinateur, vous pouvez numériser directement de votre scanneur sur un CD. Cette fonctionnalité est disponible uniquement sur les ordinateurs exécutant Windows XP ou une version ultérieure de Windows.

**Types de fichiers pris en charge** : comme les images sont destinées à être gravées sur un CD, tous les formats de fichiers de OneTouch sont disponibles. Notez que les formats de fichier texte ne sont disponibles que si un module ou une application de ROC est installé. Pour voir la liste des formats de fichier texte disponibles quand la ROC est installée, veuillez consulter la section [Formats texte à la](#page-77-0)  [page 78.](#page-77-0)

**Type de destination** : la destination Graver sur CD-ROM est classifiée comme « Lien de stockage ». Pour la rendre disponible dans la liste de destinations, vous devez sélectionner **Stockage et CD-R/W** sous l'onglet Options de la fenêtre Propriétés OneTouch.

- 1. Ouvrez la fenêtre Propriétés OneTouch.
- 2. Sélectionnez **Graver sur CD** comme application de destination.

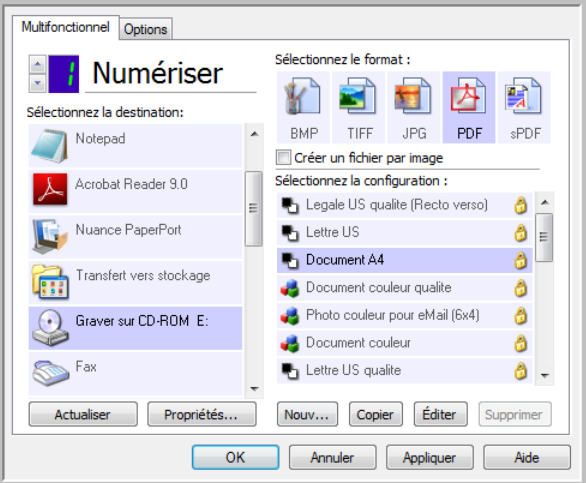

- 3. Choisissez un format de fichier et une configuration de numérisation.
- 4. Cliquez sur **OK**.
- 5. A présent, lancez la numérisation à l'aide du bouton sélectionné pour la numérisation et gravure sur CD.

Le scanneur commence à numériser. Une fois l'opération terminée, le fichier sera enregistré dans l'emplacement temporaire de Windows pour les fichiers de CD. Un message s'affiche dans une bulle d'informations dans la zone de notification de Windows pour vous informer que les fichiers sont en attente de gravure sur le CD.

6. Lorsque vous êtes prêts à graver les fichiers sur un CD, ouvrez la fenêtre Propriétés OneTouch, sélectionnez **Graver sur CD**, puis cliquez sur le bouton **Propriétés**.

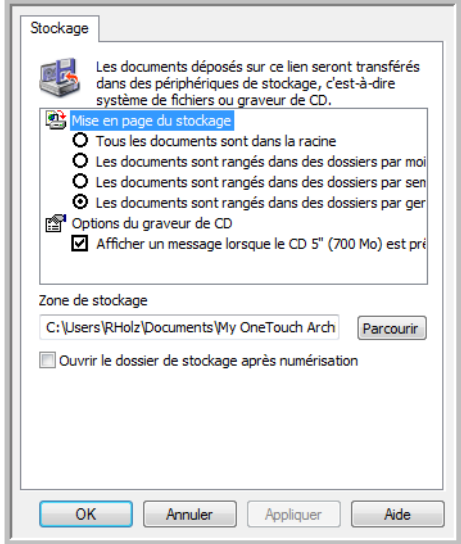

- 7. Assurez-vous qu'un CD vierge est inséré dans le graveur.
- 8. Cliquez sur le bouton **Graver sur CD**. Vos documents numérisés sont gravés sur le CD. Si d'autres fichiers étaient déjà en attente dans cet emplacement, ils seront gravés avec les fichiers OneTouch sur le CD.

## Télécopieur et imprimante

La disponibilité des imprimantes ou des télécopieur dans la liste de destinations OneTouch varie selon que vous disposez ou non d'imprimantes ou de télécopieur configurés dans Windows. Pour configurer une imprimante ou un télécopieur, veuillez consulter la documentation de Windows ou celle de l'appareil.

**Types de fichiers pris en charge** : lors d'une numérisation vers une imprimante ou un télécopieur, seul le format de fichier BMP est disponible, car ces appareils ne peuvent traiter que des données non compressées.

**Type de destination** : les imprimantes et les télécopieur sont classifiés comme « Liens de périphérique ». Pour les rendre disponibles dans la liste de destinations, vous devez sélectionner **Télécopieur et imprimante** sous l'onglet Options de la fenêtre Propriétés OneTouch.

Le bouton **Propriétés** sera désactivé dans OneTouch, car il n'y a pas de propriétés globales pour ce type de destination.

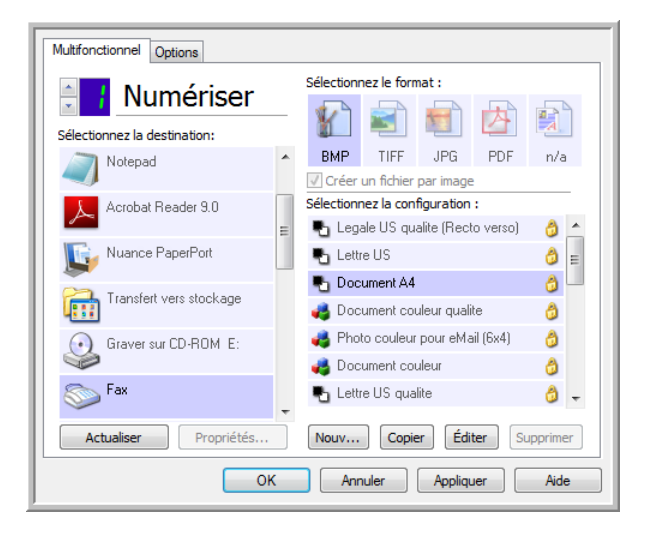

Dans la liste **Sélectionner la destination**, sélectionnez une imprimante ou un télécopieur, puis ouvrez Configuration de la numérisation pour modifier les paramètres du périphérique sélectionné.

Cliquez sur l'onglet **Paramètres du périphérique**, puis utilisez les options disponibles pour sélectionner des paramètres du périphérique.

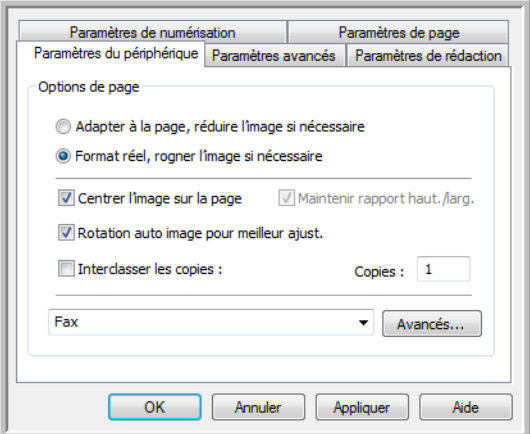

- **Adapter à la page, réduire l'image si nécessaire** : si l'image numérisée est trop grande pour être imprimée ou faxée sur une seule page, elle sera automatiquement réduite à la taille de la page.
- **Format réel, rogner l'image si nécessaire** : si l'image numérisée est trop grande pour être imprimée ou faxée sur une seule page, ses bords seront automatiquement rognés pour l'adapter à la taille de la page.
- **Centrer l'image sur la page** : l'image est imprimée au centre de la page plutôt que dans l'angle supérieur gauche.
- **Maintenir rapport haut./larg.** : le rapport hauteur/largeur correspond à la relation entre la longueur et la largeur des dimensions de l'image. Activez cette option pour que les proportions relatives de l'image restent constantes.
- **Rotation auto image pour meilleur ajust.** : si l'image est au format Paysage et que le périphérique imprime en mode Portrait, ou inversement, faites pivoter l'image pour l'adapter à l'orientation de la page.
- **Interclasser les copies** : si vous imprimez plusieurs pages, interclassez les copies. Entrez le nombre de copies dans la boîte **Copies**.
- **Avancés** : cliquez ici pour afficher des paramètres supplémentaires pour le périphérique. La boîte de dialogue qui s'ouvre est spécifique à ce dernier. Par exemple, si le périphérique est votre imprimante, la boîte de dialogue présente les paramètres de configuration de votre imprimante.

**REMARQUE :** en cas de numérisation vers plusieurs imprimantes ou télécopieur, sélectionnez dans la liste le périphérique dont vous voulez configurer les fonctionnalités avancées, puis cliquez sur le bouton **Avancés**.

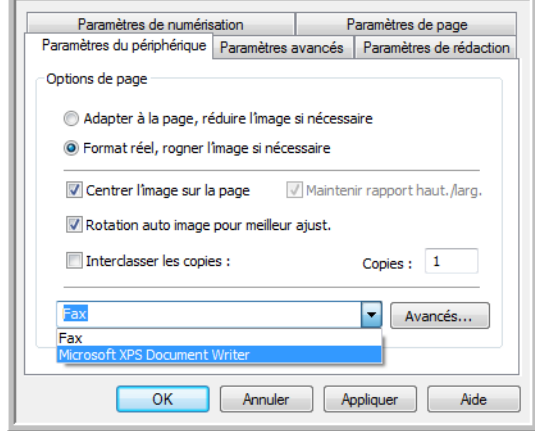

## PaperPort

Dans la fenêtre Propriétés OneTouch, sélectionnez **PaperPort** comme application de destination de la numérisation.

**Types de fichiers pris en charge** : en cas de numérisation vers la destination PaperPort, tous les formats de fichiers image sont disponibles. Les formats de fichier texte sPDF et nPDF ne sont disponibles que si le logiciel OmniPage ou le module OneTouch OmniPage est installé. Consultez la section [Formats texte à la page 78](#page-77-0).

**Type de destination** : la destination PaperPort est classifiée comme « Lien de gestion de document ». Pour la rendre disponible dans la liste de destinations, vous devez sélectionner **Gestion de documents** sous l'onglet Options de la fenêtre Propriétés OneTouch.

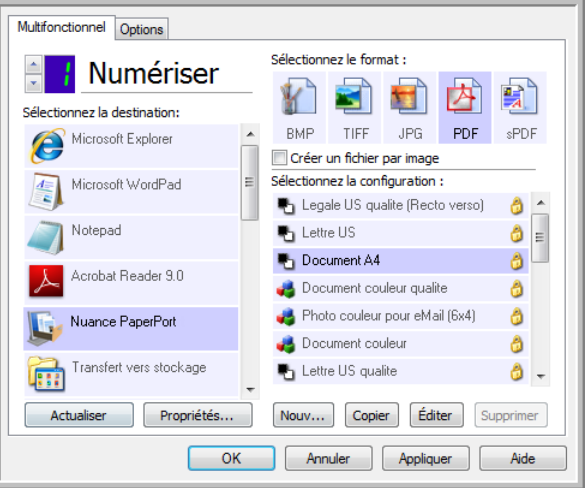

• Cliquez sur le bouton **Propriétés** pour ouvrir les Propriétés du lien OneTouch pour l'option PaperPort. Cette fenêtre vous permet de modifier l'emplacement et les options de dossier par défaut.

Suite à l'installation initiale de OneTouch, toutes les configurations de la numérisation envoient les documents numérisés vers le dossier sélectionné dans cette fenêtre. Lorsque de la cration de configurations, les paramètres par défaut correspondront à ce que vous aurez sélectionné ici. Si vous modifiez les options d'une configuration individuelle, le changement des options de cette fenêtre Propriétés de liens n'entraînera plus la mise à jour des configurations modifiées.

• Cliquez sur le bouton **Nouvelle**, **Copier** ou **Éditer** pour ouvrir la fenêtre Propriétés de configuration de la numérisation. Cliquez sur l'onglet **PaperPort**, puis utilisez cette fenêtre pour définir une configuration afin de numériser vers un dossier différent de celui sélectionné dans la fenêtre Propriétés de liens.

La modification des options de cette fenêtre affecte uniquement la configuration que vous créez ou modifiez. Toutes les autres configurations conservent leurs paramètres pour cette destination.

Fenêtre Propriétés de liens OneTouch de PaperPort Fenêtre Propriétés de configuration de la numérisation onglet PaperPort

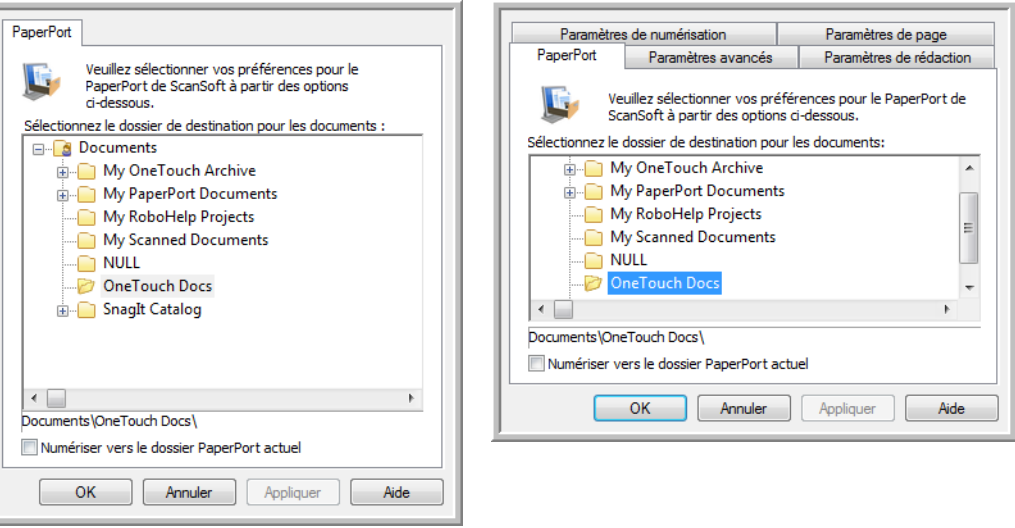

#### **Sélectionner le dossier de destination pour les documents**

• Sélectionnez un dossier auquel envoyer les documents numérisés lors d'une numérisation vers la destination PaperPort.

La liste de dossiers présentée dans cette fenêtre est celle du Gestionnaire de dossiers PaperPort. Le Gestionnaire de dossiers PaperPort permet d'ajouter ou de supprimer des dossiers dans cette liste, ainsi que d'y ajouter des lecteurs et des emplacements réseau. Vous ne pouvez pas ajouter de nouveaux dossiers à partir des fenêtres de configuration de OneTouch PaperPort.

#### **Numériser vers le dossier PaperPort actuel**

• Activez cette option pour que les document numérisés soient envoyés vers le dossier actuellement sélectionné dans l'application PaperPort.

Pour que les numérisations soient envoyées vers le dossier sélectionné dans le volet du dossier PaperPort, le logiciel PaperPort doit être ouvert avant la numérisation. Si PaperPort n'est pas ouvert, cette option est ignorée et le fichier numérisé est envoyé vers le dossier sélectionné dans les Propriétés du lien OneTouch ou dans la fenêtre Configuration de la numérisation pour PaperPort.

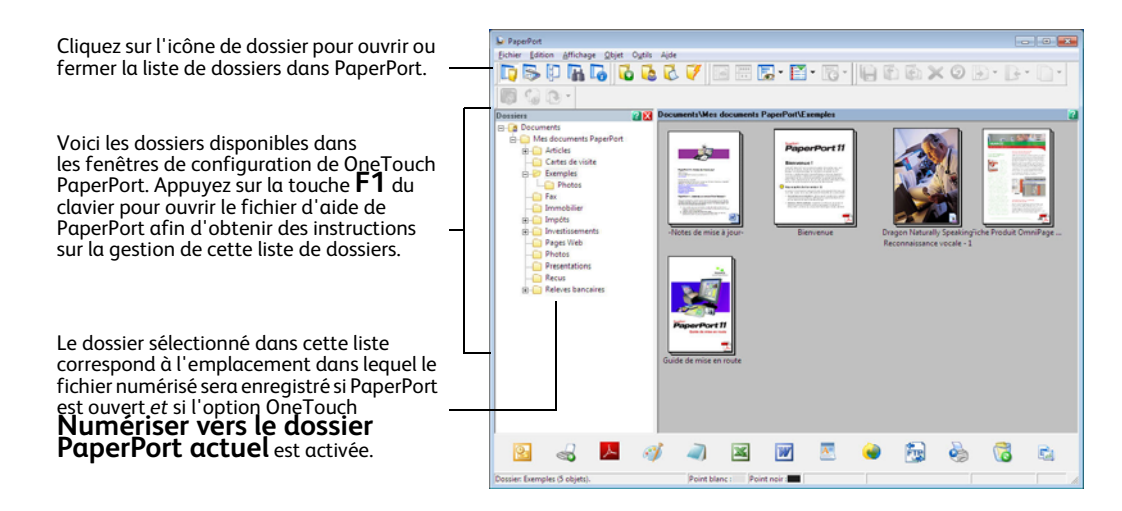

# **SharePoint**

Le lien de destination SharePoint permet d'envoyer les numérisations directement vers un site SharePoint à partir de OneTouch. Veuillez contacter votre administrateur de site SharePoint pour obtenir les informations du serveur nécessaires pour la configuration de ce lien. Vous pouvez également demander à votre administrateur de site ou à votre informaticien de configurer ce lien pour vous. L'installation et la configuration des sites et des comptes utilisateurs SharePoint sortent de la portée de ce document.

**Types de fichiers pris en charge** : en cas de numérisation vers le site SharePoint, tous les formats de fichiers image et texte sont disponibles, à l'exception du format HTML. Notez que les formats de fichier texte ne sont disponibles que si un module ou une application de ROC est installé. Pour voir la liste des formats de fichier texte disponibles quand la ROC est installée, veuillez consulter la section [Formats](#page-77-0)  [texte à la page 78](#page-77-0).

**Type de destination** : la destination SharePoint est classifiée comme « Lien de stockage ». Pour la rendre disponible dans la liste de destinations, vous devez sélectionner **Stockage et CD-R/W** sous l'onglet Options de la fenêtre Propriétés OneTouch.

Toute la configuration du serveur SharePoint s'effectue à l'aide de l'onglet des paramètres SharePoint dans la fenêtre Propriétés de configuration de la numérisation.

1. Sélectionnez **SharePoint** comme application de destination.

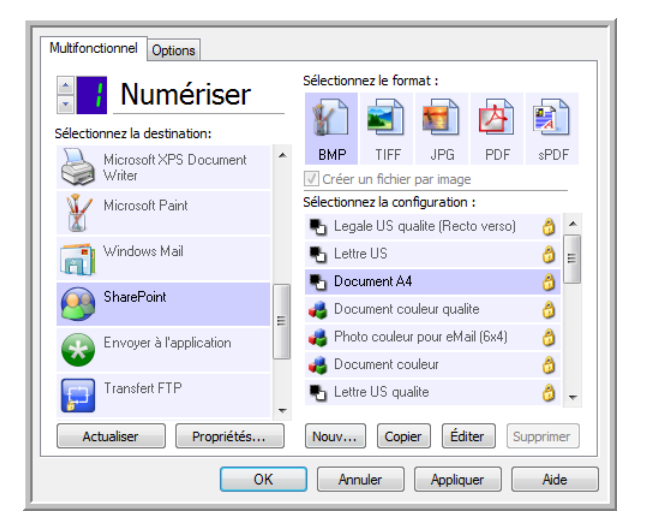

2. Ouvrez la configuration de la numérisation que vous voulez modifier pour numériser vers un site SharePoint, ou créez une configuration.

Sélectionnez une configuration existante dans laquelle vous avez déjà spécifié les informations de votre site SharePoint, puis cliquez sur le bouton **Copier** pour créer une configuration à partir des paramètres de la configuration actuelle.

3. Cliquez sur l'onglet **SharePoint**, puis entrez dans les champs les informations relatives à votre site SharePoint.

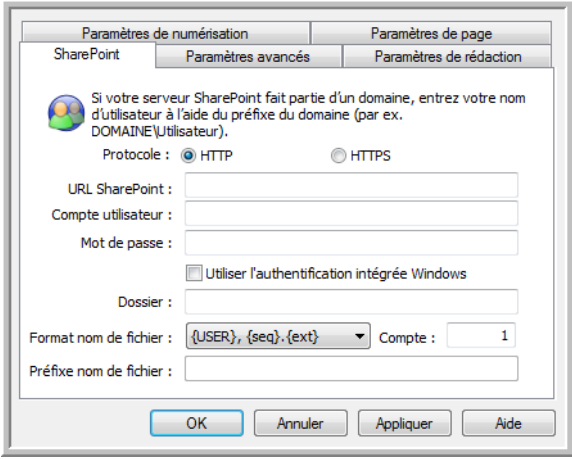

- **Protocole** : sélectionnez le protocole à utiliser pour transférer le document numérisé vers le serveur.
- **URL SharePoint** : entrez le chemin complet de l'URL du site SharePoint, sans http(s) :// ni désignation de page réelle. Ce chemin doit tout inclure, à l'exception du dossier de destination.

Par exemple, si l'URL affichée dans le navigateur Web est **http ://sharepoint.site.com/IT/ common/shared documents/default.aspx**, configurez le chemin d'accès du serveur SharePoint comme suit :

- Sélectionnez le protocole **HTTP**.
- L'URL SharePoint doit être **sharepoint.site.com/IT/common**.
- Le dossier de destination doit être **shared documents**.
- **Compte utilisateur** : entrez le nom de compte de l'utilisateur autorisé à enregistrer des fichiers sur le site SharePoint et dans le dossier de destination spécifiés.
- **Mot de passe** : entrez le mot de passe du compte utilisateur que vous avez spécifié.
- **Utilisez l'authentification intégrée de Windows** : activez cette option pour utiliser le nom et le mot de passe Windows de l'utilisateur actuel pour accéder au site SharePoint.
- **Dossier de destination** : dossier vers lequel les documents numérisés finaux sont transférés une fois la numérisation terminée.
- **Format nom de fichier** : sélectionnez dans la liste un format de dénomination de fichier final pour le document numérisé. Activez l'option « Utiliser le nom de fichier personnalisé » pour utiliser le fichier que vous avez défini sous l'onglet Options dans la fenêtre Propriétés OneTouch.

**Compte** : ce champ s'active lorsque le format de nom de fichier sélectionné contient {seq}. Entrez le numéro par lequel doit commencer la numérotation séquentielle.

**Préfixe nom de fichier** : ce champ s'active lorsque le format de nom de fichier sélectionné contient {prefix}. Entrez le nom ou la valeur à utiliser comme préfixe dans le nom de fichier final.

Comme la configuration de la destination s'effectue via la configuration de la numérisation, vous pouvez définir chaque configuration pour numériser vers un site SharePoint, un dossier ou un format de nom de fichier différent, en utilisant des informations d'authentification d'utilisateur différentes, etc. Ce processus est identique à celui utilisé pour la numérisation vers différents dossiers en utilisant la destination Transfert vers stockage, comme décrit en détail à partir de la [page 86](#page-85-0).

Dans cet onglet de configuration, cliquez sur le bouton **Aide** pour ouvrir le fichier d'aide de SharePoint. Le fichier d'aide contient des informations détaillées sur les paramètres de cette fenêtre et des notes sur la mise en œuvre technique.

## Visualiseur du journal du lien SharePoint

Le Visualiseur du journal du lien de OneTouch s'ouvre automatiquement une fois la numérisation terminée. Cliquez sur la flèche de menu à côté de **Voir les journaux pour**, puis sélectionnez **Lien SharePoint** dans la liste pour afficher l'historique de transfert uniquement pour le lien SharePoint.

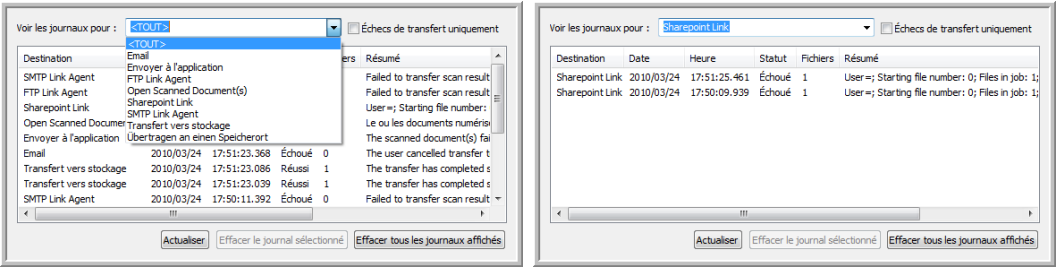

Double-cliquez sur n'importe quelle ligne pour ouvrir le fichier journal sélectionné dans la Vue détaillée du journal. Si vous ouvrez un transfert ayant échoué, le fichier journal doit contenir les informations nécessaires pour déterminer la cause de l'échec du transfert. Après avoir corrigé la cause de l'échec indiquée dans ce fichier journal, vous pouvez cliquer sur le bouton **Réessayer** pour renvoyer le document au serveur.

Cliquez sur le bouton **Propriétés** pour ouvrir le Visualiseur du fichier journal à partir de la fenêtre Propriétés du lien OneTouch pour PaperPort. Il n'y a pas de propriétés de configuration globales pour l'application de destination SharePoint. Toute la configuration s'effectue à l'aide de la fenêtre Propriétés de configuration de la numérisation, comme décrit dans la section précédente.

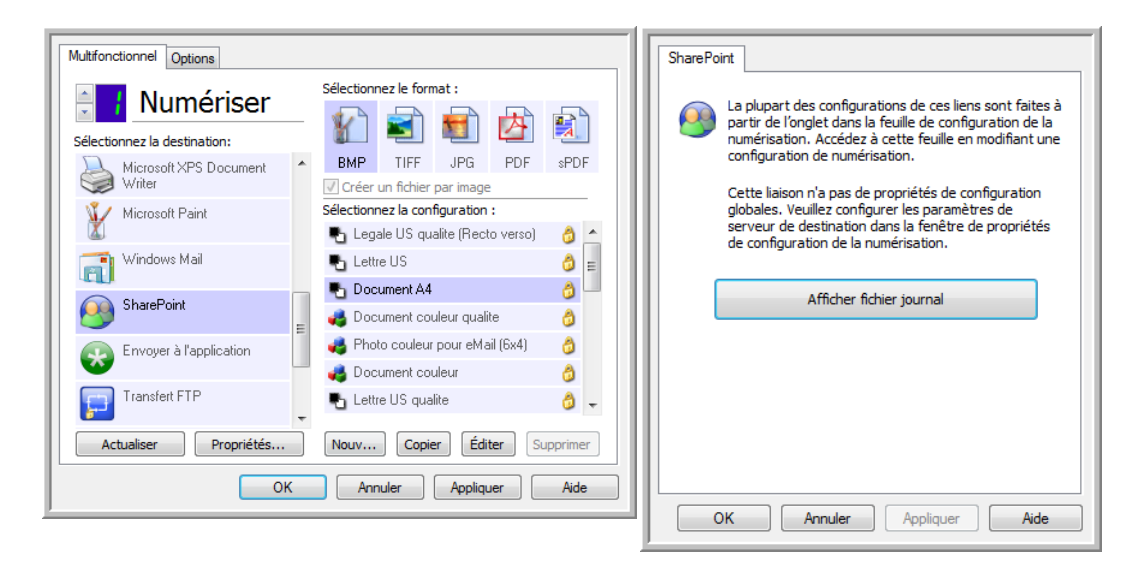

# Transfert FTP

Le lien de destination Transfert FTP permet d'envoyer les numérisations directement vers un serveur FTP à partir de OneTouch. Veuillez contacter l'administrateur de votre serveur pour obtenir les informations du serveur nécessaires pour la configuration de ce lien. Vous pouvez également demander à votre administrateur de site ou à votre informaticien de configurer ce lien pour vous. L'installation et la configuration du serveur et des comptes utilisateurs FTP sortent de la portée de ce document.

**Types de fichiers pris en charge** : en cas de numérisation vers un serveur FTP, tous les formats de fichiers image et texte sont disponibles, à l'exception du format HTML. Notez que les formats de fichier texte ne sont disponibles que si un module ou une application de ROC est installé. Pour voir la liste des formats de fichier texte disponibles quand la ROC est installée, veuillez consulter la section [Formats](#page-77-0)  [texte à la page 78](#page-77-0).

**Type de destination** : la destination Transfert FTP est classifiée comme « Lien de stockage ». Pour la rendre disponible dans la liste de destinations, vous devez sélectionner **Stockage et CD-R/W** sous l'onglet Options de la fenêtre Propriétés OneTouch.

Toute la configuration du serveur FTP s'effectue à l'aide de l'onglet Paramètres FTP dans la fenêtre Propriétés de configuration de la numérisation.

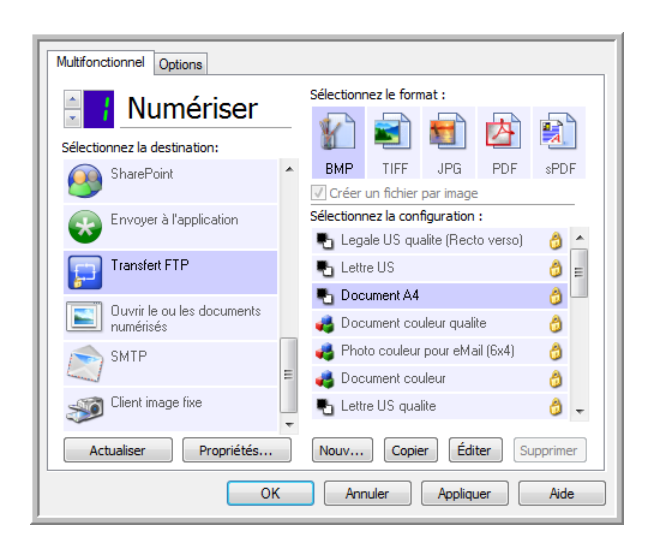

1. Sélectionnez **Transfert FTP** comme application de destination.

2. Ouvrez la configuration de la numérisation que vous voulez modifier pour numériser vers un serveur FTP, ou créez une configuration.

Sélectionnez une configuration existante dans laquelle vous avez déjà spécifié les informations de votre serveur FTP, puis cliquez sur le bouton **Copier** pour créer une configuration à partir des paramètres de la configuration actuelle.

3. Cliquez sur l'onglet **Transfert FTP**, puis entrez dans les champs les informations relatives à votre serveur FTP.

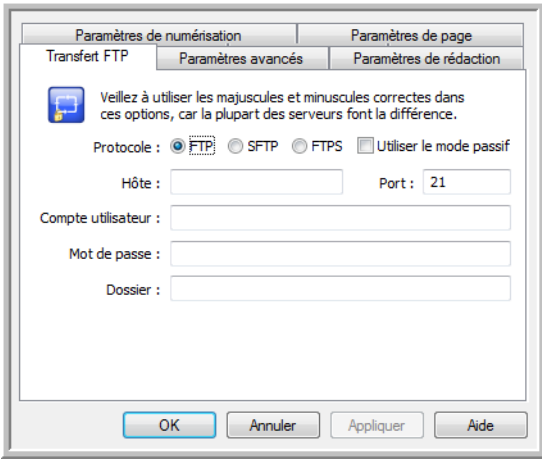

- **Protocole** : sélectionnez le protocole à utiliser pour transférer le document numérisé vers le serveur.
- **Hôte** : entrez le chemin d'accès Internet ou intranet du serveur auquel vous voulez envoyer les documents numérisés (il n'est pas nécessaire d'indiquer ftp :// au début). Par exemple, ftp.société.com
- **Port** : entrez le port à utiliser avec le protocole sélectionné. La modification du protocole sélectionné réinitialisera cette valeur au réglage par défaut approprié pour le protocole.
- **Compte utilisateur** : entrez le nom de compte de l'utilisateur autorisé à enregistrer des fichiers sur l'hôte et dans le dossier de destination spécifiés.
- **Mot de passe** : entrez le mot de passe du compte utilisateur que vous avez spécifié.
- **Dossier** : entrez le chemin du dossier, sur le serveur FTP distant, où vous souhaitez envoyer les documents numérisés. Le chemin d'accès apparaîtra comme nom d'hôte dans votre navigateur Web. Par exemple, **marketing/shared documents/data sheets**.

Comme la configuration de la destination s'effectue via la configuration de la numérisation, vous pouvez définir chaque configuration pour numériser vers un serveur FTP, un dossier de destination différent, etc. Ce processus est identique à celui utilisé pour la numérisation vers différents dossiers en utilisant la destination Transfert vers stockage, comme décrit en détail à partir de la [page 86.](#page-85-0)

### Visualiseur du journal du lien FTP

Le Visualiseur du journal du lien de OneTouch s'ouvre automatiquement une fois la numérisation terminée. Cliquez sur la flèche de menu à côté de **Voir les journaux pour**, puis sélectionnez **Agent du lien FTP** dans la liste pour afficher l'historique de transfert uniquement pour le lien FTP.

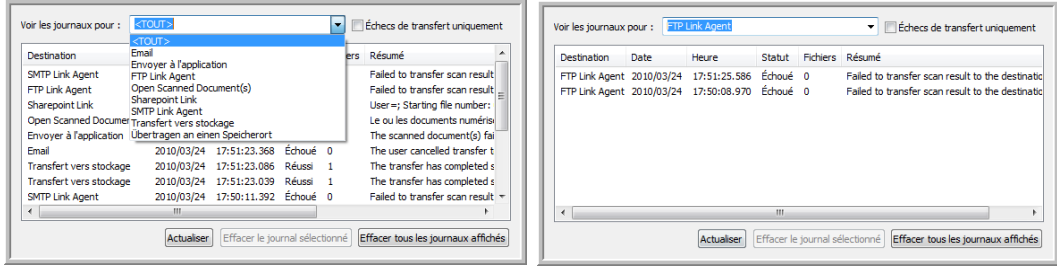

Double-cliquez sur n'importe quelle ligne pour ouvrir le fichier journal sélectionné dans la Vue détaillée du journal. Si vous ouvrez un transfert ayant échoué, le fichier journal doit contenir les informations nécessaires pour déterminer la cause de l'échec du transfert. Après avoir corrigé la cause de l'échec indiquée dans ce fichier journal, vous pouvez cliquer sur le bouton **Réessayer** pour renvoyer le document au serveur.

Cliquez sur le bouton **Propriétés** pour ouvrir le Visualiseur du fichier journal à partir de la fenêtre Propriétés du lien OneTouch pour FTP. Il n'y a pas de propriétés de configuration globales pour l'application de destination FTP. Toute la configuration s'effectue à l'aide de la fenêtre Propriétés de configuration de la numérisation, comme décrit dans la section précédente.

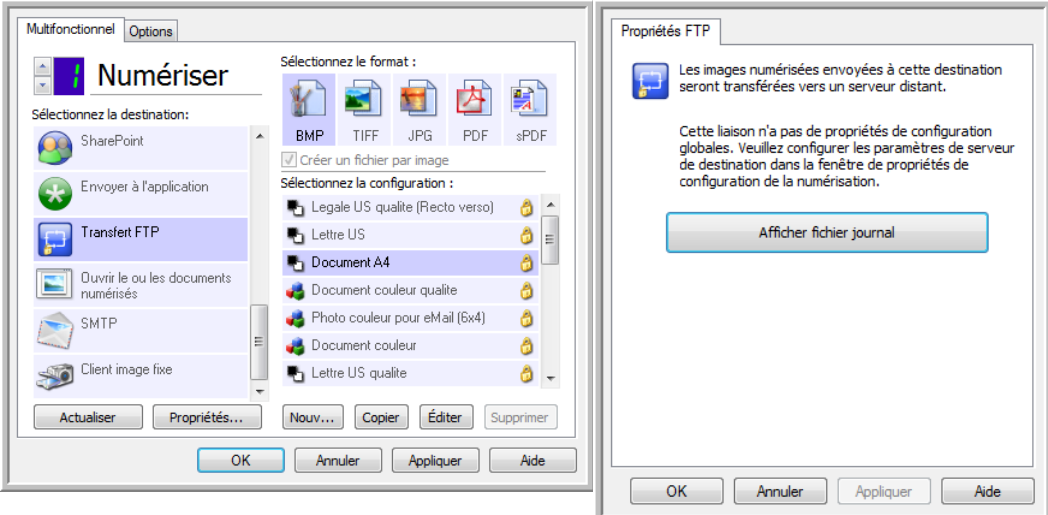

# **SMTP**

Le lien de destination SMTP permet d'envoyer les numérisations directement vers une adresse e-mail via un serveur SMTP, à partir de OneTouch. Veuillez contacter l'administrateur de votre serveur pour obtenir les informations du serveur nécessaires pour la configuration de ce lien. Vous pouvez également demander à votre administrateur de site ou à votre informaticien de configurer ce lien pour vous. La configuration des paramètres de serveur et des comptes d'utilisateur SMTP sort de la portée de ce document.

**Types de fichiers pris en charge** : en cas de numérisation vers un serveur SMTP, tous les formats de fichiers image et texte sont disponibles, à l'exception du format HTML. Notez que les formats de fichier texte ne sont disponibles que si un module ou une application de ROC est installé. Pour voir la liste des formats de fichier texte disponibles quand la ROC est installée, veuillez consulter la section [Formats](#page-77-0)  [texte à la page 78](#page-77-0).

**Type de destination** : la destination SMTP est classifiée comme « Lien e-mail ». Pour la rendre disponible dans la liste de destinations, vous devez sélectionner **E-mail** sous l'onglet Options de la fenêtre Propriétés OneTouch.

Toute la configuration du serveur SMTP s'effectue à l'aide de l'onglet Paramètres SMTP dans la fenêtre Propriétés de configuration de la numérisation.

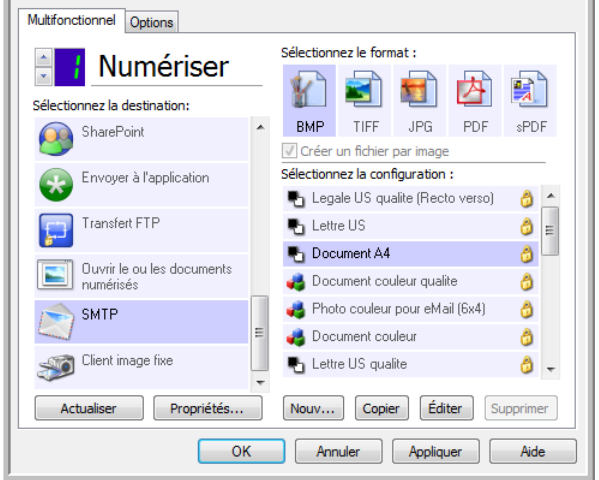

1. Ouvrez la configuration de la numérisation que vous voulez modifier pour numériser vers un serveur SMTP, ou créez une configuration.

Sélectionnez une configuration existante dans laquelle vous avez déjà spécifié les informations de votre serveur SMTP, puis cliquez sur le bouton **Copier** pour créer une configuration à partir des paramètres de la configuration actuelle.

2. Cliquez sur l'onglet **Paramètres SMTP**, puis entrez dans les champs les informations relatives à votre serveur SMTP.

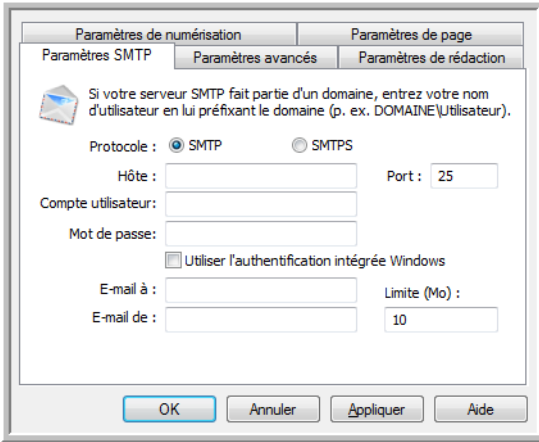

- **Protocole** : sélectionnez le protocole à utiliser pour transférer le document numérisé vers le serveur.
- **Hôte** : entrez le chemin d'accès Internet ou intranet du serveur auquel vous voulez envoyer les documents numérisés. Par exemple, smtp.société.com
- **Port** : entrez le port à utiliser avec le protocole sélectionné. La modification du protocole sélectionné réinitialisera cette valeur au réglage par défaut approprié pour le protocole.
- **Compte utilisateur** : entrez le nom du compte utilisateur autorisé à envoyer des e-mails via le serveur SMTP.
- **Mot de passe** : entrez le mot de passe du compte utilisateur que vous avez spécifié.
- Utilisez l'authentification intégrée de Windows : activez cette option pour utiliser le nom et le mot de passe Windows de l'utilisateur actuel pour envoyer le message via le serveur SMTP.
- **E-mail à** : entrez une adresse e-mail de destinataire valide pour recevoir le document numérisé. Si l'adresse est incorrecte, le transfert échouera.
- **E-mail de** : entrez l'adresse e-mail qui doit apparaître dans le champ « De » du message.
- **Limite (Mo)** : entrez la limite de taille maximale de message définie sur le serveur SMTP. Cette valeur doit être inférieure ou égale à la valeur maximale définie sur le serveur SMTP. Vous ne pouvez pas envoyer de messages d'une taille supérieure à la taille de message maximale définie sur le serveur SMTP.

Comme la configuration de la destination s'effectue via la configuration de la numérisation, vous pouvez définir chaque configuration pour numériser vers un serveur SMTP différent, envoyer des messages à des adresses e-mail distinctes, utiliser des informations d'authentification d'utilisateur différentes, etc. Ce processus est identique à celui utilisé pour la numérisation vers différents dossiers en utilisant la destination Transfert vers stockage, comme décrit en détail à partir de la [page 86.](#page-85-0)

Dans cet onglet de configuration, cliquez sur le bouton **Aide** pour ouvrir le fichier d'aide de SMTP. Le fichier d'aide contient des informations détaillées sur les paramètres de cette fenêtre et des notes sur la mise en œuvre technique.

## Visualiseur du journal du lien SMTP

Le Visualiseur du journal du lien de OneTouch s'ouvre automatiquement une fois la numérisation terminée. Cliquez sur la flèche de menu à côté de **Voir les journaux pour**, puis sélectionnez **Agent du lien SMTP** dans la liste pour afficher l'historique de transfert uniquement pour le lien SMTP.

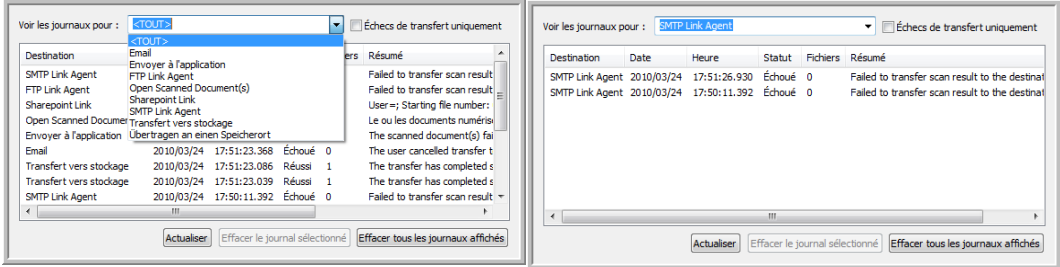

Double-cliquez sur n'importe quelle ligne pour ouvrir le fichier journal sélectionné dans la Vue détaillée du journal. Si vous ouvrez un transfert ayant échoué, le fichier journal doit contenir les informations nécessaires pour déterminer la cause de l'échec du transfert. Après avoir corrigé la cause de l'échec indiquée dans ce fichier journal, vous pouvez cliquer sur le bouton **Réessayer** pour renvoyer le document au serveur.

Cliquez sur le bouton **Propriétés** pour ouvrir le Visualiseur du fichier journal à partir de la fenêtre Propriétés du lien OneTouch pour SMTP. Il n'y a pas de propriétés de configuration globales pour l'application de destination SMTP. Toute la configuration s'effectue à l'aide de la Fenêtre Propriétés de configuration de la numérisation, comme décrit dans la section précédente.

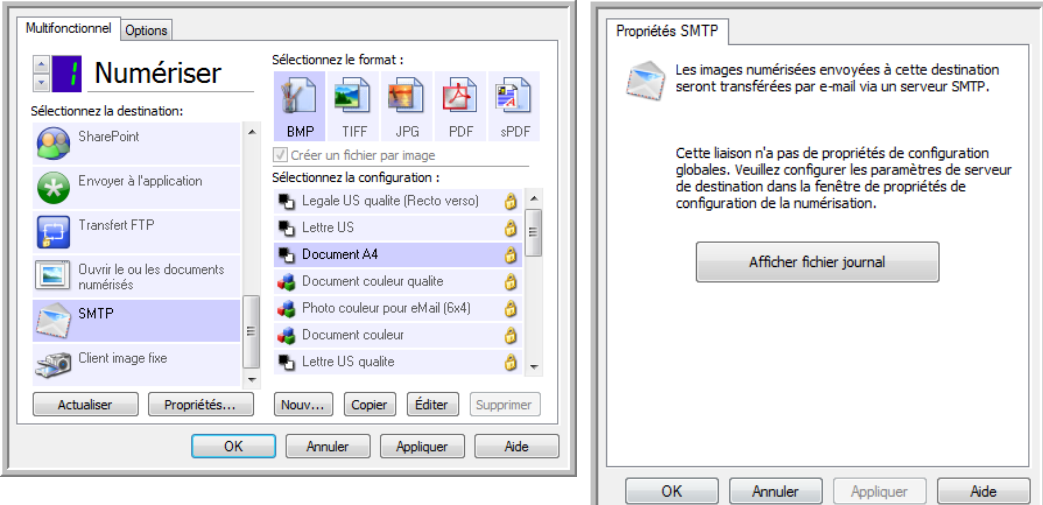

## Applications de messagerie électronique

La numérisation vers une application de messagerie électronique telle qu'Outlook ou Windows Mail joint l'image numérisée à un message vierge. Vous complétez ensuite les adresses e-mail des destinataires, puis envoyez le message. Vous devez avoir configuré une application de messagerie avant de pouvoir numériser vers celle-ci à l'aide de OneTouch. Si aucune application de messagerie n'est configurée avant la numérisation, l'application de messagerie par défaut de Windows s'ouvrira et vous invitera à configurer vos informations d'utilisateur. Pour obtenir les instructions de configuration, veuillez contacter votre département informatique, l'administrateur de votre serveur ou un autre groupe vous ayant fourni les informations de messagerie. La configuration d'une application de messagerie et d'un compte utilisateur sort de la portée de ce document.

**Types de fichiers pris en charge** : en cas de numérisation vers une application de messagerie, tous les formats de fichiers image et texte sont disponibles, à l'exception du format HTML. Notez que les formats de fichier texte ne sont disponibles que si un module ou une application de ROC est installé. Pour voir la liste des formats de fichier texte disponibles quand la ROC est installée, veuillez consulter la section [Formats texte à la page 78](#page-77-0).

**Types de destination** : la destination e-mail est classifiée comme « Lien e-mail ». Pour la rendre disponible dans la liste de destinations, vous devez sélectionner **E-mail** sous l'onglet Options de la fenêtre Propriétés OneTouch.

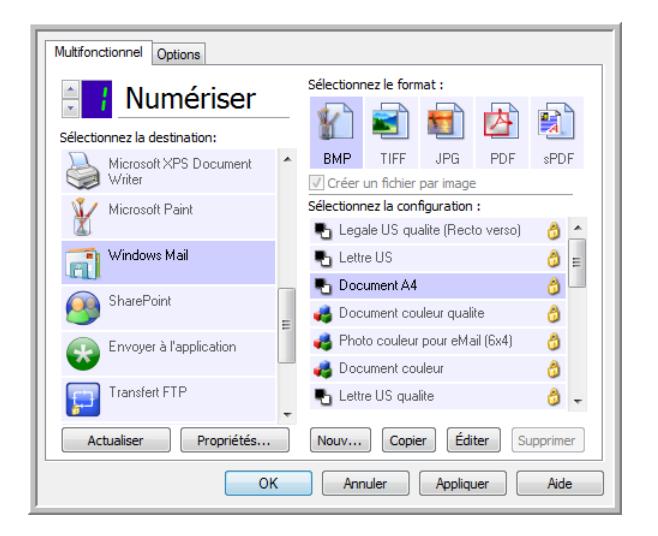

L'application de messagerie dans la liste de destinations OneTouch est le programme de messagerie par défaut sélectionné dans les Options Internet d'Internet Explorer. Cliquez sur l'application de messagerie figurant dans la liste, puis cliquez sur le bouton Propriétés pour ouvrir la fenêtre **Propriétés** du lien OneTouch pour la messagerie électronique.

## Propriétés de messagerie électronique

La fenêtre Propriétés du lien e-mail permet de sélectionner un dossier pour le stockage d'une copie permanente de l'image numérisée, de définir la couleur d'options de document et de modifier l'application de messagerie figurant dans la liste de destinations OneTouch.

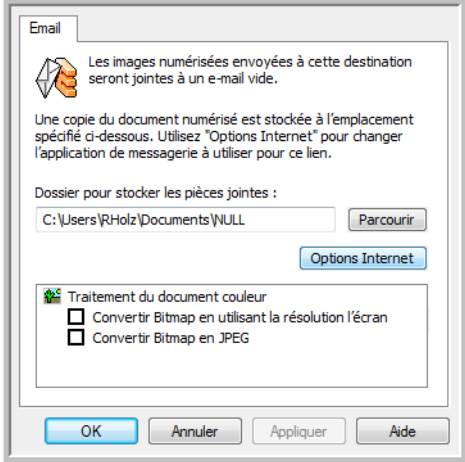

- **Dossier pour stocker les pièces jointes** : cliquez sur le bouton **Parcourir** pour modifier l'emplacement à l'aide de l'Explorateur de fichiers de Windows, ou tapez un emplacement directement dans le champ.
- **Options Internet** : si vous devez changer de client de messagerie ou modifier toute autre option Internet, cliquez sur le bouton **Options Internet**.

Le panneau de configuration Options Internet de Windows s'ouvre. Cliquez sur l'onglet Programmes, puis, dans la liste de programmes, sélectionnez un nouveau client de messagerie. Voici les options standard d'Internet Explorer. Pour plus d'informations sur les options d'Internet Explorer, veuillez consulter votre documentation Windows.

**Traitement du document couleur** : cliquez sur les zones de configuration de Traitement du document couleur correspondant aux options que vous souhaitez utiliser.

- **Convertir Bitmap en utilisant la résolution l'écran** : cette option vous permet de vous assurer qu'une image s'affiche entièrement sur l'écran de l'ordinateur.
- **Convertir Bitmap en JPEG** : les fichiers JPEG peuvent être comprimés pour produire des fichiers de plus petite taille, ce qui se traduit par des durées de transmission moins longues lorsque vous envoyez le fichier par e-mail ou le téléchargez sur Internet.

Si vous avez modifié l'application de messagerie d'Internet Explorer et que celle-ci n'apparaît pas immédiatement dans la liste **Sélectionnez la destination**, cliquez sur le bouton **Actualiser** pour mettre à jour la liste de destinations dans OneTouch.
# Éditeurs de texte

La numérisation vers une application de traitement de texte, telle que Bloc-notes ou WordPad de Microsoft, utilise une fonctionnalité de reconnaissance optique des caractères (ROC) pour convertir automatiquement le texte contenu dans l'image numérisée en texte éditable.

**Types de fichiers pris en charge** : les formats de fichier texte et les applications de destination ne sont disponibles que si un module ou une application de ROC est installé. Pour voir la liste des formats de fichier texte disponibles quand la ROC est installée, veuillez consulter la section [Formats texte à la](#page-77-0)  [page 78.](#page-77-0) En outre, les formats de fichier disponibles varient en fonction de l'application. Par exemple, l'application WordPad de Microsoft ne peut ouvrir que des fichiers \*.txt et \*.rtf. Ainsi, seuls ces deux formats de fichiers sont disponibles en cas de numérisations vers WordPad.

A défaut de module ou d'application de ROC, le panneau de format ne contient pas d'icône de texte et la liste Sélectionnez la destination ne contient aucune application de traitement de texte.

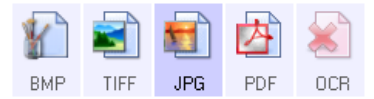

**Type de destination** : le type de destination est classifié comme « Lien textuel ». Pour la rendre disponible dans la liste de destinations, vous devez sélectionner **Éditeurs de texte** sous l'onglet Options de la fenêtre Propriétés OneTouch. Si l'application de traitement de texte que vous utilisez ne figure pas dans la liste Sélectionnez la destination, vous pouvez l'ajouter dans la fenêtre Propriétés du lien OneTouch pour les documents texte.

1. Dans la fenêtre Propriétés OneTouch, sélectionnez un des éditeurs de texte par défaut, tel WordPad.

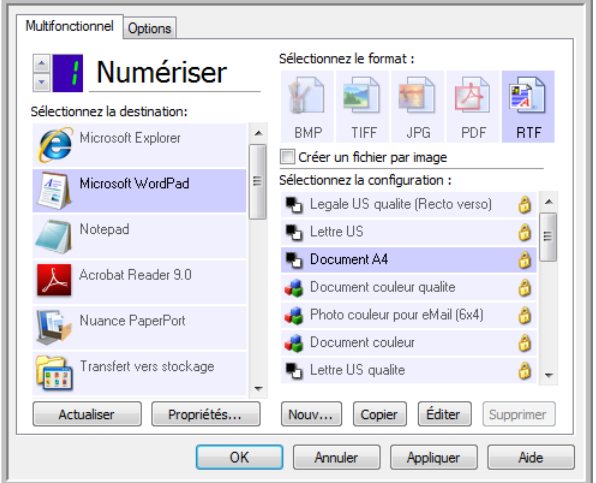

2. Cliquez sur le bouton **Propriétés** pour ouvrir la fenêtre Propriétés du lien OneTouch pour les documents texte. Cette fenêtre vous permet de définir ce que OneTouch doit faire si aucun texte n'est détecté ou si la reconnaissance échoue, ainsi que d'ajouter des applications à OneTouch.

Si vous avez installé une application récemment, cliquez sur le bouton Actualiser pour voir si OneTouch configure automatiquement le lien avant de tenter de l'ajouter manuellement.

### Propriétés des documents texte

Ces propriétés s'appliquent à Microsoft Word, Microsoft Excel® et aux autres applications de traitement de texte indiquées par leurs icônes dans la liste.

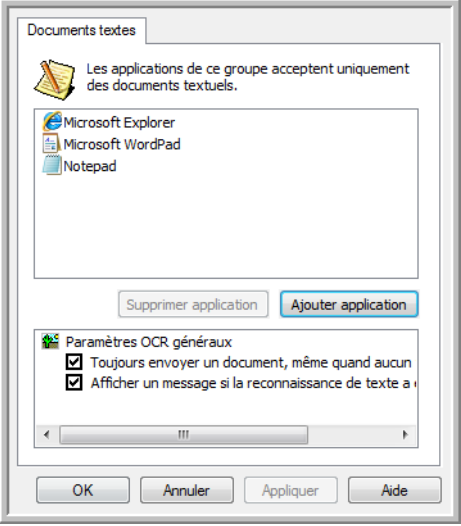

- **Ajouter application** : cliquez sur ce bouton pour ouvrir la boîte de dialogue Ajouter un lien textuel, qui permet d'ajouter des applications de traitement de texte à OneTouch.
- **Supprimer application** : sélectionnez une application dans la liste, puis cliquez sur ce bouton pour la supprimer de la liste de destinations OneTouch. Vous pouvez supprimer uniquement une application que vous avez ajoutée, mais aucun des destinations liées dès l'installation de OneTouch.

Cliquez sur les zones de configuration ROC pour les options que vous souhaitez utiliser. Les options s'appliquent à toutes les applications du groupe.

- **Toujours envoyer un document, même quand aucun texte n'a été trouvé** : le document numérisé est envoyé à l'application, même si l'image ne semble pas contenir de texte. Cela peut se produire si vous numérisez une photographie en utilisant un bouton de scanneur configuré pour des applications de traitement de texte.
- **Afficher un message si la reconnaissance de texte a échoué** : un message s'affiche à l'écran si le lecteur ROC ne détecte pas de texte dans l'image.

### Ajout d'applications de traitement de texte à OneTouch

1. Pour ajouter une application à la liste, cliquez sur le bouton **Ajouter application**. La boîte de dialogue Ajouter un lien textuel s'ouvre.

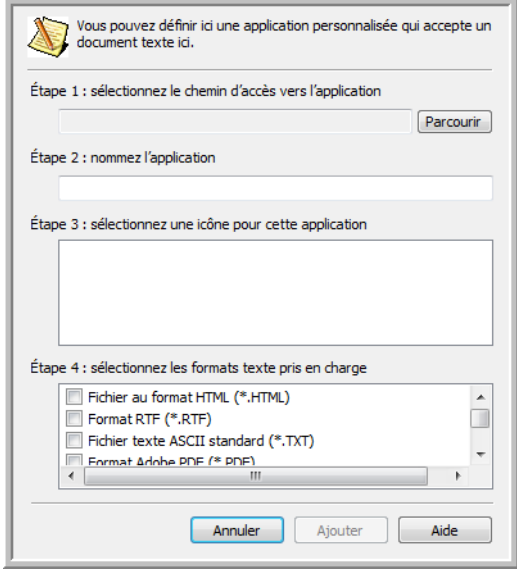

- 2. Cliquez sur **Parcourir** pour rechercher l'application que vous souhaitez ajouter à la liste. Lorsque vous sélectionnez l'application en utilisant le bouton Parcourir, les étapes 1 et 2 de la boîte de dialogue sont automatiquement renseignées et l'icône de l'application apparaît à l'étape 3.
- 3. Sélectionnez l'icône de l'étape 3 de la boîte de dialogue. Il s'agit de l'icône qui apparaîtra dans la liste de destinations OneTouch.
- 4. A l'étape 4 de la boîte de dialogue, sélectionnez les formats de fichiers que l'application acceptera.

**Fichier au format HTML** : activez cette option pour numériser vers votre navigateur Web afin de publier des pages HTML sur un site Web. Même si des application de traitement de texte telles que Bloc-notes et Word peuvent ouvrir des fichiers \*.htm, vous ne pouvez pas numériser au format \*.htm vers des éditeurs de traitement de texte. Une numérisation au format HTML crée un répertoire contenant le fichier \*.htm et les images associées afin de les utiliser sur un site Web. Les applications de traitement de texte ne peuvent pas accepter une structure de répertoires pour le transfert d'images et de textes.

**Format RTF** : activez cette option si votre application peut ouvrir des fichiers \*.rtf, c'est-à-dire des documents en texte brut contenant une mise en forme. L'application WordPad de Microsoft est compatible avec la mise en forme de fichier \*.rtf.

**Fichier texte ASCII standard** : activez cette option pour envoyer du texte brut, sans mise en forme, à votre application de traitement de texte. La plupart des applications de traitement de texte acceptent les fichiers de texte brut (\*.txt).

**Format Adobe PDF** : activez cette option pour ajouter une application d'affichage ou d'édition de PDF à la liste. Le format PDF est un format d'image uniquement, qui ne permet pas d'appliquer une ROC ni de rechercher et modifier du texte dans le fichier final. L'application que vous ajoutez doit être capable d'ouvrir des fichiers \*.pdf.

**Adobe PDF adressable** : format d'image PDF comportant une couche de texte invisible permettant d'effectuer des recherches. Il ne permet pas de modifier le texte du fichier. L'application que vous ajoutez doit être capable d'ouvrir des fichiers \*.pdf.

Les options que vous activez à l'étape 4 déterminent quelles seront les icônes de format de page disponibles dans la fenêtre Propriétés OneTouch pour ce groupe d'applications. Pour voir quels sont les formats texte que l'application accepte, consultez la documentation que vous avez reçue avec l'application.

- 5. Si vous avez fini d'apporter des modifications dans cette fenêtre, cliquez sur le bouton **Ajouter** pour accepter les modifications et fermer la fenêtre.
- 6. Dans la fenêtre Propriétés de liens, cliquez sur **OK**.
- 7. Dans la fenêtre Propriétés OneTouch, cliquez sur **Actualiser**. La nouvelle application doit désormais être disponible.

### Création d'une page Web HTML à partir de documents numérisés

- 1. Ouvrez la fenêtre Propriétés OneTouch.
- 2. Sélectionnez votre navigateur Web comme application de destination, puis choisissez le format **HTML**.

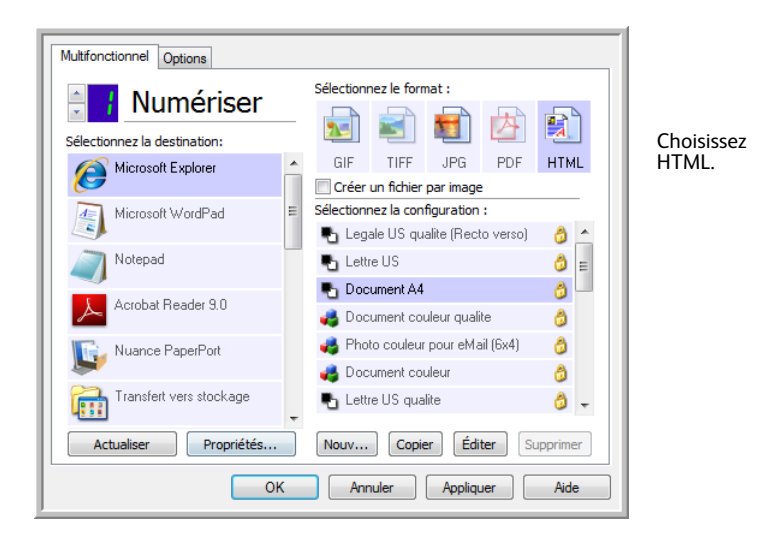

- 3. Choisissez une configuration de numérisation contenant les paramètres d'affichage des images figurant sur les pages que vous numérisez. Par exemple, choisissez une configuration de numérisation en couleur ou en échelle des gris si vos documents contiennent des images que vous voulez publier sur votre site Web avec le texte HTML.
- 4. Cliquez sur **OK**.
- 5. Lancez la numérisation en utilisant le bouton que vous avez sélectionné pour numériser avec le format HTML.

Une fois la numérisation terminée, le document est d'abord converti en texte éditable à l'aide d'un traitement ROC, puis converti au format HTML. Toute image détectée par le moteur de ROC est isolée et liée en tant que fichier \*.gif.

6. Microsoft Internet Explorer, ou un autre navigateur Web vers lequel vous avez numérisé, s'ouvre ensuite pour afficher la page convertie. Le champ d'URL de l'application affiche l'emplacement où OneTouch a enregistré les fichiers HTML afin de vous permettre de les localiser et de les publier sur votre site Web.

# Client image fixe

Si vous souhaitez spécifier une application à utiliser pour numériser au début du processus, vous pouvez utiliser le réacheminement d'événement.

**Formats de fichier pris en charge** : vous ne pouvez pas sélectionner un format de fichier lors d'une numérisation vers le Client image fixe, car l'application de destination n'est pas sélectionnée tant que la numérisation n'a pas commencé.

**Type de destination** : la destination Client image fixe est classifiée comme « Lien de réacheminement d'événement ». Pour la rendre disponible dans la liste de destinations, vous devez sélectionner **Transfert d'événement de STI** sous l'onglet Options de la fenêtre Propriétés OneTouch.

Si vous avez activé l'option de numérisation vers plusieurs destinations, vous ne pouvez pas sélectionner la destination Client image fixe. Cliquez sur l'onglet Options, puis désactivez l'option **Permettre la numérisation vers plusieurs destinations** pour continuer à numériser vers cette destination.

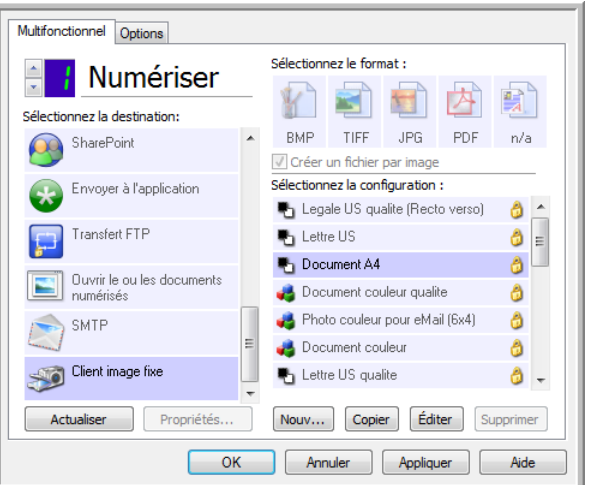

- 1. Ouvrez la fenêtre Propriétés OneTouch, puis sélectionnez **Client image fixe** comme application de destination.
- 2. Choisissez une configuration de numérisation, puis cliquez sur **OK**.
- 3. Lancez la numérisation en utilisant le bouton que vous avez sélectionné pour le réacheminement d'événement.

4. Une boîte de dialogue s'ouvre, qui vous permet de sélectionner l'application à utiliser pour la numérisation. Sélectionnez l'application de votre choix, puis cliquez sur **OK**.

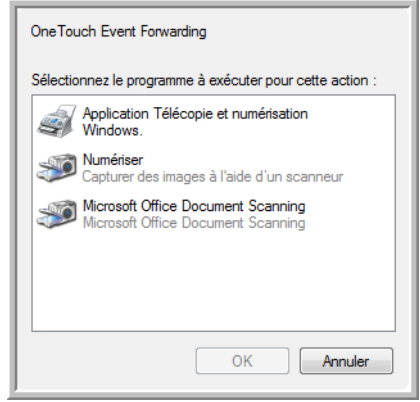

A présent, l'application sélectionnée s'ouvre, dans l'interface de laquelle vous pouvez continuer la numérisation.

#### **Note technique**

Si le scanneur numérise et envoie une image à une application *sans* vous inviter à choisir l'application à exécuter, les options du panneau de contrôle pour les événements de votre scanneur sont automatiquement définies pour exécuter un programme spécifique en cas d'événement. Pour modifier les paramètres d'événement pour votre scanneur, procédez comme suit.

- 1. Ouvrez le Panneau de configuration Windows.
- 2. Ouvrez le groupe Scanneurs et appareils photo.

Lorsque le Panneau de configuration est affiché en mode Affichage classique, le groupe Scanneurs et appareils photo figure dans la liste.

Lorsque le Panneau de configuration est affiché en mode Affichage des catégories, le groupe Scanneurs et appareils photo se trouve sous l'un des groupes principaux suivants :

- *Windows XP* : imprimantes et autres périphériques
- *Windows Vista, 7 et 8* : matériel et audio
- 3. Ouvrez la fenêtre de propriétés du scanneur.
	- *Windows XP* : cliquez sur l'icône du scanneur, puis, dans la partie gauche de la fenêtre, cliquez sur le lien **Afficher les propriétés du périphérique**.
	- *Windows Vista, 7 et 8* : cliquez sur le bouton du scanneur, puis sur le bouton **Propriétés**.
- 4. Cliquez sur l'onglet **Evénements**.
- 5. Activez l'option **Demander quel programme exécuter** pour afficher cette invite en cas de numérisation vers Client image fixe. Vous pouvez également sélectionner **Démarrer**, puis choisir dans la liste l'application à démarrer à chaque numérisation vers Client image fixe.
- 6. Lorsque vous avez fini d'apporter des modifications dans cette fenêtre, cliquez sur **OK**.
- 7. Désormais, lorsque vous numériserez avec l'option Réacheminement d'événement, vous serez invité à choisir une application, ou alors l'application par défaut que vous avez sélectionnée s'ouvrira.

# Éditeurs d'images

Les éditeurs d'images incluent Microsoft Paint et d'autres applications graphiques et de dessin.

**Formats de fichier pris en charge** : les formats de fichiers disponibles dépendent de l'application de destination sélectionnée. Par exemple, vous pouvez numériser vers l'application Paint de Microsoft aux formats BMP, GIF, PNG ou JPG, mais pas au format TIFF ou JP2, car Paint ne peut pas ouvrir les fichiers de ce type. Pour plus d'informations sur les formats image que OneTouch prend en charge, veuillez consulter la section [Formats image à la page 76](#page-75-0).

**Type de destination** : ce type de destination est classifié comme « Lien pour image simple ». Pour la rendre disponible dans la liste de destinations, vous devez sélectionner **Éditeurs d'images (par ex. Paint)** sous l'onglet Options de la fenêtre Propriétés OneTouch. Si l'application de traitement d'image que vous utilisez ne figure pas dans la liste Sélectionner la destination, vous pouvez l'ajouter dans la fenêtre Propriétés du lien OneTouch pour les documents image.

1. Dans la fenêtre Propriétés OneTouch, sélectionnez un des éditeurs d'image par défaut, tel Microsoft Paint.

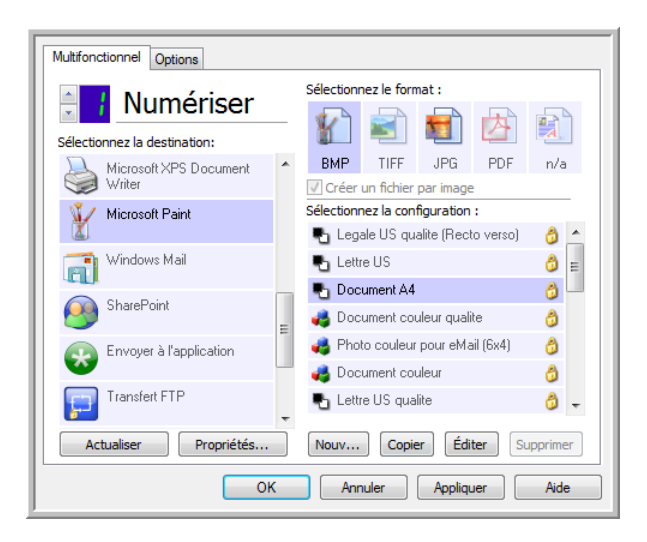

2. Cliquez sur le bouton **Propriétés** pour ouvrir la fenêtre Propriétés du lien OneTouch pour les documents image.

Cette fenêtre vous permet d'ajouter une application et de définir des options de traitement de document supplémentaires.

Si vous avez installé une application récemment, cliquez sur le bouton **Actualiser** pour voir si OneTouch configure automatiquement le lien avant de tenter de l'ajouter manuellement.

### Propriétés des documents image

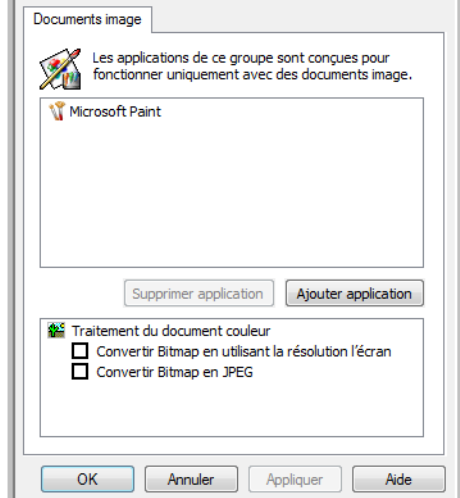

Ces propriétés s'appliquent à Microsoft Paint et à d'autres applications de traitement d'images.

- **Ajouter application** : cliquez sur ce bouton pour ouvrir la boîte de dialogue Ajouter un lien pour image simple, qui permet d'ajouter des applications de traitement d'image à OneTouch.
- **Supprimer application** : sélectionnez une application dans la liste, puis cliquez sur ce bouton pour la supprimer de la liste de destinations OneTouch. Vous pouvez supprimer uniquement une application que vous avez ajoutée, mais aucun des destinations liées dès l'installation de OneTouch.

**Traitement du document couleur** : cliquez sur les zones de configuration de Traitement du document couleur correspondant aux options que vous souhaitez utiliser. Ces options s'appliquent à toutes les applications du groupe.

- **Convertir Bitmap en utilisant la résolution l'écran** : cette option vous permet de vous assurer qu'une image s'affiche entièrement sur l'écran de l'ordinateur. Quand une résolution inférieure est définie pour un écran d'ordinateur, les images bitmap d'une résolution supérieure risquent d'être trop volumineuses pour l'écran. La conversion d'une image bitmap pour la faire correspondre à la résolution de l'écran garantit que l'image s'affiche entièrement sur l'écran.
- **Convertir Bitmap en JPEG** : les fichiers JPEG peuvent être comprimés pour produire des fichiers de taille plus petite, ce qui se traduit par des durées de transmission moins longues. Utilisez cette option pour apporter cette capacité de compression aux fichiers image.

## Ajout d'applications de traitement d'image à OneTouch

1. Pour ajouter une application à la liste, cliquez sur le bouton **Ajouter application**. La boîte de dialogue Ajouter un lien pour image simple s'ouvre.

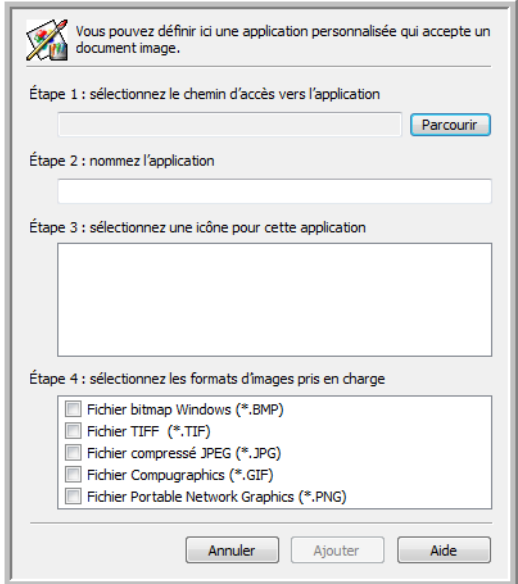

- 2. Cliquez sur **Parcourir** pour rechercher l'application que vous souhaitez ajouter à la liste. Lorsque vous sélectionnez l'application en utilisant le bouton Parcourir, les étapes 1 et 2 de la boîte de dialogue sont automatiquement renseignées et l'icône de l'application apparaît à l'étape 3.
- 3. Sélectionnez l'icône de l'étape 3 de la boîte de dialogue. Il s'agit de l'icône qui apparaîtra dans la liste de destinations OneTouch.
- 4. A l'étape 4 de la boîte de dialogue, sélectionnez les formats de fichiers que l'application acceptera.

**Fichier bitmap Windows** : activez cette option pour numériser vers votre application d'image au format BMP. Ce format génère les fichiers les plus volumineux, car l'image numérisée finale n'est pas compressée.

**Fichier TIFF** : activez cette option si votre application prend en charge les fichiers image TIF. Le format de fichier TIF prend en charge les fichiers de plusieurs images.

**Fichier compressé JPEG** : format d'image compressée souvent utilisé pour le partage électronique de photos et d'images numérisées, car sa taille est inférieure à celle d'un fichier BMP.

**Fichier Compugraphics** : activez cette option si votre application prend en charge les fichiers image GIF. Ce format de fichier est souvent utilisé pour des icônes et des images de petite taille sur une page Web.

Pour voir quels sont les formats texte que l'application accepte, consultez la documentation que vous avez reçue avec l'application.

- 5. Si vous avez fini d'apporter des modifications dans cette fenêtre, cliquez sur le bouton **Ajouter** pour accepter les modifications et fermer la fenêtre.
- 6. Dans la fenêtre Propriétés de liens, cliquez sur **OK**.

7. Dans la fenêtre Propriétés OneTouch, cliquez sur **Actualiser**. La nouvelle application doit désormais être disponible.

# Applications PDF

Les destinations PDF sont des applications permettant d'ouvrir ou de modifier des fichiers de format Adobe PDF.

**Types de fichiers pris en charge** : les applications du groupe de destination PDF prennent en charge le format de fichier \*.pdf. Si le module ou le logiciel OmniPage est installé, OneTouch inclut une option permettant de numériser au format sPDF ou nPDF. La sélection de l'un de ces formats entraîne la création d'un fichier \*.pdf, mais les lettres « s » et « n » indiquent que la fonctionnalité ROC traitera l'image avant d'envoyer le fichier à l'application PDF.

- **sPDF** : ce format crée un fichier \*.pdf contenant l'image originale de la page numérisée, avec une couche de texte invisible permettant d'effectuer des recherches dans le fichier.
- **nPDF** : ce format crée un fichier \*.pdf que vous pouvez modifier dans une application PDF. Les images figurant dans le document numérisé sont isolées du texte, le texte de la page est reconnu et converti en texte éditable, puis les images sont réinsérées au même emplacement que dans le document d'origine.

**Type de destination** : ce type de destination est classifié comme « Lien PDF ». Pour la rendre disponible dans la liste de destinations, vous devez sélectionner **Applications PDF** sous l'onglet Options de la fenêtre Propriétés OneTouch.

Si l'application PDF que vous utilisez ne figure pas dans la liste Sélectionner la destination, vous pouvez l'ajouter dans la fenêtre Propriétés du lien OneTouch pour les documents texte.

- 1. Dans la fenêtre Propriétés OneTouch, cliquez sur l'onglet Options.
- 2. Assurez-vous que les **applications PDF** et les **applications de traitement de texte** sont sélectionnées, puis cliquez de nouveau sur l'onglet du bouton.

Toute application PDF que vous ajoutez manuellement à OneTouch sera classifiée comme « Lien textuel ». Ces applications apparaîtront uniquement dans la liste de destinations si l'option **Éditeurs de texte** est activée.

3. Cliquez sur l'un des éditeurs de texte par défaut, tel WordPad.

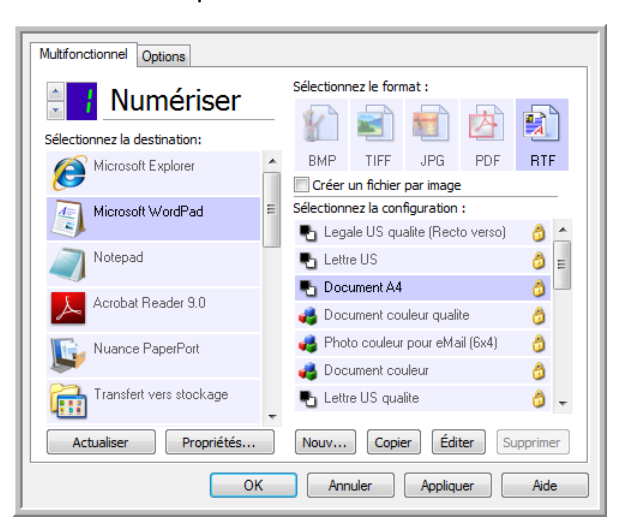

- 4. Cliquez sur le bouton **Propriétés**.
- 5. Pour ajouter une application à la liste, cliquez sur le bouton **Ajouter application**. La boîte de dialogue Ajouter un lien textuel s'ouvre.

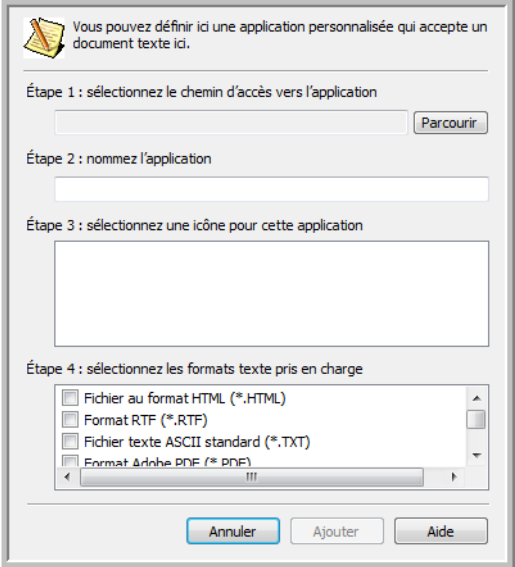

- 6. Cliquez sur **Parcourir** pour rechercher l'application que vous souhaitez ajouter à la liste. Lorsque vous sélectionnez l'application en utilisant le bouton Parcourir, les étapes 1 et 2 de la boîte de dialogue sont automatiquement renseignées et l'icône de l'application apparaît à l'étape 3.
- 7. Sélectionnez l'icône de l'étape 3 de la boîte de dialogue. Il s'agit de l'icône qui apparaîtra dans la liste de destinations OneTouch.
- 8. A l'étape 4 de la boîte de dialogue, sélectionnez **Format Adobe PDF** et **Adobe PDF adressable**.

**Format Adobe PDF** : activez cette option pour ajouter une application d'affichage ou d'édition de PDF à la liste. Le format PDF est un format d'image uniquement, qui ne permet pas d'appliquer une ROC ni de rechercher et modifier du texte dans le fichier final. L'application que vous ajoutez doit être capable d'ouvrir des fichiers \*.pdf.

**Adobe PDF adressable** : format d'image PDF comportant une couche de texte invisible permettant d'effectuer des recherches. Il ne permet pas de modifier le texte du fichier. L'application que vous ajoutez doit être capable d'ouvrir des fichiers \*.pdf.

Les options que vous activez à l'étape 4 déterminent quelles seront les icônes de format de page disponibles dans la fenêtre Propriétés OneTouch pour ce groupe d'applications. Pour voir quels sont les formats texte que l'application accepte, consultez la documentation que vous avez reçue avec l'application.

- 9. Si vous avez fini d'apporter des modifications dans cette fenêtre, cliquez sur le bouton **Ajouter** pour accepter les modifications et fermer la fenêtre.
- 10. Dans la fenêtre Propriétés de liens, cliquez sur **OK**.
- 11. Dans la fenêtre Propriétés OneTouch, cliquez sur **Actualiser**. La nouvelle application doit désormais être disponible.

# Envoyer à l'application

Le lien Envoyer à l'application permet de sélectionner toute application installée sur votre ordinateur comme destination de la numérisation.

**Types de fichiers pris en charge** : en cas de numérisation vers cette destination, tous les formats de fichiers OneTouch sont disponibles. Après avoir configuré le lien comme décrit ci-dessous, veillez à sélectionner un format de fichier que l'application peut ouvrir. Pour voir la liste des formats de fichier texte disponibles quand la ROC est installée, veuillez consulter la section [Formats texte à la page 78](#page-77-0).

**Type de destination** : ce type de destination est classifié comme « Lien de gestion de document ». Pour la rendre disponible dans la liste de destinations, vous devez sélectionner **Gestion de documents** sous l'onglet Options de la fenêtre Propriétés OneTouch.

Avant de tenter de numériser vers cette destination pour la première fois, vous devez la configurer. Si vous numérisez sans avoir configuré le lien, le Visualiseur du fichier journal OneTouch s'ouvre en indiquant que l'envoi de l'image vers le lien Envoyer à une application a échoué.

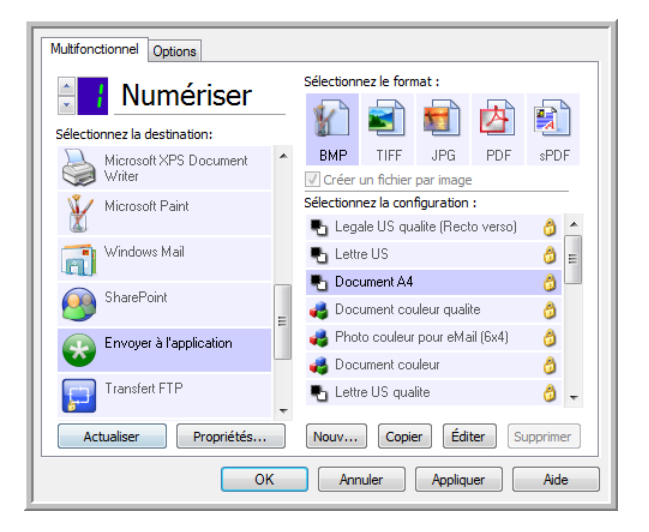

• Cliquez sur le bouton **Propriétés** pour ouvrir les Propriétés du lien OneTouch et afficher l'option Envoyer à l'application. Dans cette fenêtre, vous pouvez configurer l'application par défaut pour ce lien.

Après avoir configuré les propriétés du lien, toutes les configurations de numérisation par défaut sont immédiatement mises à jour pour envoyer vers l'application indiquée dans cette fenêtre. Lorsque de la création de configurations, les paramètres par défaut correspondront à ce que vous aurez sélectionné ici. Si vous modifiez les options de stockage d'une configuration individuelle, le changement des options de cette fenêtre Propriétés de liens n'entraînera plus la mise à jour des configurations modifiées.

• Cliquez sur le bouton **Nouvelle**, **Copier** ou **Éditer** pour ouvrir la fenêtre Propriétés de configuration de la numérisation. Cliquez sur l'onglet **Envoyer à l'application**, puis utilisez cette fenêtre pour définir une configuration afin de numériser vers une application différente de celle sélectionnée dans la fenêtre Propriétés de liens.

La modification des options de cette fenêtre affecte uniquement la configuration que vous créez ou modifiez. Toutes les autres configurations conservent leurs paramètres pour cette destination.

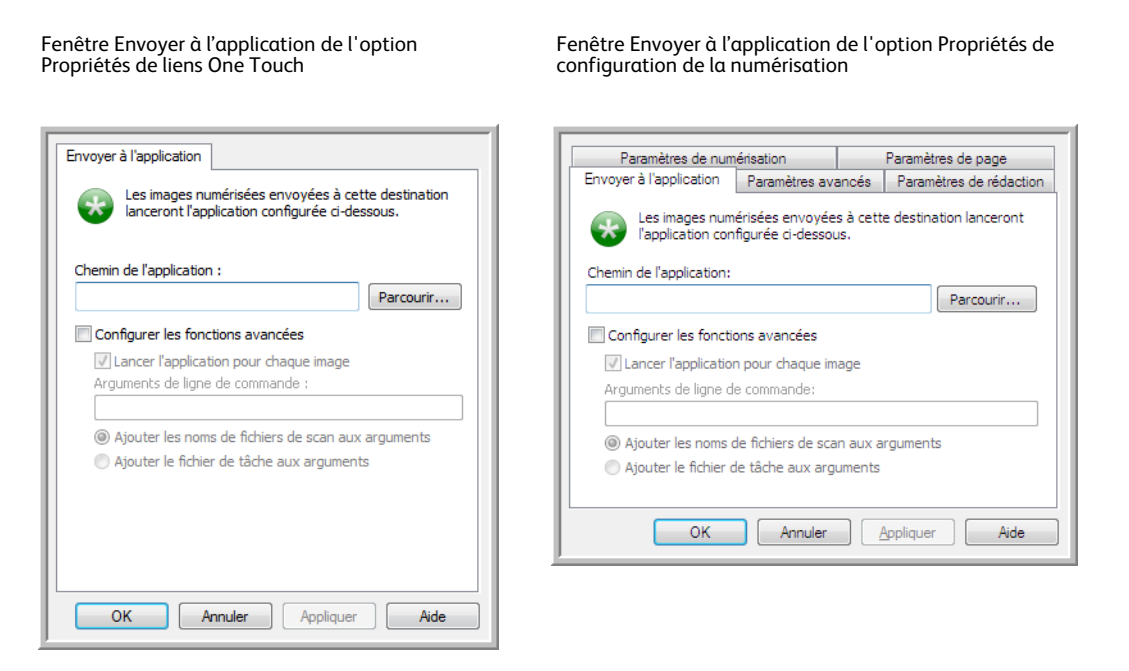

**Pour configurer une application de destination pour le lien Envoyer à l'application :**

- 1. Dans la fenêtre Propriétés OneTouch, sélectionnez **Envoyer à l'application** comme application de destination.
- 2. Cliquez sur le bouton **Propriétés**.
- 3. La fenêtre Propriétés du lien OneTouch pour cette destination s'ouvre.
- 4. Cliquez sur **Parcourir** pour ouvrir l'Explorateur de fichiers de Windows et accéder à l'emplacement du fichier exécutable (\*.exe) de l'application.

Le plus souvent, le répertoire de l'application se trouve dans le répertoire des programmes sur le lecteur C :\. Comme vous pouvez sélectionner tout fichier exécutable, veillez à sélectionner une application pouvant recevoir des fichiers image ou texte.

5. Sélectionnez le fichier \*.exe de l'application, puis cliquez sur **Ouvrir**. Le chemin d'accès du fichier \*.exe de l'application figure à présent dans le champ **Chemin** 

**de l'application**.

6. Cliquez sur **OK** pour fermer la fenêtre Propriétés de liens.

Pour une numérisation de base, vous ne devez régler aucun des autres paramètres de cette fenêtre. Les paramètres par défaut fonctionneront avec la plupart des applications. Les paramètres avancés sont décrits ci-dessous.

7. Dans la fenêtre Propriétés OneTouch, sélectionnez un format de fichier, puis une configuration de numérisation.

Si vous sélectionnez un format de fichier texte, l'image numérisée est convertie en texte éditable avant son envoi à l'application sélectionnée.

- 8. Cliquez sur **OK** pour fermer OneTouch.
- 9. Insérez les documents dans le scanneur, puis lancez la numérisation à l'aide du bouton que vous avez défini pour la destination Envoyer à une application.
- 10. Le scanneur commence à numériser. A la fin de l'opération, il envoie le fichier numérisé à l'application que vous avez sélectionnée.

#### **Note technique**

• Une fois ce lien configuré, il se peut que vous deviez cliquer sur **Actualiser** dans la fenêtre Propriétés OneTouch pour afficher l'icône d'application appropriée dans la liste Sélectionner la destination.

**Configurer les fonctions avancées** : activez cette option pour modifier les paramètres par défaut pour ce lien. Ces réglages sont réservés aux utilisateurs avancés et développeurs d'applications.

• **Lancer l'application pour chaque image** : lorsque cette option est activée, l'application s'ouvre une fois pour chaque image numérisée. Désactivez cette option uniquement si l'application vers laquelle vous numérisez acceptera des fichiers de plusieurs pages.

Par exemple, l'application Paint de Microsoft ne peut accepter qu'une seule image à la fois. Ainsi, lors de la numérisation de plusieurs images, si cette option est activée, Paint s'ouvre à chaque transfert d'image. En revanche, l'application WordPad de Microsoft peut ouvrir un fichier de plusieurs pages. Ainsi, lors de la numérisation de plusieurs images, si cette option n'est pas activée, WordPad ne s'ouvre qu'une seule fois. Si vous numérisez vers WordPad lorsque cette option est activée, WordPad s'ouvre une fois pour chaque image transférée.

- **Arguments de ligne de commande** : entrez les options à utiliser au lancement de l'application. Ces valeurs sont propres à l'application et vous ne devez entrer que des valeurs fournies par le développeur de l'application. L'utilisation d'arguments de ligne de commande avec ce lien n'est pas obligatoire. Le champ peut être vide et vous pouvez modifier les autres paramètres de cette section comme bon vous semble.
- **Ajouter les noms de fichiers de numérisation aux arguments** : cette option ajoute le nom de chaque fichier image à la fin de la liste des arguments spécifiée ci-dessus. Il s'agit de la sélection par défaut, car la plupart des applications ne nécessitent pas, et ne peuvent pas traiter un fichier de tâche contenant les noms d'images.
- **Ajouter le fichier de tâche aux arguments** : cette option ajoute le nom d'un fichier de tâche à la fin de la liste des arguments spécifiée ci-dessus. Ce fichier unique est créé au moment de la numérisation et contient la liste de tous les fichiers image inclus dans la tâche de numérisation. Activez cette option uniquement si vous êtes certain que l'application vers laquelle vous numérisez peut utiliser le fichier de tâche pour accepter un transfert d'image.

## Numérisation vers plusieurs destinations

Une numérisation vers plusieurs destinations fonctionne de la même manière qu'une numérisation vers une seule. OneTouch distribue simplement la numérisation finale à plusieurs destinations. Cette option est activée séparément pour chaque bouton OneTouch.

1. Ouvrez la fenêtre Propriétés OneTouch, puis cliquez sur l'onglet **Options**.

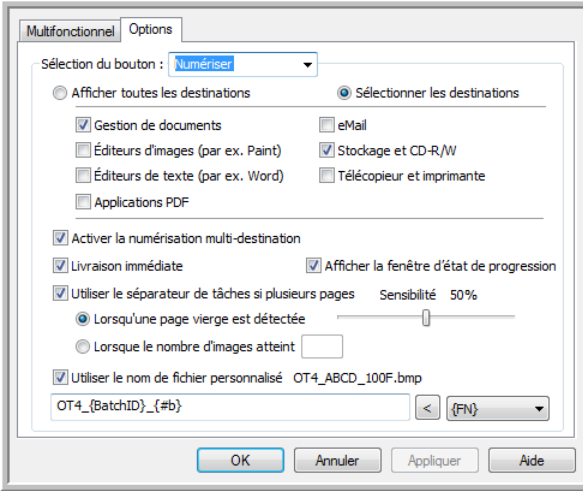

- 2. Sélectionnez **Activer la numérisation multi-destination**, puis cliquez de nouveau sur l'onglet de configuration.
- 3. Dans la liste **Destinations sélectionnées (#)**, cliquez sur les destinations auxquelles envoyer l'image numérisée. Cliquez de nouveau pour annuler la sélection d'une destination.

A mesure que vous cliquez sur les destinations, le nombre de destinations sélectionnées augmente pour indiquer le nombre d'applications sélectionnées pour recevoir l'image.

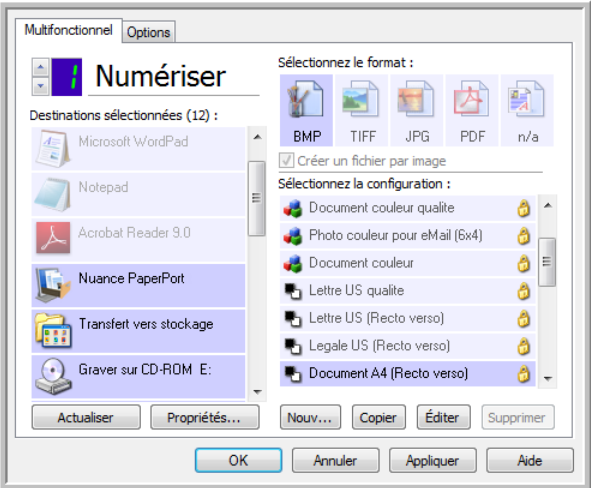

4. Si une destination sélectionnée a des propriétés de configuration globale, le bouton Propriétés au bas de la liste Destinations sélectionnées est activé pour vous permettre de configurer les options de destination. Cliquez sur le bouton Propriétés pour ouvrir la fenêtre **Propriétés** du lien OneTouch afin de configurer les destinations.

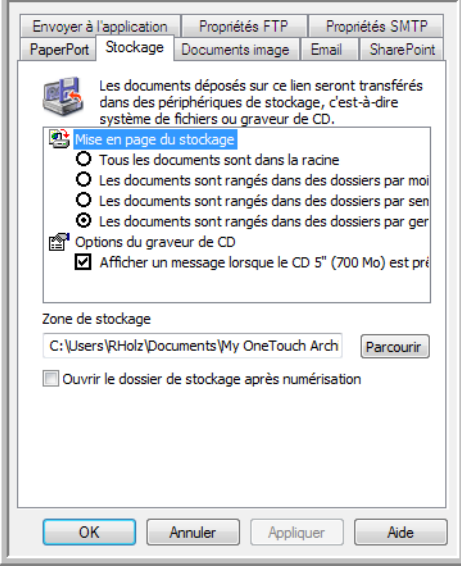

Chaque destination ayant des propriétés globales sera représentée par son onglet de configuration dans la fenêtre Propriétés du lien OneTouch. Pour savoir comment configurer des options de destination spécifiques, veuillez consulter les instructions de destination décrites dans les sections précédentes.

Lorsque vous avez fini d'apporter des modifications dans cette fenêtre, cliquez sur **OK**.

5. Dans le panneau **Sélectionnez le format**, sélectionnez le format de fichier souhaité pour l'image numérisée.

Vous ne pouvez numériser que sous un seul format de fichier à la fois. Ainsi, toutes les destinations sélectionnées doivent avoir un type de fichier commun. A mesure que vous sélectionnez des destinations, celles qui n'ont pas de type de fichier en commun avec celles sélectionnées sont automatiquement désactivées.

Par exemple, si vous numérisez vers une imprimante ou un e-mail, seul le format de fichier BMP est disponible, car les imprimantes ne peuvent traiter que des données non compressées. Tous les autres formats image et texte sont désactivés tant que vous n'annulez pas la sélection de l'imprimante.

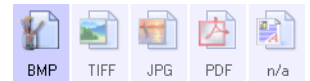

6. Dans la liste **Sélectionnez la configuration**, sélectionnez la configuration souhaitée pour la numérisation.

Cliquez sur le bouton **Éditer** pour ouvrir la fenêtre Propriétés de configuration de la numérisation afin de configurer les options de numérisation spécifiques d'une destination.

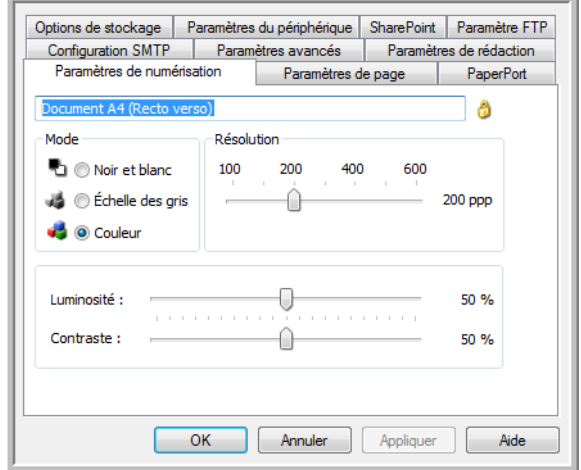

Chaque destination ayant des propriétés de configuration par numérisation sera représentée par son onglet de configuration dans la fenêtre Propriétés de configuration de la numérisation OneTouch. Pour savoir comment configurer des options de destination spécifiques, veuillez consulter les instructions de destination décrites dans les sections précédentes.

Lorsque vous avez fini d'apporter des modifications dans cette fenêtre, cliquez sur **OK**.

- 7. Dans la fenêtre Propriétés OneTouch, cliquez sur **OK**.
- 8. Chargez les documents dans le scanneur, puis lancez la numérisation avec le bouton que vous avez défini pour numériser vers plusieurs destinations.

Le scanneur commence à numériser, puis envoie l'image à chaque destination sélectionnée dans la fenêtre Propriétés OneTouch.

#### **Note technique**

• Vous ne pouvez pas utiliser la destination Client image fixe pour une numérisation vers plusieurs destinations. Cette destination est désactivée en cas d'activation de l'option **Activer la numérisation multi-destinations**.

# Numérisation avec séparation des tâches

Utilisez une séparation des tâches pour que OneTouch crée un nouveau fichier chaque fois qu'un séparateur est détecté durant la numérisation d'un lot de plusieurs pages. Par exemple, pour numériser les états financiers de différentes banques, vous pouvez insérer une pile d'états dans le scanneur. OneTouch placera chaque état dans un fichier distinct en fonction du séparateur de tâches sélectionné.

- 1. Ouvrez la fenêtre Propriétés OneTouch.
- 2. Sélectionnez l'application de destination, le format de fichier et la configuration de la numérisation applicables au lot de numérisation.

Assurez-vous que l'option **Créer un fichier par image** n'est pas activée. Si elle l'est, les fonctionnalités de séparation des tâches définies sous l'onglet Options seront désactivées.

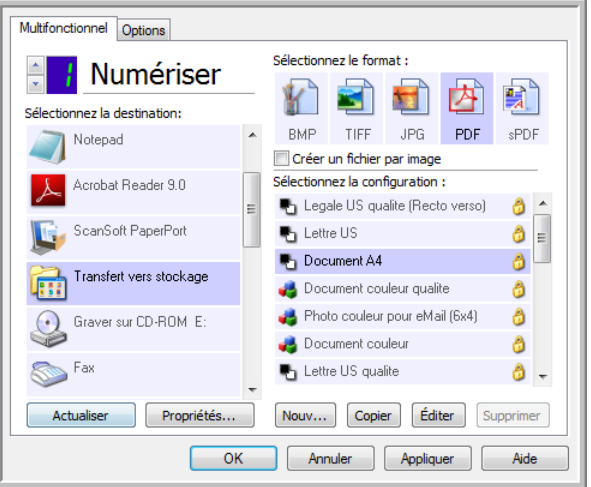

- 3. Dans la fenêtre Propriétés OneTouch, cliquez sur l'onglet **Options**.
- 4. Cliquez sur la flèche déroulante à côté de la liste **Sélection du bouton** pour sélectionner le bouton à modifier.

Les options de cette fenêtre sont propres à chaque bouton de OneTouch.

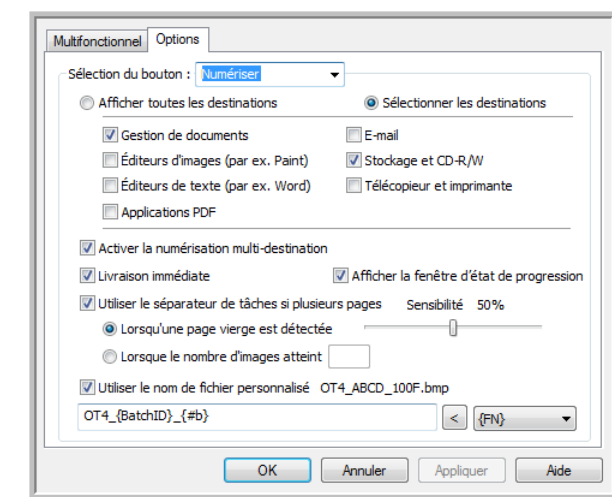

5. Cliquez sur l'option **Utiliser le séparateur de tâches si plusieurs pages**.

6. Activez l'une des deux options de séparation des tâches :

**Lorsqu'une page vierge est détectée** : un nouveau fichier est créé chaque fois que le scanneur a lu une page vierge. La page vierge est écartée de l'image numérisée et le nouveau fichier commence par la page suivante de la pile. Dans le document à numériser, insérez une page vierge aux endroits à partir desquels vous voulez créer de nouveaux fichiers une fois la numérisation terminée.

En cas de numérisation en mode recto-verso, les deux faces de la page doivent être vierges pour que cette fonction de séparation fonctionne.

• **Sensibilité** : permet d'ajuster le niveau de sensibilité de la détection de pages vierges. Par exemple, les diverses options de grammage du papier, de mode couleur ou de traitement d'image sélectionnées peuvent produire des résultats variables. La modification du niveau de sensibilité permet de régler finement la précision de la détection de page vierge.

**Lorsque le nombre d'images atteint** : entrez le nombre maximal d'images pouvant figurer dans le fichier numérisé. Le scanneur créera un nouveau fichier chaque fois que ce nombre sera atteint.

Lorsque vous numérisez en mode recto-verso, le nombre d'images numérisées est égal au double de nombre de feuillets insérés dans le scanneur. Par exemple, si vous numérisez 12 feuillets rectoverso, les images comptées sont au nombre de 24. Si vous voulez fractionner la pile en deux, vous obtenez 12 images.

- 7. Lorsque vous avez fini d'apporter des modifications, cliquez sur **OK** pour les enregistrer et fermer la fenêtre.
- 8. Insérez vos documents dans le scanneur, puis lancez la numérisation.

Une fois la numérisation terminée, chaque fichier est envoyé à l'emplacement ou à l'application de destination sélectionné sous l'onglet du bouton.

#### **Note technique**

• Si l'option **Livraison immédiate** est également activée sous l'onglet Options, chaque fichier est envoyé dès sa création.

Les options sous l'onglet Paramètres de page de la fenêtre Propriétés de configuration de la numérisation affectent les options de séparation des tâches de la manière décrite ci-dessous :

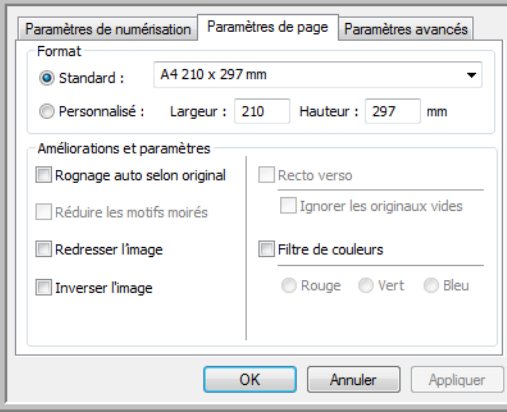

#### **Ignorer les originaux vides**

- La **Sensibilité** que vous définissez pour cette fonctionnalité est celle utilisée pour la numérisation. Le niveau de sensibilité défini sous l'onglet Options sera ignoré.
- Lorsque vous numérisez en mode recto alors que le séparateur de tâches sélectionné est **Lorsqu'une page vierge est détectée**, la séparation des tâches intervient en premier lieu et un nouveau fichier est créé chaque fois qu'une page vierge est détectée. Pour obtenir un fichier unique sans la page vierge, sous l'onglet Options, désactivez la fonctionnalité de séparation des tâches.

En cas de numérisation recto-verso, les deux faces de la page doivent être vierges pour permettre la séparation des tâches. Si les deux faces d'une page numérisée sont vierges, la séparation des tâches intervient en premier lieu et un nouveau fichier est créé chaque fois qu'une page vierge est détectée. Pour obtenir un fichier unique sans la page vierge, sous l'onglet Options, désactivez la fonctionnalité de séparation des tâches, ou retirez la page vierge du lot de numérisation.

• Si vous activez l'option **Lorsque le nombre d'images atteint**, puis entrez un nombre dans la zone de contrôle, toutes les pages vierges seront écartées en premier lieu, et le nombre d'images numérisées sera compté. Par exemple, si vous numérisez 12 pages, dont 3 vierges, le nombre total d'images comptées pour la séparation des tâches sera 9 au lieu de 12.

## Numérisation avec la reconnaissance optique de caractères (ROC)

La reconnaissance optique de caractères (ROC) permet de convertir le texte et les chiffres d'une page numérisée en texte et chiffres que vous pouvez éditer à l'écran. Vous pouvez ensuite manipuler le texte et les chiffres, à savoir les modifier, en vérifier l'orthographe, en modifier la taille ou le type de police, les trier, effectuer des calculs, etc.

**REMARQUE :** pour la numérisation avec ROC, Xerox recommande d'utiliser les paramétrages préréglés initiaux de votre scanneur. Si vous numérisez avec d'autres paramétrages, utilisez au moins une résolution de 300 ppp. Si les documents originaux sont de qualité médiocre ou si leur police est de petite taille, vous pouvez utiliser la résolution maximale de 400 ppp.

Pour pouvoir utiliser les options de ROC avec le logiciel OneTouch et votre scanneur Xerox, le module OneTouch OmniPage ou le logiciel OmniPage Pro doit être installé sur votre ordinateur. Le module OneTouch OmniPage est automatiquement installé lors de l'installation du pilote à partir du disque d'installation.

**REMARQUE :** il se peut que certaines des illustrations contenues dans cette section ne correspondent pas exactement à ce qui s'affiche sur l'écran de votre ordinateur. Ces différences éventuelles sont minimes et n'affectent en rien les procédures décrites pour l'utilisation des nouvelles fonctionnalités.

#### **Pour numériser avec ROC :**

- 1. Ouvrez la fenêtre Propriétés OneTouch.
- 2. Dans la liste Sélectionnez la destination, sélectionnez une application de traitement de texte, puis, dans le panneau Sélectionnez le format, sélectionnez un format de fichier texte.

Par exemple, si vous souhaitez modifier votre document dans Microsoft Word, sélectionnez cette application, puis choisissez un format de fichier tel que TEXT, RTF ou DOC.

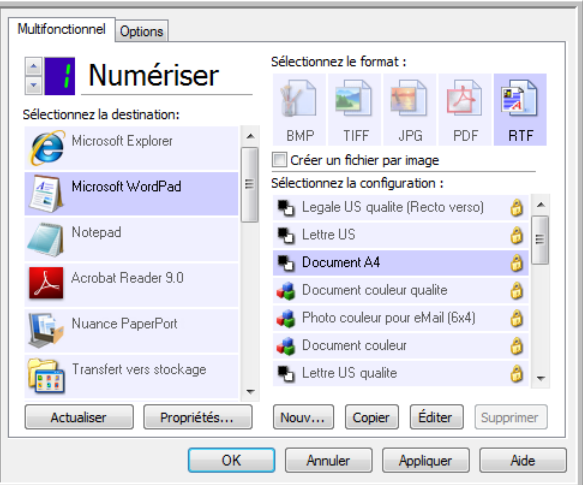

- 3. Pour enregistrer les modifications et fermer la fenêtre Propriétés OneTouch, cliquez sur **OK**.
- 4. Appuyez ou cliquez sur le bouton OneTouch paramétré pour numériser avec ROC. Les pages numérisées apparaissent dans l'application de destination, avec le texte prêt pour les opérations de traitement.

### Formats texte

Pour activer l'option de format texte, dans la fenêtre Propriétés OneTouch, cliquez sur l'icône de texte.

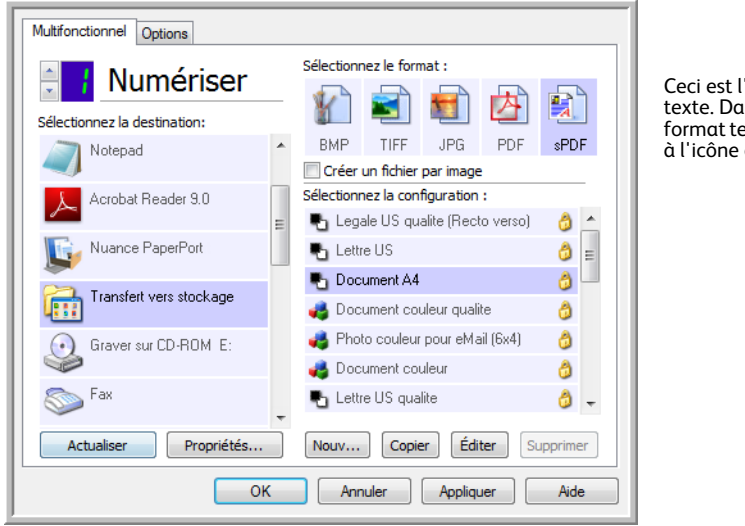

Ceci est l'icône de format texte. Dans cet exemple, le format texte correspondant à l'icône est sPDF.

L'activation de l'option de format texte active également le traitement de ROC comme étape automatique de numérisation. Par conséquent, lorsque vous numérisez un document et que le format texte est sélectionné, les portions de texte du document sont automatiquement converties en texte éditable.

Au fur et à mesure que vous sélectionnez comme applications de destination des applications de traitement de texte, l'icône de format texte change en fonction du type de fichier correspondant. Dans certains cas, l'application de destination prend en charge plusieurs types de fichiers. Vous pouvez alors cliquer avec le bouton droit sur l'icône pour sélectionner le type à utiliser pour l'application.

Le format de fichier spécifique est l'extension du nom de fichier sur l'icône de format texte.

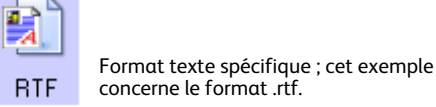

**Pour sélectionner un type de fichier pour le format texte :**

1. Sélectionnez l'application de destination.

Exemple de menu pour le format texte quand

#### 2. Cliquez avec le bouton droit sur l'icône de format texte.

l'application de destination est une zone de stockage. 鸇 nPD<sup>1</sup> DOE Texte simple Texte simple **Format RTF** Format RTF **Document Word** Document Word Virgule délimitée Réduire le format **Tableur Excel** Normal **Document HTML** Optimiser la qualité PDF adressable **Utiliser MRC**  $\sqrt{ }$  PDF normal Options ROC ... Réduire le format  $\checkmark$ Normal Optimiser la qualité **Utiliser MRC** Options ROC ...

Exemple de menu pour le format texte quand l'application de destination est Microsoft Word.

3. Sélectionnez le type de fichier souhaité pour le format texte.

Votre sélection de type de fichier s'applique uniquement à l'application de destination actuellement sélectionnée dans la fenêtre Propriétés OneTouch. Les autres applications de destination dont une option de texte telle que le format de page est sélectionnée ne sont pas affectées.

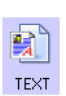

**Texte simple** : format de fichier .txt. Texte sans formatage ; utilisé par l'application Bloc-Notes Microsoft standard.

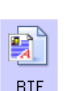

**Format RTF** : format de fichier .rtf. Texte conservant le formatage lors de la conversion. Disponible avec Microsoft WordPad et Word.

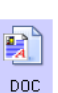

**Document Word** : format de fichier .doc utilisé par Microsoft Word.

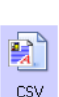

**Virgule délimitée** : format de fichier .csv utilisé pour des données de base de données ou de tableur, réparties dans des champs. Lors de la conversion du document en texte éditable, les champs sont conservés.

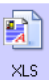

**Tableur Excel** : format de fichier .xls utilisé par Microsoft Excel.

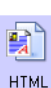

**Document HTML** : format de fichier .htm utilisé pour créer des pages Web.

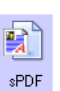

**PDF adressable** : format de fichier .pdf utilisé par Adobe Acrobat. Ce format convertit le texte numérisé en fichier PDF, avec une couche de texte invisible permettant d'effectuer des recherches.

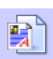

**PDF normal** : format de fichier .pdf utilisé par Adobe Acrobat. Ce format convertit le texte numérisé en PDF. Vous pouvez ensuite modifier le texte dans nPDF un programme d'édition de PDF.

Des options supplémentaires sont disponibles dans le menu pour les formats texte sPDF et nPDF. Les trois paramètres de qualité d'image sont les suivants :

- **Réduire la taille** : taille de fichier la plus réduite, qualité d'image la plus basse.
- **Normal** : taille de fichier moyenne, perte relative de qualité d'image.
- **Optimiser la qualité** : taille de fichier la plus importante, pas de perte de qualité d'image.

**REMARQUE :** les documents numérisés aux formats nPDF et sPDF font automatiquement l'objet d'un traitement de ROC. Si le traitement ne reconnaît pas un grand nombre de caractères dans le document, modifiez le paramètre de qualité d'image, puis recommencez la numérisation. Par exemple, passez de l'option Réduire la taille à l'option Normal pour voir si cela améliore la reconnaissance du texte.

L'option **Utiliser MRC** correspond à une procédure de traitement spéciale pour les documents numérisés au format PDF.

• **Utiliser MRC** : les initiales MRC correspondent à Mixed Raster Content (contenu de trames mixtes). La technique de pointe MRC permet d'optimiser la qualité d'image des documents numérisés. Sans cette technique, l'image numérisée est produite à l'aide d'un seul traitement destiné à capturer et afficher l'image sur l'écran de l'ordinateur, même si le document contient une combinaison de texte et d'éléments graphiques. Avec la technique MRC, l'image est générée à l'aide de traitements séparés pour le texte, les graphiques et d'autres éléments du document. Elle permet d'obtenir des éléments graphiques plus clairs et des caractères plus nets. Les numérisations effectuées à l'aide de la technique MRC peuvent nécessiter un temps de traitement légèrement supérieur. Utilisez la technique MRC pour des documents dont la lisibilité du texte ou la qualité des éléments graphiques est médiocre afin d'obtenir une image en sortie optimale. L'option Utiliser MRC est disponible pour les formats sPDF et PDF.

# Sélection des options de ROC de OneTouch **OmniPage**

Le logiciel que vous avez installé pour le scanneur inclut une série d'options de ROC avancées intégrées dans OneTouch.

**REMARQUE :** les options de ROC s'appliquent à toutes les applications de destination OneTouch exécutant une ROC. Par exemple, si vous activez les options de ROC pour Adobe Acrobat, elles s'appliquent également à WordPad.

#### **Pour sélectionner les options de ROC disponibles dans OneTouch :**

- 1. Ouvrez la fenêtre Propriétés OneTouch.
- 2. Sélectionnez une application de destination dont le format de page correspond à l'un des types de fichier de format texte, telle que Microsoft Word ou WordPad.
- 3. Cliquez avec le bouton droit sur l'icône de format de page pour afficher le menu.
- 4. Dans le menu, sélectionnez **Options ROC**.

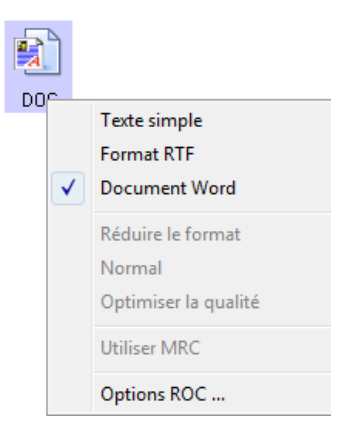

La fenêtre Propriétés ROC s'affiche avec l'onglet **ROC** sélectionné.

### Onglet ROC

Les options affichées dans la fenêtre de l'onglet ROC sont destinées à la correction orthographique du texte numérisé, au remplacement de caractères manquants ou non reconnus et à la définition des niveaux de vitesse et de qualité du traitement de ROC.

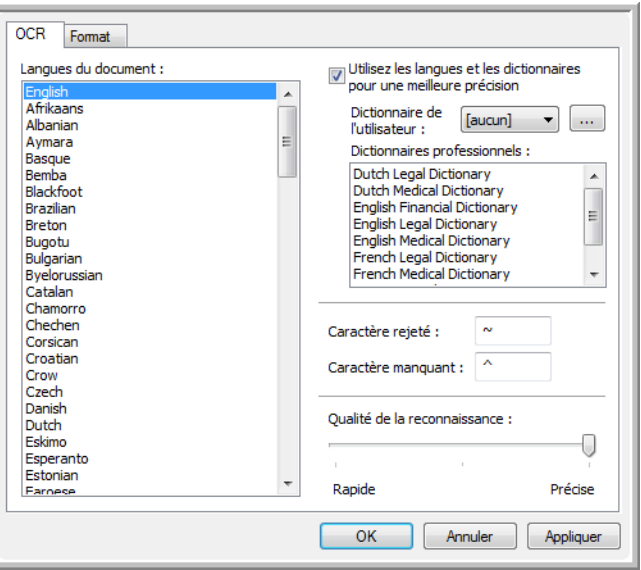

1. Dans la fenêtre ROC, sélectionnez les options de votre choix.

**Langues du document** : dans la liste, cliquez sur les langues utilisées dans les documents à numériser. Vous pouvez en sélectionner plusieurs. Il s'agit des langues qui seront reconnues durant le traitement de ROC. Pour une reconnaissance des langues plus rapide et plus fiable, ne sélectionnez que les langues utilisées dans les documents.

Les langues sont classées par ordre alphabétique. Tapez la première lettre du nom d'une langue pour accéder à la section de la liste correspondant aux langues commençant par cette lettre.

**Utiliser les langues et les dictionnaires pour une meilleure précision** : activez cette option pour contrôler automatiquement la validité des mots reconnus. Un moteur de ROC recherche chaque lettre ou symbole contenu dans la page individuellement, puis « devine » la lettre ou le symbole dont il s'agit en fonction de sa forme. Ainsi, le moteur de ROC peut associer plusieurs hypothèses à un symbole ou un signe, en les classant par niveau de ressemblance aux formes de référence. Cette option demande au moteur de ROC de consulter le dictionnaire pour valider sa meilleure hypothèse pour les lettres composant un mot ; si cette hypothèse ne correspond à aucun mot contenu du dictionnaire, la seconde hypothèse est vérifiée, et ainsi de suite.

Par exemple, si le mot « maison » figure dans le document original, mais que le moteur de ROC considère qu'il y a 75 % de chances pour que la lettre « o » soit en réalité un « a », le moteur de ROC génère le mot « maisan ». L'activation de cette option indique au moteur de ROC d'examiner les autres lettres du mot, de rechercher la version du mot figurant dans le dictionnaire, puis d'insérer le mot correct, en l'occurrence « maison », dans le document final.

Le moteur de ROC ne corrige pas automatiquement les mots incorrectement orthographiés dans le document original.

Lorsque des dictionnaires sont sélectionnés, les termes qu'ils contiennent sont utilisés pour vérifier l'orthographe. Si cette option n'est pas activée, il n'est pas possible de sélectionner les options Dictionnaires de l'utilisateur et Dictionnaires professionnels.

**Dictionnaire de l'utilisateur** : un dictionnaire de l'utilisateur est un dictionnaire personnel contenant des mots que le moteur de ROC doit consulter pour plus de précision lors de la conversion du document en texte éditable. Par exemple, si vous numérisez des documents contenant des termes très techniques ou des acronymes introuvables dans des dictionnaires ordinaires, vous pouvez ajouter ces termes et acronymes à votre dictionnaire personnel. Vous pouvez également ajouter des mots susceptibles de figurer dans les documents. Il y a ainsi plus de chances pour que le traitement de ROC orthographie correctement ce mot dans le document final. Vous pouvez créer plusieurs dictionnaires de l'utilisateur. Consultez la section [Création de vos](#page-137-0)  [propres dictionnaires à la page 138](#page-137-0).

Cliquez sur la flèche du menu, puis sélectionnez un dictionnaire de l'utilisateur dans la liste.

Si vous sélectionnez **[Aucun]** comme dictionnaire de l'utilisateur, le texte est validé à l'aide des termes figurant dans les dictionnaires des langues sélectionnés, ainsi que dans les dictionnaires professionnels éventuellement sélectionnés.

La mention **[Actuel]** figure en regard du dictionnaire de l'utilisateur actuellement sélectionné.

**Dictionnaires professionnels** : il s'agit de dictionnaires juridiques et médicaux contenant des mots et expressions hautement spécialisés. Les options sont les suivantes : néerlandais juridique, néerlandais médical, anglais financier, anglais juridique, anglais médical, français juridique, français médical, allemand juridique et allemand médical. Sélectionnez le dictionnaire que le moteur de ROC doit utiliser pour valider le texte numérisé.

**Caractère rejeté** : il s'agit d'un caractère que le traitement de ROC insère à la place des caractères qu'il ne peut pas reconnaître. Par exemple, si le traitement ROC ne peut pas reconnaître le J de REJETER, et si le caractère rejeté est ~, le mot RE~ETER est inséré dans le document. La tilde (~) est le symbole de caractère rejeté par défaut.

Tapez le caractère de votre choix dans le champ Caractère rejeté. Optez pour un caractère dont la présence est improbable dans les documents.

**Caractère manquant** : il s'agit d'un caractère que le traitement de ROC insère à la place d'un caractère manquant. Un caractère manquant est un caractère que le traitement ROC reconnaît, mais qu'il ne peut pas représenter parce qu'il n'est pas utilisé dans la langue sélectionnée. Par exemple, si le document contient le signe « Ç » que le traitement de ROC ne peut pas représenter, à chaque emplacement où figure ce signe, ce dernier est remplacé par le symbole de caractère manquant. L'accent circonflexe (^) est le symbole de caractère manquant par défaut. Tapez le caractère de votre choix dans le champ Caractère manquant. Optez pour un caractère

dont la présence est improbable dans les documents.

**Qualité de la reconnaissance** : faites coulisser le curseur vers la gauche ou la droite pour définir le degré de précision du traitement de ROC. Plus la précision est élevée, plus le traitement de ROC prend du temps. Si les documents sont propres, très lisibles, vous pouvez choisir une qualité de reconnaissance de niveau faible afin d'accélérer le traitement.

2. Cliquez sur **OK** ou sur **Appliquer**.

Ces options ne s'appliquent pas au traitement de ROC si vous sélectionnez un format texte comme format de page.

### <span id="page-137-0"></span>Création de vos propres dictionnaires

Vous pouvez créer plusieurs dictionnaires à usage personnel. Par exemple, vous pouvez utiliser des dictionnaires distincts en fonction des projets, en particulier si ces derniers utilisent une terminologie et des acronymes particuliers.

#### **Pour créer un dictionnaire personnel :**

- 1. Ouvrez un programme de traitement de texte, tel que Microsoft Word, WordPad ou Bloc-notes.
- 2. Créez un document dans le programme de traitement de texte.
- 3. Tapez les mots souhaités dans le nouveau dictionnaire, en les faisant suivre d'un retour à la ligne. Veillez à orthographier les mots correctement, car ils seront utilisés pour la correction orthographique.

Voici un exemple de ce à quoi pourrait ressembler le fichier texte :

- Xerox
- OneTouch
- OmniPage
- wysiwyg
- jpeg
- bmp
- sPDF
- nPDF

**Remarque** : le fichier ne doit pas inclure tous les mots que vous voulez faire figurer dans le dictionnaire. Vous pouvez modifier la liste à tout moment. En réalité, le fichier peut parfaitement ne contenir aucun mot et servir à ajouter des mots à l'aide des options d'édition. Toutefois, si la liste de mots est longue, il est généralement plus rapide de les saisir dans le programme de traitement de texte. Il n'est pas nécessaire de classer les mots par ordre alphabétique.

- 4. Enregistrez le document au format .txt en attribuant au fichier le nom de votre choix pour le dictionnaire. Vous pouvez, par exemple, le nommer USERDIC1.
- 5. Ouvrez à présent la fenêtre Options ROC.
- 6. Dans la fenêtre Options OCR, cliquez sur le bouton situé à côté de la flèche du menu.
- 7. La fenêtre Fichiers des dictionnaires de l'utilisateur s'ouvre, affichant les dictionnaires disponibles.

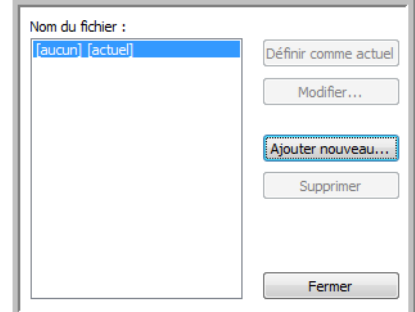

MyDictionary est un exemple de dictionnaire de l'utilisateur.

#### 8. Cliquez sur **Ajouter nouveau**.

La fenêtre Ajouter un nouveau dictionnaire utilisateur s'ouvre.

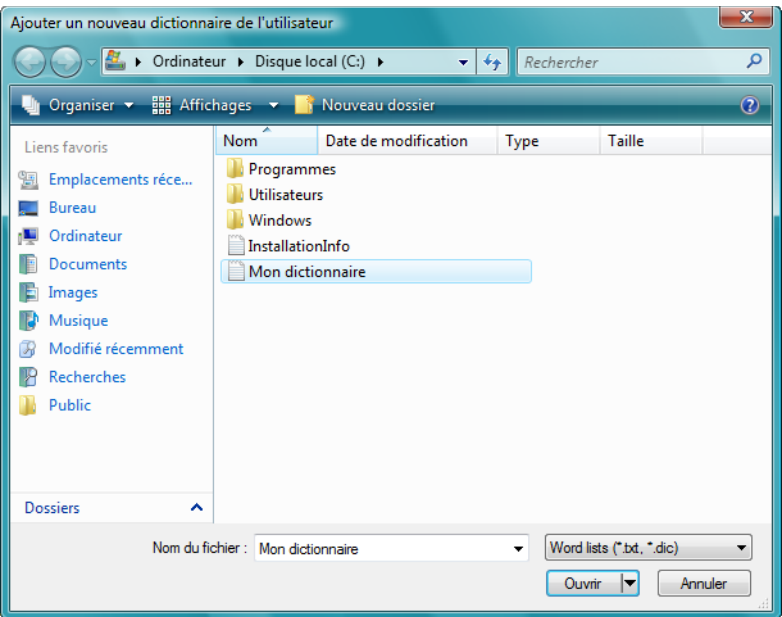

- 9. Cliquez sur la flèche déroulante Type de fichier, puis sélectionnez **Fichiers texte (.txt)**.
- 10. Sélectionnez le type de fichier que vous venez de créer pour le dictionnaire de l'utilisateur, puis cliquez sur **Ouvrir**.

Dans l'exemple ci-dessus, le fichier est nommé Mon dictionnaire.

11. Le fichier texte figure à présent dans la liste des dictionnaires de l'utilisateur que vous pouvez utiliser pour la correction orthographique.

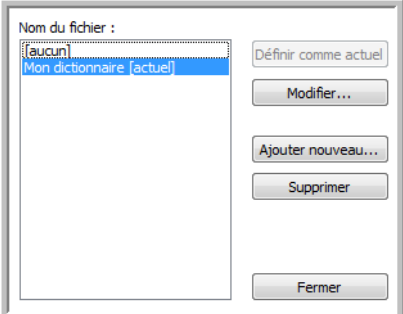

12. Sélectionnez un dictionnaire, puis cliquez sur **Définir comme actuel** pour le définir comme le dictionnaire à utiliser pour la correction orthographique. La mention **[Actuel]** est associée au nom. Si vous ne voulez pas utiliser de dictionnaires de l'utilisateur pour la correction orthographique, cliquez sur **[Aucun]** dans le haut de la liste.

Pour supprimer un dictionnaire de la liste, sélectionnez-le, puis cliquez sur **Supprimer**. Cette action ne fait que supprimer le dictionnaire de la liste. Elle n'affecte pas le fichier texte original que vous avez créé avec la liste de mots.

### Modification de dictionnaires de l'utilisateur

Après avoir ajouté un dictionnaire à la liste des dictionnaires de l'utilisateur, vous pouvez modifier sa liste de mots.

### **Pour modifier un dictionnaire de l'utilisateur :**

1. Dans la fenêtre Ajouter nouveau, sélectionnez le dictionnaire à modifier, puis cliquez sur **Modifier**. La fenêtre Modifier le dictionnaire de l'utilisateur s'ouvre. Elle affiche la liste des mots figurant actuellement dans le dictionnaire. L'exemple suivant montre que les mots OmniPage et OneTouch figurent dans le dictionnaire de l'utilisateur nommé MyDictionary.

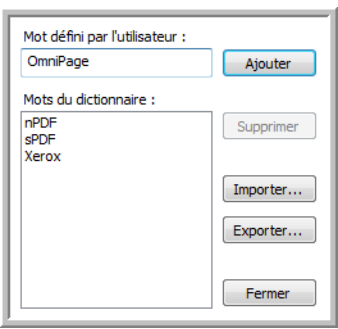

2. Pour ajouter un mot à la liste, tapez-le dans le champ Mot défini par l'utilisateur, puis cliquez sur **Ajouter**. Si le mot est précédé ou suivi d'espaces, ces derniers sont supprimés et le mot est ajouté à la liste.

Pour supprimer un mot de la liste, sélectionnez-le, puis cliquez sur **Supprimer**.

Si un mot de la liste est incorrectement orthographié, supprimez-le, retapez-le correctement dans le champ Mot défini par l'utilisateur, puis cliquez sur **Ajouter**.

3. Pour importer une liste de mots à partir d'un autre fichier texte, cliquez sur **Importer**.

La fenêtre Importer le contenu du dictionnaire de l'utilisateur s'ouvre.

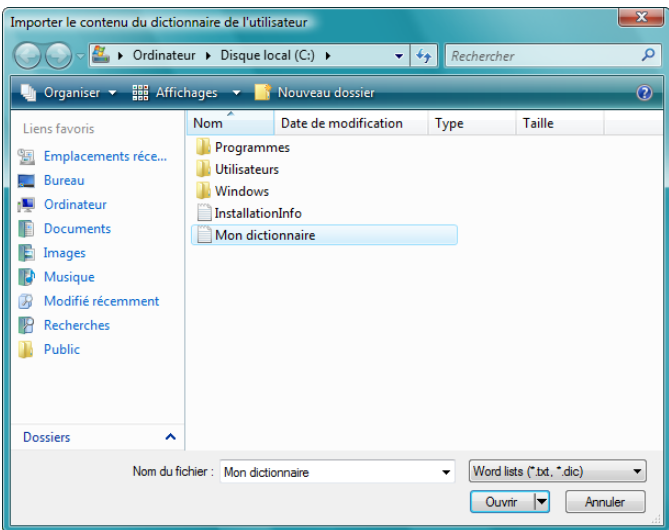

- 4. Sélectionnez le fichier contenant les mots que vous voulez ajouter au dictionnaire de l'utilisateur. L'importation ajoute toute la liste de mots contenue dans un fichier au dictionnaire de l'utilisateur.
- 5. Cliquez sur **Importer**. Les mots contenus dans le fichier sont ajoutés à la liste du dictionnaire de l'utilisateur.
- 6. Pour exporter un dictionnaire de l'utilisateur afin de l'utiliser avec un autre programme, sélectionnez-le dans la liste Fichiers dictionnaires utilisateur, puis cliquez sur **Exporter**.

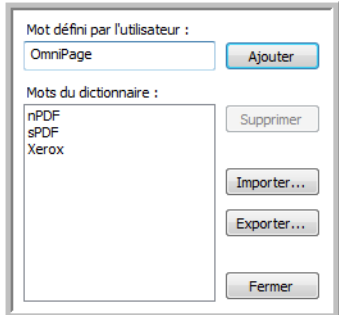

La fenêtre Exporter le dictionnaire de l'utilisateur s'ouvre.

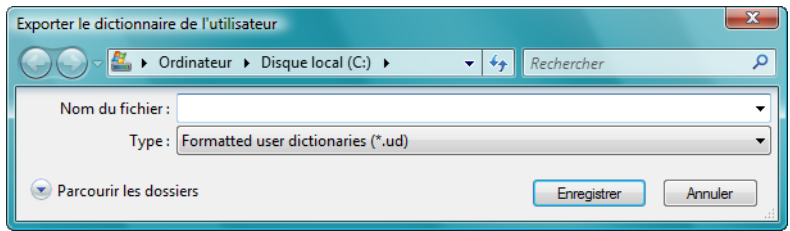

7. Sélectionnez le fichier de dictionnaire à exporter, puis cliquez sur **Enregistrer**.

Le fichier est exporté comme dictionnaire mis en forme avec l'extension de nom de fichier .ud, ce qui permet de l'ouvrir dans d'autres programmes.

### Onglet Format

Les options disponibles sous l'onglet Format permettent de définir les formats d'entrée et de sortie des documents numérisés.

1. Cliquez sur l'onglet **Format**, puis activez les options de votre choix pour les formats d'entrée et de sortie.

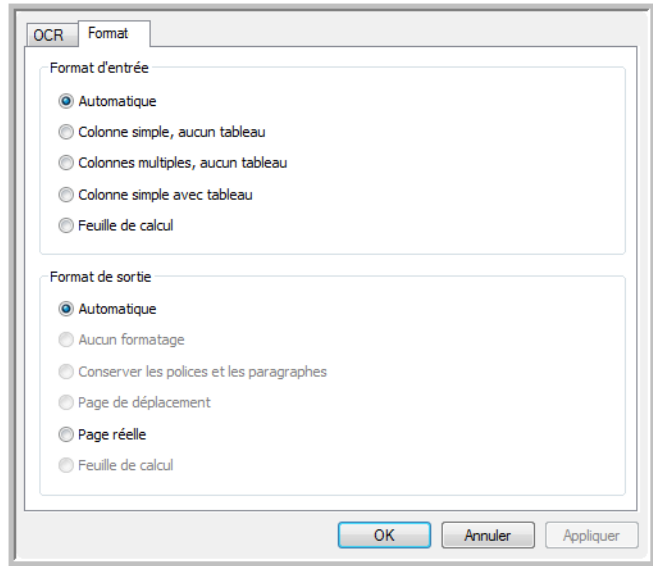

#### **Options de format d'entrée**

- **Automatique** : activez cette option pour laisser le traitement de ROC déterminer le format des pages. Généralement, cette option est utile lorsque le document comprend des types de mise en page différents ou inconnus, des pages contenant plusieurs colonnes et un tableau, ou des pages contenant plusieurs tableaux. Le traitement de ROC détermine si le texte est en colonnes, si un élément est graphique ou textuel et s'il y a des tableaux.
- **Colonne simple, aucun tableau** : activez cette option si le document ne contient qu'une seule colonne de texte et aucun tableau. Telle est généralement la mise en forme des lettres commerciales. Vous pouvez également utiliser cette option pour des documents contenant des mots ou des nombres en colonnes si vous ne voulez pas qu'ils soient placés dans un tableau, présentés autrement qu'en colonne ou traités comme des colonnes séparées.
- **Colonnes multiples, aucun tableau** : activez cette option si certaines pages du document contiennent du texte dans des colonnes et que vous souhaitez conserver des colonnes séparées, comme dans la mise en page originale. Si des données ressemblant à celles d'un tableau sont rencontrées, elles sont placées dans des colonnes, pas dans une grille.
- **Colonne simple avec tableau** : activez cette option si le document ne contient qu'une seule colonne de texte et un tableau. Le tableau est placé dans une grille dans l'application de destination sélectionnée. Vous pouvez ensuite choisir de l'exporter sous forme de grille ou de colonnes de texte séparées par des tabulations.
- **Feuille de calcul** : activez cette option si le document tout entier consiste en un tableau que vous voulez exporter vers un programme de tableur ou traiter comme comme un tableau. Dans ce cas, aucun texte libre ni aucun élément graphique n'est détecté.

#### **Options de format de sortie**

• **Automatique** : la mise en forme de la sortie est aussi proche que possible de celle de l'original. Le logiciel OneTouch ajuste ses paramètres de la manière la plus appropriée pour le document numérisé afin de produire le format de sortie sélectionné. La qualité de sortie est optimisée et le temps de traitement réduit au minimum.

- **Aucun formatage** : le document obtenu est du texte brut, en une colonne alignée à gauche, dans une police et une taille de police uniques. Vous pouvez ensuite exporter le texte brut vers quasiment tout type de fichier et toute application cible.
- **Conserver les polices et les paragraphes** : ce format de sortie conserve les styles de police et de paragraphe, y compris les éléments graphiques et les tableaux sans texte en colonne, mais ne conserve pas la mise en page. Si le document est numérisé comme feuille de calcul Excel, chaque tableau ou feuille de calcul détecté devient une feuille de calcul distincte, tandis que le reste du contenu est inséré dans la dernière feuille de calcul.
- **Page de déplacement** : ce format préserve la mise en page originale, y compris les colonnes. Ce résultat est obtenu, autant que possible, avec des paramètres de colonne et de retrait plutôt qu'avec des zones de texte ou des cadres. Le début du texte est inséré dans une colonne, puis la suite dans une autre, ce qui n'est pas le cas en présence de zones de texte.
- **Page réelle** : ce format de sortie utilise un positionnement absolu sur la page pour conserver la mise en page originale des pages, y compris des colonnes. Ce résultat est obtenu à l'aide de zones de texte, d'image et de tableau, ainsi que de cadres. L'option Page réelle est le seul choix possible pour des documents numérisés au format PDF. Il n'est pas disponible pour les formats TXT, RTF, CSV ou XLS.
- **Feuille de calcul** : ce format de sortie produit des résultats sous forme tabulaire, chaque page devenant une feuille de calcul distincte. Vous pouvez ouvrir les feuilles de calcul dans une application de tableur. L'option de sortie Feuille de calcul n'est disponible que pour des documents numérisés au format XLS.
- 2. Cliquez sur **OK** ou sur **Appliquer**.

Ces options ne s'appliquent pas au traitement de ROC si vous sélectionnez un format texte comme format de page.

# Paramètres Visioneer Acuity

Le logiciel OneTouch fourni avec votre scanneur Xerox inclut la technologie Visioneer Acuity™. Cette application offre un ensemble de fonctionnalités contribuant à améliorer la qualité des documents numérisés, en particulier de ceux qui ne permettent généralement d'obtenir que des images de qualité médiocre. Les configurations de numérisation avec les options Acuity opèrent avec les paramètres de numérisation OneTouch pour produire des images de qualité optimale.

Ce bref mini-guide explique comment utiliser les fonctionnalités de Visioneer Acuity lors du choix de nouveaux paramètres de numérisation pour votre scanneur. Ces nouvelles options Acuity s'ajoutent aux paramètres de numérisation actuellement décrits dans le Guide de l'utilisateur du scanneur. Utilisez ce mini-guide en complément du Guide de l'utilisateur actuel.

Les options Acuity apparaissent dans la fenêtre Propriétés de configuration de la numérisation que vous utilisez pour créer une configuration de numérisation pour le scanneur.

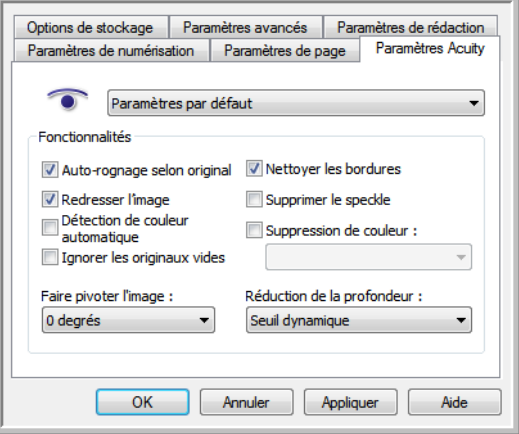
### Technologie Visioneer Acuity

Vous sélectionnez les paramètres Visioneer Acuity lors de la création ou de la modification d'une configuration de numérisation dans la fenêtre Propriétés OneTouch.

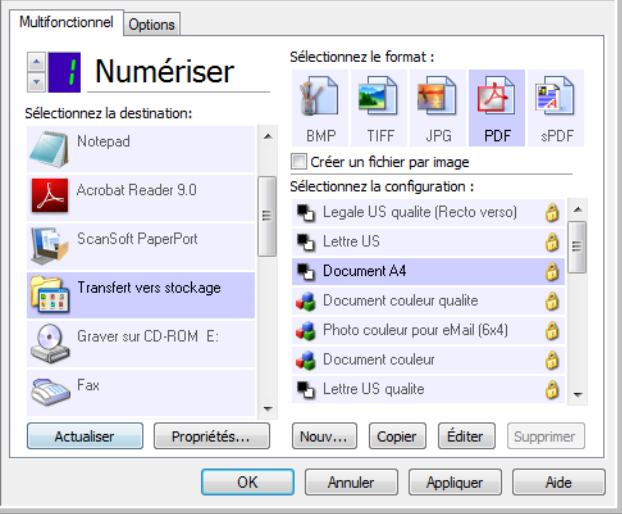

- 1. Cliquez sur le bouton **Nouveau** pour créer une configuration ou sélectionnez une configuration personnalisée créée précédemment, puis cliquez sur le bouton **Edition**.
- 2. Cliquez sur l'onglet **Paramètres Acuity** pour afficher les nouveaux paramètres Acuity.
- 3. Sélectionnez les options Visioneer Acuity pour la configuration de numérisation.
- 4. Cliquez sur la flèche déroulante pour sélectionner le type de paramètres Acuity à utiliser pour la nouvelle configuration de numérisation. Les options sont les suivantes :

**Ne pas utiliser le traitement d'image Acuity** : la numérisation n'utilise pas le traitement Acuity.

**Paramètres par défaut** : sélectionne automatiquement les options que votre scanneur peut utiliser avec n'importe quel mode de numérisation (Noir et blanc, Echelle de gris et Couleur).

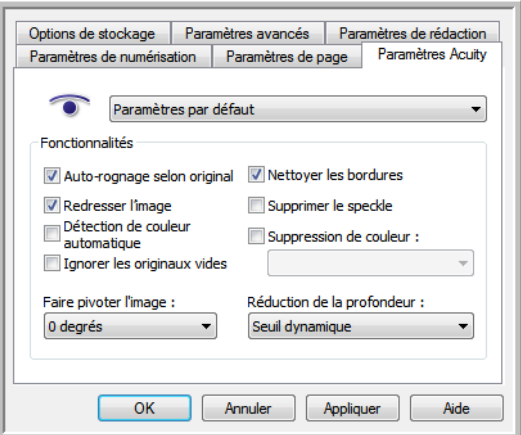

5. Fonctionnalités :

- **Auto-rognage selon original** : détermine la taille de l'élément à numériser et produit une image de la même taille. Par exemple, si vous numérisez un document de format carte postale, l'image obtenue a la taille de la carte postale. Cette option remplace le paramètre de taille de page.
- **Redresser l'image** : détecte les bords d'un document et détermine s'ils sont droits ou obliques. Si la page est oblique, l'image est redressée. Toutefois, si la page est alimentée trop en oblique dans le scanneur, il se peut que l'image ne puisse pas être redressée correctement. Dans ce cas, numérisez de nouveau la page en utilisant les guides-papier pour insérer le papier droit.
- **Détection de couleur automatique** : détermine si un document contient des couleurs et produit l'image numérisée appropriée. Généralement, l'option Détection de couleur automatique est utile si vous devez numériser une pile de pages, dont certaines en couleur. Au lieu que vous deviez modifier les paramètres de numérisation en basculant entre les modes Couleur et Noir et blanc, puis inversement, le scanneur peut sélectionner automatiquement les paramètres appropriés.
- **Ignorer les originaux vides** : détecte quand une page est vierge et la supprime. Par exemple, si vous numérisez une pile de pages contenant une page vierge, son image n'est pas incluse parmi les autres images de la pile.
- **Faire pivoter l'image** : Sélectionnez une option dans cette liste pour faire pivoter l'image finale une fois la numérisation terminée.
- **Nettoyer les bordures** : Sélectionnez cette option pour que le logiciel supprime d'éventuelles lignes fines entourant les bords de l'image numérisée. De telles lignes peuvent apparaître en bordure de l'image lorsque la taille de l'élément numérisé ne correspond pas exactement aux dimensions spécifiées dans les champs de taille de page. Cette option est disponible uniquement si le scanneur prend en charge la fonctionnalité.
- **Supprimer le speckle** : les mouchetures (speckles) sont de petites taches sur une image que le scanneur interprète comme des éléments valides du document. Par exemple, une irrégularité du papier, un petit pli ou des trous laissés par une agrafe retirée peuvent apparaître sous la forme de mouchetures sur l'image numérisée. L'option Supprimer le speckle détecte ces mouchetures et les élimine. L'option Supprimer le speckle n'est disponible que pour les configurations de numérisation Noir et blanc.
- **Suppression de couleur** : cette option permet à votre scanneur de supprimer automatiquement une couleur d'une image numérisée. Par exemple, si vous numérisez une lettre comportant un filigrane rouge, vous pouvez décider de filtrer le rouge pour que la lettre numérisée contienne uniquement le texte et non le filigrane. Le filtre de couleurs s'applique aux modes Noir et blanc et Echelle de gris.

• **Suppression de couleur** : Les options de réduction de la profondeur sont uniquement disponibles lorsque vous numérisez en noir et blanc. Cliquez sur le menu déroulant et sélectionnez une option dans la liste.

La diffusion d'erreur, le tramage de Bayer et les motifs demi-teinte correspondent à l'application intentionnelle de bruit (tramage) dans l'image pour atténuer l'effet de bande lors d'une numérisation en mode binaire (noir et blanc). Par exemple, si vous numérisez une photo couleur en noir et blanc, l'image comporte de gros blocs de noir et blanc et est à peine reconnaissable. Le tramage de l'image crée une image noir et blanc où l'original est reconnaissable.

Le seuil dynamique tente d'évaluer l'image et d'ajuster dynamiquement le niveau de seuil. Ces options fonctionnent mieux avec des documents qui contiennent uniquement du texte, comme du courrier, des feuilles de calcul, des rapports, etc.

- 6. Pour ajouter les options Acuity à votre configuration de numérisation, cliquez sur **OK** ou sur **Appliquer**.
	- Quand une configuration de numérisation inclut des options Acuity, le panneau  $\bullet$ de boutons OneTouch et la fenêtre Propriétés OneTouch affichent tous deux l'icône Acuity pour rappel.

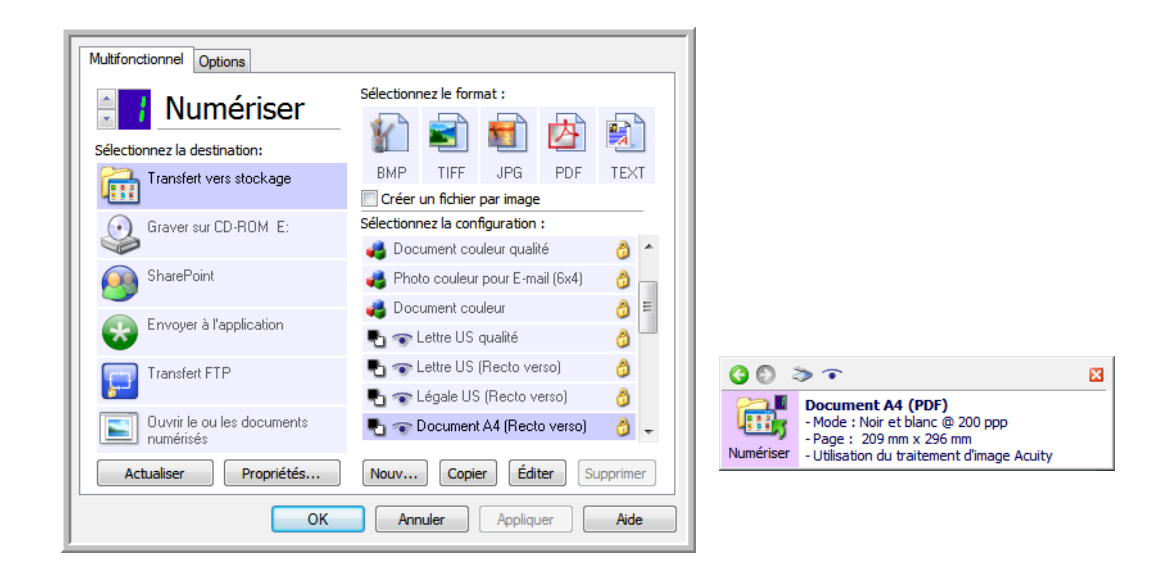

### Propriétés du matériel et comportement de l'interface

1. Cliquez avec le bouton droit sur l'icône OneTouch, puis, dans le menu contextuel, choisissez **Afficher le Matériel**.

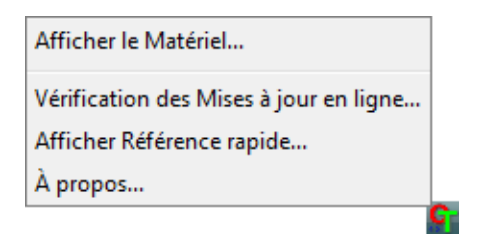

- 2. La boîte de dialogue Propriétés du matériel s'ouvre, affichant des informations sur votre scanneur Xerox.
- 3. Cliquez sur le bouton **Propriétés**.

### Paramètres du périphérique

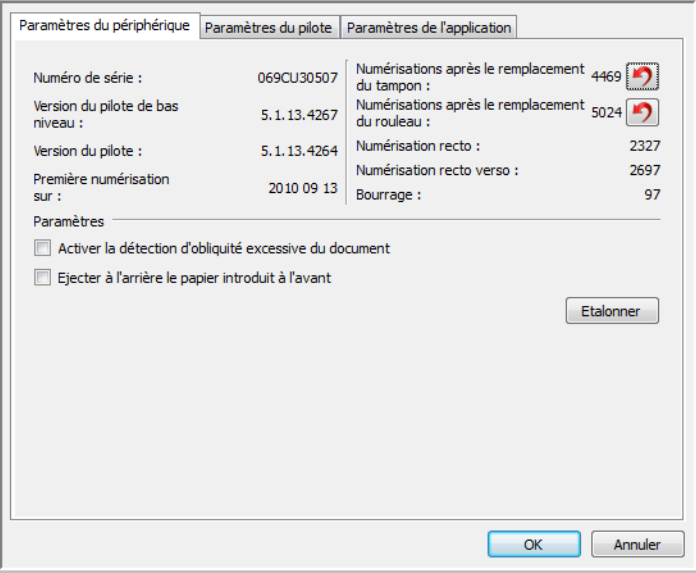

Pour obtenir des instructions, consultez la section [Paramètres du périphérique à la page 200.](#page-199-0)

### Paramètres du pilote

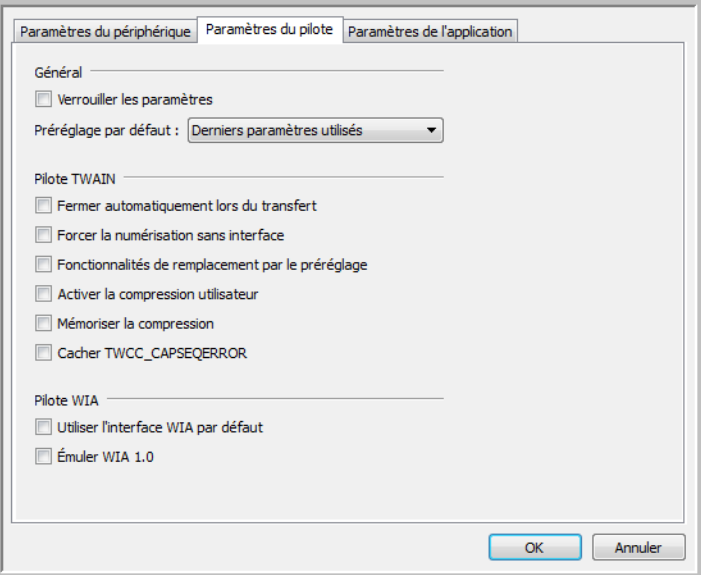

Pour obtenir des instructions, consultez la section [Paramètres du pilote à la page 202.](#page-201-0)

### Paramètres de l'application

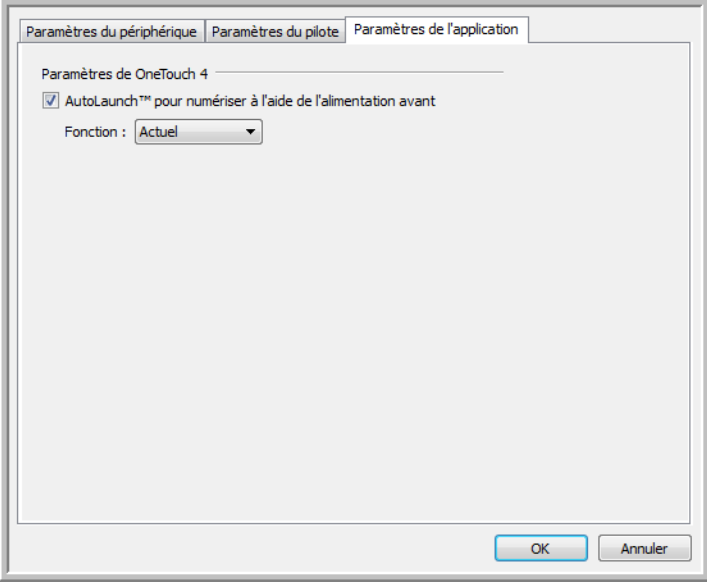

Pour obtenir des instructions, consultez la section [Paramètres de l'application à la page 203](#page-202-0).

Configuration de OneTouch et numérisation

# Numérisation à partir des interfaces TWAIN et WIA

Ce chapitre traite des points suivants :

- [Accès à l'interface du scanneur à la page 152](#page-151-0)
- [Numérisation à la page 154](#page-153-0)
- [Utilisation de la fenêtre Aperçu à la page 156](#page-155-0)
- [Configuration des sources de document à la page 165](#page-164-0)
- [Résumé à la page 169](#page-168-0)
- [Préréglages à la page 170](#page-169-0)
- [Paramètres de document à la page 175](#page-174-0)
- [Améliorations d'image à la page 184](#page-183-0)
- [Configuration du pilote à la page 197](#page-196-0)
- [Propriétés du matériel et comportement de l'interface à la page 200](#page-199-1)

### <span id="page-151-0"></span>Accès à l'interface du scanneur

Chaque application de numérisation accède au scanneur à l'aide d'une méthode distincte. La section ci-dessous présente une brève liste d'applications courantes et la manière de lancer une numérisation à partir de celles-ci. Il se peut que certaines de ces applications aient été fournies avec votre scanneur. Pour obtenir des instructions sur l'utilisation de l'application et l'accès au scanneur, consultez le guide de l'utilisateur du scanneur.

- **Visioneer OneTouch** : ouvrez la fenêtre Propriétés de Visioneer OneTouch, puis dans la liste des configurations, sélectionnez **Configurer avant de numériser**. Cliquez avec le bouton droit sur Configurer avant de numériser, puis sélectionnez TWAIN ou WIA Cliquez sur **OK** pour enregistrer les modifications et fermer Visioneer OneTouch. La prochaine fois que vous utilisez ce bouton pour effectuer une numérisation, l'interface TWAIN ou WIA qui s'ouvre permet de définir les options de numérisation et de lancer la numérisation.
- **Nuance PaperPort** : dans la barre d'outils, cliquez sur l'icône du scanneur pour ouvrir le volet de numérisation du côté gauche du bureau PaperPort. Cliquez sur le bouton **Sélectionner...** pour ouvrir la fenêtre de sélection du scanneur. Sélectionnez le pilote TWAIN ou WIA pour votre modèle de scanneur, puis cliquez sur **OK**. Si vous obtenez un message indiquant que le scanneur ne figure pas dans la base de données de PaperPort, suivez les instructions à l'écran pour exécuter l'Assistant d'installation du scanneur.
- **Nuance OmniPage** : accédez à **Outils**, puis sélectionnez **Options...**. Cliquez sur l'onglet **Scanneur**, puis sur **Installation**. Suivez les instructions à l'écran pour installer OmniPage et l'utiliser avec le scanneur.

### Sélection de l'interface TWAIN ou WIA

#### **Remarque sur votre scanneur et la norme TWAIN :**

TWAIN est une norme largement reconnue que les ordinateurs utilisent pour recevoir des images provenant de scanneurs et d'appareils photo numériques. L'interface de numérisation TWAIN est accessible à partir de toute application de numérisation TWAIN installée sur l'ordinateur. L'interface de pilote décrite ici est le pilote TWAIN développé pour votre scanneur.

L'interface décrite dans cette section est celle qui est fournie avec le scanneur et que vous pouvez voir dans PaperPort ou OmniPage. D'autres applications de numérisation TWAIN peuvent également accéder à cette interface. Cependant, certaines applications utilisent leur propre interface TWAIN. Si vous numérisez à partir d'une application et voyez l'interface présentée dans cette section, vous pouvez utiliser ces instructions pour numériser via l'interface TWAIN. Si vous ne voyez pas cette interface TWAIN, consultez le guide de l'utilisateur de votre application pour obtenir des instructions.

### **Remarque sur votre scanneur et Microsoft WIA (Windows Image Acquisition) :**

La plate-forme WIA a été développée pour permettre le transfert d'images à partir de périphériques via les applications Windows standard telles que Paint ou Télécopie et numérisation Windows, sans installation d'autres logiciels de numérisation. Microsoft a développé sa propre interface pour l'utilisation du scanneur avec les applications Windows, ainsi que les autres applications compatibles éventuellement installées. Lorsqu'une application compatible avec la plate-forme WIA 2.0 est utilisée, l'interface TWAIN telle que décrite dans ce document est toutefois affichée par défaut. Vous pouvez choisir d'afficher l'interface Windows plutôt que l'interface personnalisée décrite ici. Pour plus d'informations, consultez les [Paramètres du pilote](#page-201-1) dans la section [Propriétés du matériel et](#page-199-1)  [comportement de l'interface à la page 200.](#page-199-1) Consultez la documentation Windows pour obtenir des instructions de numérisation avec WIA si vous ne voyez pas l'interface décrite ci-dessous ou si vous avez des questions relatives aux applications de numérisation Windows.

### <span id="page-153-0"></span>Numérisation

Il se peut que certaines fonctionnalités décrites ici ne soient pas disponibles pour le scanneur actuel. Veuillez ignorer les informations relatives aux fonctionnalités que vous ne voyez pas dans l'interface de votre scanneur.

**Remarque** : Visioneer Acuity doit être installé pour que les options de traitement d'image, décrites dans ce document, soient disponibles dans l'interface de votre scanneur. Une fois que Visioneer Acuity est installé, seules les fonctionnalités appropriées pour votre scanneur sont activées. Visioneer Acuity est automatiquement installé lorsque vous installez le pilote de scanneur à partir du disque d'installation. Si vous téléchargez le pilote du scanneur sur notre site Web, assurez-vous de télécharger également Visioneer Acuity.

- 1. Chargez le ou les documents dans le scanneur.
- 2. Réglez les paramètres dans l'interface pour l'élément à numériser.
- 3. Cliquez sur le bouton **Numériser**.

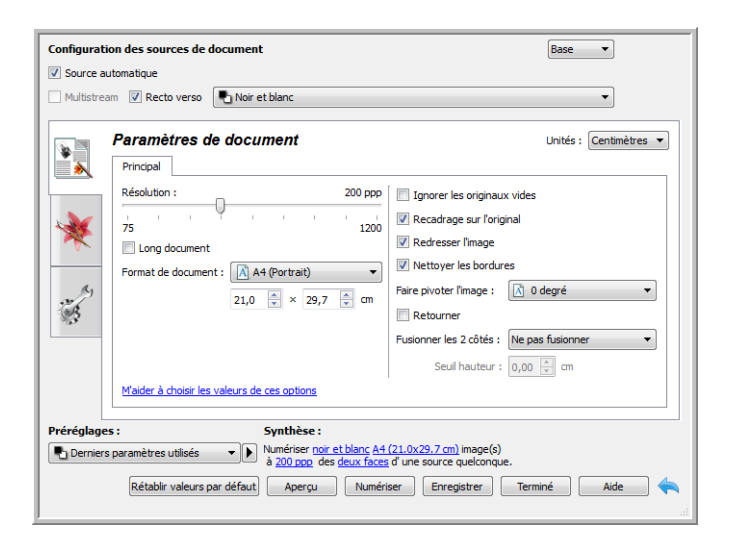

- 4. Une fois la numérisation terminée, cliquez sur **Terminé** pour fermer l'interface.
- 5. Les images numérisées apparaissent dans l'application de numérisation.

### Interface du scanneur verrouillée

Si cette version verrouillée de l'interface du scanneur s'affiche, sélectionnez un profil de numérisation prédéfini dans la liste Préréglages, puis cliquez sur le bouton Numériser pour lancer la numérisation.

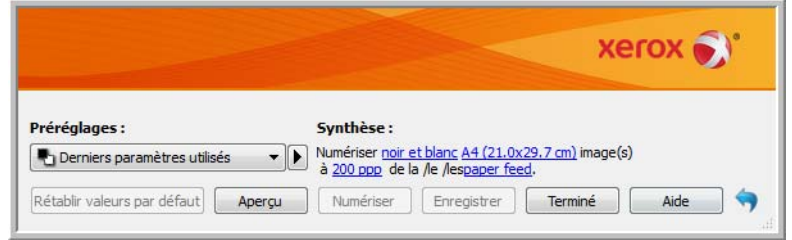

Vous pouvez également cliquer sur le bouton Aperçu pour ouvrir la fenêtre d'aperçu afin de numériser une image d'aperçu et de définir des zones de numérisation personnalisées.

**Remarque** : vous pouvez verrouiller ou déverrouiller l'interface du scanneur à partir des options de configuration du pilote du scanneur. La procédure de modification de ce paramètre est décrite à la section [Paramètres du pilote](#page-201-1) de ce quide. Si vous ne pouvez pas modifier ce paramètre, l'option a peutêtre été définie par votre administrateur système. Pour plus d'informations, veuillez contacter ce dernier.

### <span id="page-155-0"></span>Utilisation de la fenêtre Aperçu

Cliquez sur le bouton Aperçu pour afficher la fenêtre d'aperçu de l'interface du scanneur. L'option d'aperçu permet de numériser et d'afficher une image échantillon reflétant les paramètres actuels de l'interface principale. Une fois l'aperçu à l'écran, vous pouvez régler les paramètres sur l'interface principale jusqu'à atteindre le résultat souhaité pour l'échantillon. La fenêtre d'aperçu permet également de définir des régions de numérisation personnalisées. Reportez-vous à la section [Régions](#page-157-0)  [de numérisation](#page-157-0) pour découvrir comment créer et numériser des régions personnalisées.

### **Pour utiliser la fenêtre d'aperçu :**

1. Sélectionnez les premiers paramètres de numérisation à utiliser pour l'image d'aperçu et la numérisation.

Pour modifier les paramètres d'une présélection spécifique, assurez-vous de sélectionner cette présélection avant de continuer.

2. Cliquez sur le bouton **Aperçu** pour ouvrir la fenêtre d'aperçu.

Si le scanneur contient une page, il numérisera et affichera une image échantillon sur la fenêtre d'aperçu. S'il ne contient aucune page, lorsque vous cliquez sur Aperçu, la fenêtre d'aperçu s'ouvre et affiche une zone de numérisation vide. Vous devrez placer une page dans le scanneur, puis cliquer sur Afficher l'aperçu pour numériser et afficher une image échantillon.

3. La fenêtre d'aperçu affiche la zone de numérisation et la région de numérisation actuelle. Cette région de numérisation reflète le format actuellement sélectionné dans l'interface principale. Lorsque vous passez le curseur sur la région de numérisation, cette dernière est sélectionnée pour vous permettre de la déplacer ou de la redimensionner. Si vous modifiez, redimensionnez ou ajoutez des régions de numérisation, l'interface principale affiche **défini par l'utilisateur** pour le format de page. Reportez-vous à la section [Régions de numérisation](#page-157-0) pour découvrir comment créer, redimensionner et supprimer des régions.

Cliquez sur le bouton Zoom avant ou Zoom arrière pour effectuer un zoom avant ou arrière sur l'image d'aperçu par incréments de 15 %. Cliquez sur les flèches vers le haut et le bas du champ Niveau de zoom pour effectuer un zoom avant ou arrière sur l'image d'aperçu par incréments de 5 %. Cliquez sur le bouton Adapter à la fenêtre pour adapter l'ensemble de la zone d'aperçu à la fenêtre d'aperçu.

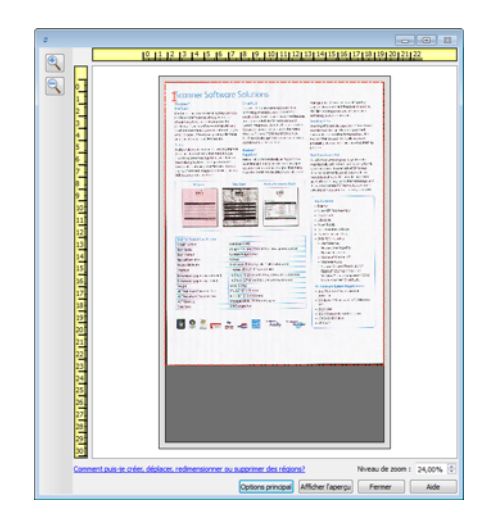

4. Cliquez sur **Afficher IU principale** pour afficher l'interface principale du scanneur au-dessus de la fenêtre d'aperçu en vue de régler les paramètres de numérisation.

Sur l'interface principale, la modification de certains paramètre, tels que la luminosité et le contraste, se reflète immédiatement sur l'image d'aperçu. La modification d'autres paramètres, tels que la numérisation couleur ou noir et blanc, ne se reflète pas automatiquement sur l'image échantillon.

Si vous sélectionnez l'une des options de réglage de l'image, telle qu'une option permettant de rogner, redresser ou faire pivoter une image, elle ne se reflète pas sur l'aperçu de l'image. Le format et la position du document sur le scanneur restent inchangés sur la fenêtre d'aperçu. Toute option de réglage de l'image du document est appliquée lors de la numérisation et de l'enregistrement des images.

- 5. Après avoir réglé les paramètres de numérisation, cliquez sur **Actualiser l'aperçu** pour afficher une nouvelle image échantillon reflétant les paramètres actuellement définis sur l'interface principale.
- 6. Lorsque vous êtes satisfait de l'image échantillon, vous pouvez cliquer sur Numériser sur la fenêtre d'aperçu ou sur l'interface principale pour numériser et enregistrer l'image avec les paramètres de numérisation actuels.

Lors de la numérisation, tous les paramètres définis sont automatiquement enregistrés dans le préréglage Derniers paramètres utilisés. Ces paramètres ne sont conservés dans un préréglage que lorsque vous cliquez sur Enregistrer sur l'interface principale pour enregistrer les paramètres dans le préréglage en cours ou dans un nouveau préréglage à l'aide de la boîte de dialogue Enregistrer sous. Si vous sélectionnez un autre préréglage dans la liste Préréglages avant la numérisation, les modifications apportées seront ignorées.

### <span id="page-157-0"></span>Régions de numérisation

Vous pouvez utiliser la fenêtre d'aperçu pour créer des régions de numérisation personnalisées utilisées par le scanneur pour la numérisation. Par exemple, pour numériser uniquement une zone spécifique de l'image, vous pouvez déplacer et redimensionner une région de numérisation pour sélectionner uniquement la zone à numériser. L'image finale sera au format de la région définie uniquement.

**Important :** ne modifiez pas le format de l'image numérisée une fois les régions personnalisées créées. Après avoir défini une région personnalisée dans la fenêtre d'aperçu, le champ du format de page affiche « défini par l'utilisateur » pour vous indiquer que vous avez défini une ou plusieurs régions personnalisées pour la numérisation. La modification du format de page après la création d'une région personnalisée supprime les régions personnalisées et définit une seule région de numérisation au format sélectionné dans la liste des formats.

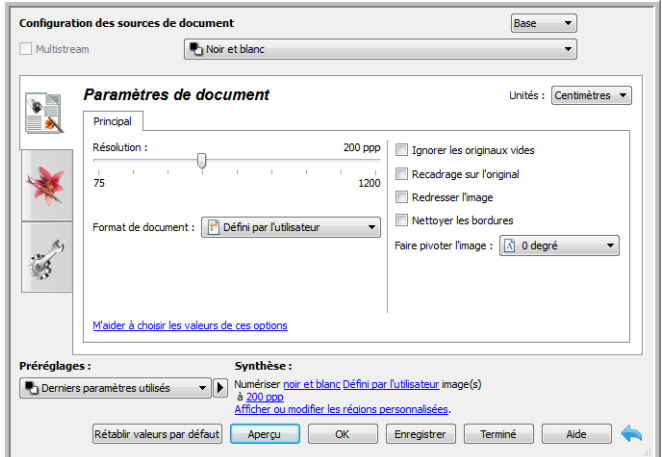

### **Création de régions de numérisation personnalisées :**

- 1. Sélectionnez la présélection à utiliser pour la numérisation.
- 2. Sur l'interface principale, cliquez sur le bouton **Aperçu** pour ouvrir la fenêtre d'aperçu.

Si aucune région de numérisation personnalisée précédente n'a été créée pour la présélection sélectionnée, la fenêtre d'aperçu affichera une seule région de numérisation au format de la présélection actuelle. Cette région sera associée au numéro 1 et affichée dans un cadre dans la zone d'aperçu.

- 3. Placez un document sur le scanneur et cliquez sur **Afficher l'aperçu**.
- 4. Le scanneur numérise et affiche une image échantillon.

5. Déplacez ou redimensionnez la région 1 jusqu'à afficher la zone de l'échantillon souhaitée dans la région de numérisation.

Déplacez la région en cliquant dessus et en la faisant glisser avec la souris. Redimensionnez la région en cliquant sur un bord du cadre de la région et en le faisant glisser avec la souris. Reportezvous à la section [Déplacer, redimensionner ou supprimer des régions](#page-160-0) pour des instructions détaillées.

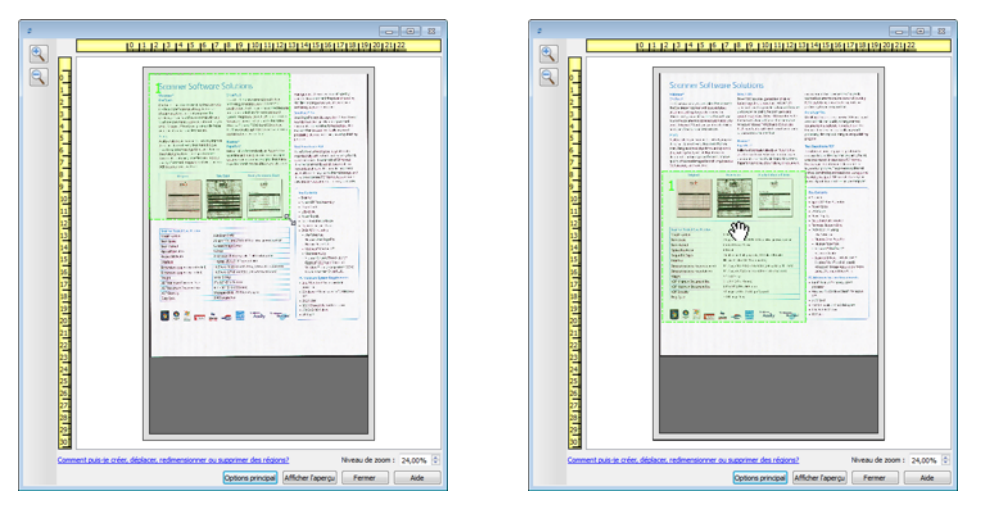

6. Vous pouvez créer autant de régions de numérisation supplémentaires que souhaité. Pour cela, cliquez n'importe où sur l'image échantillon, en maintenant le bouton de la souris enfoncé, et faites glisser la souris pour créer une région de numérisation. Relâchez le bouton de la souris lorsque la région souhaitée se situe dans le rectangle.

Pour créer une région qui chevauche une autre région, appuyez sur la touche **Ctrl** sur le clavier tout en cliquant et déplaçant la souris pour créer la région. Vous pouvez relâcher la touche **Ctrl** après avoir commencé à créer la région en chevauchement. Vous devez maintenir la touche Ctrl enfoncée uniquement si le point de départ de la région en chevauchement se situe au-dessus d'une autre région. Si vous ne maintenez pas la touche Ctrl enfoncée, lorsque vous cliquez sur la zone déjà définie comme une région, vous déplacez cette région existante.

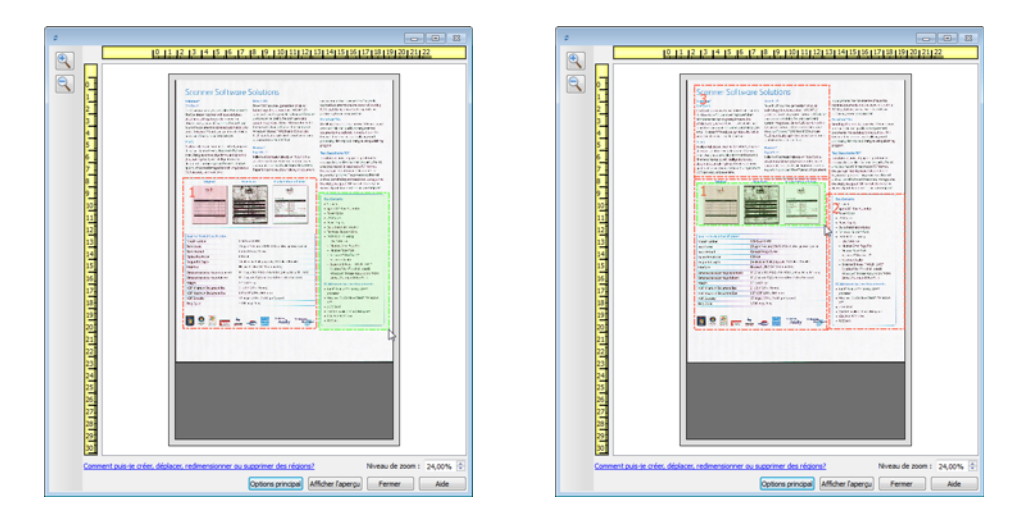

7. Cliquez sur **Fermer** une fois les régions de numérisation créées.

8. Sur l'interface principale du scanneur, cliquez sur **Enregistrer** pour enregistrer les régions dans la présélection actuelle ou dans une nouvelle présélection à l'aide de la boîte de dialogue **Enregistrer sous**.

La zone **Résumé** de l'interface principale indique si des régions personnalisées ont été définies sur la fenêtre d'aperçu. Cliquez sur **Afficher ou modifier les régions personnalisées** dans la section Résumé pour afficher la fenêtre d'aperçu.

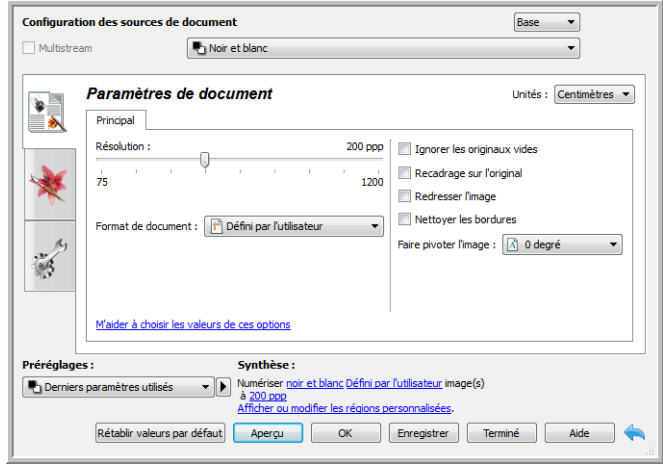

- 9. Cliquez sur le bouton **Numériser** dans l'interface principale pour numériser en utilisant les régions personnalisées.
- 10. Une fois la numérisation terminée, une image est créée pour chaque région définie dans la fenêtre d'aperçu.

Le nombre de régions de numérisation pouvant être créées dépend du modèle du scanneur et des modules installés. Par exemple, la plupart des scanneurs ne présentent qu'une seule région. Lorsque vous sélectionnez un format de page dans la liste Format de page, ou saisissez les dimensions dans les champs de format de page personnalisés, vous définissez une région de numérisation.

Si vous avez installé Visioneer Acuity, vous pouvez créer plusieurs régions de numérisation pour chacune des images numérisées. Le nombre maximum de régions de numérisation pouvant être créées avec Visioneer Acuity peut varier selon les modèles de scanneur. Si au cours de la création des régions de numérisation, vous atteignez le nombre maximum de régions de numérisation autorisé, vous ne pourrez en créer d'autres que si vous en supprimez une existante.

### <span id="page-160-0"></span>Déplacer, redimensionner ou supprimer des régions

**Déplacer des régions :** pour déplacer une région, placez le curseur de la souris sur la région concernée. Cette dernière est mise en évidence pour indiquer qu'il s'agit de la région active sous le curseur. Cliquez sur la région et faites glisser la souris pour la déplacer.

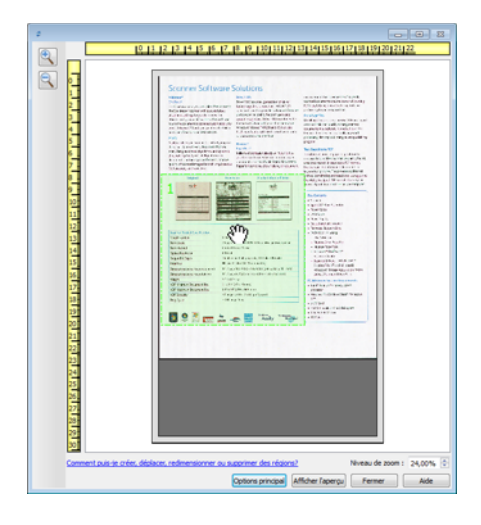

**Redimensionner des régions :** pour redimensionner une région, placez le curseur de la souris sur le bord du cadre de la région concernée. Le curseur prend la forme d'une double flèche. Cliquez sur la ligne et déplacez la souris pour redimensionner la région. Si vous cliquez sur le bord supérieur ou inférieur, vous pouvez redimensionner la région dans le sens vertical uniquement. Si vous cliquez sur le bord gauche ou droite, vous pouvez redimensionner la région dans le sens horizontal uniquement. Cliquez sur un angle et déplacez la souris pour redimensionner la région dans toutes les directions.

Notez que vous pouvez redimensionner uniquement les régions dans les limites de format inférieures et supérieures prises en charge par le scanneur. Reportez-vous au tableau des caractéristiques du scanneur, dans la section de maintenance du guide de l'utilisateur, pour connaître les formats pris en charge par le scanneur.

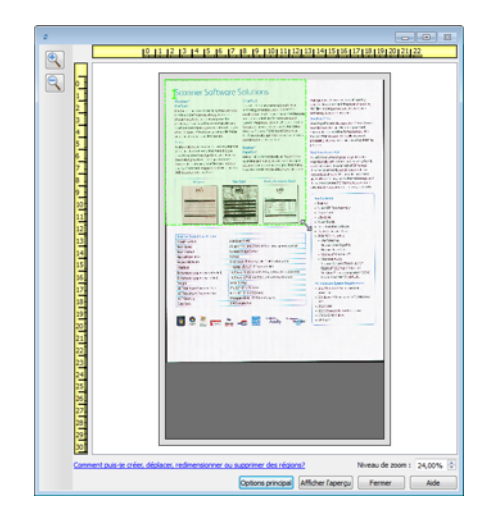

**Supprimer des régions :** pour supprimer une région, placez le curseur de la souris sur la région concernée. Cette dernière est mise en évidence pour indiquer qu'il s'agit de la région active sous le curseur. Cliquez avec le bouton droit sur la région et sélectionnez l'option de suppression dans le menu.

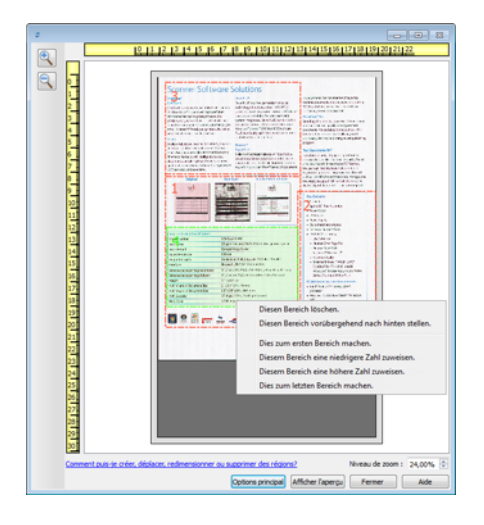

#### **Déplacer, redimensionner ou supprimer une région bloquée**

Si vous ne pouvez ni déplacer ni redimensionner une région car elle est bloquée par une autre région, vous pouvez déplacer temporairement cette région derrière les autres. Cliquez avec le bouton droit sur la région bloquante et sélectionnez **Placer temporairement cette région à l'arrière** pour déplacer cette région derrière celle que vous souhaitez déplacer ou redimensionner. Cette modification de l'organisation des régions est temporaire et ne peut pas être annulée. Cette région retourne automatiquement à sa place lorsque vous cliquez pour déplacer ou redimensionner une région.

### Réorganisation des régions

Si vous avez créé plusieurs régions de numérisation, vous pouvez réorganiser leur priorité depuis le menu contextuel des régions. La priorité détermine la région qui sera traitée en premier lors de la numérisation. Par exemple, la région 1 sera traitée en premier et apparaît dans l'application de numérisation comme la première image. Cliquez avec le bouton droit sur la région et sélectionnez une option dans le menu.

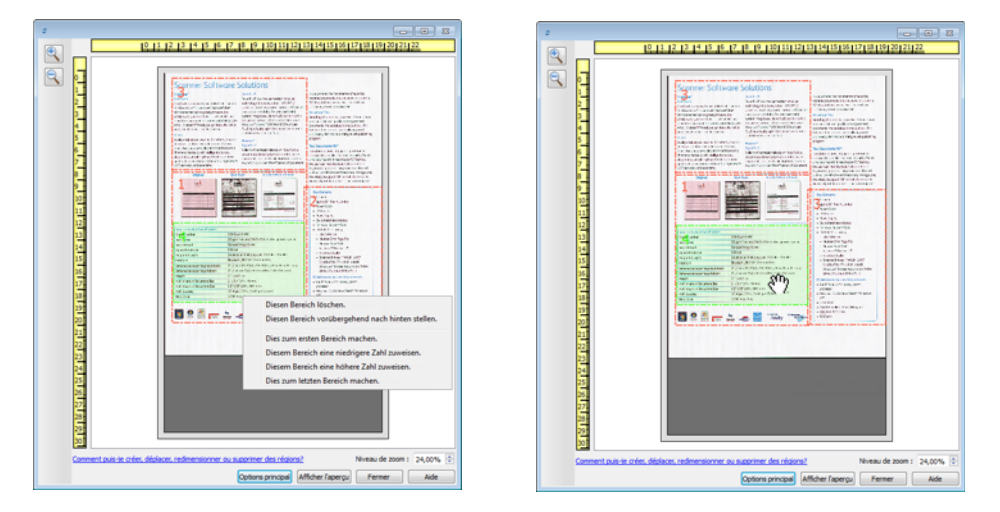

**Définir cette région comme la première :** sélectionnez cette option pour attribuer le numéro 1 à cette région. Cette option n'est pas disponible si la région sur laquelle vous avez cliqué avec le bouton droit est déjà en position 1. Après avoir sélectionné cette option, le numéro de toutes les autres régions est mis à jour automatiquement, le cas échéant.

**Attribuer à cette région un numéro inférieur :** sélectionnez cette option pour attribuer à la région le numéro précédent dans l'ordre de traitement. Cette option n'est pas disponible si la région sur laquelle vous avez cliqué avec le bouton droit est déjà en position 1. Après avoir sélectionné cette option, le numéro de toutes les autres régions est mis à jour automatiquement, le cas échéant.

**Attribuer à cette région un numéro supérieur :** sélectionnez cette option pour attribuer à la région le numéro suivant dans l'ordre de traitement. Cette option n'est pas disponible si la région sur laquelle vous avez cliqué avec le bouton droit est déjà la dernière région dans l'ordre de traitement. Après avoir sélectionné cette option, le numéro de toutes les autres régions est mis à jour automatiquement, le cas échéant.

**Définir cette région comme la dernière :** sélectionnez cette option pour attribuer à la région le dernier numéro dans l'ordre de traitement. Cette option n'est pas disponible si la région sur laquelle vous avez cliqué avec le bouton droit est déjà en dernière position dans l'ordre de traitement. Après avoir sélectionné cette option, le numéro de toutes les autres régions est mis à jour automatiquement, le cas échéant.

### Effacer toutes les régions

Cliquez avec le bouton droit n'importe où sur la fenêtre d'aperçu en dehors d'une région, et cliquez sur Effacer toutes les régions pour supprimer toutes les régions de la zone d'aperçu. Seule la région associée au numéro 1 est conservée. Au moins une région doit toujours exister pour permettre la numérisation.

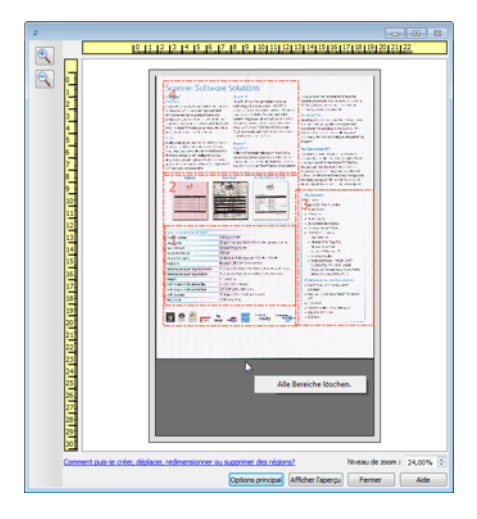

### <span id="page-164-0"></span>Configuration des sources de document

Il se peut que certaines options de l'interface soient grisées et ne puissent pas être sélectionnées. Les options grisées ne sont pas appropriées pour le modèle de scanneur actuel, les logiciels requis pour activer la fonction ne sont pas installés ou la fonction dépend d'autres paramètres dans l'interface du scanneur. Faites passer le curseur de la souris sur une fonction grisée pour afficher des informations sur la raison pour laquelle la fonction est indisponible.

Sélectionnez Base ou Avancé dans la liste pour afficher les options de base ou avancées de configuration des sources de document, telles que décrites ci-dessous.

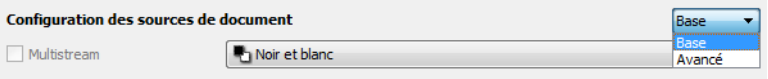

### Options de base

- **Source automatique** : lorsque vous utilisez le mode de base pour la numérisation, cette option est toujours activée et ne peut pas être modifiée.
- **Recto verso** : sélectionnez cette option pour numériser les deux faces de l'élément dans le scanneur.

Cliquez sur le menu déroulant pour sélectionner le mode de couleur que vous voulez utiliser.

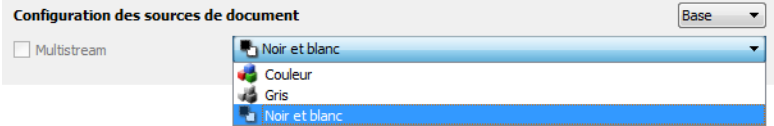

- L'option **Couleur** numérise le document en couleur pour créer une copie couleur du document ou de la photographie d'origine. Les documents numérisés en couleur ont la taille de fichier la plus importante.
- L'option **Gris** numérise le document en utilisant différentes nuances de gris. Le mode de numérisation Échelle de gris est souvent utilisé pour la numérisation de documents ou d'images où il n'y a pas lieu de conserver la couleur d'origine, mais bien l'image elle-même. La numérisation en échelle de gris préserve la qualité de l'image tout en donnant une taille de fichier inférieure à celle d'une numérisation en couleur.
- L'option **Noir et blanc** numérise le document en deux tons : noir et blanc. Ce paramètre est souvent utilisé pour la numérisation de documents dactylographiés ou manuscrits. Lorsqu'il n'y a pas beaucoup d'images ou si celles-ci ne sont pas nécessaires, ce paramètre est idéal pour archiver des documents sur un serveur ou un disque, les envoyer par e-mail ou les placer sur une page Web, car le fichier résultant occupe moins de place que dans les autres modes de numérisation.

### Options avancées

- **Source automatique** : sélectionnez cette option pour que le scanneur détermine automatiquement l'emplacement du papier dans le scanneur. Cette option n'est disponible que si votre scanneur inclut plusieurs options de source de papier, telles qu'un AAD avec un scanneur à bac d'alimentation avant ou un AAD avec un scanneur à plateau. Lorsque cette option n'est pas sélectionnée, vous pouvez sélectionner la source à utiliser dans la liste des modes de numérisation.
- **Multistream** : sélectionnez cette option pour que le scanneur crée une image de chaque élément numérisé dans chaque mode de couleur sélectionné dans la liste de sources.
- **Recto verso** : sélectionnez cette option pour numériser les deux faces de l'élément dans le scanneur. Si vous désélectionnez les options de verso dans la liste des configurations de source, cette option est désélectionnée automatiquement.

Cliquez sur le menu déroulant pour sélectionner les options de numérisation que vous voulez utiliser.

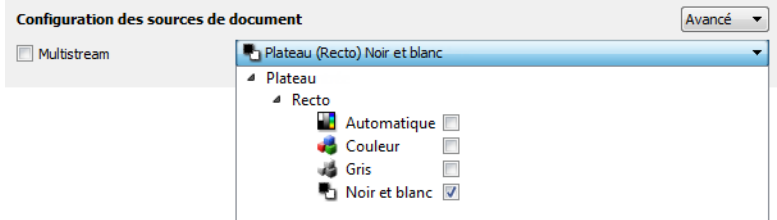

Les modes de couleur suivants sont disponibles :

- L'option **Automatique** détermine la couleur du document lors de sa numérisation.
- L'option **Couleur** numérise le document en couleur pour créer une copie couleur du document ou de la photographie d'origine. Les documents numérisés en couleur ont la taille de fichier la plus importante.
- L'option **Gris** numérise le document en utilisant différentes nuances de gris. Le mode de numérisation Échelle de gris est souvent utilisé pour la numérisation de documents ou d'images où il n'y a pas lieu de conserver la couleur d'origine, mais bien l'image elle-même. La numérisation en échelle de gris préserve la qualité de l'image tout en donnant une taille de fichier inférieure à celle d'une numérisation en couleur.
- L'option **Noir et blanc** numérise le document en deux tons : noir et blanc. Ce paramètre est souvent utilisé pour la numérisation de documents dactylographiés ou manuscrits. Lorsqu'il n'y a pas beaucoup d'images ou si celles-ci ne sont pas nécessaires, ce paramètre est idéal pour archiver des documents sur un serveur ou un disque, les envoyer par e-mail ou les placer sur une page Web, car le fichier résultant occupe moins de place que dans les autres modes de numérisation.

### **Identique pour les sources**

Si le scanneur inclut plusieurs options de source de papier, sélectionnez cette option pour appliquer les paramètres sélectionnés dans l'interface à toutes les sources de papier dans le scanneur. Par exemple, si vous sélectionnez la numérisation en couleur pour le bac d'alimentation, les numérisations effectuées via le plateau ou le bac d'alimentation avant sont également en couleur.

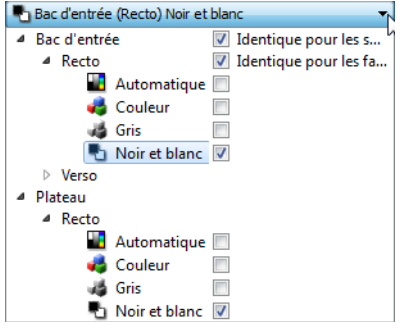

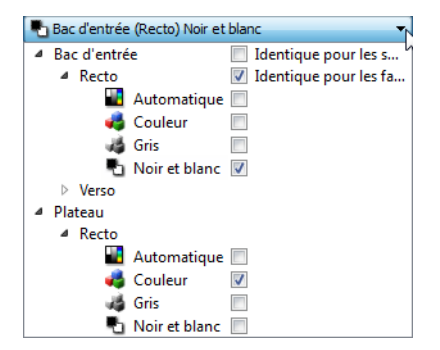

(Exemple : les sources sont identiques) (Exemple : les sources sont différentes)

L'option d'activation ou de désactivation **Identique pour les sources** apparaît dans la liste des configurations de source. Le mode de couleur n'est toutefois pas la seule option configurable individuellement pour chaque source. D'autres options dans l'interface du scanneur (résolution, luminosité, contraste, etc.) sont également définies pour chaque source. Une fois l'option **Identique pour les sources** désélectionnée, les modifications effectuées dans l'interface du scanneur ne sont appliquées qu'à l'option qui apparaît en haut de la liste (par exemple, « Bac d'entrée (Recto) Noir et blanc »).

Pour définir les options de scanneur pour chaque source :

- 1. Cliquez sur le menu déroulant, puis désélectionnez **Identique pour les sources**.
- 2. Sélectionnez le mode de couleur souhaité pour la première source.
- 3. Cliquez sur la partie supérieure du menu pour réduire la liste. Dans l'interface du scanneur, sélectionnez les options que vous voulez utiliser pour la première source.
- 4. Lorsque vous avez terminé d'apporter des modifications pour la première source, cliquez dans la liste des configurations de source, puis sélectionnez le mode de couleur pour la seconde source. La sélection des sources figure à présent en haut de la liste des configurations de source.
- 5. Cliquez sur la partie supérieure du menu pour réduire la liste. Dans l'interface du scanneur, sélectionnez les options que vous voulez utiliser pour la seconde source.

**Astuce** : enregistrez les modifications dans un **préréglage** lorsque vous avez terminé de sélectionner les options de chaque source. Pour plus d'informations, consultez la section Préréglages.

### **Identique pour les faces**

Si le scanneur prend en charge la numérisation double face (recto verso), vous pouvez définir le mode de couleur et d'autres options dans l'interface du scanneur pour chaque face de la page. Cette option est toujours sélectionnée et grisée si le scanneur ne prend pas en charge la fonction.

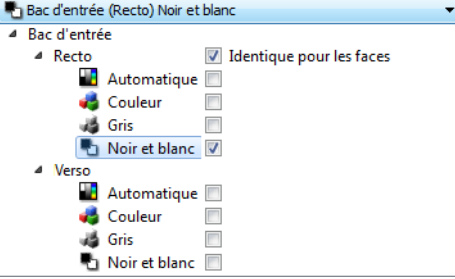

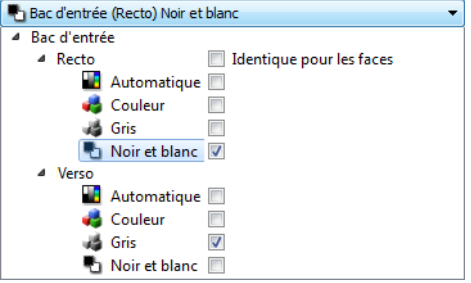

(Exemple : les faces sont identiques) (Exemple : les faces sont différentes)

L'option d'activation ou de désactivation **Identique pour les faces** apparaît dans la liste des configurations de source. Le mode de couleur n'est toutefois pas la seule option configurable individuellement pour chaque face. D'autres options dans l'interface du scanneur (résolution, luminosité, contraste, etc.) sont également définies pour chaque source. Une fois l'option **Identique pour les faces** désélectionnée, les modifications effectuées dans l'interface du scanneur ne sont appliquées qu'à l'option qui apparaît en haut de la liste (par exemple, « Bac d'entrée (Recto) Couleur »).

Pour définir les options de scanneur pour chaque face :

- 1. Cliquez sur le menu déroulant, puis désélectionnez **Identique pour les faces**.
- 2. Sélectionnez le mode de couleur souhaité pour la première face.
- 3. Cliquez sur la partie supérieure du menu pour réduire la liste. Dans l'interface du scanneur, sélectionnez les options que vous voulez utiliser pour la première face.
- 4. Lorsque vous avez terminé d'apporter des modifications pour la première face, cliquez dans la liste des configurations de source, puis sélectionnez le mode de couleur pour la seconde face. La sélection des faces figure à présent en haut de la liste des configurations de source (par exemple, « Bac d'entrée (Verso) Gris »).
- 5. Cliquez sur la partie supérieure du menu pour réduire la liste. Dans l'interface du scanneur, sélectionnez les options que vous voulez utiliser pour la seconde face.

**Astuce** : enregistrez les modifications dans un **préréglage** lorsque vous avez terminé de sélectionner les options de chaque source. Pour plus d'informations, consultez la section Préréglages.

### <span id="page-168-0"></span>Résumé

La zone **Synthèse** affiche les options de numérisation de base sélectionnées dans l'interface. Cliquer sur l'un des liens permet d'ouvrir la zone de l'interface dans laquelle le paramètre est situé.

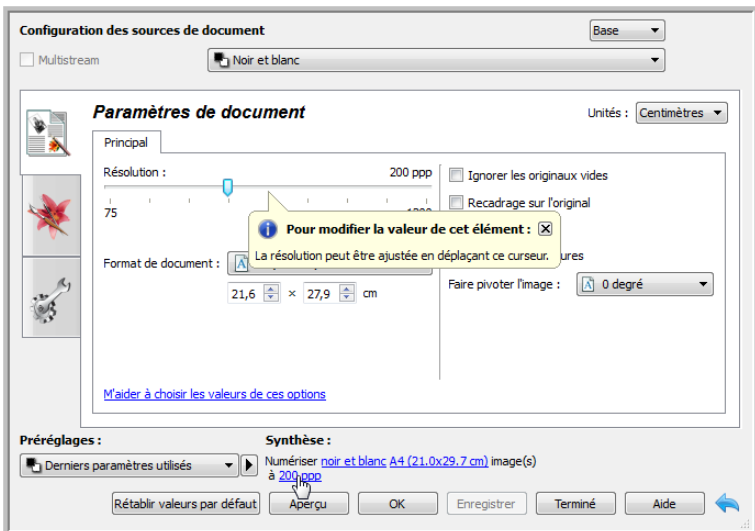

## <span id="page-169-0"></span>Préréglages

Un préréglage contient toutes les fonctions dans l'interface du scanneur, y compris le mode de couleur, la résolution, le format de papier, etc. Vous pouvez créer, importer, exporter et supprimer les préréglages. Une fois les préréglages ajoutés à l'interface, cliquez sur le menu déroulant, puis sélectionnez une option dans la liste.

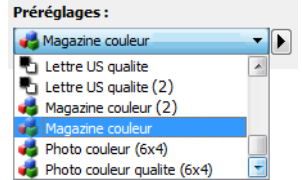

**REMARQUE :** vous pouvez renommer ou supprimer les présélections « Paramètres par défaut » ou « Derniers paramètres utilisés ».

- Si vous sélectionnez le préréglage **Derniers paramètres utilisés**, réglez les paramètres dans l'interface du scanneur. Ces modifications sont enregistrées immédiatement dans le préréglage lors de la numérisation.
- Cliquez sur le bouton **Enregistrer** si vous voulez enregistrer les modifications dans le préréglage Derniers paramètres utilisés sans numérisation.
- Cliquez sur le bouton **Terminé** pour fermer l'interface du scanneur sans enregistrer les modifications.

#### **Pour enregistrer un nouveau préréglage :**

- 1. Définissez les options dans l'interface du scanneur comme requis.
- 2. Cliquez sur la flèche droite, puis sélectionnez **Enregistrer sous...** dans la liste.
- 3. Une fois que vous avez cliqué sur l'option d'enregistrement, une boîte de dialogue s'ouvre pour vous permettre de taper un nom. Tapez le nom souhaité, puis cliquez sur OK.

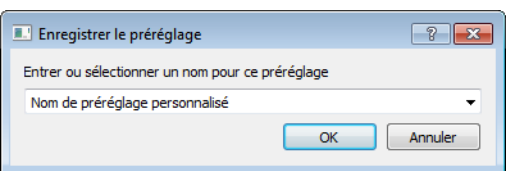

### **Pour modifier un préréglage existant :**

1. Sélectionnez le préréglage que vous voulez modifier dans la liste des préréglages.

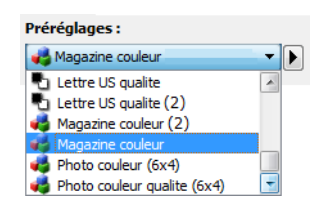

- 2. Définissez les options dans l'interface du scanneur comme requis.
- 3. Cliquez sur **Enregistrer**.

### **Pour renommer un préréglage :**

- 1. Sélectionnez le préréglage que vous voulez renommer dans la liste des préréglages.
- 2. Cliquez sur la flèche pointant vers la droite, puis sélectionnez **Renommer...**.
- 3. Tapez un nouveau nom pour le préréglage dans le champ Nom, puis cliquez sur **OK** dans la boîte de dialogue.

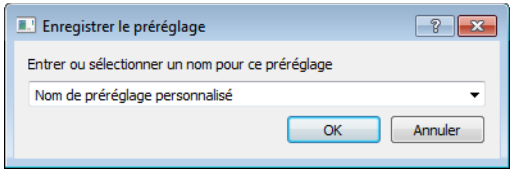

### **Pour supprimer un préréglage :**

- 1. Cliquez sur le menu déroulant sous **Préréglages**, puis sélectionnez le préréglage que vous voulez supprimer.
- 2. Cliquez sur la flèche pointant vers la droite, puis sélectionnez **Supprimer**.

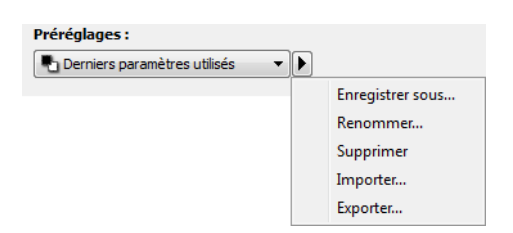

3. Cliquez sur Oui lorsque le système vous invite à confirmer la suppression du préréglage actuellement sélectionné.

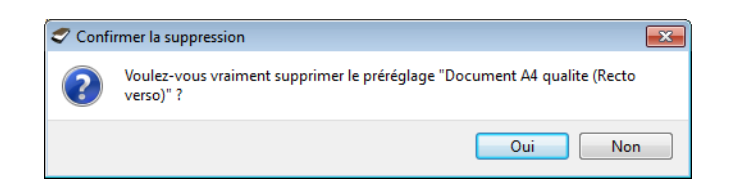

### Exporter les préréglages

1. Cliquez sur la flèche pointant vers la droite, puis sélectionnez **Exporter...** dans la liste.

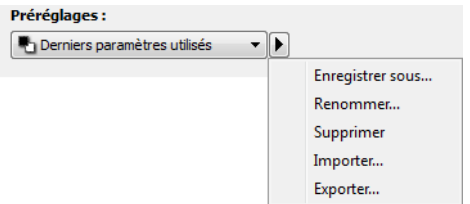

2. Cliquez sur le bouton parcourir en regard du champ Dossier de destination pour ouvrir une fenêtre de recherche de fichiers.

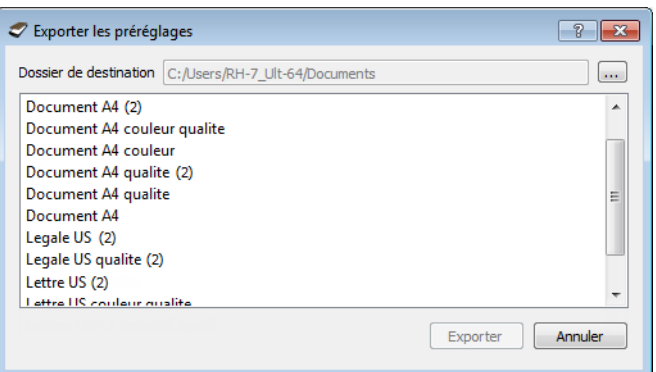

3. Naviguez vers un emplacement, puis sélectionnez le dossier dans lequel vous voulez enregistrer le fichier de préréglage. Cliquez sur **Choisir**.

Veillez à sélectionner un emplacement vous permettant de retrouver aisément le fichier.

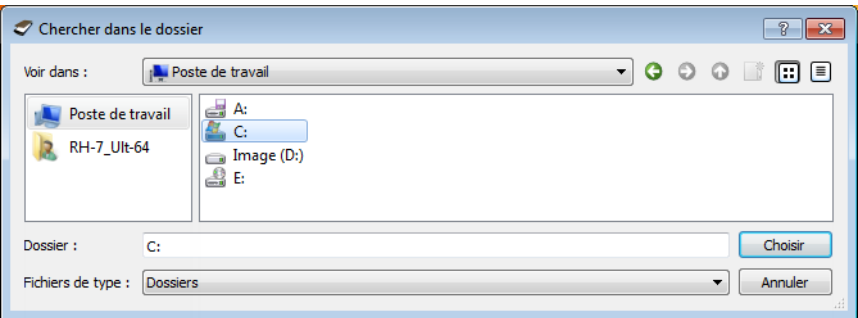

4. Sélectionnez le préréglage que vous voulez exporter dans la boîte de dialogue pour l'exportation d'un préréglage. Si vous voulez exporter plusieurs préréglages, cliquez sur le nom de chaque préréglage. Il se peut que vous deviez maintenir la touche **Ctrl** du clavier enfoncée, tout en cliquant sur le nom de chaque préréglage, pour en sélectionner plusieurs.

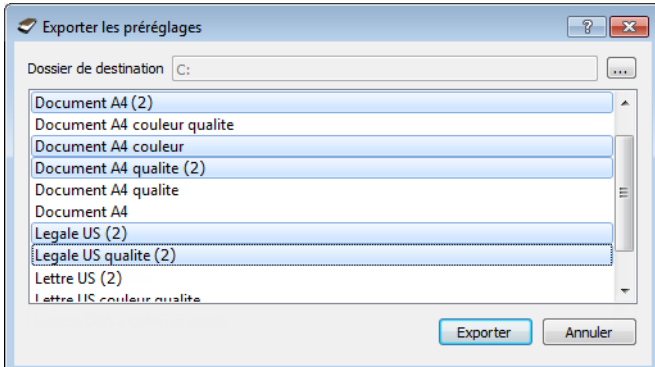

5. Cliquez sur **Exporter**.

Si vous avez sélectionné plusieurs préréglages à exporter, un fichier est créé avec chaque préréglage sélectionné.

**Remarque** : le logiciel recherche les noms de préréglage en double. Si vous recevez une notification indiquant qu'un nom de préréglage existe déjà, sélectionnez une des options à l'écran pour continuer.

- **Remplacer** : sélectionnez cette option pour remplacer le préréglage actuel par celui sélectionné dans la liste.
- **Conserver les deux** : sélectionnez cette option pour conserver les deux préréglages. Un numéro d'ordre est ajouté à la fin du nom du préréglage que vous avez sélectionné (par exemple, « Nom de préréglage personnalisé (2) »). Le nom original du préréglage reste inchangé.
- **Ignorer** : sélectionnez cette option pour ignorer le préréglage avec le nom en double.

Sélectionnez l'option **Faire de même pour tous les conflits** pour utiliser l'action sélectionnée dans cette boîte de dialogue pour tous les conflits détectés.

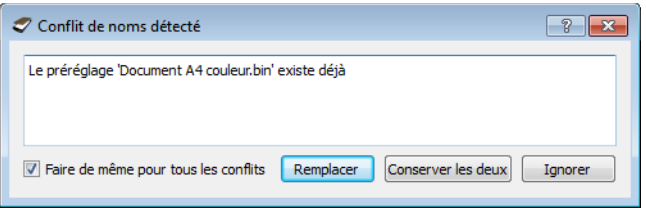

### Importer les préréglages

Si vous avez déjà exporté des préréglages ou avez reçu les préréglages d'un autre utilisateur, sélectionnez l'option d'importation pour ajouter les préréglages à la liste actuelle.

Notez que si vous importez les préréglages créés lors de l'utilisation d'un scanneur ne disposant pas des mêmes fonctions matérielles que le scanneur actuel, les paramètres de ces préréglages seront automatiquement mis à jour pour refléter les paramètres pris en charge par le scanneur actuel. Par exemple, si vous utilisez un scanneur à plat et que vous importez un préréglage créé à l'aide d'un scanneur équipé d'un alimentateur automatique de documents (AAD), tous les paramètres spécifiques à la numérisation par AAD seront modifiés.

1. Cliquez sur la flèche pointant vers la droite en regard de la liste des préréglages et sélectionnez **Importer...**.

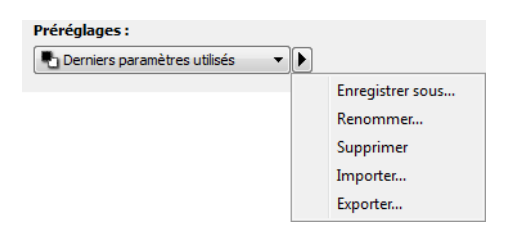

Une boîte de dialogue d'exploration des fichiers s'ouvre.

2. Naviguez vers l'emplacement de sauvegarde du fichier de préréglage. Si vous voulez importer plusieurs préréglages, cliquez sur le nom de chaque préréglage. Il se peut que vous deviez maintenir la touche **Ctrl** du clavier enfoncée, tout en cliquant sur le nom de chaque préréglage, pour en sélectionner plusieurs.

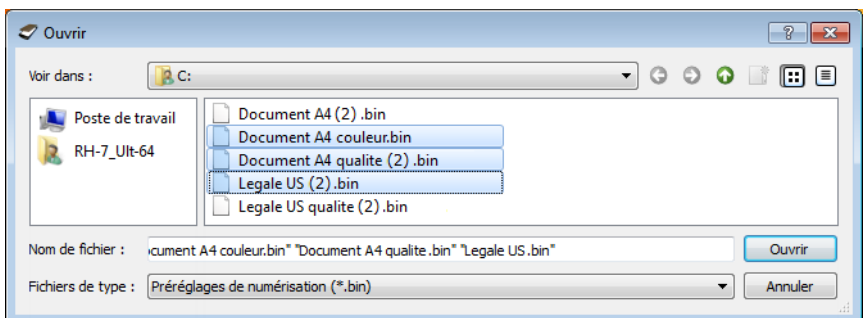

- 3. Cliquez sur **Ouvrir**.
- 4. Le préréglage figure à présent dans la liste des préréglages disponibles dans l'interface du scanneur.

**Remarque** : le logiciel recherche les noms de préréglage en double. Si vous recevez une notification indiquant qu'un nom de préréglage existe déjà, sélectionnez une des options à l'écran pour continuer.

- **Remplacer** : sélectionnez cette option pour remplacer le préréglage actuel par celui sélectionné dans la liste.
- **Conserver les deux** : sélectionnez cette option pour conserver les deux préréglages. Un numéro d'ordre est ajouté à la fin du nom du préréglage que vous avez sélectionné (par exemple, « Nom de préréglage personnalisé (2) »). Le nom original du préréglage reste inchangé.
- **Ignorer** : sélectionnez cette option pour ignorer le préréglage avec le nom en double.

Sélectionnez l'option Faire de même pour tous les conflits pour utiliser l'action sélectionnée dans cette boîte de dialogue pour tous les conflits détectés.

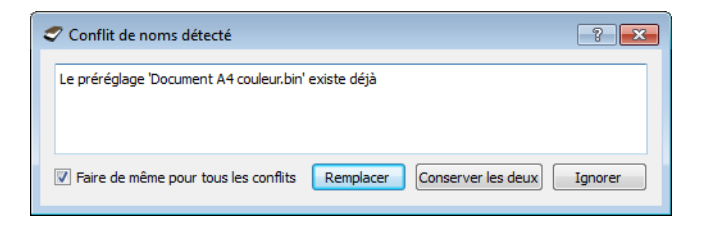

### <span id="page-174-0"></span>Paramètres de document

• **Panneau Principal** : ce panneau contient les paramètres de numérisation les plus fréquemment utilisés. Lorsque le mode de configuration de la source **Base** est sélectionné, il s'agit du seul écran disponible. Sélectionnez le mode de configuration de la source **Avancé** pour activer les autres écrans décrits également dans cette section.

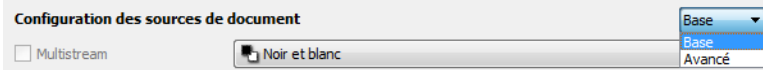

Section Paramètres du document lorsque le mode de configuration de la source Base est sélectionné.

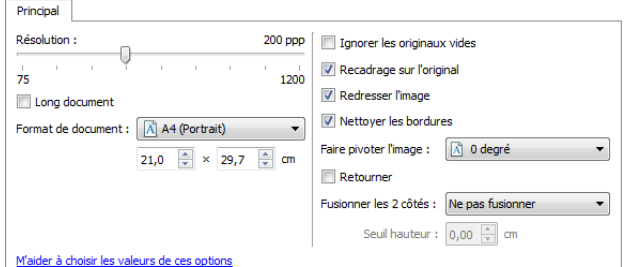

Section Paramètres du document lorsque le mode de configuration de la source Avancé est sélectionné.

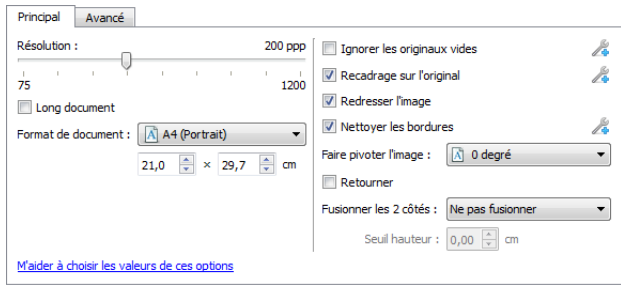

• **Panneau Avancé** : ce panneau contient les options avancées de gestion des documents. Si vous sélectionnez une option dans ce panneau qui apparaît également dans le panneau Principal, lorsque vous rebasculez vers le panneau Principal, cette option est sélectionnée.

### Options désactivées dans cette section

Il se peut que certaines options de l'interface soient grisées et ne puissent pas être sélectionnées. Les options grisées ne sont pas appropriées pour le modèle de scanneur actuel, les logiciels requis pour activer la fonction ne sont pas installés ou la fonction dépend d'autres paramètres dans l'interface du scanneur. Faites passer le curseur de la souris sur une fonction grisée pour afficher des informations sur la raison pour laquelle la fonction est indisponible.

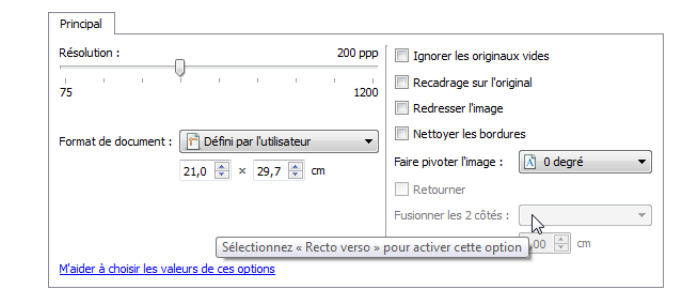

### Options du panneau Principal

Certaines des options de cet écran peuvent être associées à des options de réglage avancées sur un autre écran de cette section. Lorsque le mode de configuration Avancé est sélectionné, une icône s'affiche en regard des fonctions associées à des options de réglage sur un autre onglet. Cliquez sur l'une des icônes pour accéder à la section de l'interface contenant les options de réglage.

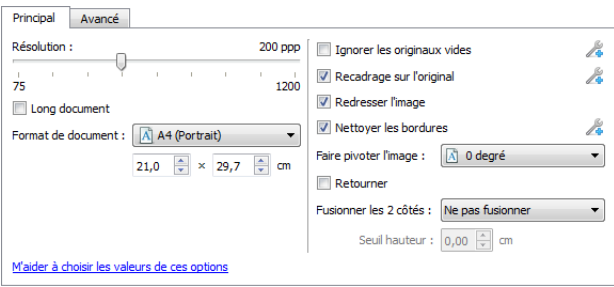

Cliquez sur l'un des liens ci-dessous pour accéder à la page appropriée de cette section et découvrir la procédure de réglage de l'option affichée sur l'onglet **Principal**.

Consultez la section Options du panneau Avancé

- Supprimer les pages blanches
- Rognage automatique des images
- Nettoyage des bordures

### **Résolution**

La résolution détermine la quantité de détails que vous voyez dans l'image numérisée. La résolution est la clarté de l'image, mesurée en points par pouce (ppp).

Déplacez le curseur vers la gauche ou la droite pour modifier la résolution de l'image numérisée. Plus la résolution est élevée, plus les détails sont fins. Toutefois, les numérisations à haute résolution produisent également des tailles de fichier plus importantes. La plage disponible affichée dans la zone de curseur est limitée par les dimensions du scanneur. Le curseur de résolution affiche toujours la plage correcte pour le scanneur actuel.

### **Sélection des valeurs de résolution**

Pour des documents en noir et blanc, une résolution de 100 à 150 ppp permet généralement d'obtenir une copie d'une qualité similaire à l'original. Pour des documents ou photos en couleur, une résolution de 150 à 200 ppp permet d'obtenir une copie d'une qualité similaire à l'original.

Des paramètres de résolution plus élevés sont généralement utilisés pour créer des images qui peuvent être agrandies sans perte de qualité d'image mais qui ralentissent la numérisation.

**Voici quelques paramètres de résolution pour des documents numérisés de manière classique :**

- Document texte de type lettres, formulaires ou autres documents en noir et blanc dactylographiés - 100 à 150 ppp
- Document texte de type lettres ou formulaires avec texte manuel 150 ppp
- Document texte (pour ROC) de type formulaires, lettres, notes ou feuilles de calcul 300 ppp
- Cartes professionnelles ou autres documents avec petits caractères 300 ppp
- Copie couleur avec graphiques ou photographies couleur 150 ppp
- Photographies couleur de mauvaise qualité pour l'amélioration des images 300 ppp
- Photographies couleur pour l'impression 200 ppp
- Photographies couleur pour l'envoi par e-mail 100 à 150 ppp
- Page de magazine avec graphiques, dessins au trait ou photographies couleur 200 ppp

### **Format de document**

### **Formats de document standard**

Cliquez sur le menu déroulant et sélectionnez un format de document prédéfini dans la liste. Les formats de document disponibles sont limités par les dimensions du scanneur.

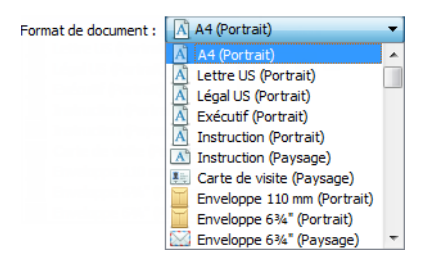

#### **Formats de document personnalisés**

Sélectionnez les unités de mesure que vous voulez utiliser dans la liste Unités.

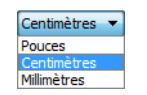

Si la liste **Format de document** n'inclut pas de taille de page pour votre lot de numérisation, cliquez sur l'un des champs sous la liste. Entrez la largeur du document dans le premier champ, puis la hauteur dans le second champ. Vous pouvez entrer la valeur maximale de 14 ou 17 pouces dans le champ Hauteur. Consultez la section Long document si votre scanneur prend en charge les longueurs de page supérieures à 14 ou 17 pouces et que vous voulez numériser de longues pages.

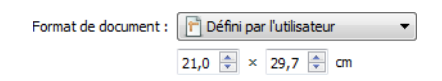

Vous pouvez uniquement spécifier des valeurs comprises dans les limites de dimension de document du scanneur. Pour plus d'informations, consultez la section Maintenance du guide de l'utilisateur du scanneur.

### **Long document**

Sélectionnez l'option Long document pour permettre la prise en charge des formats de papier jusqu'aux dimensions maximales du scanneur. Lorsque cette option est sélectionnée, saisissez la longueur de page de votre document dans le champ de saisie personnalisé situé sous la liste de sélection Format de page.

Certaines options de l'interface du scanneur ne peuvent pas être utilisées si la longueur de la page est supérieure à 14 ou 17 pouces. Lorsque vous sélectionnez cette option, les options incompatibles sont automatiquement désactivées ou le paramètre est simplement ignoré pendant la numérisation.

### **Redresser l'image**

Sélectionnez cette option pour laisser le scanneur déterminer automatiquement si une page est oblique, puis redresser l'image. Cette option est disponible uniquement si le scanneur prend en charge la fonctionnalité.

Si vous numérisez à l'aide d'un alimentateur automatique de documents et que la page est trop de travers lors de son passage, il se peut que l'image ne soit pas redressée correctement. Dans ce cas, numérisez de nouveau la page en vérifiant que les guides papier sont ajustés à la largeur des pages dans le bac d'entrée afin que les pages soient insérées droites.

### **Faire pivoter l'image**

Sélectionnez une option dans cette liste pour faire pivoter l'image finale une fois la numérisation terminée.

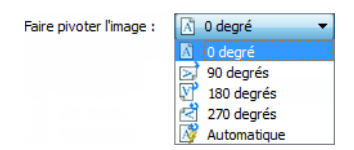

#### **Retourner**

Sélectionnez cette option si vous numérisez des pages recto verso dans l'orientation Calendrier. Cette option permet de faire pivoter l'image verso de 180° depuis l'image recto. Si vous ne sélectionnez pas cette option et que vous effectuez la numérisation en mode recto verso, l'image verso des pages calendrier s'affiche à l'envers sur la numérisation finale. Cette option ne différentie pas automatiquement l'orientation Livre de l'orientation Calendrier. Si cette option est sélectionnée lors de la numérisation des pages livre, l'image verso de la page s'affiche à l'envers sur la numérisation finale. Si vous numérisez un lot de documents contenant les deux types d'orientation, nous vous recommandons de sélectionner Automatique dans la liste Faire pivoter l'image.

Cette option est disponible uniquement si le scanneur actuel prend en charge la numérisation recto verso et que l'option Recto verso est sélectionnée sur l'interface de numérisation.

### **Fusionner les 2 côtés**

lors de la numérisation en mode recto-verso, vous pouvez activer cette option pour que les deux faces d'un document numérisé s'affichent sur une seule page dans le fichier image final. Les options de la liste permettent de sélectionner l'emplacement du recto par rapport au verso dans le fichier final.

La capture suivante présente un chèque numérisé en mode recto-verso sans l'option Fusionner les 2 côtés activée et le même chèque numérisé avec l'option Fusionner les 2 côtés activée. Lorsque l'option Fusionner les 2 côtés n'est pas activée, la face 1 et la face 2 du chèque sont enregistrées dans deux fichiers séparés (IMG\_0001 et IMG\_0002 respectivement). Avec l'option Fusionner les 2 côtés activée, les deux faces du chèque sont intégrées dans un seul fichier (IMG\_0003). Si vous numérisez une pile de documents dans un format de fichier à plusieurs pages, tel qu'un fichier PDF, chaque page du fichier final affichera le recto et le verso des documents numérisés.

### **Seuil de hauteur**

Entrée de la hauteur maximale des images à fusionner. Les côtés ne sont pas fusionnées si la hauteur de l'image, soit avant ou l'arrière est supérieure à cette valeur. Par exemple, si vous numérisez un lot de documents mixtes tels que les chèques et les relevés, vous voudrez peut-être les deux côtés des contrôles ont fusionné en une seule image, mais pas les déclarations. Le seuil de hauteur doit être inférieure à la longueur des documents que vous ne souhaitez fusionner en un seul fichier.

Sélectionnez l'une des options de la liste Fusionner les 2 côtés pour activer ce champ. Notez que vous devrez également activer l'option Long document pour définir un seuil de hauteur supérieur à 431 mm (17 pouces).

### Options du panneau Avancé

Les options dans ce panneau peuvent également apparaître dans le panneau Principal, mais avec des paramètres supplémentaires permettant de régler précisément les fonctions sélectionnées. Sélectionnez le mode de configuration de la source Avancé pour afficher cet écran.

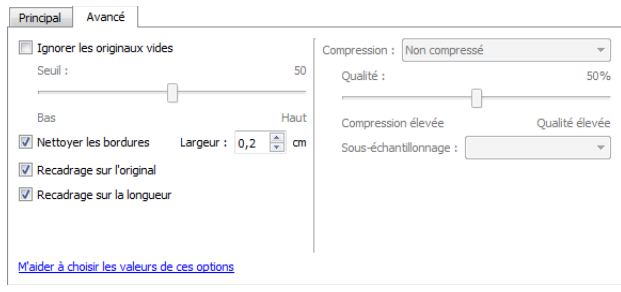

### **Ignorer les originaux vides**

Sélectionnez cette option pour que le scanneur détecte les pages blanches et les élimine du fichier final.

Cette option est généralement utilisée pour numériser recto-verso une pile de pages comportant un certain nombre de faces vierges.

• **Seuil de détection des originaux vides** : permet d'ajuster le niveau de sensibilité de la détection des images vides. Vous pouvez utiliser le curseur Seuil pour régler la sensibilité de la détection des images vides. Les résultats dépendront des paramètres de numérisation et des types des documents numérisés. En règle générale, conservez le niveau de seuil par défaut si vous numérisez des documents de bonne qualité sur du papier d'imprimante 20 lb standard. Essayez de réduire le niveau de sensibilité si vos documents contiennent du texte ou des dessins clairs et ainsi éviter la détection de ces pages comme vides. Augmentez le niveau de sensibilité si vous numérisez du papier léger en recto verso lorsque les images de la face opposée de la page apparaissent sur l'image du côté vide.

Par exemple, si vous numérisez recto verso des feuilles de faible grammage, il se peut que le scanneur ne détecte pas la face vierge en raison de la visibilité par transparence du contenu de la face opposée de la feuille. Dans ce cas, pour obtenir des résultats plus précis, abaissez le niveau de sensibilité.

### **Nettoyage des bordures**

Sélectionnez cette option pour supprimer toutes les lignes fines des bordures sur la numérisation finale. De telles lignes peuvent apparaître en bordure de l'image lorsque la taille de l'élément numérisé ne correspond pas exactement aux dimensions spécifiées dans les champs de taille de page. Cette option remplira les marges de l'image avec la couleur de bordure détectée. Lorsque vous sélectionnez cette option, le champ de saisie Largeur est activé automatiquement pour vous permettre de saisir la taille de la zone à remplir avec la couleur d'arrière-plan. Vous pouvez spécifier une taille de remplissage comprise entre 1 et 10 mm (0,04 et 0,39 pouce) environ.
# **Recadrage automatique**

Selon le modèle du scanneur et le logiciel installé, plusieurs options de recadrage automatique peuvent être disponibles dans l'interface.

• Recadrage sur l'original : sélectionnez cette option pour laisser le scanneur déterminer automatiquement le format de l'élément en cours de numérisation. Cette option est disponible uniquement si le scanneur prend en charge la fonctionnalité. Cette option peut être occasionnellement grisée, car toutes les applications de numérisation ne prennent pas en charge cette fonction.

Ajustez toujours les guides papier à la largeur du papier dans le bac d'entrée afin que les pages entrent bien droites dans le scanneur. Les pages obliques risquent de ne pas être correctement recadrées.

• Recadrage sur la longueur : cette option indique au scanneur de rogner l'image finale au bas de la page numérisée. Cette option est disponible uniquement si le scanneur prend en charge la fonctionnalité. Cette option peut être occasionnellement grisée, car toutes les applications de numérisation ne prennent pas en charge cette fonction.

# **Options de compression**

Deux types de fonction de compression d'image sont utilisés lors de la numérisation. L'option de compression en entrée compresse l'image lors de son transfert du scanneur vers le pilote TWAIN de l'ordinateur. Avec l'option de compression en sortie, le pilote TWAIN compresse l'image avant de l'envoyer vers l'application de numérisation. Sur l'interface de numérisation, l'option de compression en entrée est Compresser transferts et l'option en sortie est Compression.

### **Compresser transferts**

Sélectionnez cette option pour indiquer au scanneur de compresser l'image des numérisations en Gris et Couleur. Cette fonction réduit le format du fichier et accélère le transfert des images entre le scanneur et l'ordinateur. Une fois l'image compressée sur l'ordinateur, le pilote du scanneur la décompresse et exécute les fonctions de traitement d'image sélectionnées sur l'interface de numérisation. L'image décompressée est ensuite transférée vers l'application de numérisation. Avec l'option Compresser transferts, une application de numérisation, telle que Nuance PDF Converter, reçoit l'image décompressée et l'enregistre dans le format de fichier qu'elle utilise. Vous pouvez déplacer le curseur Qualité pour régler le niveau de compression à appliquer.

Lorsque l'option Qualité a la valeur Qualité élevée, il existe un léger écart visuel entre une numérisation compressée et une numérisation non compressée. Lorsque l'option de qualité a la valeur Compression élevée, l'écart visuel peut être plus important entre les numérisations compressées et non compressées.

#### **Qualité**

Vous pouvez définir précisément le niveau de compression en déplaçant le curseur qualité entre les valeurs compression élevée et qualité élevée. Lorsque le niveau de qualité a la valeur Compression élevée, le scanneur numérisera et transférera les images plus rapidement qu'avec la valeur Qualité élevée mais au détriment de la qualité d'image de la numérisation en sortie.

#### **Sous-échantillonnage**

Les options de sous-échantillonnage permettent de sélectionner le taux de codage entre les informations de couleur et la luminosité. Le sous-échantillonnage permet de réduire la résolution des couleurs RVB d'une image sans affecter la luminescence de l'image. Cette dernière est alors compressée pour réduire la taille du fichier mais la qualité de l'image peut parfois en être altérée. En fonction du type de l'image numérisée, le codage de sous-échantillonnage peut n'avoir aucun effet notable sur le fichier image final. Vous devez effectuer des numérisations tests en appliquant différents niveaux de sous-échantillonnage jusqu'à obtenir la qualité d'image souhaitée.

- 4:4:4 : aucun sous-échantillonnage et le rapport entre la couleur et la luminosité reste inchangé.
- 4:2:2 : rapport de niveau intermédiaire entre la couleur et la luminosité.
- 4:1:1 : rapport le plus élevé entre la couleur et la luminosité, résultant en une taille de fichier la plus petite possible.

### **Compression**

Cette option de compression est spécifique aux transferts de fichier et de mémoire vers une application. Elle est disponible uniquement si l'application que vous utilisez accepte les fichiers d'image compressés. Par exemple, si votre application de numérisation est définie pour recevoir des images compressées JPEG, le champ Compression affiche JPEG. Dans le cas contraire, le statut de Compression sera désactivé et prendra la valeur Non compressé dans la mesure où l'application de numérisation que vous utilisez n'accepte que les pages non compressées.

L'option Compresser transferts décrite ici permet de compresser l'image pour un transfert plus rapide entre le scanneur et l'ordinateur. Le pilote décompresse l'image et transfert l'image décompressée vers l'application de numérisation. L'option Compression est souvent désactivée car la plupart des applications ne prennent pas en charge la réception d'un fichier image compressé depuis le pilote du scanneur.

Lorsque cette option est disponible, il s'agit d'une fonction avancée pour l'utilisateur et l'application. Elle ne doit être modifiée que si vous êtes familier de la technologie. Toutefois, si vous êtes certain que votre application prend en charge la réception d'images compressées et que vous souhaitez pouvoir modifier le type de compression, vous devez activer la compression réglable par l'utilisateur sur l'interface de numérisation. Reportez-vous à la section « Pilote TWAIN » pour des instructions supplémentaires.

Notez que si vous définissez ce paramètre et que l'application ne prend pas en charge l'option modifiée, l'interface de numérisation et l'application peuvent rencontrer une erreur. Il est fortement recommandé de conserver les options par défaut et de laisser l'application déterminer la compression des images.

#### **Depuis le panneau de configuration Windows**

- 1. Cliquez sur l'onglet Paramètres du pilote.
- 2. Sélectionnez Activer la compression utilisateur et Mémoriser la compression.
- 3. Notez que si ces options sont grisées et que vous ne pouvez pas les sélectionner, elles ne sont pas disponibles pour votre scanneur.
- 4. Cliquez sur OK.
- 5. Ouvrez l'interface du scanneur.
- 5-182 Xerox<sup>®</sup> DocuMate® 3115 Guide de l'utilisateur
- 6. Sélectionnez l'option Avancé pour le mode de configuration de la source.
- 7. Dans la section Paramètres du document, cliquez sur l'onglet Avancé.
- 8. Si votre scanneur et l'application prennent en charge les transferts de fichiers compressés, l'option Compression est alors disponible.

# Améliorations d'image

Cliquez sur l'icône Améliorations d'image pour sélectionner les options applicables au type de traitement d'image que vous voulez appliquer aux éléments en cours de numérisation.

• **Onglet Principal** : ce panneau contient les paramètres de numérisation les plus fréquemment utilisés. Certaines options dans ce panneau peuvent avoir des options d'ajustement incluses dans les autres panneaux de cette section. Lorsque le mode de configuration de la source Base est sélectionné, il s'agit du seul écran disponible. Sélectionnez le mode de configuration de la source Avancé pour activer les autres écrans décrits également dans cette section.

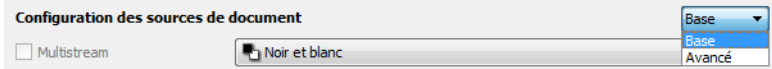

Section Améliorations de l'image lorsque le mode de configuration de la source Base est sélectionné.

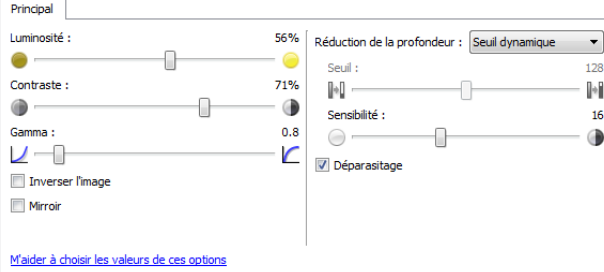

Section Améliorations de l'image lorsque le mode de configuration de la source Avancé est sélectionné.

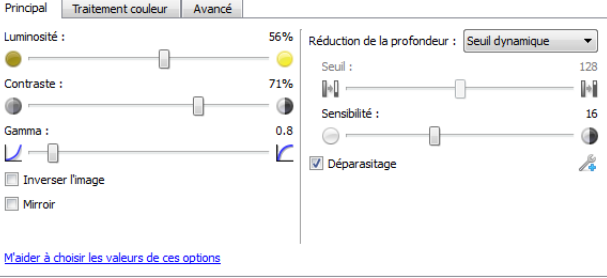

- **Onglet Traitement couleur** : cet onglet contient les options avancées de traitement des couleurs sur les numérisations finales.
- **Onglet Avancé** : cet onglet contient les options avancées d'amélioration d'image qui permettent d'améliorer la netteté de l'image numérisée.

# Options désactivées dans cette section

Il se peut que certaines options de l'interface soient grisées et ne puissent pas être sélectionnées. Les options grisées ne sont pas appropriées pour le modèle de scanneur actuel, les logiciels requis pour activer la fonction ne sont pas installés ou la fonction dépend d'autres paramètres dans l'interface du scanneur. Faites passer le curseur de la souris sur une fonction grisée pour afficher des informations sur la raison pour laquelle la fonction est indisponible.

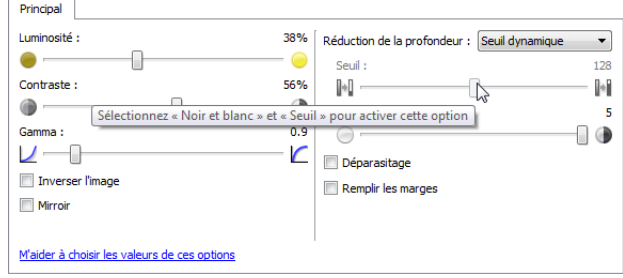

# Options du panneau Principal

Certaines des options de cet écran peuvent être associées à des options de réglage avancées sur un autre écran de cette section. Lorsque le mode de configuration Avancé est sélectionné, une icône s'affiche en regard des fonctions associées à des options de réglage sur un autre onglet. Cliquez sur l'une des icônes pour accéder à la section de l'interface contenant les options de réglage.

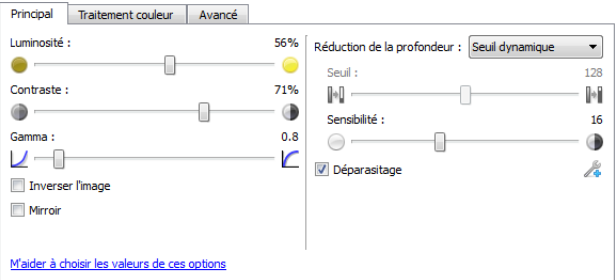

Cliquez sur l'un des liens ci-dessous pour accéder à la page appropriée de cette section et découvrir la procédure de réglage de l'option affichée sur l'onglet Principal.

Consultez la section Options du panneau Avancé

• Déparasitage

### **Luminosité**

La luminosité fait référence à la clarté ou à l'obscurité de l'image. Déplacez le curseur vers la gauche ou la droite pour éclaircir ou obscurcir l'image. Le réglage du niveau de luminosité ajuste le ton des pixels, sans modifier la véritable couleur des pixels (par exemple, ajustement de la teinte).

**Remarque** : cette option est désactivée si l'option Seuil est sélectionnée dans le cadre de la numérisation en noir et blanc.

#### **Sélection des valeurs de luminosité**

Le réglage du niveau de luminosité est basé sur l'apparence souhaitée de l'image. Il n'y a pas de normes spécifiques à respecter. Les options suivantes sont recommandées pour la correction de la luminosité en fonction de la qualité du document d'origine.

- Documents originaux de bonne qualité 50 %
- Lettres, formulaires ou dessins au crayon 25 à 40 %
- Images altérées ou documents anciens dont le texte est estompé 35 à 45 %
- Papier carbone de couleur claire (par exemple, jaune, rose pâle ou vert pâle), dont le texte est clair - 45 à 55 %
- Pages de journal ou de magazine 55 à 70 %
- Pages de livre 55 à 80 %
- Photos prises en intérieur ou dans l'ombre 60 à 85 %

Le réglage de la luminosité est utilisé conjointement avec celui du contraste pour l'amélioration des images. Lorsque vous réglez le niveau de luminosité afin d'améliorer la qualité des images numérisées, essayez de régler le niveau de contraste également. Le niveau de contraste indique l'écart de luminosité entre les zones les plus obscures et les plus claires de l'image. Par exemple, si vous avez numérisé un document comportant des notes rédigées au crayon, il se peut que vous deviez diminuer le niveau de luminosité afin que les notes manuscrites apparaissent sur l'image numérisée. Avec la diminution de la luminosité, le blanc commence à apparaître gris sur l'image. Dans ce cas, vous devez augmenter le niveau de contraste pour faire ressortir davantage les zones les plus claires et les plus obscures de l'image.

#### **Exemples de luminosité d'une image en couleur**

Les exemples suivants montrent l'image à différents niveaux de luminosité : 50 % (valeur par défaut), 25 % et 75 %. Le réglage du niveau de luminosité ne rend pas l'image complètement noire ou blanche.

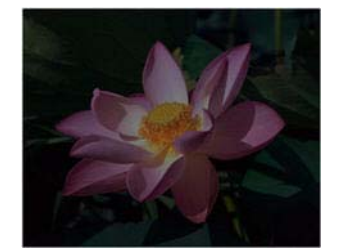

Luminosité: 25 % Luminosité: 50 % Luminosité: 75 %

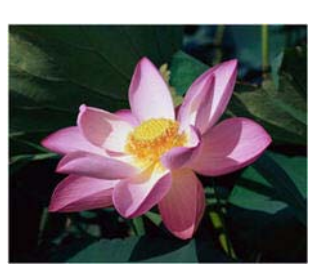

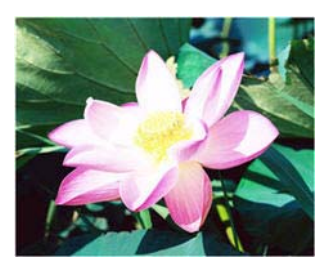

#### **Note technique :**

La plupart des moniteurs incluent un paramètre de luminosité que l'utilisateur peut ajuster. Lorsque les images numérisées sont affichées à l'écran (plutôt qu'imprimées), le paramètre de luminosité du moniteur peut affecter l'apparence foncée ou claire de l'image numérisée par rapport à l'original. Si l'image numérisée est très différente de l'image originale, ou si le réglage du niveau de luminosité de la numérisation ne modifie pas l'image comme souhaité, essayez de régler le niveau de luminosité du moniteur. Consultez le guide de l'utilisateur du moniteur pour régler le niveau de luminosité et prendre connaissance des éventuels paramètres recommandés par le fabricant.

#### **Scanneurs à fond noir :**

Certains scanneurs sont équipés d'une plaque de fond noire. Ce type de fond accroît la précision du recadrage et de la détection d'insertion oblique. Toutefois, lorsque du papier fin d'un grammage inférieur à 67 g/m<sup>2</sup> est numérisé (par exemple, liasse de formulaires en couleur ou feuilles de blocnotes), le fond peut transparaître et obscurcir l'image finale. Dans ce cas, essayez d'ajuster le niveau de luminosité entre 60 et 80 %.

### **Contraste**

Le contraste a trait aux différences entre les zones claires et obscures de l'image. Déplacez le curseur vers la gauche ou la droite pour diminuer ou augmenter les niveaux de contraste. L'augmentation du niveau de contraste accentue la différence entre les zones claires et obscures de l'image, tandis que sa réduction l'atténue.

**Remarque** : cette option est désactivée si l'option Seuil est sélectionnée dans le cadre de la numérisation en noir et blanc.

#### **Sélection des valeurs de contraste**

Si le réglage de la luminosité ajoute la même quantité de gris ou blanc aux pixels dans l'image, le réglage du contraste ajuste les pixels sur la base du niveau de couleur des pixels. Par exemple, l'augmentation du niveau de contraste ajoute du blanc aux pixels de couleur claire et du gris aux pixels foncés pour faire ressortir davantage les niveaux de couleur dans l'image. La diminution du niveau de contraste a l'effet inverse : les pixels de couleur claire sont modifiés avec du gris tandis que les pixels foncés sont modifiés avec du blanc pour adoucir la transition entre les couleurs de l'image.

Le réglage du niveau de contraste est basé sur l'apparence souhaitée de l'image. Il n'y a pas de normes spécifiques à respecter. Le réglage de la luminosité est utilisé conjointement avec celui du contraste pour l'amélioration des images. La diminution du niveau de luminosité obscurcit l'image. En pareil cas, vous pouvez augmenter le niveau de contraste afin d'accentuer la différence entre les zones claires et obscures de l'image.

Les options suivantes sont recommandées pour la correction du contraste en fonction de la qualité du document d'origine.

- Documents originaux de bonne qualité 50 %
- Lettres, formulaires ou dessins au crayon 55 à 65 %
- Images altérées ou documents anciens dont le texte est estompé 60 à 70 %
- Papier carbone de couleur claire (par exemple, jaune, rose pâle ou vert pâle), dont le texte est clair - 45 à 55 %
- Pages de journal ou de magazine 55 à 70 %
- Pages de livre 60 à 75 %
- Photos prises en intérieur ou dans l'ombre 40 à 60 %

#### **Exemples de contraste d'une image en couleur**

Les exemples suivants montrent l'image à différents niveaux de contraste : 50 % (valeur par défaut), 25 % et 75 %.

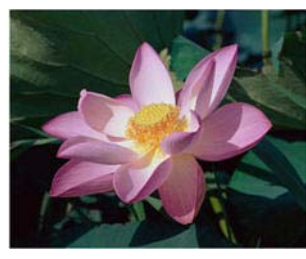

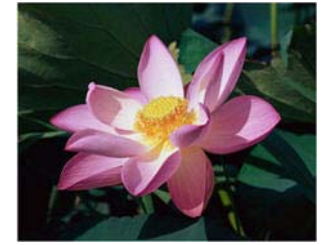

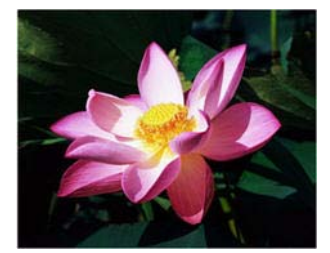

#### Contraste: 25 % Contraste: 50 % Contraste: 75 %

#### **Note technique :**

La plupart des moniteurs incluent un paramètre de contraste que l'utilisateur peut ajuster. Lorsque les images numérisées sont affichées à l'écran (plutôt qu'imprimées), le paramètre de contraste du moniteur peut affecter le niveau de clarté de l'image numérisée par rapport à l'original. Si l'image numérisée est très différente de l'image originale, ou si le réglage du niveau de contraste de la numérisation ne modifie pas l'image comme souhaité, essayez de régler le niveau de contraste du moniteur. Consultez le guide de l'utilisateur du moniteur pour régler le niveau de contraste et prendre connaissance des éventuels paramètres recommandés par le fabricant.

#### **Scanneurs à fond noir :**

Certains scanneurs sont équipés d'une plaque de fond noire. Ce type de fond accroît la précision du recadrage et de la détection d'insertion oblique. Toutefois, lorsque du papier fin d'un grammage inférieur à 67 g/m<sup>2</sup> est numérisé (par exemple, papier carbone ou feuilles de bloc-notes), le fond peut transparaître et obscurcir l'image finale. Dans ce cas, essayez d'ajuster le niveau de luminosité entre 40 et 60 %, puis d'ajuster le niveau de contraste entre 60 et 80 %.

#### **Gamma**

La courbe des gammas est la courbe de tonalités et le point de départ pour l'amélioration des images. Déplacez le curseur vers la gauche ou la droite pour éclaircir ou obscurcir l'image. Lorsque vous augmentez ou réduisez la valeur gamma, les valeurs à partir desquelles la luminosité et le contraste ont une incidence sur l'image changent. Il est recommandé de conserver la valeur gamma par défaut ou de régler ce paramètre avant les autres options.

#### **Sélection des valeurs gamma**

La diminution de la valeur gamma redresse la courbe de tonalités et développe les ombres de l'image en accentuant les ombres sans obscurcissement global de l'image avec du gris, comme en cas de diminution du niveau de luminosité. De cette façon, les zones claires et les ombres dans l'image sont conservées en saturant les pixels avec des niveaux plus sombres de la même couleur plutôt que d'ajouter du gris à toutes les couleurs.

L'augmentation de la valeur gamma incurve la courbe de tonalités et développe les zones claires de l'image en éclaircissant les zones claires sans éclaircissement global de l'image avec du blanc, comme en cas d'augmentation du niveau de luminosité. De cette façon, les zones claires et les ombres dans l'image sont conservées en saturant les pixels avec des niveaux plus clairs de la même couleur plutôt que d'ajouter du blanc.

Le réglage du niveau gamma est basé sur l'apparence souhaitée de l'image. Il n'y a pas de normes spécifiques à respecter.

#### **Exemples de niveau gamma d'une image en couleur**

Les exemples suivants montrent l'image à différents niveaux gamma : 1,8 (valeur par défaut), 1,0 et 2,6. Le réglage du niveau gamma ne rend pas l'image complètement noire ou blanche.

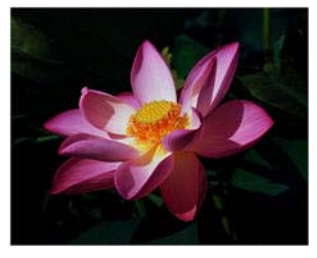

Gamma: 1,0 Gamma: 1,8 Gamma: 2,6

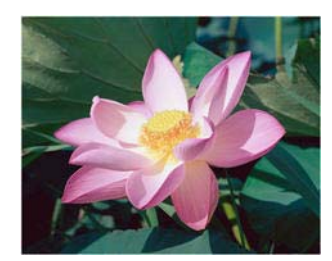

#### **Note technique :**

La plupart des moniteurs incluent un paramètre de gamma que l'utilisateur peut ajuster. Lorsque les images numérisées sont affichées à l'écran (plutôt qu'imprimées), le paramètre de gamma du moniteur peut affecter l'apparence foncée ou claire de l'image numérisée par rapport à l'original. Si l'image numérisée est très différente de l'image originale, ou si le réglage du niveau gamma de la numérisation ne modifie pas l'image comme souhaité, essayez de régler le niveau gamma du moniteur. Consultez le guide de l'utilisateur du moniteur pour régler le niveau gamma et prendre connaissance des éventuels paramètres recommandés par le fabricant.

# **Inverser l'image**

L'option Inverser l'image inverse la couleur de chaque pixel dans l'image numérisée.

Lorsque vous numérisez en noir et blanc, chaque pixel est inversé du noir vers le blanc et du blanc vers le noir. Lorsque vous numérisez en échelle de gris, chaque pixel est inversé avec le niveau de gris opposé. Lorsque vous numérisez en couleur, chaque pixel est inversé avec la couleur opposée dans la roue chromatique.

Par exemple, vous pouvez choisir cette option si vous numérisez des pages imprimées à partir d'un microfilm de journaux. Le microfilm inverse le noir et le blanc de telle sorte que lorsque son contenu est affiché sur un moniteur, le texte est blanc et le papier noir.

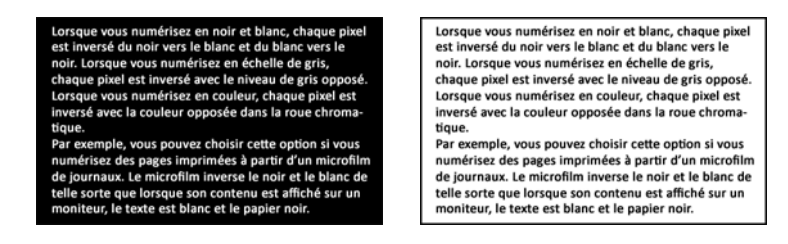

L'exemple suivant montre l'image originale en échelle de gris et l'image inversée.

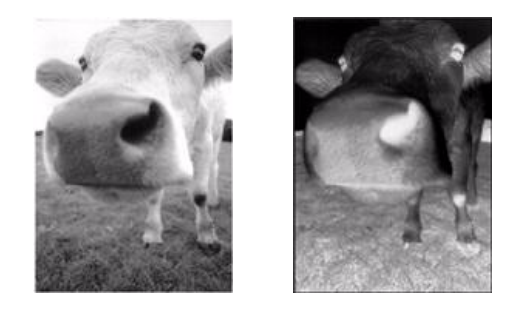

L'exemple suivant montre l'image originale en couleur et l'image inversée.

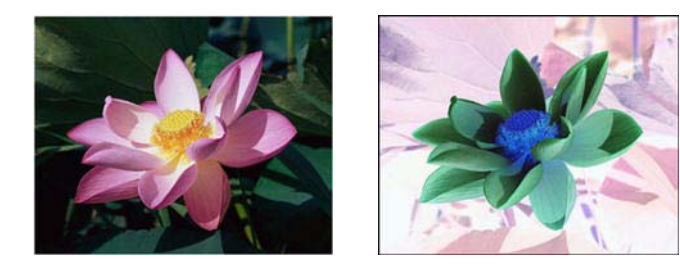

### **Miroir**

L'option Miroir retourne l'image par rapport à l'axe vertical.

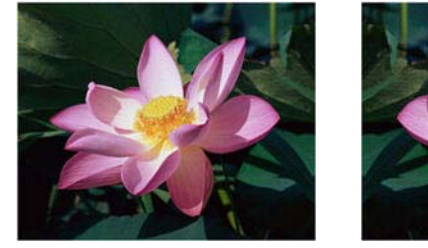

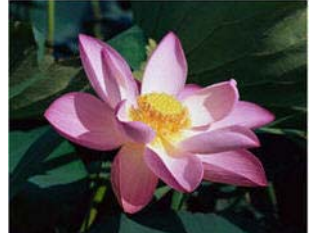

# **Réduction de la profondeur**

Les options de **réduction de la profondeur** sont uniquement disponibles lorsque vous numérisez en noir et blanc. Cliquez sur le menu déroulant et sélectionnez une option dans la liste.

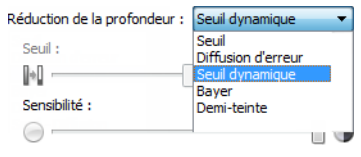

#### **Seuil et seuil dynamique**

Le **seuil** permet de définir le niveau de clair ou foncé à rechercher sur une page. Lorsque vous numérisez en noir et blanc, tous les éléments de la page sont transcrits comme des points blancs ou noirs dans l'image finale. Si le texte de la page est dans une couleur claire, il peut disparaître de l'image finale car le scanneur change ces couleurs claires en pixels blancs. Le curseur de seuil permet de définir le niveau d'obscurité ou de clarté du texte sur la page. Le **seuil dynamique** tente d'évaluer l'image et d'ajuster dynamiquement le niveau de seuil. Ces options fonctionnent mieux avec des documents qui contiennent uniquement du texte, comme du courrier, des feuilles de calcul, des rapports, etc.

• **Seuil** : déplacez le curseur vers la gauche ou la droite pour définir le niveau de clarté ou d'obscurité à utiliser.

Par exemple, si vous numérisez un document avec du texte gris (par exemple, notes au crayon), déplacez le curseur vers la gauche. Vous indiquez ainsi au scanneur que le niveau est clair : les points gris sont convertis en pixels noirs au lieu de pixels blancs. Si le document d'origine est globalement foncé, par exemple avec un fond de couleur pouvant interférer avec la détection du noir, déplacez le curseur vers la droite. Vous indiquez ainsi au scanneur que le niveau est foncé : seules les zones très sombres (par exemple, texte) sont converties en pixels noirs.

Si vous numérisez des documents en bon état, avec du texte noir sur fond blanc, l'option de seuil par défaut fonctionne correctement. Ce niveau ne doit être modifié que si la clarté de l'image résultante doit différer de celle de l'original.

• **Sensibilité** : déplacez le curseur vers la gauche ou la droite pour ajuster le niveau de sensibilité du seuil dynamique. Ce curseur est uniquement activé si l'option Seuil dynamique est sélectionnée dans la liste.

#### **Diffusion d'erreur, tramage de Bayer et motifs demi-teinte**

La **diffusion d'erreur**, le **tramage de Bayer** et les **motifs demi-teinte** correspondent à l'application intentionnelle de bruit (tramage) dans l'image pour atténuer l'effet de bande lors d'une numérisation en mode binaire (noir et blanc). Par exemple, si vous numérisez une photo couleur en noir et blanc, l'image comporte de gros blocs de noir et blanc et est à peine reconnaissable. Le tramage de l'image crée une image noir et blanc où l'original est reconnaissable.

Voici des exemples de numérisation couleur, de numérisation en noir et blanc sans tramage et de numérisation en noir et blanc avec tramage. Lorsque l'image est réduite, elle peut ressembler à une numérisation en échelle de gris. Lorsque l'image est affichée à taille normale ou agrandie, vous verrez clairement le motif de tramage, comme illustré dans le gros plan.

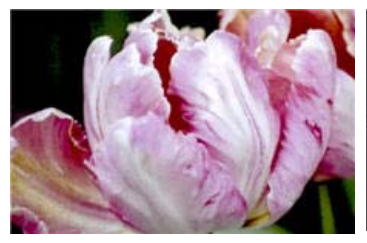

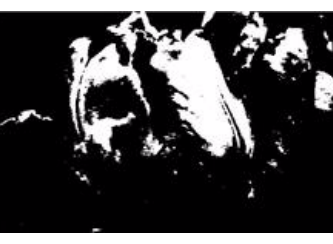

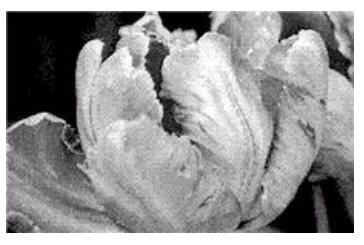

Numérisation en couleur Numérisation en noir et blanc Numérisation avec un tramage de Bayer

#### **Numérisation avec un tramage de Bayer - Agrandissement**

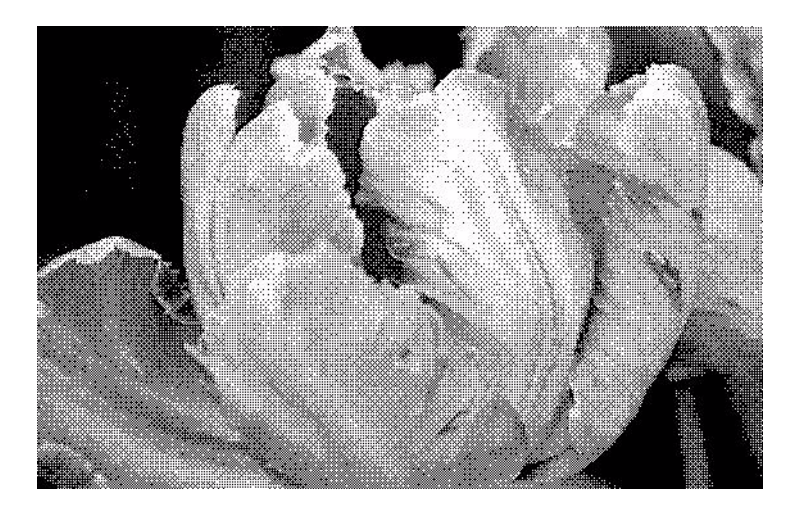

### **Remplir trous dans marges**

Sélectionnez cette option si vous numérisez des pages dont les marges présentent des trous de perforation. Cette option permet de remplir ces trous avec la couleur d'arrière-plan détectée sur la numérisation finale. Le scanneur détectera les trous et les remplira si les conditions suivantes sont satisfaites :

- La taille du trou est comprise entre 4 et 12 mm environ
- La largeur maximum de la marge est de 25,4 mm à partir du bord du papier
- La taille de la marge est de 24,4 mm

Le trou n'est pas justifié sur le bord de la marge et ne le chevauche pas.

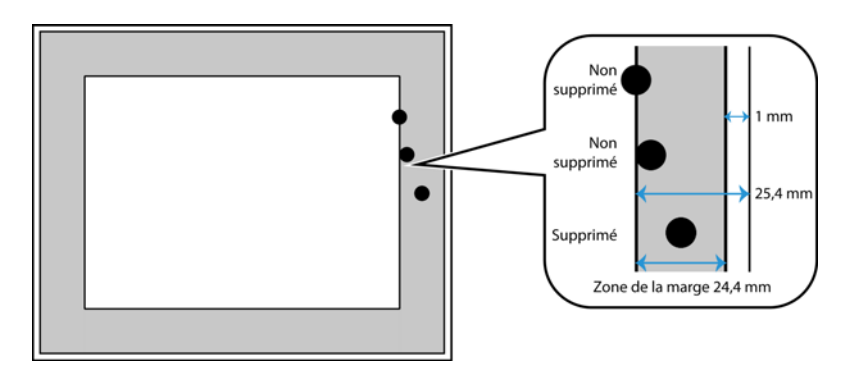

# Options de l'onglet Traitement couleur

Les options de cet onglet permettent de définir la méthode de traitement des couleurs du scanneur dans des modes de couleur spécifiques.

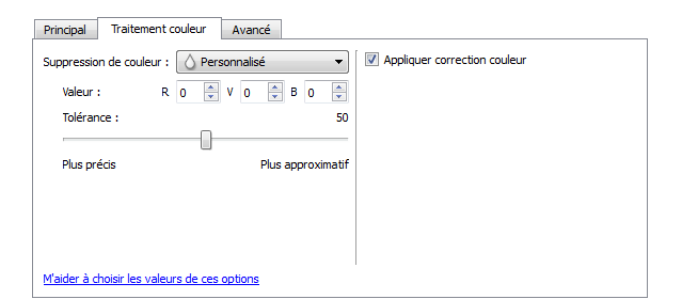

# **Suppression de couleur**

L'option **Suppression de couleur** indique au scanneur et au logiciel de supprimer une couleur spécifique de l'image. Vous pouvez choisir de supprimer le **rouge**, le **vert**, le **bleu** ou une couleur personnalisée définie d'une image.

Pour entrer une couleur personnalisée à l'aide de sa valeur RVB, sélectionnez l'option **Personnalisé** dans la liste, puis entrez les valeurs R, V et B dans les champs appropriés (nombres compris entre 0 et 255).

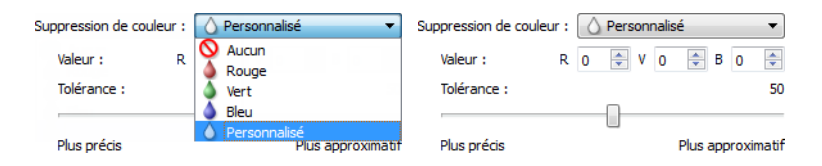

**Tolérance** : utilisez le curseur pour ajuster la précision de la suppression de couleur.

• **Plus précis** : cette option supprime une plage de couleurs la plus proche de la couleur pure sélectionnée dans les champs personnalisés. Par exemple, le rouge pur correspond à la valeur R/V/ B 255/0/0. La sélection de l'option Rouge indique que le scanneur doit rechercher une plage de rouges RVB proches du rouge pur et les supprimer de l'image.

• **Plus approximatif** : cette option supprime une plage plus grande de couleurs sur la base de la couleur pure sélectionnée dans la liste ou définie dans les champs personnalisés.

Cette option est uniquement disponible pour une numérisation en échelle de gris ou en noir et blanc. L'exemple suivant montre le texte original avec un filigrane rouge et l'image résultante de laquelle la couleur est supprimée.

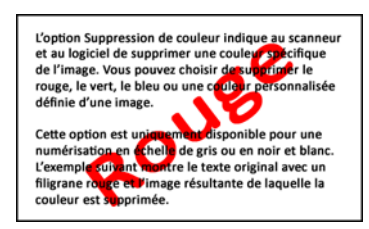

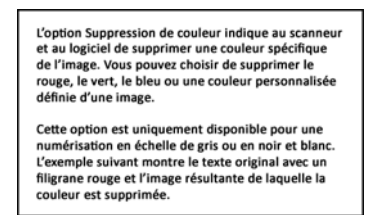

### **Appliquer correction couleur**

Appliquer la correction des couleurs à l'image pour que les couleurs affichées se rapprochent des couleurs du document original. Sélectionnez cette option pour utiliser la table de Gamma par défaut qui a été ajustée pour offrir des résultats optimaux à votre scanneur. Lorsque cette option n'est pas sélectionnée, les numérisations produites sont sombres et les options de luminosité, de contraste et de gamma doivent être ajustées davantage pour corriger la luminosité générale de l'image.

# Options du panneau Avancé

Les options dans ce panneau peuvent également apparaître dans le panneau **Principal**, mais avec des paramètres supplémentaires permettant de régler précisément les fonctions sélectionnées. Sélectionnez le mode de configuration de la source **Avancé** pour afficher cet écran.

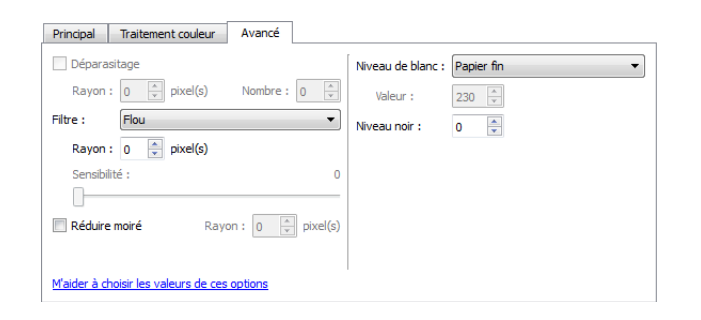

# **Déparasitage**

Cette option élimine les parasites du fond. Les parasites sont des petites taches présentes sur une image que le scanneur a interprétées comme faisant partie du document. Par exemple, une irrégularité du papier, un petit pli ou des trous laissés par une agrafe peuvent apparaître sous la forme de mouchetures sur l'image numérisée. L'option Déparasitage détecte ces mouchetures et les élimine. Cette option est uniquement disponible pour une numérisation en noir et blanc.

**Rayon** : taille de la zone évaluée pour les points parasites.

**Nombre** : nombre maximal de points dans le rayon qui doit être considéré comme un parasite. Si ce nombre de points apparaît dans le cercle, les points ne sont pas considérés comme un parasite et sont conservés dans l'image. Si le cercle inclut un nombre inférieur de points, les points sont considérés comme un parasite et supprimés de l'image.

Par exemple, si le rayon est 3 et le nombre 5, le document est évalué sous forme de section de 3x3 pixels et si une telle section comporte plus de 5 points parasites, ceux-ci ne sont pas considérés comme un parasite.

### **Filtre**

L'option **Filtre** permet d'augmenter ou de diminuer la netteté dans l'image numérisée. Cliquez sur le menu déroulant et sélectionnez une option dans la liste. Le curseur **Masque** permet d'ajuster le niveau de tolérance du filtre.

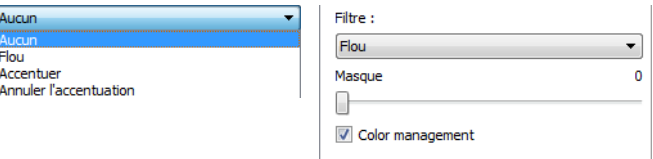

# **Réduction moirée**

Les motifs moirés sont des lignes ondulées qui peuvent apparaître sur les images numérisées de journaux et magazines, et parfois sur les images numérisées de photographies, de dessins ou de numérisations couleur de papiers texturés. Sélectionnez l'option **Réduction moirée** pour indiquer au pilote de rechercher et de supprimer les motifs moirés de l'image. Notez que lorsque l'option Réduction moirée est activée, la numérisation peut être ralentie par la recherche des motifs moirés. Cette option est uniquement disponible pour une numérisation en couleur ou en échelle de gris.

> Image avec motifs de moiré Image après suppression des motifs de moiré

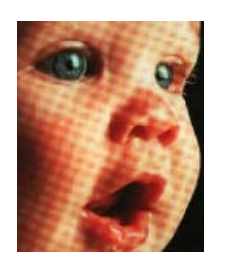

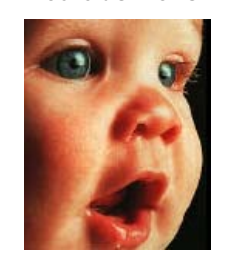

**Rayon moiré** : vous pouvez définir la zone de la région à vérifier dans le champ Rayon moiré. Les résultats obtenus avec le rayon varient en fonction des différents types de documents numérisés. Avec cette fonctionnalité, vous devrez peut-être tester l'option de numérisation plusieurs fois, pour régler le Rayon moiré selon les besoins, jusqu'à obtenir un résultat optimal pour le type de papier utilisé lors de la numérisation. Notez que plus la valeur du champ Rayon moiré est élevée, plus la vérification de l'image sera longue.

# **Niveau blanc**

Cette option permet de définir ce que le scanneur doit interpréter comme « blanc » sur l'image finale, même si la page numérisée contient un arrière-plan grisé ou blanc cassé. Vous pouvez régler cette option pour corriger l'image automatiquement lorsque vous numérisez du papier irrégulier, tel que du papier épais ou fin, et ainsi obtenir une page blanche légèrement grisée sur l'image finale. Cette option est uniquement disponible pour une numérisation en couleur ou en échelle de gris.

Pour des résultats optimaux, vous pouvez simplement sélectionner le type de papier que vous numérisez dans la liste. Vous pouvez également saisir une valeur dans le champ Valeur personnalisée. La valeur que vous saisissez dans ce champ doit être comprise entre 128 et 255. Si vous saisissez la valeur 128, vous indiquez au scanneur que tous les pixels de niveau de gris 128 ou supérieur (plus clairs) doivent être convertis en blanc sur l'image finale. Si vous saisissez la valeur 255, vous indiquez au scanneur que seul le pur blanc correspond au blanc et que toute zone inférieure à 255 doit rester inchangée sur l'image finale.

### **Niveau noir**

Cette option permet de définir ce que le scanneur doit interpréter comme « noir » sur l'image finale. Si vous numérisez des documents contenant des notes écrites au stylo, il peut s'avérer utile d'augmenter le niveau de noir pour faire apparaître ces notes en noir sur l'image. Vous pouvez définir une valeur pour le noir comprise entre 0 et 127. Si vous saisissez la valeur 127, vous indiquez au scanneur que tous les pixels de niveau de gris 127 ou inférieur (plus foncés) doivent apparaître comme noir sur l'image finale. Cette option est uniquement disponible pour une numérisation en couleur ou en échelle de gris.

# Configuration du pilote

La section **Configuration du pilote** permet de configurer les modules complémentaires, de sélectionner les options d'interface et d'afficher les propriétés du scanneur. Lorsque le mode de configuration **Avancé** est sélectionné, une option d'écran de scanneur permet de modifier les paramètres matériels disponibles pour votre scanneur.

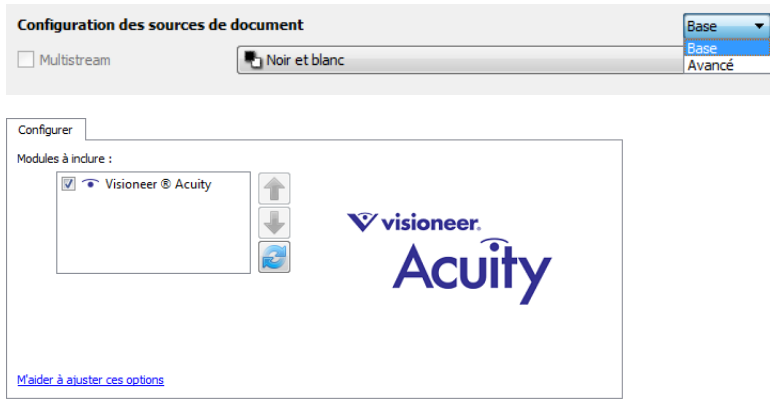

# Options désactivées dans cette section

Il se peut que certaines options de l'interface soient grisées et ne puissent pas être sélectionnées. Les options grisées ne sont pas appropriées pour le modèle de scanneur actuel, les logiciels requis pour activer la fonction ne sont pas installés ou la fonction dépend d'autres paramètres dans l'interface du scanneur. Faites passer le curseur de la souris sur une fonction grisée pour afficher des informations sur la raison pour laquelle la fonction est indisponible.

# Configuration du module

Les modules de traitement des images installés apparaissent dans la liste sous l'onglet **Configurer**. Cet onglet permet d'activer les modules que vous voulez utiliser dans le cadre de la numérisation.

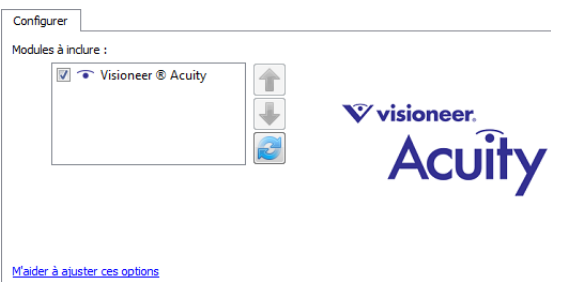

Certaines fonctions dans l'interface du scanneur sont désactivées jusqu'à l'installation d'un module contenant ces options. Une fois le module installé, les fonctions sont activées dans l'interface du scanneur pour vous permettre de les utiliser.

### **Réorganisation des modules**

Sélectionnez un module dans la liste et cliquez sur les boutons fléchés pour modifier la place du module dans la liste. La modification de l'ordre des modules change l'ordre d'utilisation des options de traitement des images. Par exemple, si deux modules installés incluent une option de rotation automatique des images, l'option de rotation du premier module est utilisée tandis que celle du second module est ignorée, de telle sorte que l'image n'est pas pivotée deux fois.

# Configuration du scanneur

L'onglet de configuration du scanneur indique les informations matérielles de votre scanneur.

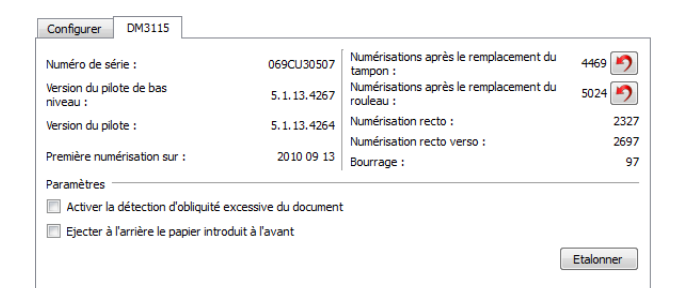

# **Détails du scanneur**

- **Version du micrologiciel** : numéro de version de la puce du processeur matériel.
- **Numéro de série** : numéro d'identification unique du scanneur.
- **Version du pilote de bas niveau** : version de base du pilote du scanneur. Il ne s'agit pas de la version de révision du logiciel One Touch, ni de celle du pilote TWAIN ou WIA.
- **Version du pilote** : version du pilote TWAIN du scanneur.

# **Réglages de l'alimentation**

• **Mode veille**: le mode Veille correspond au mode d'économie d'énergie lorsque le scanneur est inutilisé. Vous pouvez définir le délai d'attente avant l'activation du mode économie d'énergie. Cliquez sur le bouton de validation vert pour enregistrer les modifications apportées au champ Mode veille.

Cliquez sur le bouton de réinitialisation rouge pour réinitialiser la valeur de délai par défaut.

• **Hors tension** : saisissez le délai (en minutes) après lequel le scanneur s'éteint automatiquement. Cliquez sur le bouton de validation vert pour enregistrer les modifications apportées au champ Hors tension.

Cliquez sur le bouton de réinitialisation rouge pour réinitialiser la valeur de délai par défaut.

• **Réinitialiser** : cliquez sur ce bouton pour restaurer le micrologiciel par défaut du scanneur. Cette option entraînant la réinitialisation du scanneur, aucun changement n'apparaît dans l'interface, sauf si le délai du mode d'économie d'énergie a été modifié. L'option rétablit la valeur par défaut du délai du mode d'économie d'énergie.

### **Maintenance du scanneur :**

• **Compteurs** : cliquez sur le bouton de réinitialisation en regard du compteur que vous voulez redéfinir sur 0.

Vous pouvez utiliser cette option pour surveiller le nombre de numérisations effectuées depuis le dernier remplacement d'une pièce.

# **Configuration du scanneur**

- **Activer la détection de l'obliquité excessive du document** : lorsque cette option est sélectionnée, la numérisation s'interrompt si le scanneur détecte qu'un document est alimenté selon un angle d'inclinaison trop important.
- **Ejecter à l'arrière le papier introduit à l'avant** : si cette option est activée, les pages introduites par l'avant du scanneur sortent par l'arrière. Si elle n'est pas activée, les pages introduites par l'avant du scanneur sortent par l'avant.
- **Etalonner** : Cliquez sur le bouton **Etalonner** pour lancer l'assistant d'étalonnage du scanneur. Lorsque vous cliquez sur le bouton Etalonner, le scanneur s'étalonne automatiquement. La fenêtre d'talonnage se referme automatiquement une fois l'étalonnage terminé. Si elle ne se referme pas automatiquement, cliquez sur le bouton **Terminer**.

# Propriétés du matériel et comportement de l'interface

La page des propriétés du scanneur permet de suivre les opérations de maintenance du scanneur, de modifier les options matérielles, de configurer le comportement de l'interface du scanneur et d'ajuster les options d'application disponibles pour votre scanneur.

#### **Pour ouvrir la page des propriétés du scanneur :**

**Windows 7 et 8** : dans le Panneau de configuration Windows, ouvrez Matériel et audio, puis Périphériques et imprimantes.

• Cliquez avec le bouton droit sur le scanneur, puis sélectionnez Propriétés de la numérisation dans la liste. Cliquez sur Oui si le contrôle du compte d'utilisateur Windows vous invite à confirmer la modification des paramètres système.

**Windows Vista** : dans le Panneau de configuration Windows, ouvrez Matériel et audio, puis Scanneurs et appareils photo.

• Cliquez sur l'icône de scanneur, puis sur le bouton Propriétés. Cliquez sur Oui si le contrôle du compte d'utilisateur Windows vous invite à confirmer la modification des paramètres système.

**Windows XP** : dans le Panneau de configuration Windows dans l'affichage des catégories, ouvrez Imprimantes et autres périphériques, puis Scanneurs et appareils photo.

• Cliquez avec le bouton droit sur le scanneur, puis sélectionnez Propriétés dans la liste.

# Paramètres du périphérique

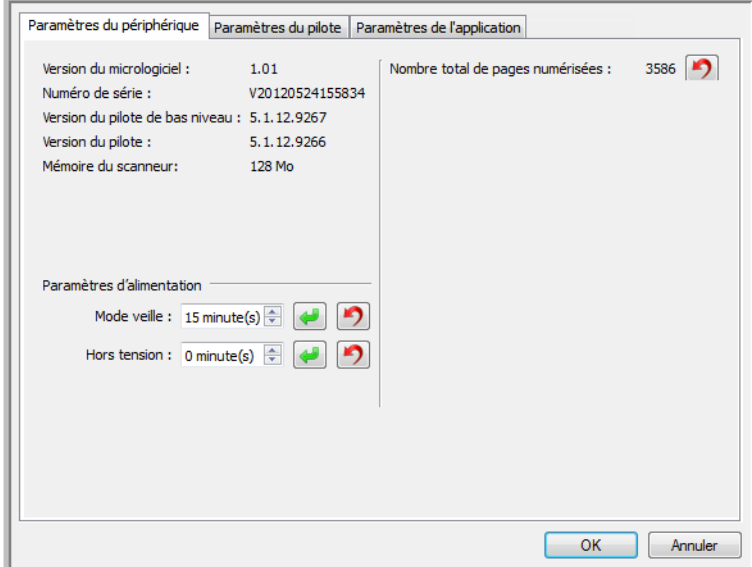

# **Détails du scanneur**

- **Version du micrologiciel** : numéro de version de la puce du processeur matériel.
- **Numéro de série** : numéro d'identification unique du scanneur.
- **Version du pilote de bas niveau** : version de base du pilote du scanneur. Il ne s'agit pas de la version de révision du logiciel One Touch, ni de celle du pilote TWAIN ou WIA.
- **Version du pilote** : version du pilote TWAIN du scanneur.

# **Réglages de l'alimentation**

• **Mode veille**: le mode Veille correspond au mode d'économie d'énergie lorsque le scanneur est inutilisé. Vous pouvez définir le délai d'attente avant l'activation du mode économie d'énergie. Cliquez sur le bouton de validation vert pour enregistrer les modifications apportées au champ Mode veille.

Cliquez sur le bouton de réinitialisation rouge pour réinitialiser la valeur de délai par défaut.

• **Réinitialiser** : cliquez sur ce bouton pour restaurer le micrologiciel par défaut du scanneur. Cette option entraînant la réinitialisation du scanneur, aucun changement n'apparaît dans l'interface, sauf si le délai du mode d'économie d'énergie a été modifié. L'option rétablit la valeur par défaut du délai du mode d'économie d'énergie.

### **Maintenance du scanneur :**

• **Compteurs** : cliquez sur le bouton de réinitialisation en regard du compteur que vous voulez redéfinir sur 0.

Vous pouvez utiliser cette option pour surveiller le nombre de numérisations effectuées depuis le dernier remplacement d'une pièce.

# **Configuration du scanneur**

- **Activer la détection de l'obliquité excessive du document** : lorsque cette option est sélectionnée, la numérisation s'interrompt si le scanneur détecte qu'un document est alimenté selon un angle d'inclinaison trop important.
- **Ejecter à l'arrière le papier introduit à l'avant** : si cette option est activée, les pages introduites par l'avant du scanneur sortent par l'arrière. Si elle n'est pas activée, les pages introduites par l'avant du scanneur sortent par l'avant.
- **Etalonner** : Cliquez sur le bouton **Etalonner** pour lancer l'assistant d'étalonnage du scanneur. Lorsque vous cliquez sur le bouton Etalonner, le scanneur s'étalonne automatiquement. La fenêtre d'talonnage se referme automatiquement une fois l'étalonnage terminé. Si elle ne se referme pas automatiquement, cliquez sur le bouton **Terminer**.

# Paramètres du pilote

Les options dans ce panneau permettent de configurer le comportement de l'interface du scanneur dans certains cas. La modification des options de cette section doit être réservée aux utilisateurs avancés. Les options non disponibles pour votre scanneur sont grisées et désactivées.

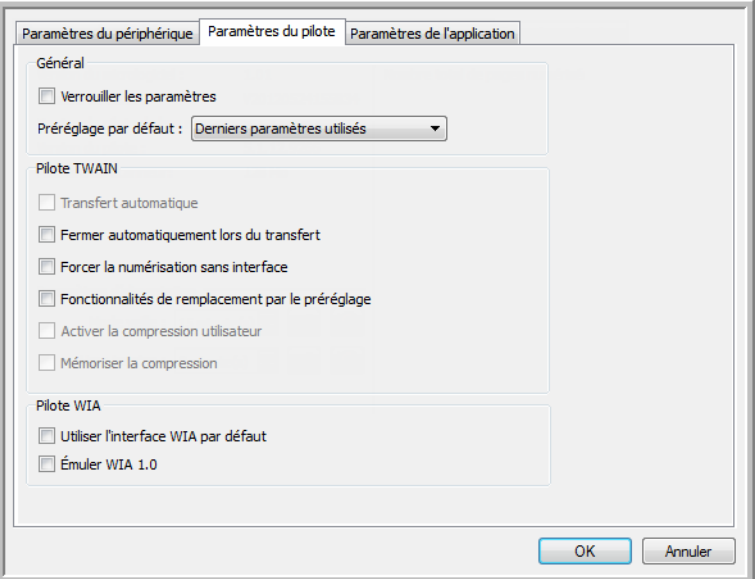

### **Général**

• **Verrouiller les paramètres** : cette option empêche la modification des options dans l'interface du scanneur. Lorsque l'interface s'ouvre, seuls les préréglages de numérisation peuvent être sélectionnés et utilisés pour la numérisation.

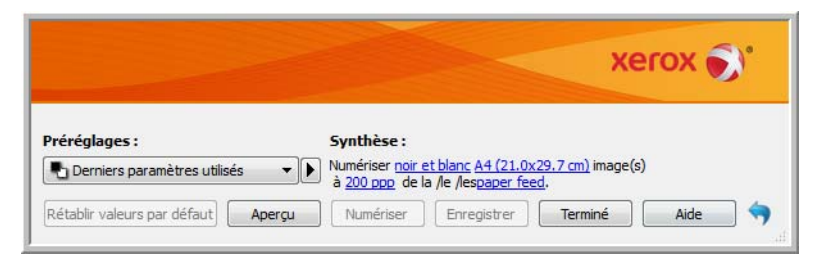

• **Préréglage par défaut** : sélectionnez le préréglage pour lequel vous souhaitez avoir les options affichées par défaut sur l'interface du scanneur lors de son ouverture.

### **Pilote TWAIN**

- **Transfert automatique** : la numérisation et le transfert démarrent lorsque le scanneur détecte du papier.
- **Fermer automatiquement lors du transfert** : l'interface se ferme automatiquement une fois la numérisation terminée.
- **Forcer la numérisation sans interface** : sélectionnez cette option pour empêcher l'ouverture de l'interface du scanneur lorsque vous lancez une numérisation dans l'application de numérisation. Cette option fonctionne uniquement si votre application de numérisation prend en charge la numérisation sans interface. Il se peut que vous deviez sélectionner l'option Fermer automatiquement à la fin du transfert pour que cette option fonctionne.
- **Fonctionnalités de remplacement par le préréglage** : certaines applications de numérisation permettent d'ajuster les paramètres de numérisation et d'effectuer des numérisations sans ouvrir l'interface du scanneur. À la prochaine ouverture de l'interface, les derniers paramètres utilisés correspondent aux paramètres d'application utilisés pour la numérisation. Sélectionnez cette option pour rétablir les derniers paramètres utilisés à l'ouverture de cette interface.
- **Activer la compression utilisateur** : cette option est uniquement activée si le scanneur et le logiciel permettent l'ajustement manuel de la compression d'image.
- **Mémoriser la compression** : si une option de compression peut être ajustée par l'utilisateur, celleci ne peut pas être enregistrée dans le cadre d'un préréglage. Sélectionnez cette option pour enregistrer le paramètre de compression.

# **Pilote WIA**

- **Utiliser l'interface WIA par défaut** : sélectionnez cette option pour afficher l'interface Microsoft WIA plutôt que l'interface TWAIN dans les applications WIA 2.0.
- **Émuler WIA 1.0** : sélectionnez cette option pour afficher l'interface TWAIN pour les applications WIA 1.0. Si cette option est sélectionnée, les applications WIA 2.0 utilisent l'interface Microsoft WIA.

# Paramètres de l'application

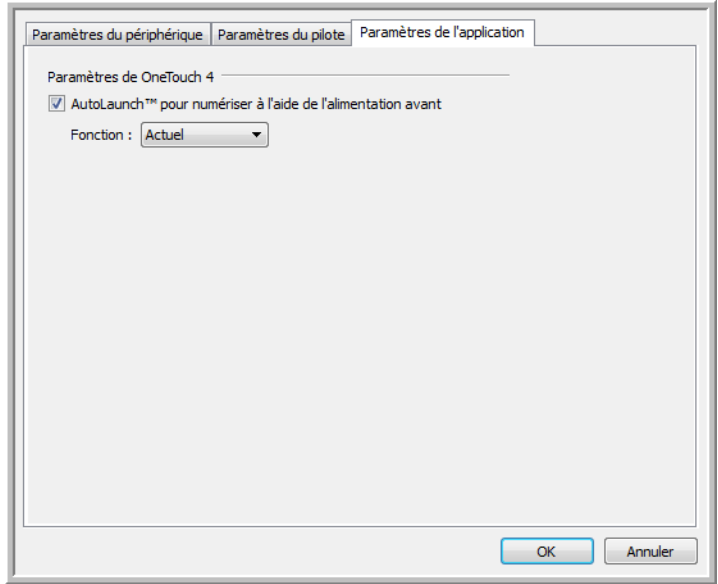

# **Paramètres de OneTouch**

AutoLaunch™ permet au scanneur de lancer automatiquement la numérisation lorsqu'il détecte l'insertion d'une page. Vous pouvez désactiver cette fonction à partir de l'onglet Paramètres de l'application dans les propriétés matérielles du scanneur.

- **Activez la fonction AutoLaunch™ pour numériser à l'aide de l'alimentation avant** : Active la numérisation automatique lorsqu'un élément est inséré à l'avant du scanner.
	- **Fonction** : sélectionnez le numéro de fonction de One Touch que vous souhaitez utiliser pour les numérisation de l'alimentation avant. Sélectionner « Actuel » pour utiliser la fonction affiché à l'écran du numériseur.

# Maintenance

Ce chapitre traite des points suivants :

- [Précautions de sécurité à la page 206](#page-205-0)
- [Elimination des bourrages papier à la page 207](#page-206-0)
- [Nettoyage du scanneur à la page 208](#page-207-0)
- [Remplacement du bloc du tampon de l'AAD à la page 211](#page-210-0)
- [Remplacement du bloc du rouleau à la page 213](#page-212-0)
- [Dépannage à la page 215](#page-214-0)
- [Désinstallation du scanneur à la page 218](#page-217-0)
- [Spécifications du scanneur DocuMate 3115 à la page 220](#page-219-0)
- [Liste des pièces DocuMate 3115 à la page 222](#page-221-0)

Cette section contient des informations sur le nettoyage, le dépannage, la désinstallation et les spécifications du scanneur.

# <span id="page-205-0"></span>Précautions de sécurité

Pour assurer un fonctionnement continu et sécurisé de votre équipement Xerox, suivez ces directives de sécurité à tout moment :

#### **Respectez les consignes suivantes :**

- Pour la maintenance du scanneur, procédez de la manière décrite dans cette section.
- Tenez les fournitures du scanneur et de nettoyage éloignées des feux, radiateurs ou toute source de flamme nue ou de chaleur, car toute forme d'alcool est inflammable.
- Portez des gants protecteurs lorsque vous nettoyez le scanneur avec de l'alcool isopropylique. L'alcool peut irriter les peaux sensibles.
- Si votre scanneur est équipé d'un cordon d'alimentation et/ou d'un commutateur d'alimentation, mettez-le toujours hors tension et débranchez le cordon d'alimentation avant de procéder à la maintenance, sauf si les instructions ci-dessous précisent que le scanneur doit être sous-tension et alimenté.
- Agissez toujours avec précaution lors du déplacement ou de repositionnement de l'équipement.
- Placez toujours la machine sur une surface solide pouvant supporter son poids.
- Positionnez toujours la machine dans un endroit disposant d'une bonne ventilation et d'espace pour l'entretien.

#### **A ne pas faire**

- N'utilisez jamais de fiche d'adaptation de mise à la terre pour connecter l'équipement à une prise d'alimentation ne disposant pas d'une borne de connexion de mise à la terre.
- Ne tentez aucune procédure de maintenance ne figurant pas spécifiquement dans cette documentation.
- Ne démontez jamais les couvercles ou protections fixés à l'aide de vis. L'opérateur n'est pas autorisé à intervenir à l'intérieur de ces zones.
- N'installez jamais la machine près d'un radiateur ou de toute autre source de chaleur.
- N'annulez jamais les dispositifs de verrouillage électriques ou mécaniques.
- Ne placez jamais cet équipement à un endroit où les gens peuvent marcher ou trébucher sur le cordon d'alimentation.

# <span id="page-206-0"></span>Elimination des bourrages papier

Si votre scanneur cesse de numériser en raison d'un bourrage papier dans l'alimentateur de documents automatique, un avertissement s'affiche après quelques instants.

1. Ouvrez le couvercle de l'alimentateur de documents automatique.

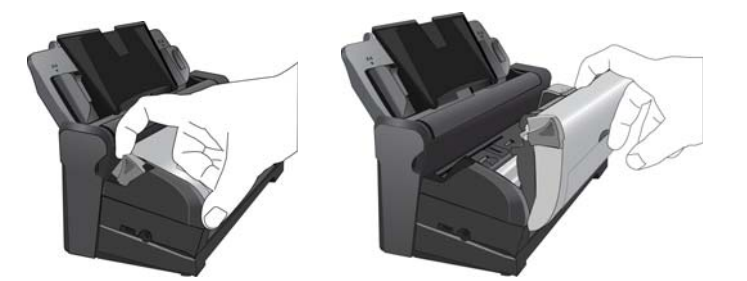

2. Retirez le papier et refermez le couvercle.

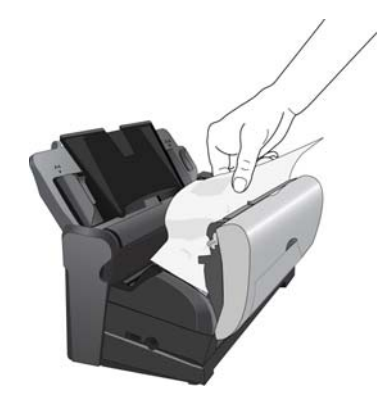

Pour réduire les bourrages papier, lissez le papier avant de numériser, ajustez les guides à la taille du papier, puis insérez correctement le papier dans l'AAD.

# <span id="page-207-0"></span>Nettoyage du scanneur

Une maintenance régulière de votre scanneur lui assurera une performance optimale continue.

# Nettoyage de l'alimentateur de documents automatique

- 1. Imprégnez un chiffon doux avec de l'alcool isopropylique (95 %).
- 2. Appuyez sur le levier de déclenchement du couvercle de l'AAD sur le haut du scanneur pour ouvrir le couvercle.

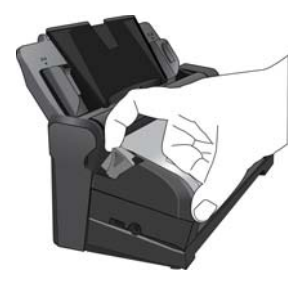

3. Essuyez la vitre du scanneur et les surfaces en plastique à l'intérieur. Veillez à nettoyer la vitre sur le scanneur et sous le couvercle du scanneur.

Veillez à ne pas accrocher le chiffon sur les surfaces à l'intérieur du scanneur.

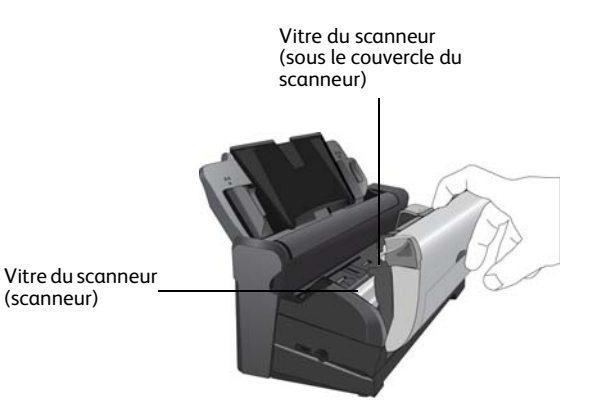

4. Nettoyez tous les rouleaux du scanneur. Veillez à ne pas accrocher le chiffon sur le détecteur de papier.

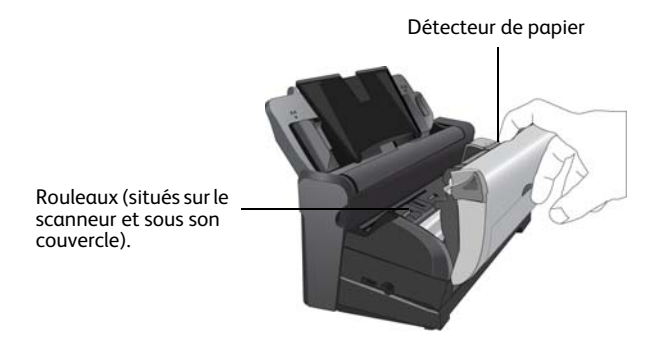

# Nettoyage de la station d'accueil

# **Nettoyage du bac d'entrée :**

- 1. Imprégnez un chiffon doux avec de l'alcool isopropylique (95 %).
- 2. Frottez le bac d'entrée à l'aide d'un chiffon.

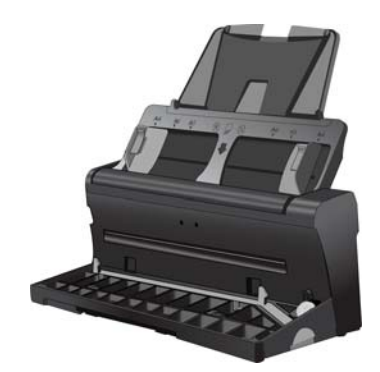

# **Nettoyage du rouleau et du bloc du tampon :**

- 1. Imprégnez un chiffon doux avec de l'alcool isopropylique (95 %).
- 2. Abaissez le bac d'entrée depuis l'arrière du scanneur.

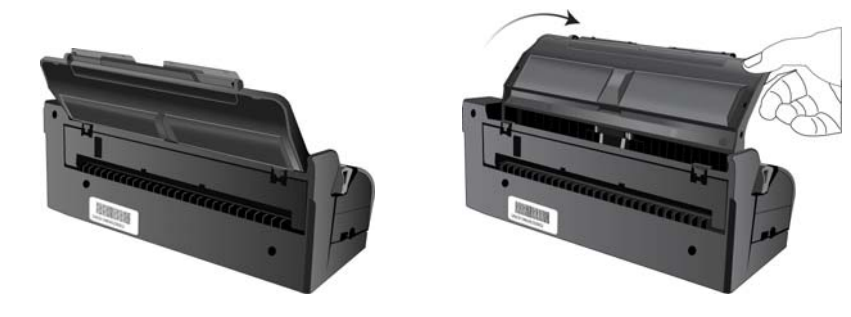

3. Appuyez sur les deux loquets à l'arrière de la station d'accueil et abaissez le couvercle arrière.

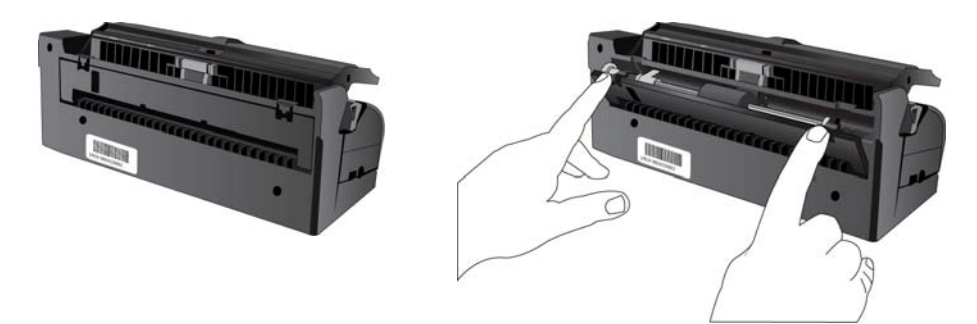

- 4. Essuyez le rouleau d'alimentation d'un côté à l'autre. Faites pivoter le rouleau pour le nettoyer entièrement.
- 5. Essuyez le tampon de l'AAD de haut en bas. Veillez à ne pas accrocher le chiffon aux ressorts situés de part et d'autre du tampon.

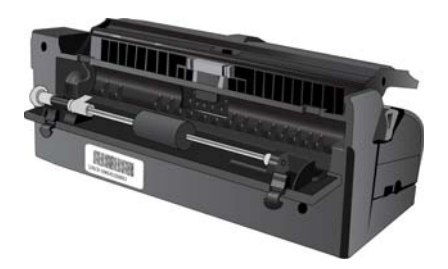

6. Nettoyez toutes les surfaces en plastique, puis refermez le couvercle arrière.

# <span id="page-210-0"></span>Remplacement du bloc du tampon de l'AAD

Le tampon de l'AAD peut s'user et a été conçu pour être aisément remplacé par l'utilisateur. Si l'AAD a des difficultés à charger les documents, cela indique que le tampon s'use.

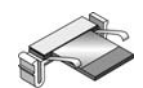

1. Abaissez le bac d'entrée depuis l'arrière du scanneur.

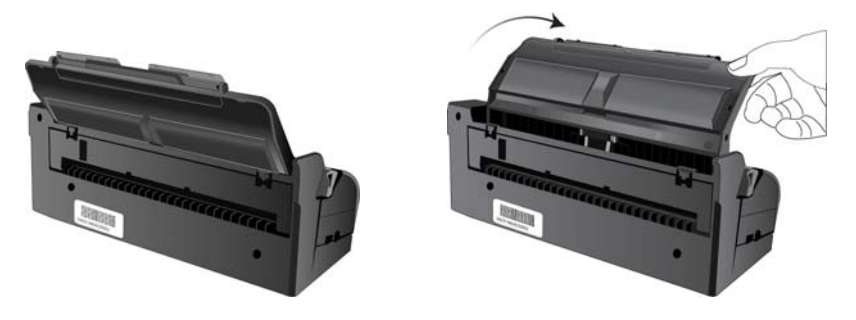

2. Appuyez sur les deux loquets à l'arrière de la station d'accueil et abaissez le couvercle arrière.

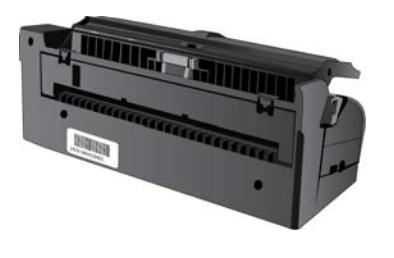

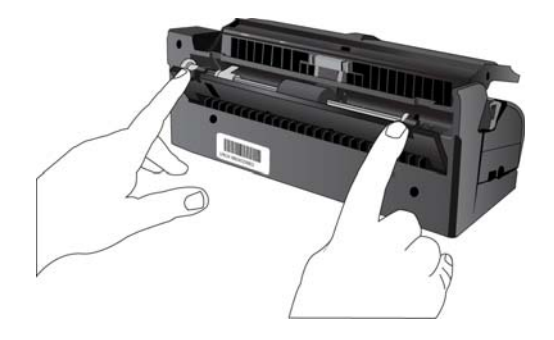

3. Le tampon se trouve au milieu de l'AAD.

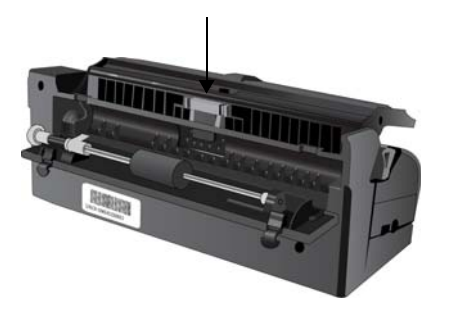

4. Serrez les pinces en plastique qui maintiennent en place le bloc du tampon, puis soulevez-le pour l'extraire.

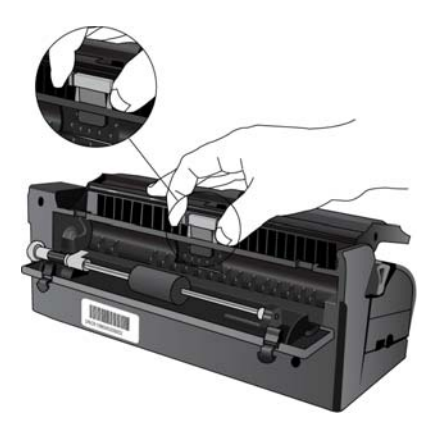

5. Pour mettre en place le tampon neuf dans son logement, procédez de façon inverse.

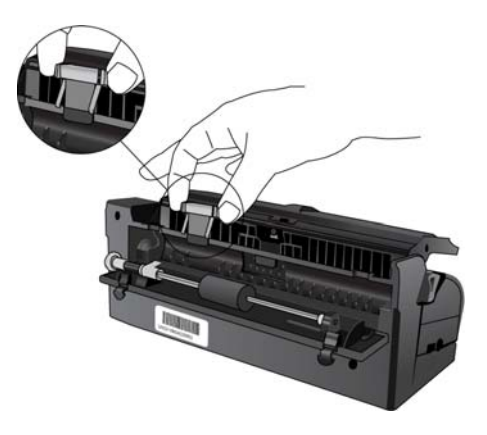

# <span id="page-212-0"></span>Remplacement du bloc du rouleau

Suite à une utilisation prolongée, le rouleau peut s'user et nécessiter un remplacement. C'est une pièce qui peut être commandée et remplacée par l'utilisateur.

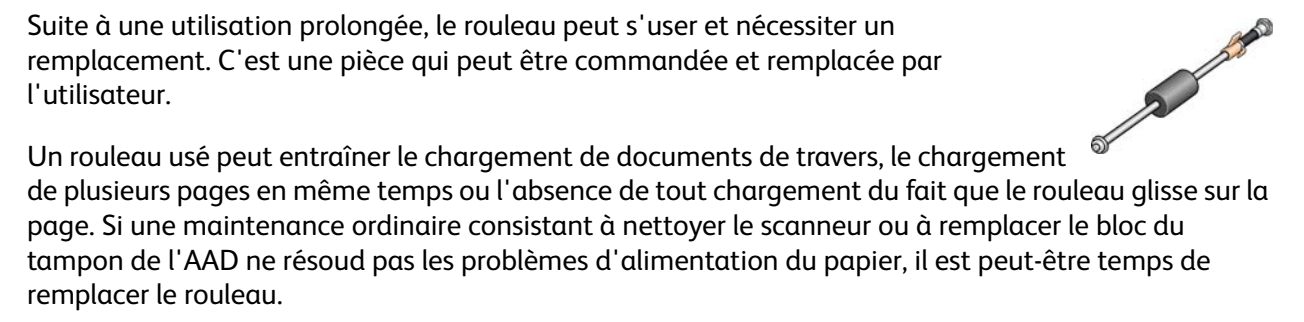

Notez qu'il n'est pas possible de déterminer si le rouleau est usé sans l'avoir préalablement nettoyé. Une poussière excessive sur le rouleau peut lui donner une apparence usée et une texture lisse au toucher. Vous pouvez extraire le rouleau du scanneur afin de le nettoyer et de l'examiner avant de décider de son remplacement.

# Pour retirer le bloc du rouleau

1. Abaissez le bac d'entrée depuis l'arrière du scanneur.

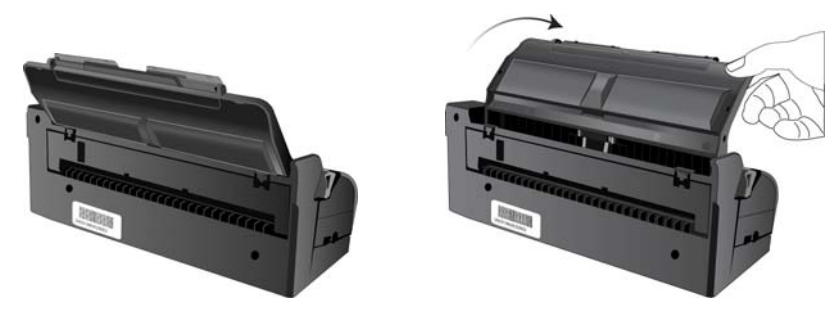

2. Appuyez sur les deux loquets à l'arrière de la station d'accueil et abaissez le couvercle arrière.

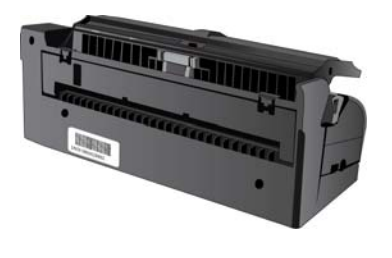

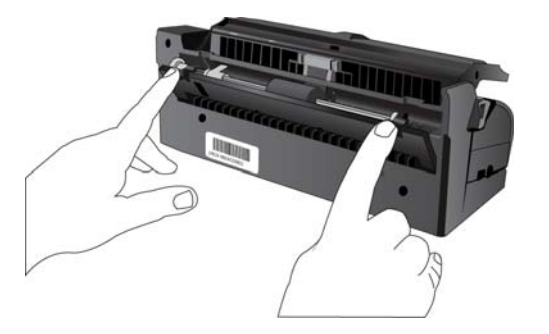

3. Le rouleau est maintenu en place à l'aide d'un ergot de verrouillage pivotant. Pour déverrouiller l'ergot, faites-le pivoter vers le haut jusqu'à libérer complètement l'ailette de verrouillage.

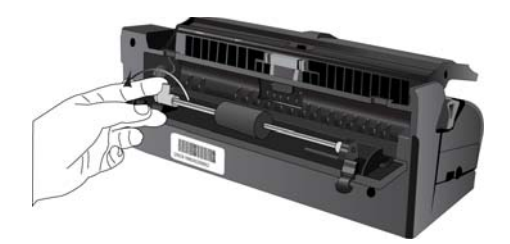

- 4. Vous pouvez maintenant pencher le bloc du rouleau pour le retirer de son logement.
- 5. Vous pouvez vous débarrasser du rouleau. Il ne peut être ni réparé ni réutilisé.

# Pour remplacer le bloc du rouleau

Avant d'installer le nouveau rouleur, éliminez la poussière qui pourrait s'être déposée dessus.

1. Insérez l'extrémité droite du rouleau dans son logement dans le scanneur.

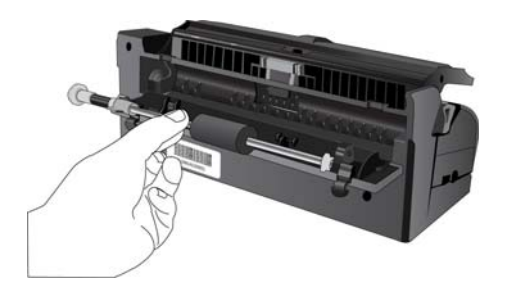

- 2. Alignez l'ergot de verrouillage, sur l'ailette de verrouillage orange, sur la fente du scanneur.
- 3. Faites pivoter l'ergot de verrouillage vers la fente du scanneur.
- 4. Appuyez sur le levier pour maintenir le rouleau en place.

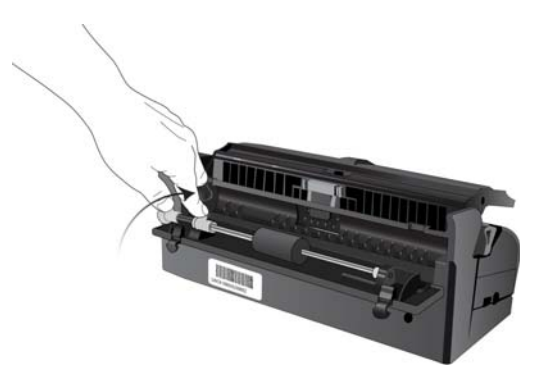

5. Un « clic » de verrouillage se fait entendre lorsqu'il est en place. Toutefois, s'il ne pivote pas facilement dans le logement, assurez-vous que l'ailette est correctement placée.

# <span id="page-214-0"></span>Dépannage

Outre les informations de dépannage de cette section, consultez le fichier LisezMoi situé sur votre CD d'installation. Le fichier LisezMoi contient des informations supplémentaires qui peuvent vous aider à diagnostiquer certains problèmes du scanneur.

Si vous essayez les procédures de dépannage décrites dans cette section et dans le fichier LisezMoi, mais que le scanneur a encore des problèmes, visitez notre site Web à l'adresse www.xeroxscanners.com pour obtenir des informations techniques supplémentaires.

#### **Problème : le scanneur refuse de numériser.**

Vérifiez les points suivants :

- **Le câble est-il lâche ou mal branché ?** Vérifiez la connexion du câble. Veillez à ce que le câble USB soit bien branché.
- **Le voyant d'état du scanneur est-il allumé ?** Si le voyant d'état n'est pas allumé, branchez le câble USB à un autre port de votre ordinateur.
- **Avez-vous redémarré l'ordinateur après installation du logiciel ?** Si vous n'avez pas redémarré l'ordinateur, il se peut qu'il n'ait pas chargé tous les fichiers du logiciel. Redémarrez votre ordinateur.
- **Branchez-vous le scanneur à un concentrateur USB ?** Essayez de brancher le scanneur directement à un port USB de l'ordinateur.
- **Avez-vous sélectionné une autre source TWAIN pour acquérir les images ?** Si vous utilisez plusieurs périphériques TWAIN, tel un appareil photo numérique, avec votre ordinateur, vous avez peut-être sélectionné une autre source d'images.

#### **Problème : durant l'installation, j'ai reçu le message d'erreur suivant : Installation PaperPort incomplète.**

La procédure d'installation a échoué. Vous devez redémarrer l'ordinateur, puis redémarrer l'installation du logiciel PaperPort.

#### **Problème : la procédure d'installation ne se termine pas correctement. L'installation se termine, mais les options OneTouch 4 du scanneur ne semblent pas fonctionner correctement.**

Il se peut que certains pilotes soient déjà installés sur votre ordinateur pour un autre scanneur. Ils interfèrent avec l'installation et les options OneTouch. Vous devez supprimer ces autres pilotes et réinstaller votre scanneur Xerox. Pour savoir comment supprimer ces pilotes, consultez la documentation que vous avez reçue avec l'autre scanneur.

#### **Problème : si le câble USB est déconnecté pendant une numérisation, le scanneur ne se reconnecte pas quand le câble USB est rebranché.**

Débranchez le câble USB du scanneur, puis rebranchez-le.

Si le scanneur ne se reconnecte pas :

1. Débranchez le câble USB du scanneur.

- 2. Redémarrez votre ordinateur.
- 3. Une fois le redémarrage effectué, rebranchez le câble USB.

#### **Problème : mon ordinateur continue à afficher des messages d'erreur d'espace sur le disque dur.**

Le minimum de 350 Mo d'espace libre requis sur le disque dur est destiné à l'installation des logiciels et à une numérisation de base, de faible résolution. Les numérisations haute résolution génèrent des fichiers dont la taille peut dépasser 1 Go. Libérez de l'espace sur votre disque dur pour que le logiciel puisse enregistrer les images numérisées.

#### **Problème : mon ordinateur continue à afficher des messages d'erreur de mémoire insuffisante.**

Vérifiez que votre ordinateur offre la configuration requise pour l'utilisation du scanneur, comme illustré à la [page 21](#page-20-0).

#### **Problème : un bourrage papier se produit au début du processus de numérisation à partir du bac d'entrée.**

Vérifiez que le bac d'alimentation avant est fermé et qu'aucun document ne se trouve déjà inséré dans le bac avant du scanneur.

#### **Problème : les numérisations effectuées à partir du bac d'entrée sont toujours de travers.**

Veillez à aligner les guides-papier sur les bords du papier. Si vous numérisez des documents plus petits que le réglage minimum des guides-papier, utilisez plutôt le bac d'alimentation avant.

# Dépannage à l'aide des codes d'erreur des voyants

Un voyant d'état bleu ou vert indique que l'état du scanneur est normal.

#### **Fonctionnement normal**

- Un voyant bleu ou vert clignotant indique que le scanneur sort de l'état de veille et se prépare à numériser.
- Un voyant bleu ou vert fixe indique que le scanneur est prêt à numériser.
- Un voyant rouge fixe indique que le scanneur est occupé.

### **Codes d'erreur**

Si le scanneur rencontre des problèmes matériels, le voyant d'état rouge clignote. Certaines options de dépannage à utiliser dans ce cas sont décrites ci-dessous.

- Assurez-vous que le scanneur est déverrouillé. Sur la plupart des scanneurs à plat, la tête de lecture est en position verrouillée afin d'éviter tout endommagement au cours du transport. Mettez le scanneur hors tension, déverrouillez-le, puis mettez-le de nouveau sous tension.
- Ouvrez le scanneur afin de vérifier qu'aucun bourrage papier ne s'est produit dans l'AAD. Avant de poursuivre, veillez à ce que le couvercle soit complètement fermé.
- Mettez le scanneur hors tension, redémarrez l'ordinateur, puis remettez le scanneur sous tension à la fin du chargement de Windows.
- Assurez-vous que le câble USB est branché à l'ordinateur et au scanneur.

Si vous utilisez un concentrateur USB, tentez de brancher le câble USB directement à l'arrière de l'ordinateur.

S'il est déjà branché, tentez de changer de port USB.

Tentez un autre câble USB.

Sa longueur ne doit pas être supérieure à 182 cm. Dans le cas contraire, des problèmes de communication surviendront entre le scanneur et l'ordinateur.

• Veillez à ce que le cordon d'alimentation soit branché.

Si vous utilisez une batterie de secours UPS, un onduleur ou une barre d'alimentation, tentez de brancher le scanneur directement à une prise murale. Les variations d'alimentation de ces périphériques peuvent être à l'origine de problèmes de communication. Si le problème persiste, commandez une alimentation de remplacement auprès de Xerox.

- Le bloc de tampon AAD peut ne pas être entièrement inséré dans le scanneur. Ouvrez le scanneur, appuyez sur le bloc de tampon AAD, puis vérifiez qu'il est bien enclenché.
- Erreur d'alimentation multiple : Plusieurs pages ont été chargées dans le scanneur. Vérifiez qu'aucun document n'a été inséré à l'avant du scanneur lors de la tentative de numérisation à partir du bac d'entrée.

## Désinstallation du scanneur

Les options du Panneau de configuration de Windows permettent de supprimer le pilote et les modules du scanneur, ainsi que tout autre logiciel fourni avec le scanneur.

Laissez le câble USB du scanneur connecté à l'ordinateur lors de la désinstallation du pilote du scanneur. Débranchez le câble USB lorsque vous y êtes invité dans les instructions ci-dessous.

Ouvrez la liste des programmes installés dans le Panneau de configuration de Windows.

- Windows XP : Ouvrez Ajout/Suppression de programmes
- Windows Vista et versions supérieures : Ouvrez Programmes et fonctionnalités

### **Désinstallation du pilote du scanneur:**

- 1. Dans la liste des programmes installés, cliquez sur Xerox DocuMate 3115 driver .
- 2. Cliquez sur le bouton Modifier/Supprimer ou Désinstaller.
- 3. Cliquez sur Oui lorsque le système vous invite à confirmer la suppression du pilote. Le pilote est à présent supprimé de l'ordinateur. Une fois la désinstallation du pilote terminée, la fenêtre de progression se ferme automatiquement.
- 4. Éteignez le scanneur et débranchez le câble USB.
- 5. Redémarrez l'ordinateur si vous y êtes invité.

Suivez cette même procédure pour supprimer tous les autres logiciels installés avec votre scanneur. En fonction de ces logiciels et des applications installées lors de la configuration du scanneur, la liste des applications peut inclure :

- Visioneer OneTouch
- Module OCR pour Visioneer OneTouch OmniPage
- Nuance PaperPort
- Nuance OmniPage
- Nuance PDF Converter

### **Désinstallation de Visioneer Acuity™ :**

Visioneer Acuity est automatiquement installé en même temps que le pilote du scanneur à l'aide du disque d'installation. Vous pouvez également télécharger le module Visioneer Acuity depuis les pages de support de votre scanneur à l'adresse www.xeroxscanners.com. Visioneer Acuity est un utilitaire doté d'options avancées de traitement d'image qui améliorent instantanément la netteté visuelle de tous les documents numérisés .

- 1. Dans la liste des programmes installés, sélectionnez Visioneer Acuity Assets.
- 2. Cliquez sur Oui lorsque le système vous invite à confirmer la suppression du logiciel.

En fonction de la méthode d'installation et du modèle de votre scanneur, plusieurs entrées Visioneer Acuity peuvent apparaître dans la liste des programmes installés. Les autres entrées de la liste correspondent aux bibliothèques de traitement d'image nécessaires pour la prise en charge de différents modèles de scanneur. Ces entrées sont intitulées « Visioneer Acuity Assets » suivi du numéro de version. Dans le scénario décrit ici, pour désinstaller Visioneer Acuity, assurez-vous de sélectionner et de désinstaller Visioneer Acuity. Si vous désinstallez l'une des entrées contenant le terme « asset », vous devrez encore désinstaller l'utilitaire principal Visioneer Acuity.

## Spécifications du scanneur DocuMate 3115

<span id="page-219-0"></span>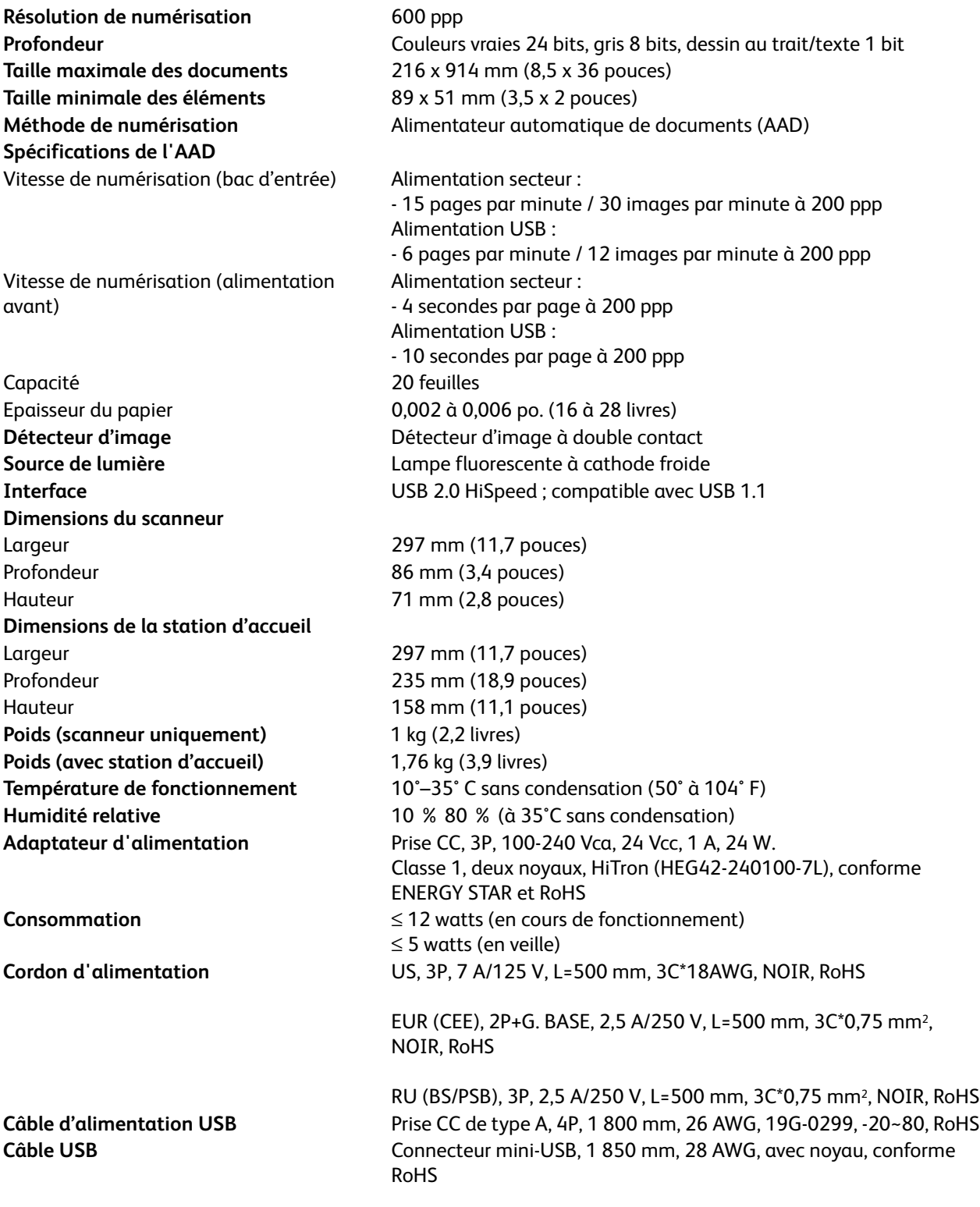

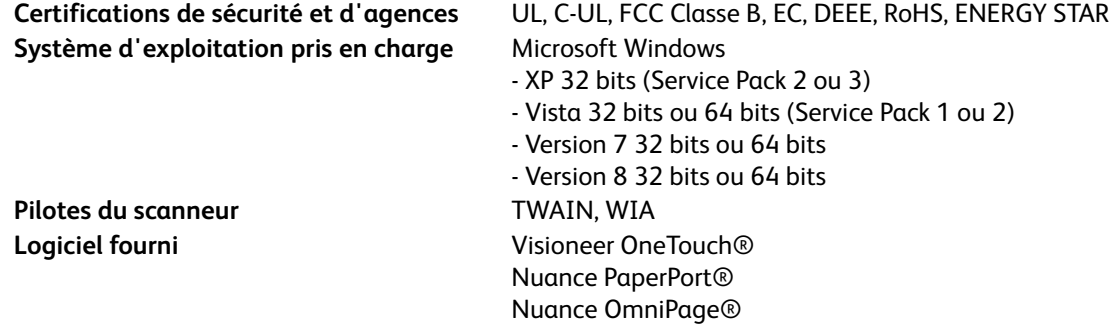

Nuance PDF Converter®

## Liste des pièces DocuMate 3115

Utilisez les noms et références de pièces suivants pour commander des pièces de rechange pour votre scanneur.

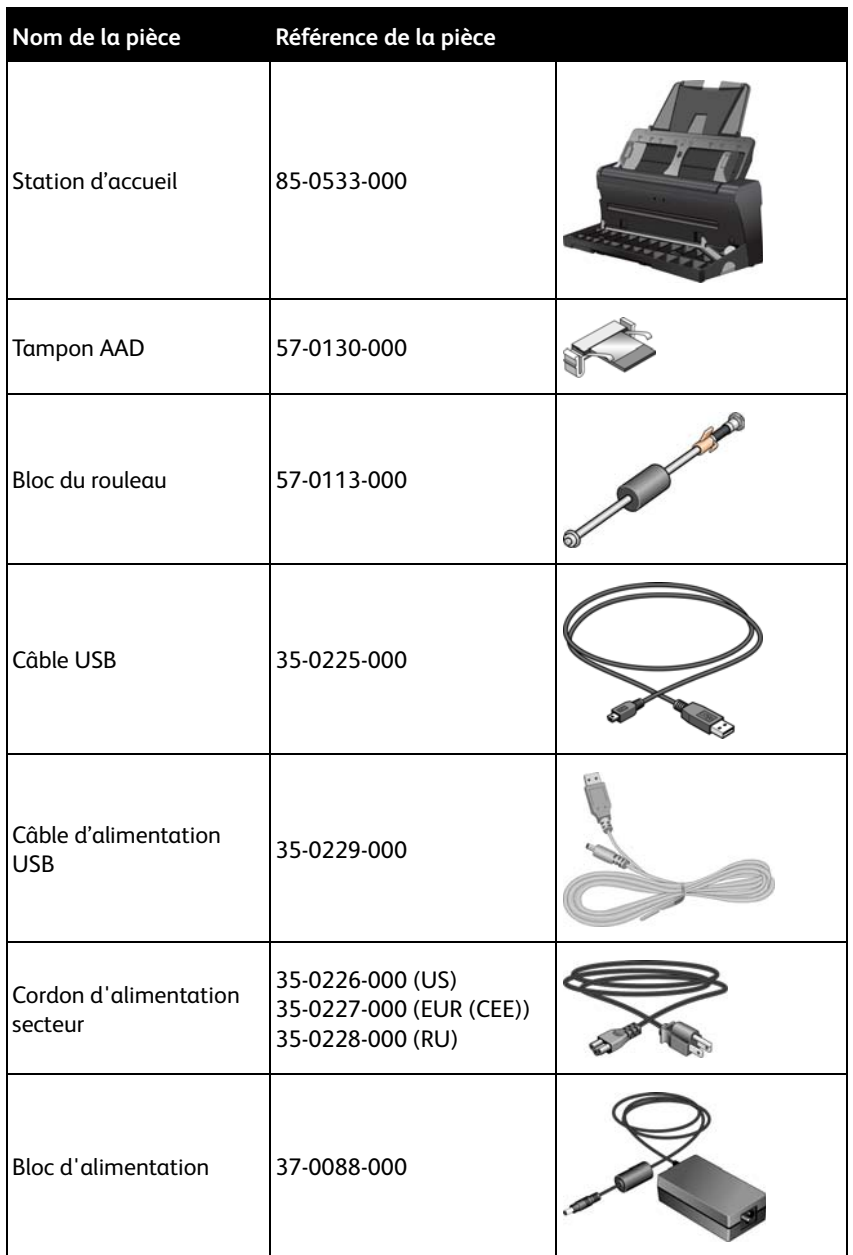

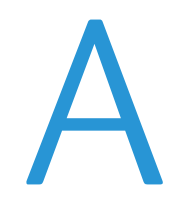

# Informations relatives aux réglementations

Ce chapitre traite des points suivants :

- [Réglementations de base à la page 224](#page-223-0)
- [Réglementations concernant la copie à la page 226](#page-225-0)

## <span id="page-223-0"></span>Réglementations de base

### États-Unis (Réglementations FCC)

Cet équipement a été testé et déclaré conforme aux limites d'un dispositif numérique de classe B, conformément à la partie 15 de la réglementation FCC. Ces limites ont pour but de fournir une protection raisonnable contre les interférences nocives dans une installation résidentielle. Cet équipement génère, utilise et peut émettre des radiofréquences et s'il n'est pas installé et utilisé conformément aux instructions, peut causer des interférences nocives aux communications radio.

Toutefois, il n'est nullement garanti que de telles interférences ne se produiront pas dans une installation particulière. Si cet équipement provoque des interférences préjudiciables à la réception radiophonique ou télévisuelle, qui peuvent être déterminées en éteignant puis rallumant l'équipement, l'utilisateur est invité à essayer de corriger l'interférence en prenant une ou plusieurs des mesures suivantes :

- réorienter ou déplacer l'antenne de réception ;
- augmenter la distance séparant l'équipement du récepteur ;
- connecter l'équipement à une prise appartenant à un circuit électrique différent de celui sur lequel le récepteur est branché ;
- consulter le revendeur ou un technicien radio/TV expérimenté pour obtenir de l'aide

Cet appareil est conforme à la partie 15 des Règles de la FCC. Son utilisation est sujette aux deux conditions suivantes : (1) cet appareil ne peut pas causer d'interférences préjudiciables et (2) doit accepter toute interférence reçue, y compris des interférences pouvant causer un fonctionnement indésirable.

Les changements et modifications apportés à cet équipement qui ne sont pas spécifiquement approuvés par Xerox peuvent annuler l'autorisation à utiliser cet équipement.

Il convient d'utiliser des câbles blindés avec cet équipement pour préserver la conformité aux réglementations FCC.

### Union Européenne

## $\epsilon$

Le symbole CE figurant sur ce produit est garant de la conformité de Xerox aux directives de l'Union européenne entrant en vigueur aux dates indiquées :

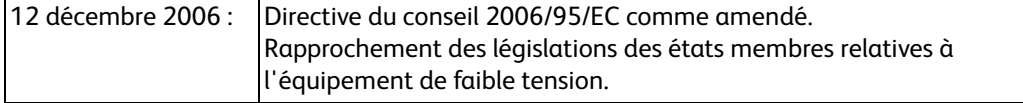

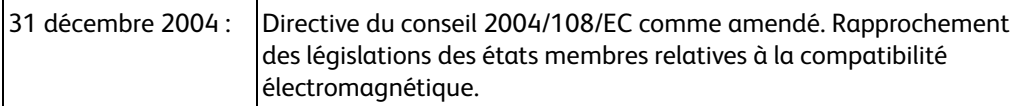

Cet appareil est certifié en tant que produit DEL de classe 1. Il ne produit donc pas de rayonnement laser dangereux.

La garantie de conformité complète, avec une description appropriée des directives et normes concernées, peut être obtenue chez votre représentant Xerox Limited ou en contactant :

Environment, Heath and Safety

The Document Company Xerox Bessemer Road Welwyn Garden City Herts AL7 1HE Angleterre, Téléphone +44 (0) 1707 353434

### Autres réglementations

### **Turquie (Réglementation RoHS)**

Conformément à l'article 7 (d), nous certifions la conformité du produit avec la réglementation de l'EEE.

"EEE yönetmeliğine uygundur."

## <span id="page-225-0"></span>Réglementations concernant la copie

### États-Unis

Le Congrès, en vertu de la loi, a interdit la reproduction des éléments suivants dans certaines circonstances. Une amende ou une peine d'emprisonnement peut être imposée aux personnes coupables de telles reproductions.

1. Obligations ou titres de placement du Gouvernement des Etats-Unis, tels que :

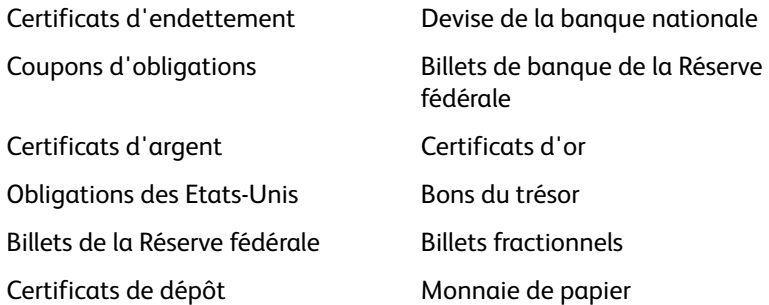

Obligations de certaines agences du gouvernement, telles que le FHA, etc.

Obligations. (Les obligations d'épargne américaines peuvent être photographiées à des fins publicitaires en relation avec la campagne pour la vente de telles obligations.)

Timbres fiscaux internes. (S'il est nécessaire de reproduire un document légal sur lequel un timbre fiscal annulé apparaît, cela peut être fait à condition que la reproduction du document soit réalisée à des fins légitimes.)

Timbres poste, annulés ou non annulés. (A des fins philatéliques, les timbres postaux peuvent être photographiés à condition que la reproduction soit en noir et blanc et soit à moins de 75 % ou plus de 150 % des dimensions linéaires de l'original).

### Mandats postaux.

Lettres de change, chèques ou tirages réalisés par des officiers autorisés des Etats-Unis.

Timbres et autres représentants de valeur, peu importe la dénomination, qui ont été ou peuvent être émis d'après n'importe quel Acte du Congrès.

- 2. Certificats de compensation ajustés pour les vétérans des guerres mondiales.
- 3. Obligations ou titres de placement de tout gouvernement, banque ou entreprise étranger.
- 4. Documents soumis à des droits d'auteur, sauf si l'autorisation du détenteur de ces droits a été obtenue ou si la reproduction relève du droit de citation ou des dispositions de la législation sur les droits d'auteur relatives aux droits de reproduction. De plus amples informations relatives à ces dispositions sont disponibles auprès de l'organisme en charge des droits d'auteur, Bibliothèque du Congrès, Washington, D.C. 20559. Demandez la circulaire R21.
- 5. Certificats de citoyenneté ou de naturalisation. (Les certificats de naturalisation étrangers peuvent être photographiés.)
- 6. Passeports. (Les passeports étrangers peuvent être photographiés.)
- 7. Papiers d'immigration.

Guide de l'utilisateur 226

- 8. Cartes d'immatriculation provisoires.
- 9. Papiers d'induction de service sélectif portant n'importe laquelle des informations suivantes concernant le déposant :

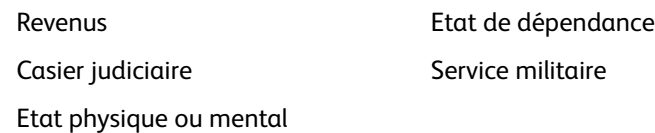

Exception : les certificats de décharge de l'armée et de la marine peuvent être photographiés.

- 10. Les badges, cartes d'identification, passes ou insignes portés par le personnel militaire ou par les membres des divers départements fédéraux, tels que le FBI, la Trésorerie etc. (sauf si la photographie est exigée par le chef de ce département ou bureau).
- 11. La reproduction des éléments suivants est également interdite dans certains états : Cartes grises, permis de conduire et certificats de titre de propriété d'automobiles.

La liste susmentionnée n'est pas exhaustive, et aucune responsabilité n'est tenue pour son intégralité ou sa précision. En cas de doute, consultez votre avocat.

### Canada

Le Parlement, en vertu de la loi, a interdit la reproduction des éléments suivants dans certaines circonstances. Une amende ou une peine d'emprisonnement peut être imposée aux personnes coupables de telles copies.

- 1. Billets de banque ou monnaie de papier actuels.
- 2. Obligations ou titres de placement d'un gouvernement ou d'une banque.
- 3. Papier du bon du Trésor ou papier des impôts.
- 4. Sceau public du Canada ou d'une province, ou sceau d'un organisme public ou d'une autorité du Canada, ou d'un tribunal.
- 5. Proclamations, ordres, réglementation ou nominations, ou avis relatifs à ceux-ci (dans l'intention de feindre qu'ils ont été imprimés par l'Imprimeur de la Reine du Canada ou un imprimeur équivalent pour une province).
- 6. Marques, sceaux, enveloppes ou dessins utilisés par ou pour le compte du Gouvernement du Canada ou d'une province, le gouvernement d'un état autre que le Canada ou un département, un conseil, une commission ou une agence établi par le Gouvernement du Canada ou d'une province ou d'un gouvernement d'un état autre que le Canada.
- 7. Timbres secs ou adhésifs utilisés à des fins de revenus par le Gouvernement du Canada ou d'une province ou par le gouvernement d'un état autre que le Canada.
- 8. Documents, registres ou dossiers conservés par des fonctionnaires dont le devoir est de réaliser ou d'émettre des copies certifiées conformes de ceux-ci, où la reproduction prétend être une copie certifiée conforme de ceux-ci.
- 9. Documents ou marques commerciales soumis aux droits d'auteur de toute manière ou sorte sans le consentement du détenteur de droit d'auteur ou de la marque commerciale.

La liste susmentionnée est fournie à titre indicatif, mais n'est pas exhaustive, et aucune responsabilité n'est tenue pour son intégralité ou sa précision. En cas de doute, consultez votre avocat.

### Autres pays

Copier certains documents peut être illégal dans votre pays. Une amende ou une peine d'emprisonnement peut être imposée aux personnes coupables de telles reproductions.

- Billets
- Billets et chèques de banque
- Obligations et titres de banques et du gouvernement
- Passeports et cartes d'identité
- Matériel sous copyright ou marques commerciales sans le consentement du propriétaire
- Timbres postaux et autres titres négociables

**REMARQUE :** Cette liste n'est pas exhaustive, et aucune responsabilité n'est tenue pour son intégralité ou sa précision. En cas de doute, contactez votre conseiller légal.

# Informations sur la conformité

Ce chapitre traite des points suivants :

- [Recyclage du produit et évacuation à la page 230](#page-229-0)
- [Energy Star pour les Etats-Unis à la page 231](#page-230-0)

## <span id="page-229-0"></span>Recyclage du produit et évacuation

### Etats-unis et Canada

Si vous prenez en charge l'évacuation de votre produit Xerox, veuillez noter que le produit peut contenir du plomb, du mercure, du perchlorate et d'autres matériaux dont l'évacuation peut être régulée dans un souci de protection de l'environnement. La présence de ces matériaux est entièrement cohérente avec les réglementations internationales applicables au moment du placement du produit sur le marché. Pour plus d'informations concernant le recyclage et l'évacuation des déchets, contactez vos autorités locales. Aux Etats-unis, vous pouvez également vous reporter au site Web de Electronic Industries Alliance : http://www.eiae.org/.

Matière au perchlorate – Ce produit peut contenir un ou plusieurs dispositifs contenant du perchlorate, tels que des piles. Une manipulation spéciale peut s'appliquer. Veuillez consulter le site : http://www.dtsc.ca.gov/hazardouswaste/perchlorate/.

### Union européenne

### **Conformité RoHS et DEEE**

Ce produit est conforme aux régulations de la directive RoHS du Parlement et du Conseil européen sur les restrictions de l'utilisation de certaines substances dangereuses dans les équipements électriques et électroniques (2002/95/CE) et de la directive sur les déchets d'équipements électroniques et électriques (DEEE) (2002/96/CE).

### **Environnement professionnel/commercial**

L'application de ce symbole sur votre équipement est une confirmation que vous devez évacuer cet équipement en conformité avec les procédures nationales agréées. En accord avec la législation européenne, l'équipement électrique et électronique en fin de vie sujet à l'évacuation doit être pris en charge selon des procédures agréées.

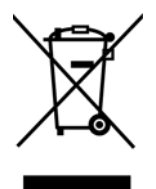

### <span id="page-230-0"></span>Energy Star pour les Etats-Unis

### Conformité au programme d'énergie

Le Xerox® DocuMate® 3115 répond aux exigences du Programme ENERGY STAR pour les appareils de traitement d'image.

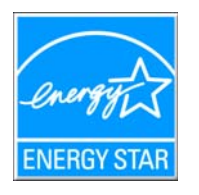

ENERGY STAR et ENERGY STAR MARK sont des marques commerciales déposées aux Etats-Unis. Le programme d'équipement d'imagerie ENERGY STAR est une initiative des gouvernements américain, européens et japonais et des fabricants de matériel de bureau visant à promouvoir des copieurs, des imprimantes, des télécopieurs, des machines multifonctions, des ordinateurs personnels et des moniteurs optimisant la consommation d'énergie. La réduction de la consommation d'énergie du produit permettra de combattre le smog, les pluies acides et les changements climatiques à long terme grâce à la diminution des émissions inhérentes à la production d'énergie électrique.

Informations sur la conformité

## **Index**

### A

Activer la détection de l'obliquité excessive du document, [5-199](#page-198-0), [5-201](#page-200-0) Actualiser, bouton, [4-61](#page-60-0) Afficher la fenêtre d'état de progression, [4-63](#page-62-0) Afficher le Matériel, [4-148](#page-147-0) Afficher toutes les destinations, [4-62](#page-61-0) Ajouter application, [4-111](#page-110-0), [4-118](#page-117-0), [4-121](#page-120-0) Ajuster à la page, [4-93](#page-92-0) Alimentation du papier, [4-81](#page-80-0) Améliorations et paramètres, [4-69](#page-68-0) Application de destination, [4-57](#page-56-0), [4-62](#page-61-1), [4-75](#page-74-0), [4-84](#page-83-0), [4-95](#page-94-0) Format de fichier texte, [4-79](#page-78-0), [4-132](#page-131-0) Graver sur CD, [4-90](#page-89-0) Microsoft Explorer (HTML), [4-112](#page-111-0) Propriétés des application de messagerie électronique, [4-108](#page-107-0) Propriétés des applications de traitement d'images, [4-117](#page-116-0) Propriétés des applications de traitement de texte, [4-110](#page-109-0) Propriétés du Transfert vers stockage, [4-91](#page-90-0) Réacheminement d'événement (STI), [4-114](#page-113-0), [4-123](#page-122-0) ROC, [4-61](#page-60-1), [4-131](#page-130-0) Applications PDF, [4-62](#page-61-2) Appliquer correction couleur, [5-194](#page-193-0) Appliquer, bouton, [4-61](#page-60-2) AutoLaunch, [3-49](#page-48-0), [3-52](#page-51-0) désactiver ou activer, [3-50](#page-49-0)

### B

Bac d'entrée, [2-23](#page-22-0) Bac de sortie, [2-23](#page-22-1) bloc du tampon de l'AAD, remplacement, [6-211](#page-210-0) BMP, format de fichier, [4-75](#page-74-1), [4-76](#page-75-0) Bouton recto, [2-23](#page-22-2) Bouton recto-verso, [2-23](#page-22-3)

### $\subset$

Câble USB, [2-38](#page-37-0)

Caractère manquant, [4-137](#page-136-0) Caractère rejeté, [4-137](#page-136-1) CD-ROM drive, [2-21](#page-20-0) Centrer l'image, [4-93](#page-92-1) Clé, icône, [4-66](#page-65-0), [4-68](#page-67-0) Client image fixe, [4-114](#page-113-1) Commutateur Marche/Arrêt, [2-38](#page-37-1) composants, [2-23](#page-22-4) Compresser transferts, [5-181](#page-180-0) Compression, [5-182](#page-181-0) computer specifications, [2-21](#page-20-1) Configuration de la numérisation, [4-57](#page-56-1), [4-87](#page-86-0) Modifier ou supprimer, [4-67](#page-66-0) Nouvelle, [4-66](#page-65-1) Verrouiller ou déverrouiller, [4-68](#page-67-1) Configurer avant de numériser, [4-66](#page-65-2) Annuler, [4-81](#page-80-1) Connexion du bloc d'alimentation, [1-28](#page-27-0) Contraste, [4-68](#page-67-2) Copier, bouton, [4-61](#page-60-3) Couleur, mode, [4-68](#page-67-3), [4-80](#page-79-0) Créer un fichier par image, [4-75](#page-74-2) CSV, format de fichier, [4-133](#page-132-0)

### D

Déclenchement du couvercle AAD, [2-23](#page-22-5) dépannage, [6-215](#page-214-0) Déparasitage, [5-194](#page-193-1) Destinations PDF, [4-120](#page-119-0) Dictionnaire de l'utilisateur Modification, [4-140](#page-139-0) Nouveau, [4-138](#page-137-0) Dictionnaire de ROC, [4-137](#page-136-2) Diffusion d'erreur, tramage de Bayer et motifs demi-teinte, [5-191](#page-190-0) DOC, format de fichier, [4-131](#page-130-1), [4-133](#page-132-1) Document HTML, [4-133](#page-132-2) Document Word, [4-133](#page-132-3) documentation, [2-22](#page-21-0) Duplex, [2-23](#page-22-6)

### E

Échelle des gris, mode, [4-68](#page-67-4) Éditeurs d'images, [4-62](#page-61-3) Éditeurs de texte, [4-62](#page-61-4) Ejecter à l'arrière le papier introduit à l'avant, [5-](#page-198-1) [199](#page-198-1), [5-201](#page-200-1) E-mail, [4-63](#page-62-1)

Envoyer à l'application, [4-122](#page-121-0) Etalonner, [5-199](#page-198-2), [5-201](#page-200-2)

### F

Faire pivoter l'image, [5-179](#page-178-0) Feuille de calcul, [4-142](#page-141-0), [4-143](#page-142-0) Filtre, [5-195](#page-194-0) Format, [4-68](#page-67-5) Format de document, [5-177](#page-176-0) Format de fichier, [4-57](#page-56-2), [4-75](#page-74-3), [4-80](#page-79-1), [4-133](#page-132-4) Texte, [4-132](#page-131-1) Format de fichier BMP, [4-81](#page-80-2) Format de fichier JPG, [4-81](#page-80-3) Format de fichier PDF, [4-81](#page-80-4) Format de fichier TIFF, [4-81](#page-80-5) Format réel, [4-93](#page-92-2) Format RTF, [4-133](#page-132-5) Format, onglet, [4-141](#page-140-0) Formats de fichier image, [4-76](#page-75-1) Formats de fichier texte, [4-79](#page-78-1) Fusionner les 2 côtés, [5-179](#page-178-1)

### G

Gamma, [4-70](#page-69-0) Gestion de documents, [4-62](#page-61-5) Graver sur CD, [4-90](#page-89-1) Application de destination, [4-90](#page-89-2) Graveur de CD, [4-90](#page-89-1) Guides-papier, [2-23](#page-22-7)

### H

HTM, format de fichier, [4-112](#page-111-1), [4-133](#page-132-6) HTML, page, [4-113](#page-112-0)

### I

Ignorer les originaux vides, [4-69](#page-68-1), [5-180](#page-179-0) Interclasser les copies, [4-93](#page-92-3) Interface TWAIN, [4-80](#page-79-2), [4-82](#page-81-0) Inverser l'image, [4-69](#page-68-2) Inverser l'image, [5-189](#page-188-0)

### J

JPG

Qualité de l'image et taille du fichier, [4-77](#page-76-0) JPG, format de fichier, [4-75](#page-74-4)

### L

Langues du document, [4-136](#page-135-0) Livraison immédiate, [4-63](#page-62-2) Long document, [5-178](#page-177-0) Luminosité, [4-68](#page-67-6)

### M

Maintenir rapport haut./larg., [4-93](#page-92-4) Microsoft Internet Explorer, [4-113](#page-112-1) Microsoft Outlook, [4-63](#page-62-3) Microsoft Paint, [4-62](#page-61-6), [4-117](#page-116-1) Microsoft Word, [4-61](#page-60-4), [4-62](#page-61-7), [4-110](#page-109-1), [4-131](#page-130-2) Miroir, [5-190](#page-189-0) Mode de numérisation, [4-66](#page-65-3), [4-68](#page-67-7), [4-80](#page-79-0) Modifier, bouton, [4-61](#page-60-3) monitor, [2-21](#page-20-0) Motifs moirés, [4-69](#page-68-3) MRC, [4-134](#page-133-0)

### N

Nettoyage des bordures, [5-180](#page-179-1) Niveau blanc, [5-196](#page-195-0) Niveau noir, [5-196](#page-195-1) Noir et Blanc, mode, [4-68](#page-67-8), [4-69](#page-68-4) Normal, [4-77](#page-76-1), [4-78](#page-77-0) Nouveau, bouton, [4-61](#page-60-3) nPDF, format de fichier, [4-134](#page-133-1) Numérisation de plusieurs pages, [4-81](#page-80-6) Numérisation vers un dossier, [4-84](#page-83-1) Dossiers multiples, [4-86](#page-85-0) Numéro de DEL, [4-60](#page-59-0)

### $\Omega$

One Touch icône, [3-51](#page-50-0) Numérisation de plusieurs pages, [4-81](#page-80-6) One Touch Fonctionnalités du panneau, [4-58](#page-57-0) Icône, [4-58](#page-57-1), [4-59](#page-58-0), [4-60](#page-59-1) Nouveaux paramètres, [4-60](#page-59-2) Onglet Options, [4-62](#page-61-8) Panneau de boutons, [4-59](#page-58-1) Propriétés, [4-60](#page-59-3), [4-80](#page-79-3), [4-84](#page-83-2), [4-90](#page-89-3), [4-95](#page-94-1), [4-114](#page-113-2), [4-123](#page-122-1), [4-131](#page-130-3) Onglet ROC, [4-136](#page-135-1) Onglets de bouton, [4-60](#page-59-4) Optimiser la qualité, [4-77](#page-76-2), [4-78](#page-77-1)

Options de compression, [5-181](#page-180-1) Options Internet, [4-108](#page-107-1) Options ROC, [4-135](#page-134-0) Options, onglet, [4-62](#page-61-8)

### P

Page de déplacement, [4-143](#page-142-1) Page réelle, [4-143](#page-142-2) Panneau de boutons One Touch Noms, [4-57](#page-56-3) Panneau de contrôle, [2-23](#page-22-8) Paramètres avancés du périphérique, [4-93](#page-92-5) Paramètres avancés, onglet, [4-70](#page-69-1) Paramètres de numérisation, onglet, [4-67](#page-66-1) Paramètres de page, onglet, [4-68](#page-67-9) Paramètres du périphérique, [3-50](#page-49-1), [4-148](#page-147-1) PDF Qualité de l'image et taille du fichier, [4-78](#page-77-2) PDF adressable, [4-133](#page-132-7) PDF normal, [4-134](#page-133-2) PDF, format de fichier, [4-62](#page-61-9), [4-75](#page-74-5) pièces, [2-20](#page-19-0) Pilote du scanneur, [2-36](#page-35-0) Points par pouce (ppp), [4-68](#page-67-10), [4-80](#page-79-4) Port USB, [2-38](#page-37-2) Port USB (bus série universel), [2-23](#page-22-9) Prise, [2-24](#page-23-0) profondeur, [6-220](#page-219-0) Propriétés des documents image, [4-117](#page-116-2) Propriétés des documents texte, [4-110](#page-109-2) Propriétés du matériel, [3-51](#page-50-1), [4-59](#page-58-2) Propriétés One Touch, fenêtre Options, [4-66](#page-65-4) Propriétés, bouton, [4-61](#page-60-5)

### $\Omega$

Qualité de la reconnaissance, [4-137](#page-136-3)

### R

Rapport haut./larg., [4-93](#page-92-4) Réacheminement d'événement (STI), [4-63](#page-62-4), [4-114](#page-113-3) Réacheminer évén. de STI, [4-63](#page-62-5) Recadrage automatique, [5-181](#page-180-2) Reconnaissance optique des caractères (ROC), [4-](#page-61-10) [62](#page-61-10), [4-78](#page-77-3), [4-131](#page-130-4) Recto verso, [4-69](#page-68-5) Rédaction, onglet, [4-71](#page-70-0)

Redresser l'image, [5-178](#page-177-1) Réduction de la profondeur, [5-191](#page-190-1) Réduction moirée, [5-195](#page-194-1) Réduire la taille, [4-77](#page-76-3), [4-78](#page-77-4) Réduire les motifs moirés, [4-69](#page-68-6) Remplir trous dans marges, [5-192](#page-191-0) Résolution, [4-68](#page-67-10), [4-80](#page-79-4), [5-176](#page-175-0) Résolution écran, [4-108](#page-107-2), [4-117](#page-116-3) ROC, [4-132](#page-131-2) Colonnes, [4-142](#page-141-1) Tableaux, [4-142](#page-141-2) ROC, format d'entrée, [4-142](#page-141-3) ROC, format de sortie, [4-142](#page-141-4) Rotation auto image, [4-93](#page-92-6) RTF, format de fichier, [4-61](#page-60-6), [4-131](#page-130-1), [4-133](#page-132-8)

### S

Saturation, [4-70](#page-69-2) **Scanneur** Enregistrement, [2-44](#page-43-0) Paramètres du périphérique, [3-50](#page-49-1), [3-51](#page-50-2), [4-](#page-147-1) [148](#page-147-1) pièces, [2-20](#page-19-0) scanneur composants, [2-23](#page-22-10) dépannage, [6-215](#page-214-1) Sélection du bouton, [4-62](#page-61-11) Sélectionez le format, [4-61](#page-60-7) Sélectionner la configuration, [4-61](#page-60-8) Propriétés, [4-67](#page-66-2) Sélectionner la destination, [4-62](#page-61-12) Seuil et seuil dynamique, [5-191](#page-190-2) Simplex, [2-23](#page-22-11) Sous-échantillonnage, [5-182](#page-181-1) sPDF, format de fichier, [4-133](#page-132-9) Stockage et CD-R/W, [4-63](#page-62-6) Suppression de couleur, [5-193](#page-192-0) Supprimer, bouton, [4-61](#page-60-3) system requirements, [2-21](#page-20-2)

### T

Tableur Excel, [4-133](#page-132-10) Taille de feuille, [4-68](#page-67-5) Teinte, [4-70](#page-69-3) Télécopieur et imprimante, [4-63](#page-62-7) Texte simple, [4-133](#page-132-11) TIFF, format de fichier, [4-75](#page-74-6), [4-76](#page-75-2) Transfert vers stockage, [4-84](#page-83-3), [4-86](#page-85-1) TXT, format de fichier, [4-61](#page-60-9), [4-131](#page-130-1)

### $\cup$

Utiliser les langues et les dictionnaires pour une meilleure précision, [4-136](#page-135-2) Utiliser MRC, [4-134](#page-133-3)

### V

Verrou, icône, [4-66](#page-65-0), [4-68](#page-67-11) Virgule délimitée, [4-133](#page-132-12) Voyant d'état, [2-23](#page-22-12) Voyant d'état, [2-38](#page-37-1)

### X

XLS, format de fichier, [4-133](#page-132-13)

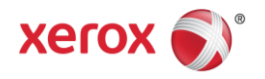